# HP xw4400 Workstation Service and Technical Reference Guide

User Guide

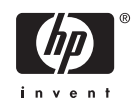

#### **Copyright Information**

© 2006 Copyright Hewlett-Packard Development Company, L.P.

#### **Warranty**

Hewlett-Packard Company shall not be liable for technical or editorial errors or omissions contained herein or for incidental or consequential damages in connection with the furnishing, performance, or use of this material. The information in this document is provided "as is" without warranty of any kind, including, but not limited to, the implied warranties of merchantability and fitness for a particular purpose, and is subject to change without notice. The warranties for HP products are set forth in the express limited warranty statements accompanying such products.

Nothing herein should be construed as constituting and additional warranty.

This document contains proprietary information that is protected by copyright. No part of this document may be photocopied, reproduced, or translated to another language without the prior written consent of Hewlett-Packard Company.

#### **Trademark Credits**

The HP Invent logo is a trademark of Hewlett-Packard Company in the U.S. and other countries.

Microsoft and Windows are trademarks of Microsoft Corporation.

UNIX is a registered trademark of The Open Group..

Intel and Xeon are registered trademarks of Intel Corporation in the U.S. and other countries.

Energy Star is U.S. registered mark of the United States Environmental Protection Agency.

434612-001

First Edition, July 2006

# **Table of contents**

### 1 Product overview

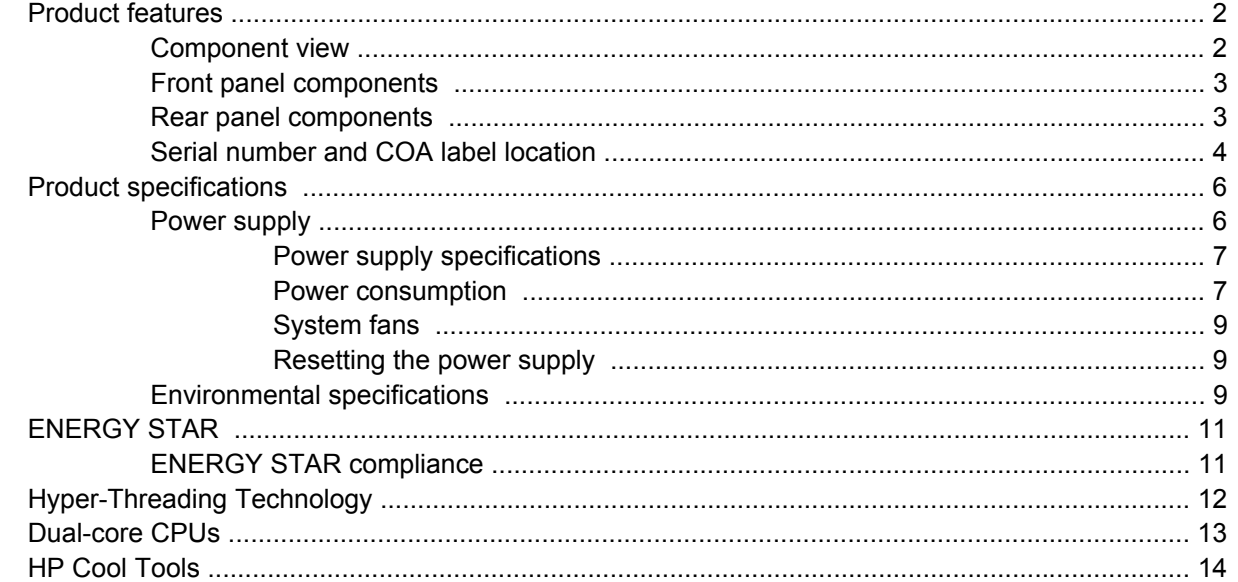

### 2 Installing or restoring the operating system

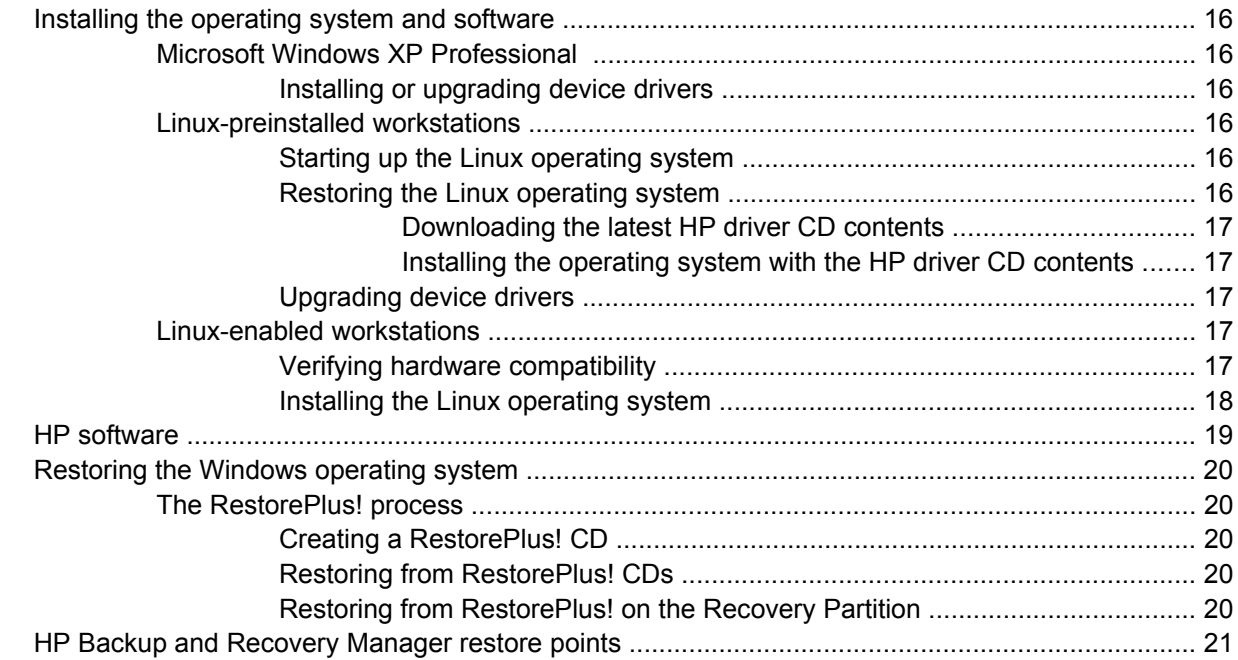

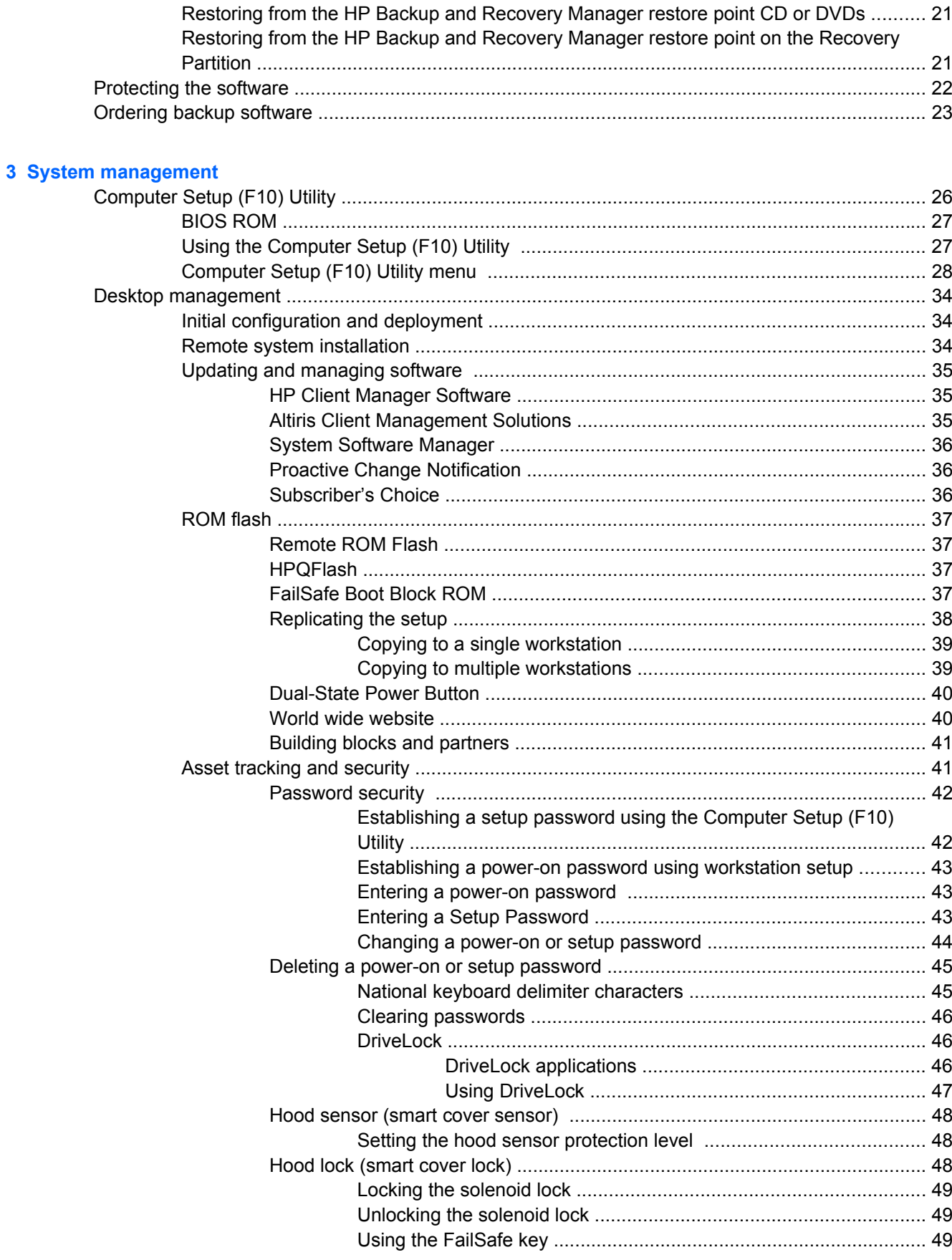

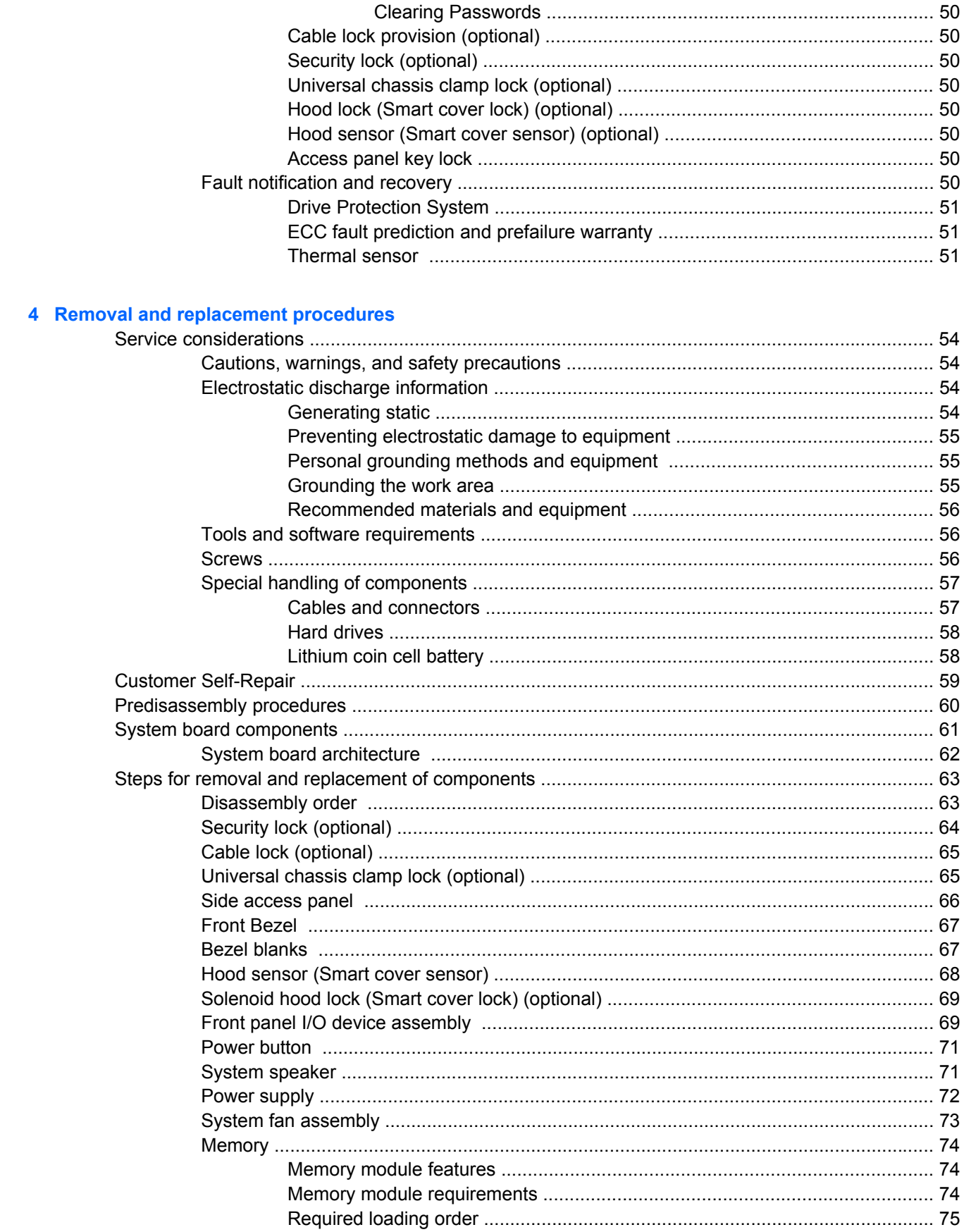

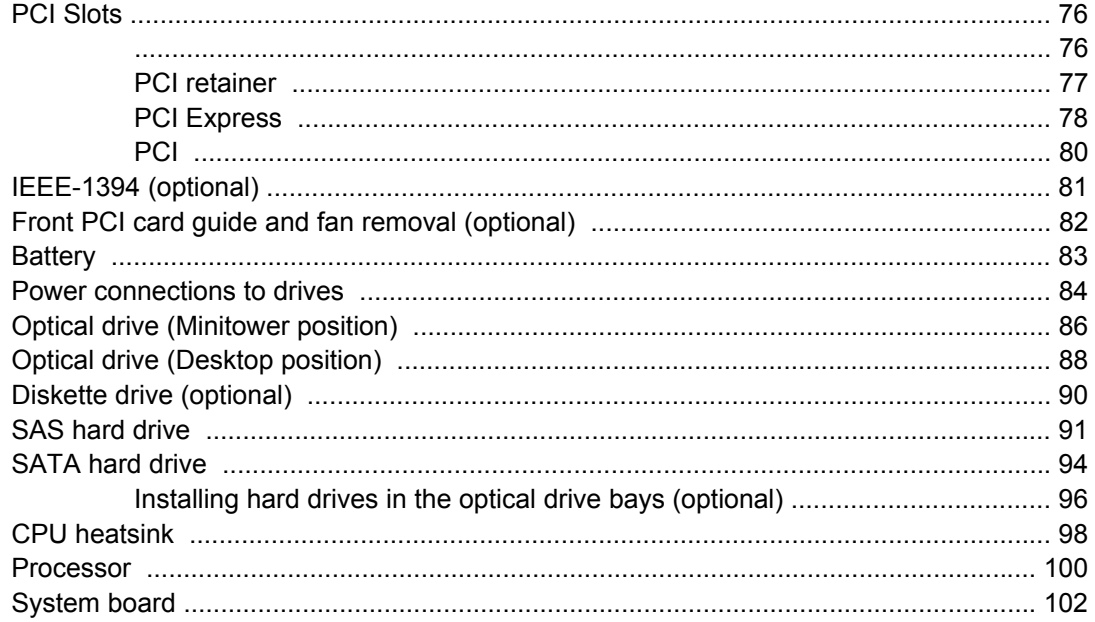

## 5 System diagnostics and troubleshooting

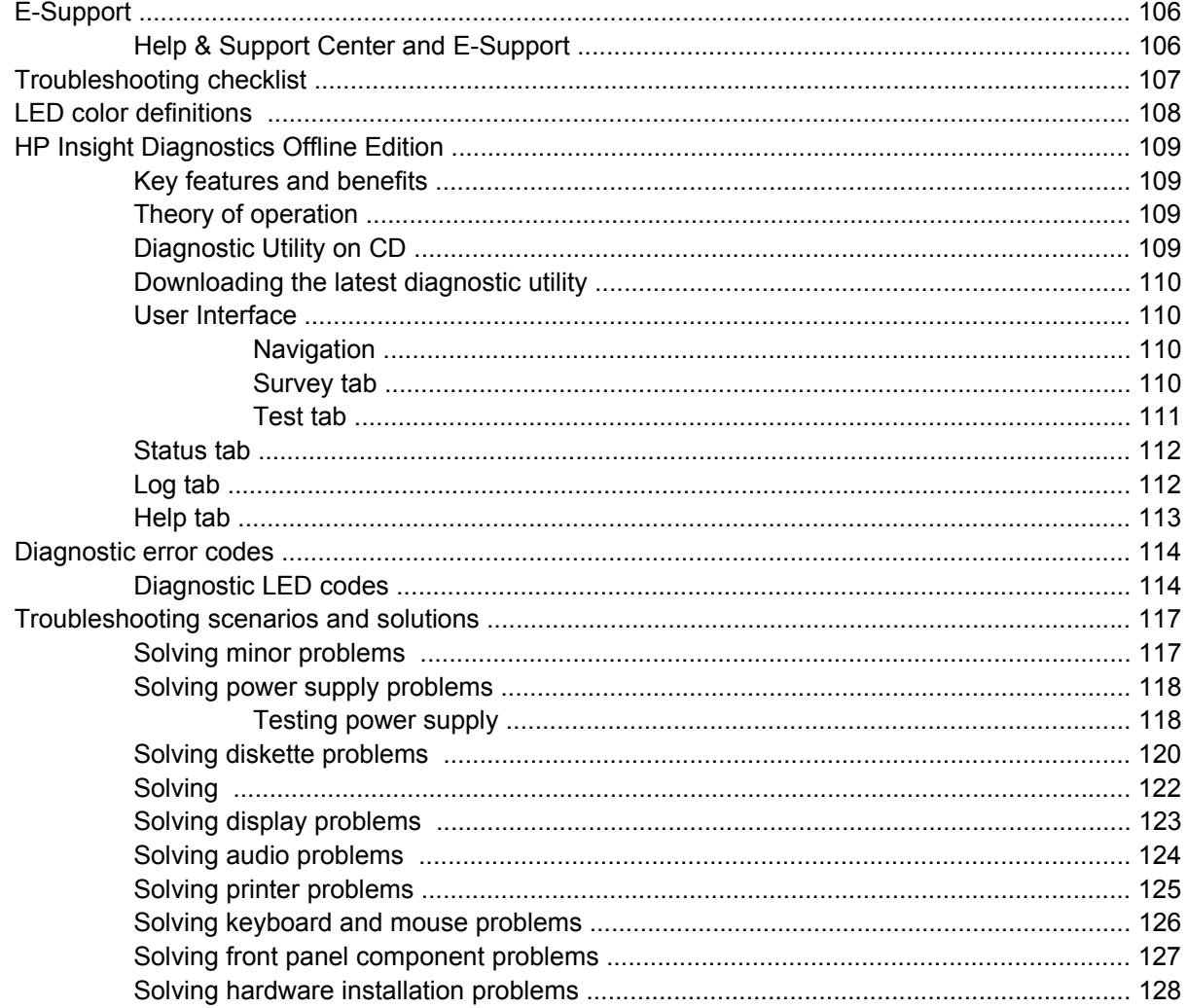

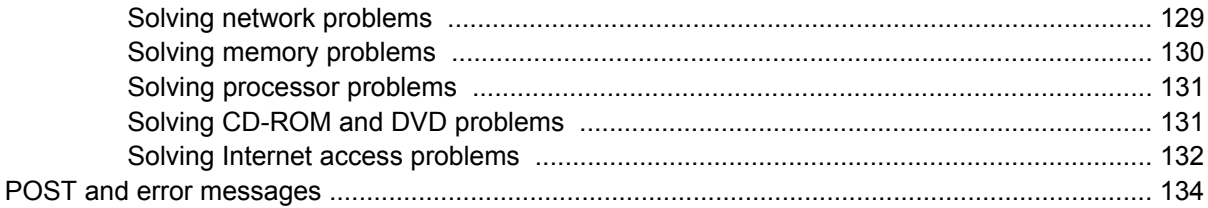

### **Appendix A Appendix A - SAS devices**

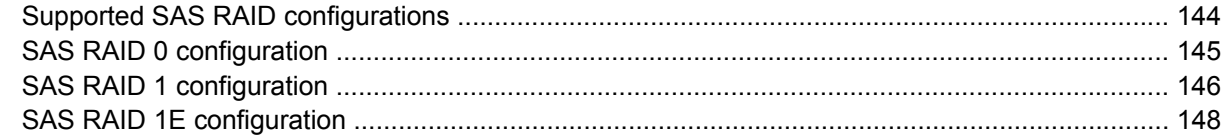

### **Appendix B Appendix B - SATA devices**

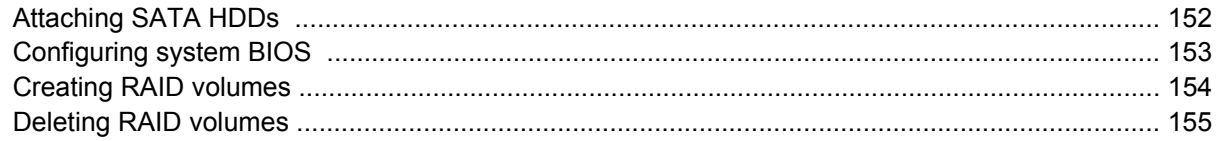

#### **Appendix C Appendix C - Connector pins**

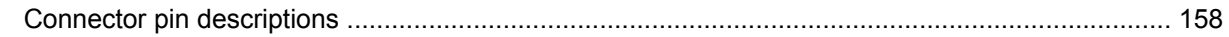

### Appendix D Appendix D - System board designators

### Appendix E Appendix E - Routine care

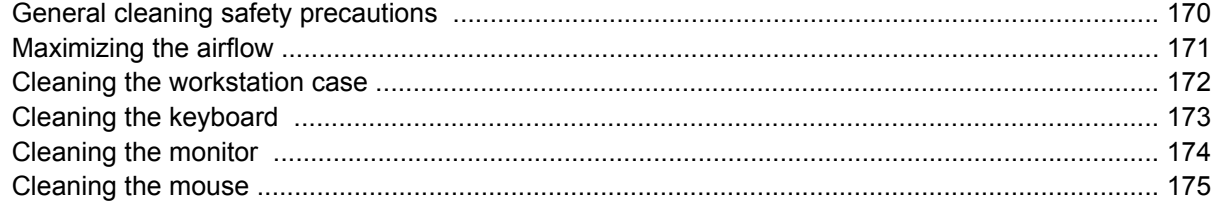

### Appendix F Appendix F - Additional password security and resetting CMOS

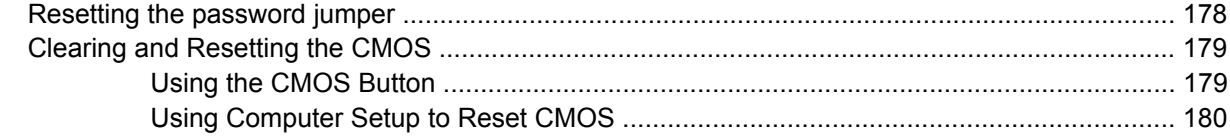

## Appendix G Appendix G - Quick troubleshooting flowcharts

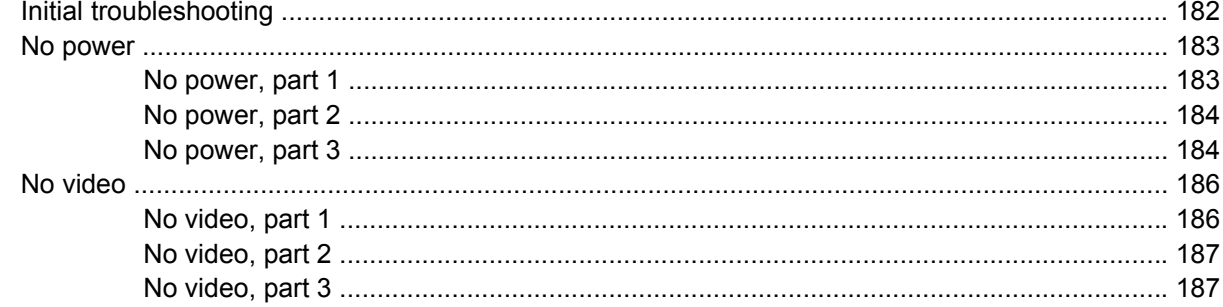

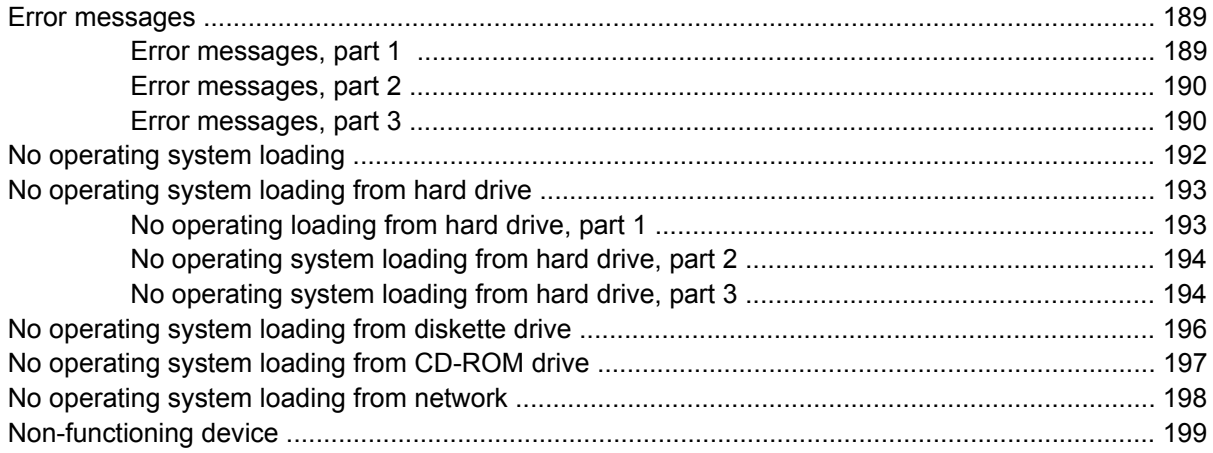

# <span id="page-10-0"></span>**1 Product overview**

This chapter presents an overview of the hardware components of the HP xw4400 Workstation.

- [Product features on page 2](#page-11-0)
- [Product specifications on page 6](#page-15-0)
- [ENERGY STAR on page 11](#page-20-0)
- [Hyper-Threading Technology on page 12](#page-21-0)
- [Dual-core CPUs on page 13](#page-22-0)
- [HP Cool Tools on page 14](#page-23-0)

# <span id="page-11-0"></span>**Product features**

# **Component view**

The following image shows a typical HP xw4400 workstation. Drive configurations can vary.

For complete and current information on supported accessories and components, see <http://partsurfer.hp.com>.

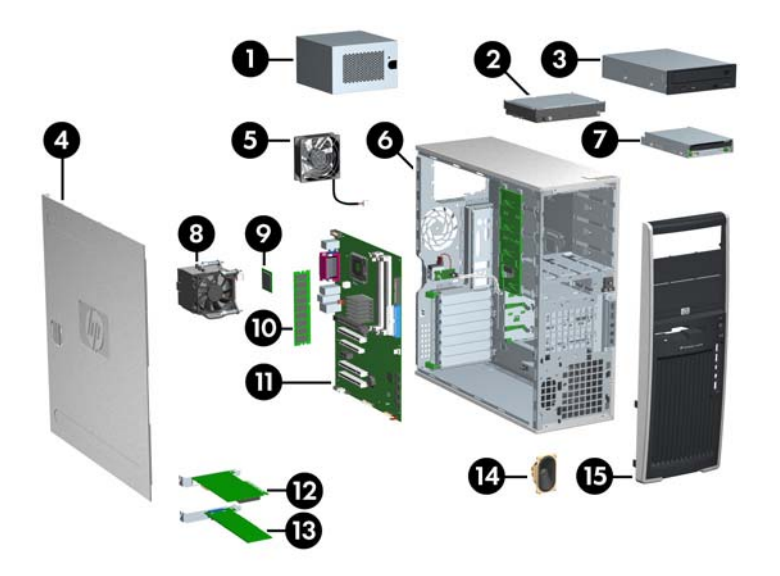

### **Figure 1-1** Component view

#### **Table 1-1** Component view

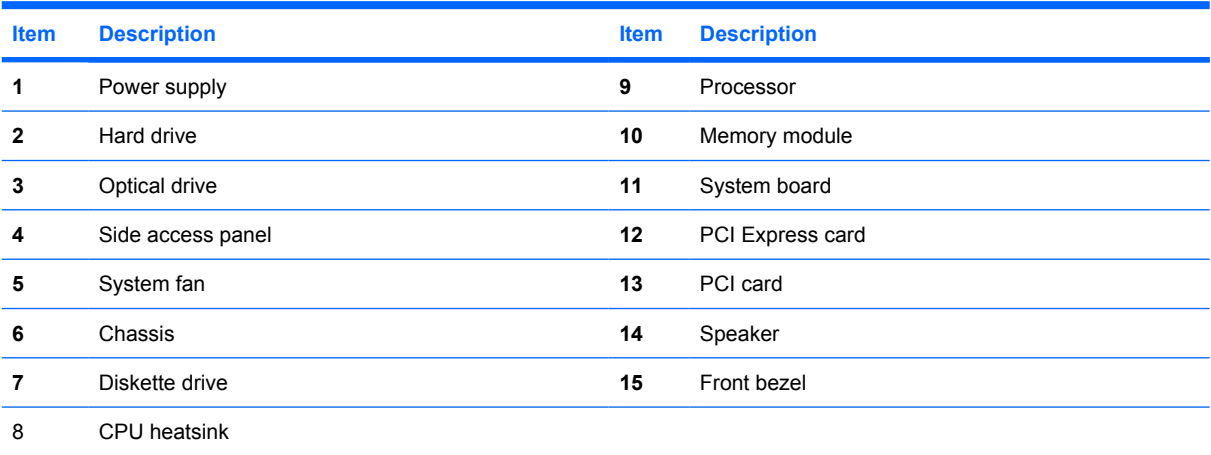

# <span id="page-12-0"></span>**Front panel components**

The following image shows a typical HP xw4400 Workstation. Drive configurations can vary.

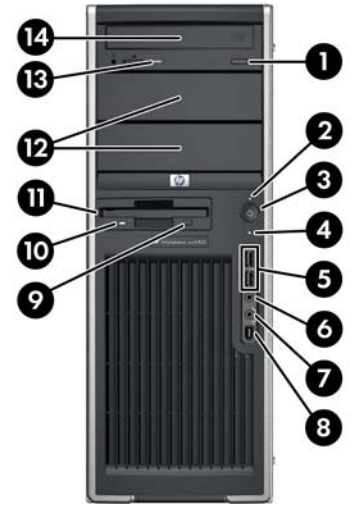

**Figure 1-2** Front panel components

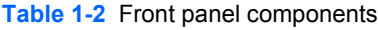

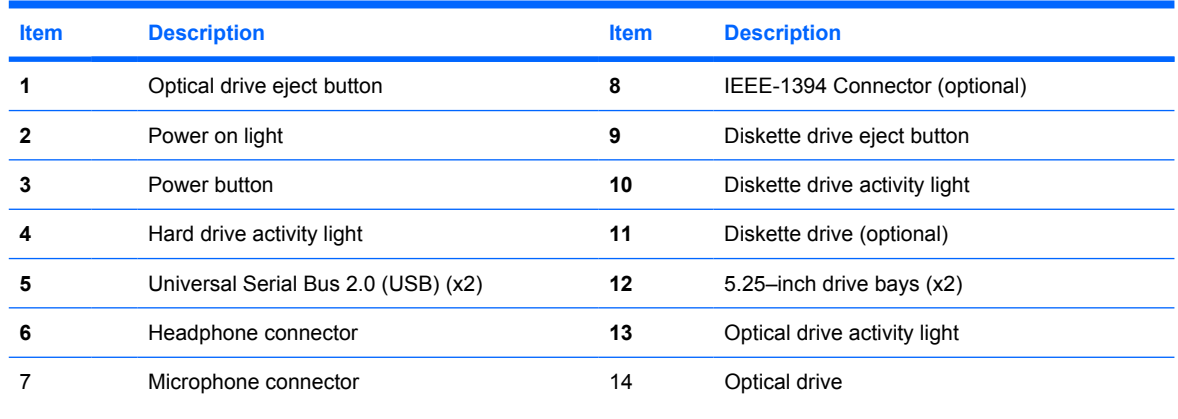

# **Rear panel components**

The following illustrations shows a typical HP xw4400 workstation.

<span id="page-13-0"></span>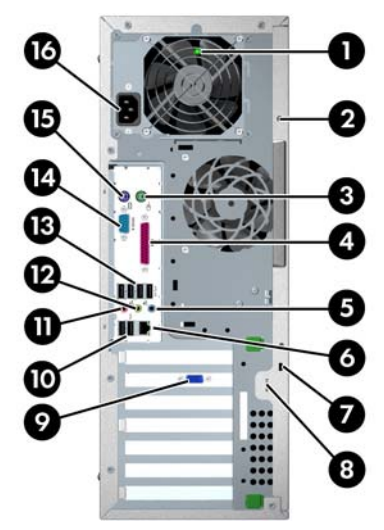

**Figure 1-3** Rear panel components

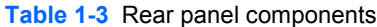

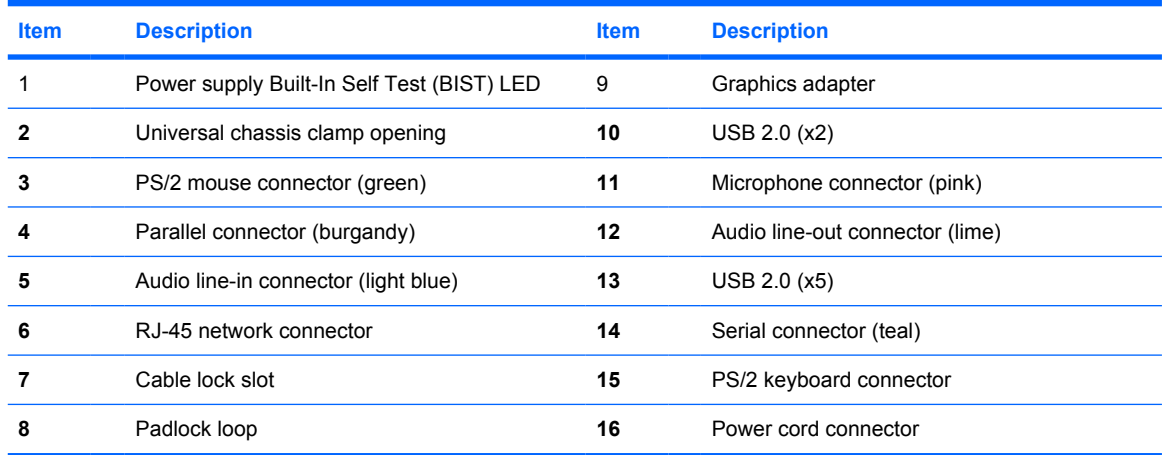

The rear panel connectors are labeled with industry-standard icons and colors to assist you in connecting your peripheral devices.

# **Serial number and COA label location**

Each workstation has two unique serial number labels **1** and a Certificate of Authentication (COA) label **2** (for Windows preinstalled systems only). In general, the serial number labels can be found on the top panel or on the side of the unit and at the rear of the unit. Keep this number available when contacting customer service for assistance.

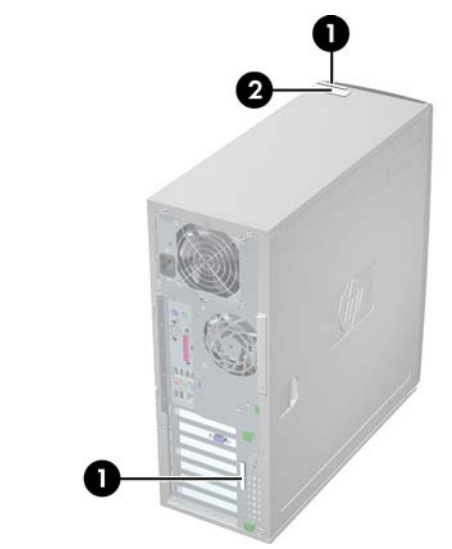

**Figure 1-4** Serial number and COA label location

# <span id="page-15-0"></span>**Product specifications**

The following table lists the physical dimensions for the HP xw4400 Workstation.

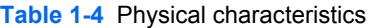

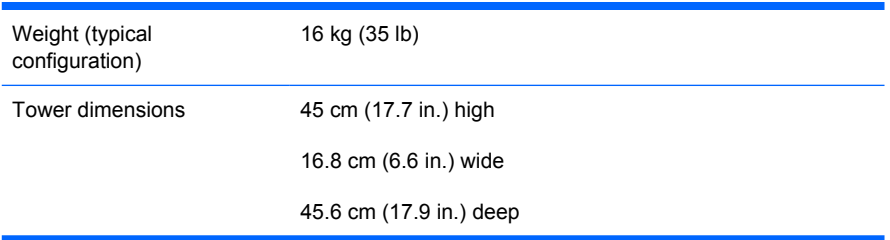

# **Power supply**

This section describes power supply specifications for the HP xw4400 Workstation.

- +3.3V-PCI, PCI Express, audio, CK-410, ICH7R, super I/O, BIOS ROM, and on-board logic
- +5V—storage (disk, optical, diskette), PCI, PCI Express, ICH7R, audio, keyboard/mouse
- +12V-A-PCI, PCI Express, and system fans
- +12V-B-storage (disk, optical, diskette), PCI Express x16 auxiliary connector
- +12VCPU—input to on-board regulator that supplies power for the CPU
- $-12V$ — $PCI$
- 5VSB-sleep circuitry

**Table 1-5** Max current per rail

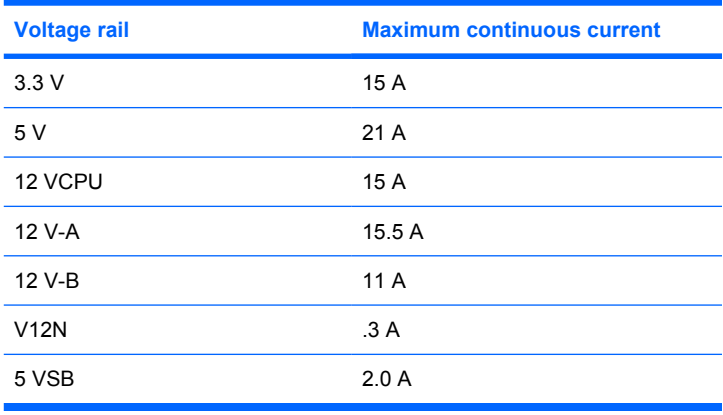

**WARNING!** Do not exceed 110 W of 5-V and 3.3-V power combination.

Do not exceed 31.5A (378W) of 12V (CPU/A/B) power combination.

Do not exceed **460 W** of total continuous output power.

### <span id="page-16-0"></span>**Power supply specifications**

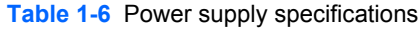

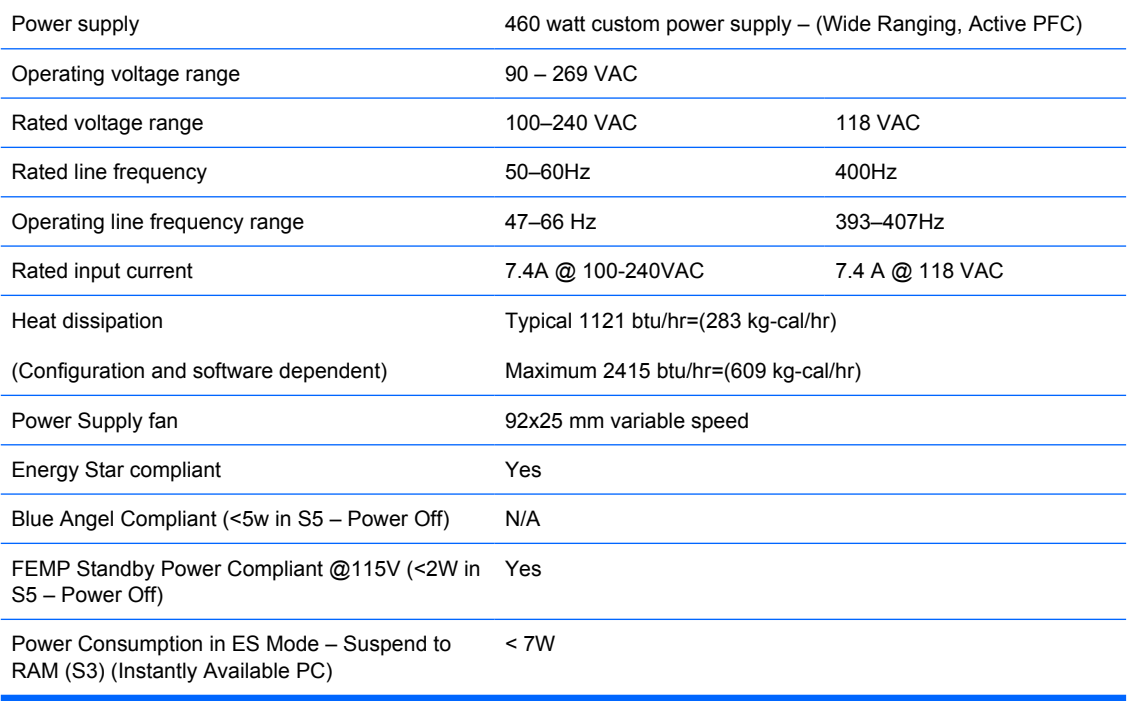

### **Power consumption**

The following table lists the power consumption for one typical configuration based on primary power consumptions. Another typical configuration is listed below.

- 1 x 3.4GHz Pentium D processor
- 2x1GB 667MHz memory
- FX1500 graphics card
- 2 x 160GB SATA hard drives
- 2 optical drives
- Diskette drive
- 1 monitor, powered separately

#### **Table 1-7** Energy consumption

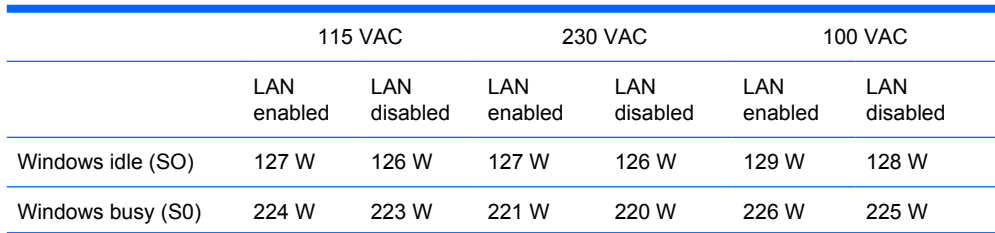

Table 1-7 Energy consumption (continued)

| Sleep $(S3)^*$ | 3.3 W | 26W  | 6.9 W | 6.1 W | 3.3 W | 2.5 W |
|----------------|-------|------|-------|-------|-------|-------|
| Power off (S5) | 1.9 W | 1.2W | 5.4 W | 4.8 W | 1.9 W | 1.2 W |

\* Values are approximate.

**NOTE** To reach zero power consumption, disconnect the workstation from the power outlet or use a power strip to switch off the power.

For additional information on power-saving features, see your operating system documentation.

#### **Table 1-8** Heat dissipation\*\*

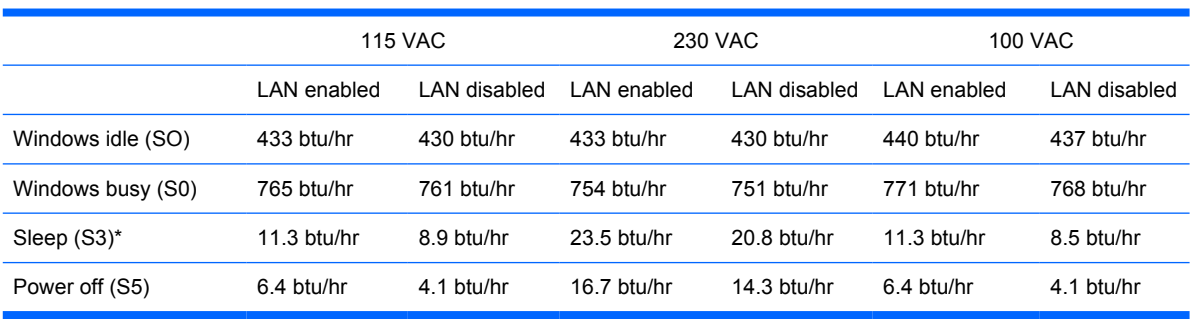

\* Energy Star lower energy mode.

\*\* Heat dissipation is calculated based on the measured watts, assuming the service level is attained for one hour.

The following table lists the power consumption for another typical configuration based on primary power consumptions.

- 1 x 2.93GHz Core 2 Extreme
- 2 x 1GB 667MHz
- FX3500
- 2 x 160GB SATA
- 2 x Optical drives
- 1 diskette drive

**Table 1-9** Energy consumption

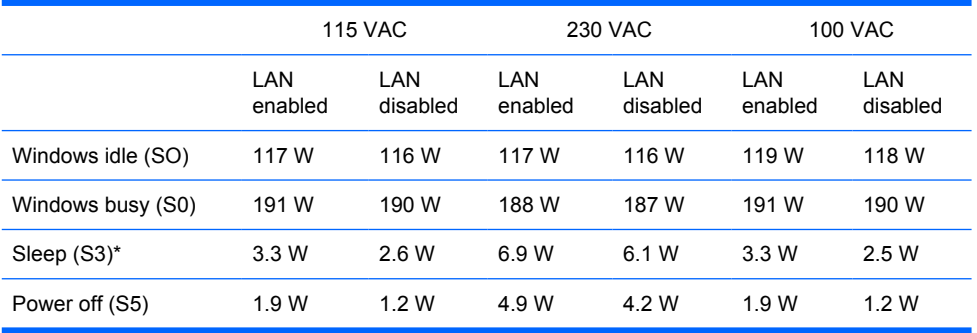

<span id="page-18-0"></span>**Table 1-10** Heat dissipation\*\*

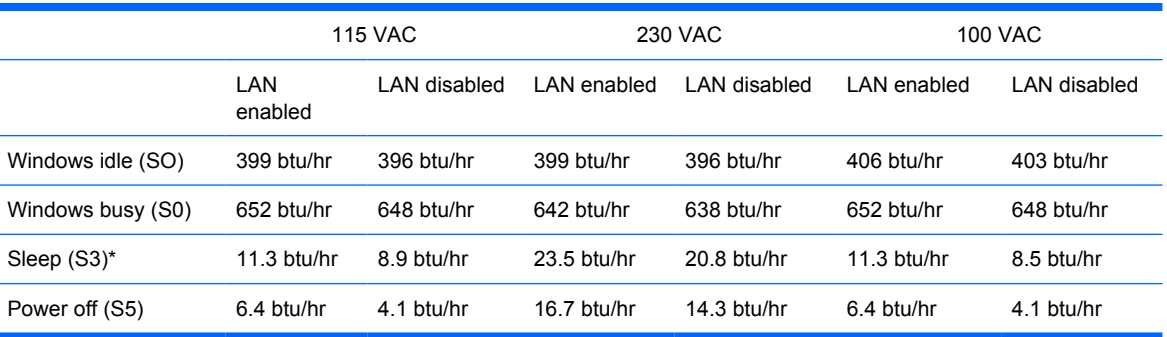

\* Energy Star lower energy mode.

\*\* Heat dissipation is calculated based on the measured watts, assuming the service level is attained for one hour. This product is in compliance with US executive order 13221, WOL (wake on LAN) disabled.

**System fans**

The workstation includes a rear system fan, one memory fan, one CPU heatsink fan, one power supply fan, plus an optional front system fan is available for special considerations.

### **Resetting the power supply**

If an overload triggers the power supply overload protection, all power is immediately disconnected. To reset the power supply unit:

- **1.** Disconnect the power cord.
- **2.** Determine what caused the overload and fix the problem.
- **3.** Reconnect the power cord and reboot the workstation.

When you power down the workstation through the operating system, power consumption falls below the low power consumption but does not reach zero. This on/off feature extends the life of the power supply.

### **Environmental specifications**

This section describes environmental specifications of your workstation.

**Table 1-11** Environmental specifications

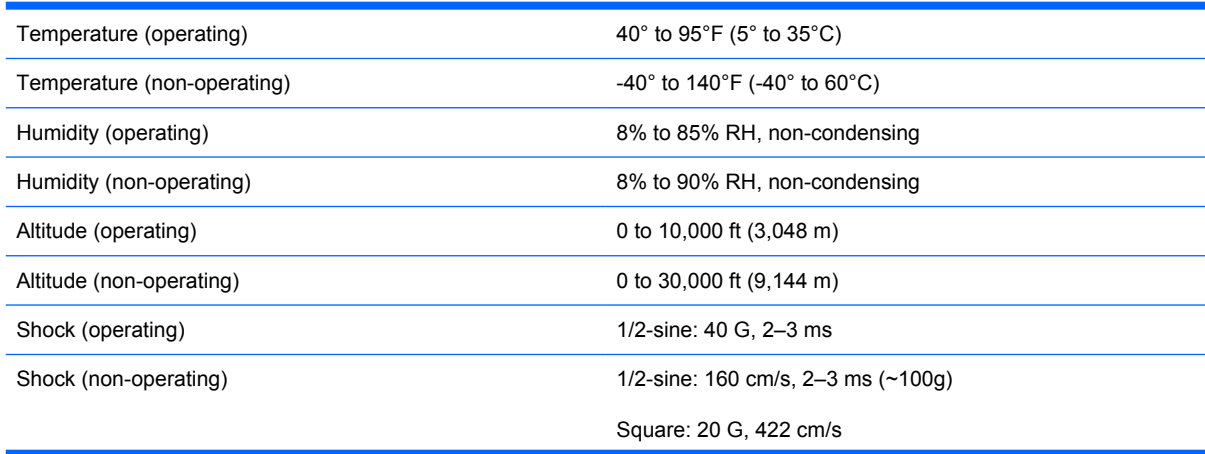

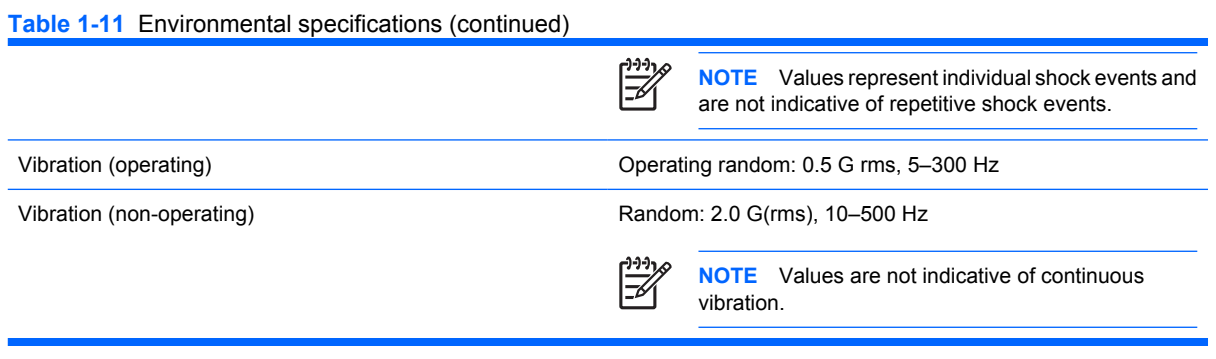

# <span id="page-20-0"></span>**ENERGY STAR**

The ENERGY STAR® program, a government-backed initiative, promotes energy efficiency by identifying ways to reduce energy consumption. Select HP workstations participate in the ENERGY STAR program.

**NOTE** ENERGY STAR is not supported on Linux-based workstations.

For those workstations that support ENERGY STAR and have it enabled, the power management features will be set as follows:

- Monitor—Enters power savings mode after 20 minutes of inactivity.
- System—Enters standby mode after 20 minutes of inactivity.

**NOTE** If you must restore the operating system, reset the ENERGY STAR settings (if applicable) after the restore.

To verify the factory default power settings for your product, select **Start>Control Panel** and doubleclick **Power Options**.

# **ENERGY STAR compliance**

HP products purchased with the ENERGY STAR configuration are compliant with the U.S. Environmental Protection Agency (EPA) Computers Program. The EPA ENERGY STAR configuration does not imply endorsement by the EPA. As an ENERGY STAR partner, HP has determined that products with the ENERGY STAR configuration meet the ENERGY STAR guidelines for energy efficiency.

The ENERGY STAR Computers Program was created by the EPA to promote energy efficiency and reduce air pollution through more energy-efficient equipment in homes, offices, and factories. HP products achieve this result by reducing the power consumption when not being used.

ENERGY STAR on HP Workstations uses Advanced Configuration and Power Interface (ACPI) power management. The system can wake as a result of a user action (keyboard or mouse) or from the network or a modem.

The Power Management feature, when used in conjunction with an external ENERGY STAR-compliant monitor, supports the power-down features of the monitor. The Power Management feature allows an external monitor to go into low-power mode when the Energy Save timeout occurs.

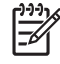

**NOTE** Using the ENERGY STAR Save Monitor feature with non-ENERGY STAR-compliant monitors might cause video distortion when the Energy Save timeout occurs.

# <span id="page-21-0"></span>**Hyper-Threading Technology**

HT Technology is a high performance technology, developed by Intel, that allows a single processor to execute multiple threads of instructions simultaneously. HT Technology enables the Intel processor to utilize its execution resources more efficiently, delivering performance increases and improving user productivity. HT Technology is comparable to creating two "virtual" processors. It mimics a second core by giving work to under-utilized execution units. However, if there are no under-utilized execution units to work with, HT Technology does not provide any benefit, so not all system applications benefit from the technology.

To see if HT Technology can benefit you, test your system by turning on the feature.

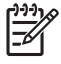

**NOTE** If your processor does not support HT Technology, Hyper-Threading will not be an option in the Computer Setup (F10) menu.

To enable HT Technology:

- The Computer Setup (F10) menu can be used to turn this feature on or off. To enter Computer Setup, during power up, wait for the prompt F10=setup to appear on the lower right corner of the screen. After the prompt appears, press the **F10** key to enter F10 setup. At Computer Setup, select **Advanced > Device Options > Hyper-Threading**, then choose whether to enable or disable the HT Technology.
- Click the **HP Cool Tools** icon, select **HP Protect Tools Security Manager**, select **BIOS Configuration**, click the **Advanced** tab, click **Device Options** and enable **Hyper-Threading**.

If the HP Cool Tools icon is not on your desktop, click **Start > All Programs > HP Cool Tools > HP Protect Tools Security Manager**. Within HP Protect Tools Security Manager, select **BIOS Configuration**, click the **Advanced** tab, click **Device Options** and enable **Hyper-Threading**.

**NOTE** Red Hat Enterprise Linux WS 3 supports HT Technology. An SMP-capable kernel must be installed on your system before this technology can be utilized. For information on how to do this, refer to the HP User Manual for Linux at www.hp.com/support/linux\_user\_manual.

For more information about the HT Technology, visit the Intel Web site at www.intel.com.

# <span id="page-22-0"></span>**Dual-core CPUs**

The HP xw4400 Workstation contains a dual-core processor. Like HT Technology, dual-core processors enable better performance over traditional processors. Dual-core processors provide the system with two true processors in a single socket, rather than the two "virtual" processors provided by HT Technology. Dual-core processors can better handle the load of multi-threaded applications (such as rendering an image in Digital Content Creation) and highly multi-tasked environments (such as running several productivity applications while listening to music).

# <span id="page-23-0"></span>**HP Cool Tools**

HP xw4400 Workstation comes preloaded with additional software that is not automatically installed when you first boot your system. Additionally, a number of valuable pre-installed tools on your workstation can enhance your workstation experience. To access or learn more about these applications:

- Open the **HP Cool Tools** folder by selecting **Start > All Programs > HP Cool Tools**.
- Click the **HP Cool Tools** icon on the desktop.

To learn more about these applications, click **HP Cool Tools—Learn More**.

To install or launch the applications, click the appropriate application.

# <span id="page-24-0"></span>**2 Installing or restoring the operating system**

This chapter describes the installation and restoration of the operating system.

- [Installing the operating system and software on page 16](#page-25-0)
- [HP software on page 19](#page-28-0)
- [Restoring the Windows operating system on page 20](#page-29-0)
- [HP Backup and Recovery Manager restore points on page 21](#page-30-0)
- [Protecting the software on page 22](#page-31-0)
- [Ordering backup software on page 23](#page-32-0)

If your workstation was shipped with a preinstalled operating system, it is configured automatically the first time your workstation is powered on.

Adding optional hardware devices to your workstation before the operating system successfully installs can cause errors and prevent the operating system from installing properly.

**CAUTION** After the automatic installation has begun, do not power off your workstation until this process completes. Powering off your workstation during the installation process might damage the software that runs the system.

# <span id="page-25-0"></span>**Installing the operating system and software**

The following sections discuss operating system and HP software installation procedures.

### **Microsoft Windows XP Professional**

The first time you power on your workstation, you are prompted to select a language for the operating system. After selecting the language, read and follow the instructions on the screen to complete the installation of the operating system. This process takes approximately 10 minutes, depending on the system hardware configuration. During the process, do not power off your workstation unless you are directed to do so.

### **Installing or upgrading device drivers**

To install hardware devices, such as a printer, a display adapter, or network adapter after the operating system installation is completed, the operating system needs access to the appropriate software drivers for the devices. Device drivers are usually provided on a CD supplied with the peripheral device.

Some existing peripheral devices might not have been shipped with drivers developed for Windows XP. To locate the most current device drivers, see [http://www.hp.com/go/workstationsupport.](http://www.hp.com/go/workstationsupport)

### **Linux-preinstalled workstations**

If you have a Linux-preinstalled workstation, follow the instructions in this section to set up your operating system and software.

After the boot process completes, you can view additional HP Linux documentation by opening your Internet browser (the browser is automatically set to use the local HP documentation page as its default). You can also access Linux Web links for Red Hat (Internet access required) by using your Internet browser.

For additional information about setting up Linux-preinstalled or Linux-enabled workstations, refer to the *HP User Manual for Linux* at [http://www.hp.com/support/linux\\_user\\_manual](http://www.hp.com/support/linux_user_manual).

For more information about HP and Linux, see <http://www.hp.com/linux>.

### **Starting up the Linux operating system**

The first time your workstation is booted, the Red Hat First Boot utility displays. This program enables you to enter your password, network, graphics, time, and keyboard settings for your workstation.

**CAUTION** After the automatic installation has begun, do not power down your workstation until the process is complete. Powering down your workstation during the installation process might damage the software that runs your workstation or prevent its proper installation.

When you enable the YPBind feature in the Network tab of the Linux Setup Tool, you might get a blank screen for about 15–30 seconds after you have selected and saved all of your settings and exited the utility. This behavior is normal. The boot process continues its execution after the screen returns.

### **Restoring the Linux operating system**

To restore the Linux operating system, the HP Driver CD and Red Hat box set are required. Download the latest HP Driver CD to get any new enhancements.

Linux does not support mixed drive types for a manufacturing preload. When restoring the operating system, mixed drive types can be handled with the restoring media.

#### <span id="page-26-0"></span>**Downloading the latest HP driver CD contents**

See <http://www.hp.com>and select **Software and Drive Downloads**. Find your workstation and operating system. Select your driver CD under **Software**, and follow the directions under **Release Notes**.

#### **Installing the operating system with the HP driver CD contents**

- **1.** Boot your workstation from the Red Hat box set Binary CD 1.
- **2.** Insert the Linux operating system CDs from the Red Hat box set as prompted.
- **3.** Continue following the prompts until the operating system is successfully installed.
- **4.** Configure the X server to start on reboot.
- **5.** Reboot your workstation.
- **6.** Follow the prompts to set up your system with the Red Hat First Boot utility.
- **7.** When prompted in First Boot to add additional CDs, insert the HP Driver CD into the CD-ROM tray of your workstation.
- **8.** Click **Install** next to "Additional CDs." The HP Driver CD window opens.
- **9.** Click **Press** to begin install.

When the install is done, you will have two options— **Reboot now...** on the left side and **Press to continue, reboot later...** on the right side.

**10.** Click **Reboot now...**

#### **Upgrading device drivers**

To upgrade a Linux device driver, see [http://www.hp.com/go/workstationsupport.](http://www.hp.com/go/workstationsupport)

## **Linux-enabled workstations**

Linux-enabled workstations are not preinstalled with Linux. They require the HP Installer Kit for Linux and the purchase of a Red Hat box set. The Installer kit includes the HP CDs necessary to complete the installation of all versions of the Red Hat box set that have been verified to work on HP workstation hardware.

#### **Verifying hardware compatibility**

To determine which Linux versions have been verified to work on HP workstation hardware:

- **1.** Go to [http://www.hp.com/support/linux\\_hardware\\_matrix.](http://www.hp.com/support/linux_hardware_matrix)
- **2.** Select your HP workstation model.

### <span id="page-27-0"></span>**Installing the Linux operating system**

To install the Linux operating system on your Linux-enabled system, follow the instructions for [Restoring](#page-25-0) [the Linux operating system on page 16](#page-25-0) in this chapter.

For more information concerning the setup of Linux-preinstalled or Linux-enabled workstations, refer to the *HP User Manual for Linux* located at [http://www.hp.com/support/linux\\_user\\_manual](http://www.hp.com/support/linux_user_manual).

For more information about HP and Linux, see <http://www.hp.com/linux>.

# <span id="page-28-0"></span>**HP software**

The following HP software may be installed on your workstation depending on the operating system and options:

- **•** Computer Setup (F10) Utilities and diagnostic features
- **HP Support Software including device drivers**
- **•** Security Management tools (optional)
- Software Support Management tools

Additional software is available for download:

- HP Client Manager Software is available at <http://www.hp.com/go/easydeploy>.
- System Software Manager is available at <http://www.hp.com/go/ssm>.

**NOTE** Additional HP software might be required in certain situations.

# <span id="page-29-0"></span>**Restoring the Windows operating system**

Your workstation has a several methods to restore your Windows XP operating system to a near-factory state, or to the state of the system at a predefined snapshot in time. Your system has a recovery partition on the system hard drive that contains software and data required for the restore process as described in the following sections.

## **The RestorePlus! process**

The Window operating system and device drivers (for devices shipped with the system) are reinstalled using this process. Some application software may not be restored using the RestorePlus! process. In this case you must install the application software from the appropriate application CD. The RestorePlus! process can be executed from CD or from the recovery partition contained on your system hard drive.

**CAUTION** Backup your data before you attempt any operating system restore. All data on the Windows partition will be deleted when you restore using the RestorePlus! process. However, the recovery partition on the system drive and other partitions should not be affected.

### **Creating a RestorePlus! CD**

You can create a set of the CDs from your system if you have a CD burner. When you first boot your system, you will be prompted to make CDs for RestorePlus!, the Windows operating system, and a supplemental HP Backup and Recovery Manager CD. (There may be additional CDs you can create depending on the options you purchased.) You also have the option to move images of the CDs to another location, such as a network share, to be burned to CD at a later time or from another system.

### **Restoring from RestorePlus! CDs**

The RestorePlus! process can be started by booting from the RestorePlus! CD.

### **Restoring from RestorePlus! on the Recovery Partition**

Follow these steps to start the RestorePlus! process from the Emergency Recovery menu:

- **1.** Boot the workstation.
- **2.** Press the F11 key when prompted during the boot process to enter the Emergency Recovery menu. The F11 prompt appears briefly during the boot process.
- **3.** Select **Recover PC's factory installed operating system, drivers, utilities, and applications** from the Emergency Recovery menu.

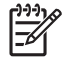

**NOTE** Some applications may not be restored using this method.

# <span id="page-30-0"></span>**HP Backup and Recovery Manager restore points**

HP Backup and Recovery Manager is preinstalled on your workstation. This software allows you to backup and restore your system and data. You will be prompted to make RestorePlus! CDs at the first boot of the system. An Initial Restore Point (IRP) will be created automatically. This restore point is a complete snapshot of the system partition at the time the IRP was created. The IRP is stored in the recovery partition on the system hard drive, but you can also burn the IRP to CDs, DVDs, or copy it to another location. The restore point can be used to return the system partition back to the state the system was when captured.

## **Restoring from the HP Backup and Recovery Manager restore point CD or DVDs**

The HP Backup and Recovery Manager (HPBR) restore point can be burned to CD or DVDs and used to restore the system. Typically you would used the CD/DVD set if the hard drive has been replaced or all partitions have been corrupted. Boot the system from the HPBR restore point CD/DVD and follow the online instructions.

## **Restoring from the HP Backup and Recovery Manager restore point on the Recovery Partition**

The HP Backup and Recovery Manager (HPBR) Initial Restore Point is stored in the system recovery partition and can be restored using the Emergency Recovery menu. Boot your system and press the F11 key when prompted to enter the Emergency Recovery menu. The F11 prompt appears briefly during the boot process. From the Emergency Recovery menu, choose **Recover PC to a specific point in time** and follow the instructions.

# <span id="page-31-0"></span>**Protecting the software**

To protect software from loss or damage, keep a backup copy of all system software, applications, and related files stored on the hard drive. See the operating system or backup utility documentation for instructions on making backup copies of data files.

# <span id="page-32-0"></span>**Ordering backup software**

If you are unable to create system recovery CDs or DVDs, the HP Restore Plus CD set can be obtained through product support on <http://www.hp.com/support>.

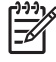

**NOTE** Before calling HP to order the software, be sure to have the serial number of your workstation available.

# <span id="page-34-0"></span>**3 System management**

This section describes the various tools and utilities that allow for the system management of the workstation.

- [Computer Setup \(F10\) Utility on page 26](#page-35-0)
- [Desktop management on page 34](#page-43-0)

# <span id="page-35-0"></span>**Computer Setup (F10) Utility**

The Computer Setup (F10) Utility enables you to:

- Change factory default settings and set or change the system configuration, which might be necessary when you add or remove hardware.
- Determine if all of the devices installed on the workstation are recognized by the system and functioning properly.
- Determine information about the operating environment of the workstation.
- Solve system configuration errors detected but not automatically fixed during the Power-On Self-Test (POST).
- **•** Establish and manage passwords and other security features.
- Establish and manage energy-saving time-outs (not supported for Linux platforms).
- Modify or restore factory default settings.
- Set the system date and time.
- Set, view, change, or verify the system configuration, including settings for processor, graphics, memory, audio, storage, communications, and input devices.
- Modify the boot order of installed mass storage devices such as SATA, SAS, diskette drives, optical drives, network drives, and LS-120 drives.
- Configure the boot priority of SATA and SAS hard drive controllers.
- Enable or disable Network Server Mode, which enables the workstation to boot the operating system when the power-on password is enabled with or without a keyboard or mouse attached. When attached to the system, the keyboard and mouse remain locked until the power-on password is entered.
- Select POST Messages Enabled or Disabled to change the display status of POST messages. POST Messages Disabled suppresses most POST messages, such as memory count, product name, and other non-error text messages. If a POST error occurs, the error is displayed regardless of the mode selected. To manually switch to POST Messages Enabled during POST, press any key (except F1 through F12).
- **Establish an Ownership Tag, the text of which is displayed each time the system is powered on or** restarted.
- Enter the Asset Tag or property identification number assigned by your company to this workstation.
- Enable power-on password prompting during system restarts (warm boots) and power-on.
- Hide or make available the integrated I/O functionality, including the serial, USB, or parallel ports, audio, or embedded NIC. Any hidden devices are inaccessible and increase overall system security.
- Enable or disable removable media boot ability.
- Enable or disable removable media write ability (when supported by hardware).
- Replicate your system setup by saving system configuration information on diskette and restoring it on one or more workstations.
- Execute self-tests on specified SATA and SAS hard drives (when supported by the drive).

## **BIOS ROM**

The BIOS of the computer is a collection of machine language programs stored as firmware in ROM. The BIOS ROM includes such functions as POST, PCI device initialization, plug-in-play support, power management activities, and the Computer Setup (F10) Utility. The firmware contained in the BIOS ROM supports the following systems and specifications:

- **Microsoft WHQL**
- Alert-On-LAN (AOL) and Wake-On-LAN (WOL)
- ACPI 1.0 and OnNow
- **SMBIOS 2.3.5**
- PC98/99/00 and NetPC
- PXE boot ROM for the integrated LAN controller
- **BIOS Boot Specification 1.01**
- **Enhanced Disk Drive Specification 3.0**
- "El Torito" Bootable CD-ROM Format Specification 1.0
- ATAPI Removable Media Device BIOS Specification 1.0
- MPS Specification 1.4 (for booting Linux SMP)

The BIOS ROM is a 1MB Serial Peripheral Interface (SPI) part. The runtime portion of the BIOS resides in a 128-K block from E0000h to FFFFFh.

## **Using the Computer Setup (F10) Utility**

You can only open the Computer Setup (F10) Utility by powering on the workstation or restarting the workstation. To access the Computer Setup (F10) Utility menu:

- **1.** Power on or restart the workstation.
- **2.** Press the F10 key as soon as your display is active and you see **F10=Setup** appear in the lower right corner of the screen.

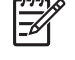

**NOTE** If you do not press F10 at the appropriate time, try again. Turn the workstation off, then on, and press  $F10$  again to access the utility, or press the Ctrl + Alt + Delete keys before boot if you miss the opportunity to press F10.

**3.** Select your language from the list and press the **Enter key.** In the Computer Setup (F10) Utility menu, five headings are displayed: **File**, **Storage**, **Security**, **Power**, and **Advanced**.

- <span id="page-37-0"></span>**4.** Use the arrow (left and right) keys to select the appropriate heading. Use the arrow (up and down) keys to select the option you want, and press Enter.
- **5.** To apply and save changes, select **File**>**Save Changes** then select **Exit**.
	- If you have made changes that you do not want applied, select **Ignore Changes** and **Exit**.
	- To reset to factory settings, select **File>Default setup>Restore Factory Settings as Default**. Press F10 to accept the changes. Select **Apply Defaults and Exit**. This option restores the original factory system defaults.

**CAUTION** Do not power off the workstation while the ROM is saving your Computer Setup (F10) Utility changes because the Complementary Metal-Oxide Semiconductor (CMOS) could become corrupted. After you exit the F10 Setup screen, it is safe to disconnect power from the workstation.

## **Computer Setup (F10) Utility menu**

ייני<br>∕⊟

**NOTE** The following content is subject to change with new BIOS releases, so your menu might be different than shown.

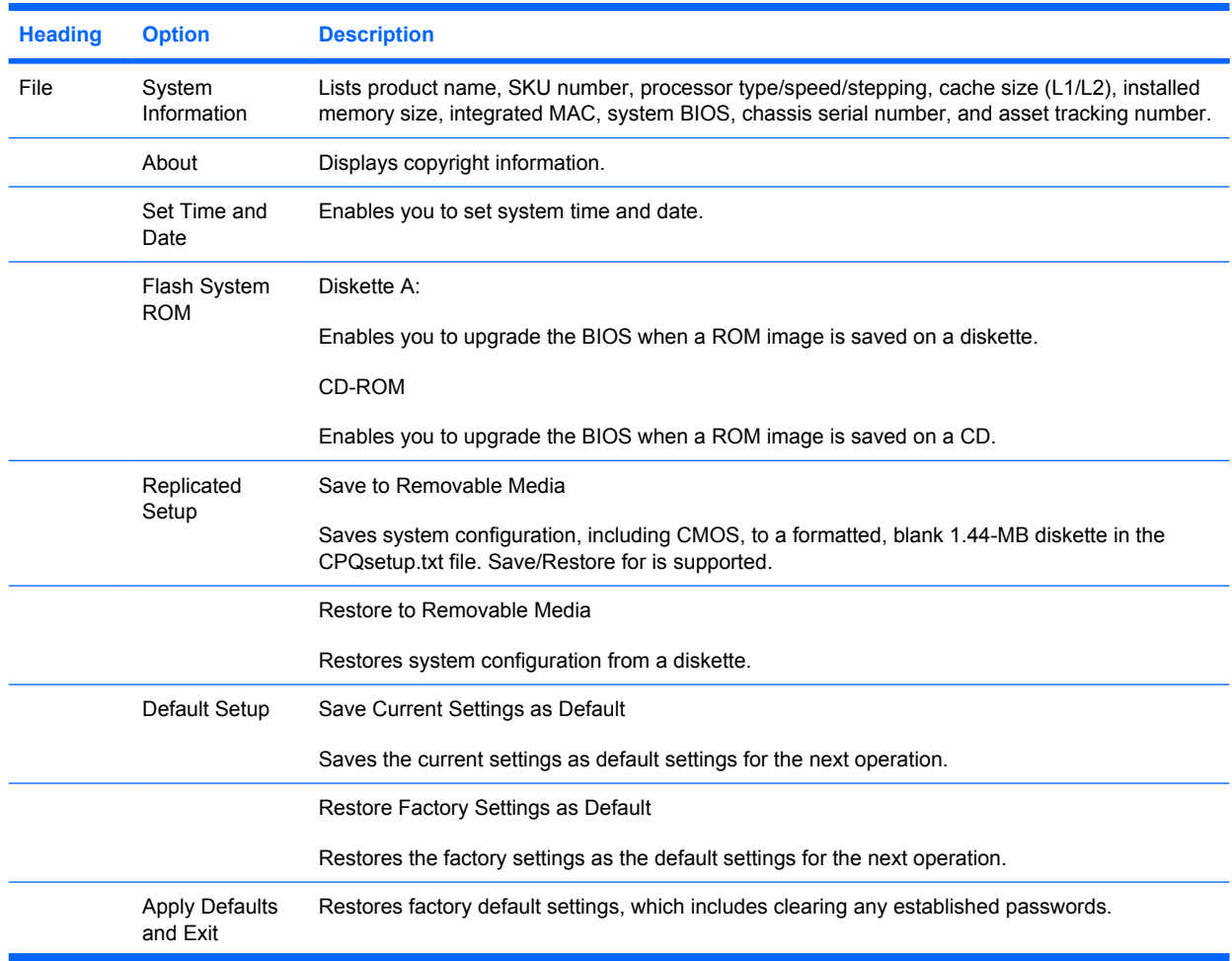

**Table 3-1** Computer Setup (F10) Utility menu descriptions

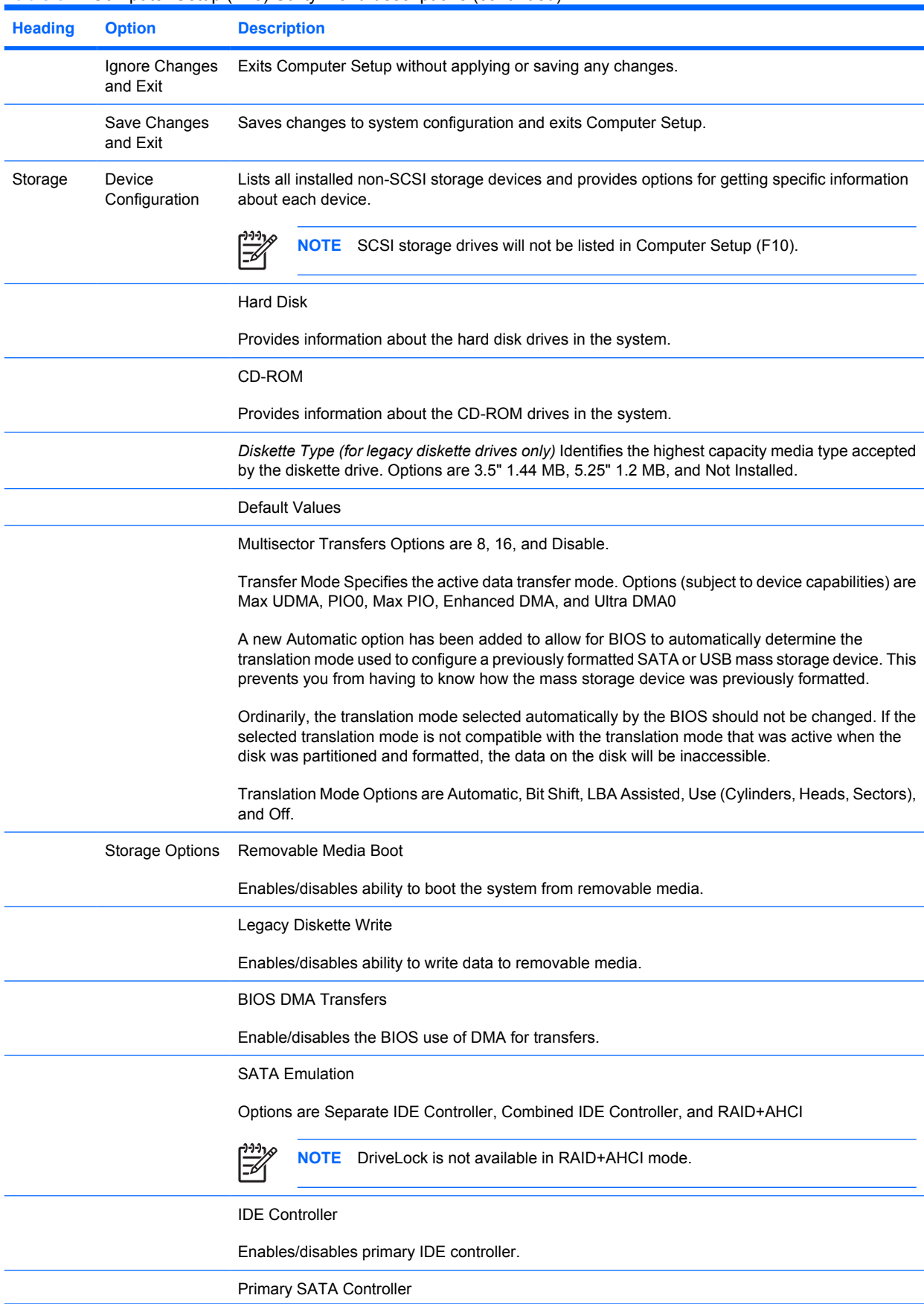

#### **Table 3-1** Computer Setup (F10) Utility menu descriptions (continued)

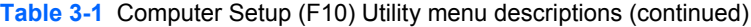

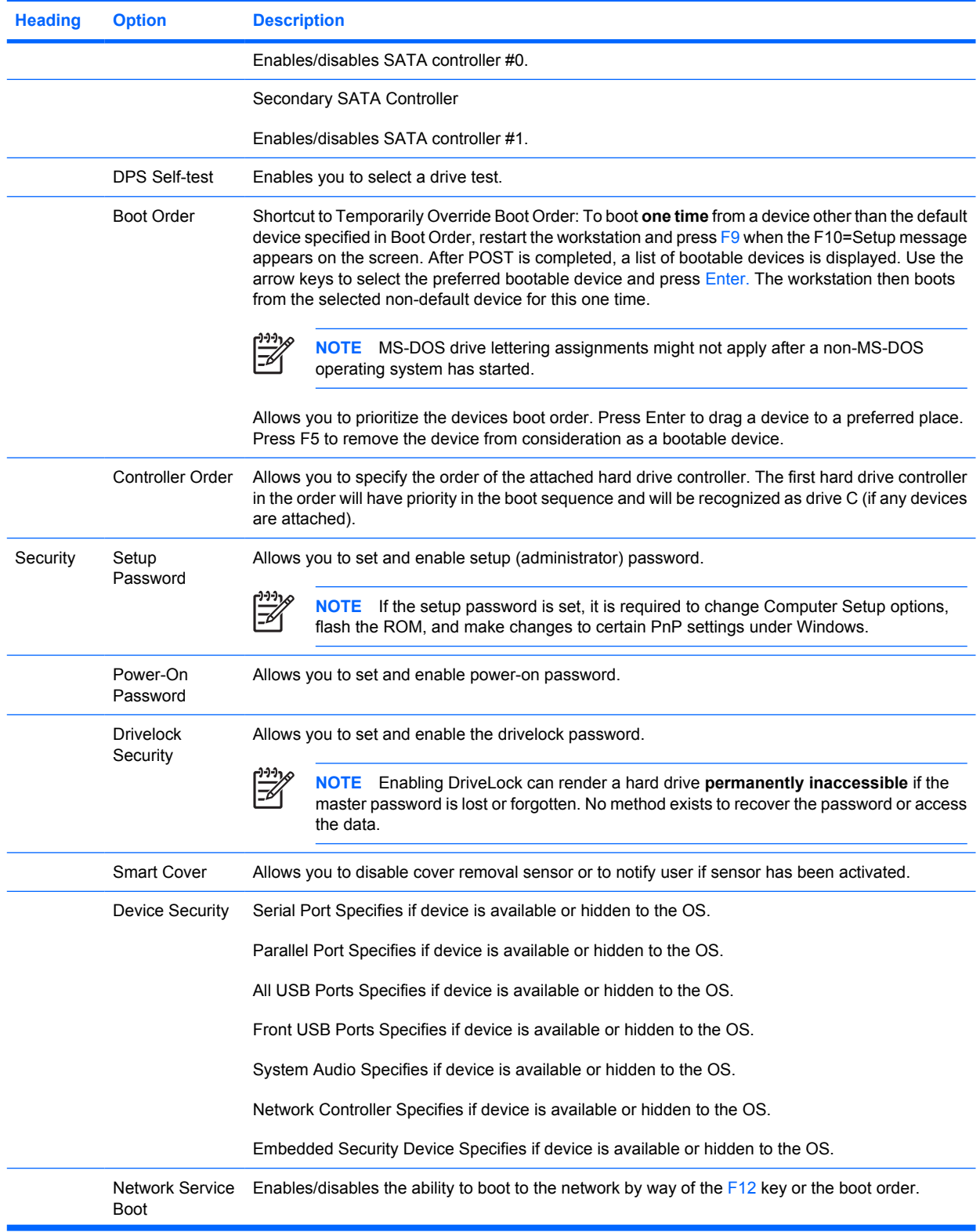

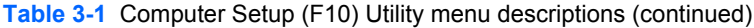

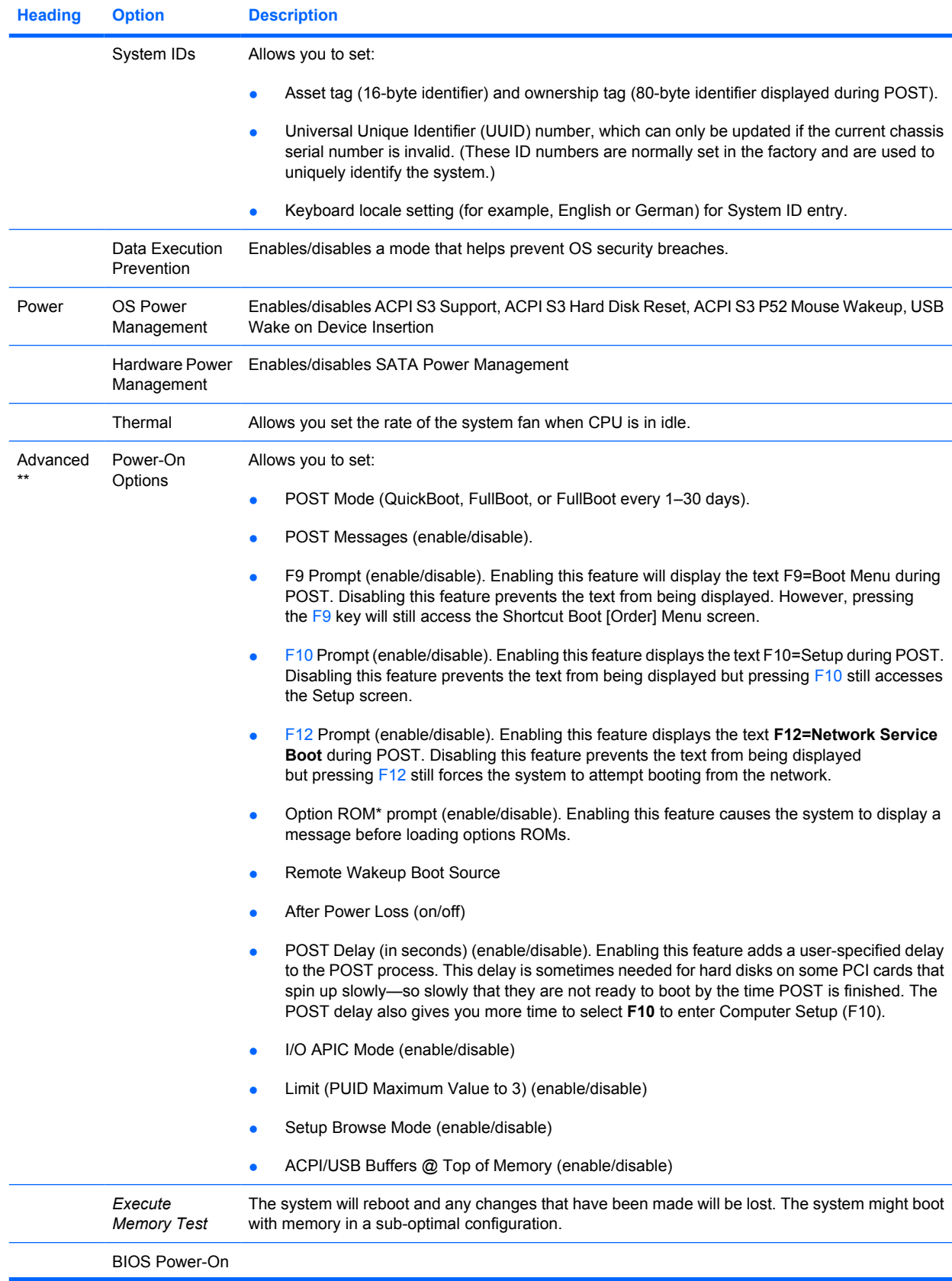

| <b>Heading</b> | <b>Option</b>                       | <b>Description</b>                                                                                                    |  |  |  |
|----------------|-------------------------------------|----------------------------------------------------------------------------------------------------|--|--|--|
|                | Onboard<br>Devices                  | Enables you to set resources for or disable onboard system devices (serial ports, USB ports,<br>diskette controllers, and so on). |  |  |  |
|                | <b>PCI Devices</b>                  | Enables you to set resources for the following devices:                                                                           |  |  |  |
|                |                                     | Intel HD Audio Device (IRQ 5, 10, 11, or disable)                                                                                 |  |  |  |
|                |                                     | Intel USB Controller (IRQ 5, 10, 11, or disable)                                                                                  |  |  |  |
|                |                                     | Intel USB Controller (IRQ 5, 10, 11, or disable)                                                                                  |  |  |  |
|                |                                     | Intel USB Controller (IRQ 5, 10, 11, or disable)                                                                                  |  |  |  |
|                |                                     | Intel USB Controller (IRQ 5, 10, 11, or disable)                                                                                  |  |  |  |
|                |                                     | Intel USB Controller (IRQ 5, 10, 11, or disable)                                                                                  |  |  |  |
|                |                                     | Intel IDE Controller (enable/disable)                                                                                             |  |  |  |
|                |                                     | Intel SATA Controller (IRQ 5, 10, 11, or disable)                                                                                 |  |  |  |
|                |                                     | VGA Controller (IRQ 5, 10, 11, or disable)                                                                                        |  |  |  |
|                |                                     | Broadcom Ethernet Controller (IRQ 5, 10, 11, or disable)                                                                          |  |  |  |
|                | <b>Bus Options</b>                  | The options are:                                                                                                    |  |  |  |
|                |                                     | PCI SERR# Generation (enable/disable)                                                                                             |  |  |  |
|                |                                     | PCI VGA Palette Snooping (enable/disable)                                                                                         |  |  |  |
|                |                                     | ECC Support (enable/disable)                                                                                                    |  |  |  |
|                |                                     | Memory Remapping (enable/disable)                                                                                                 |  |  |  |
|                | <b>Device Options</b>               | Printer Mode (EPP + ECP, Output-Only, Bi-Directional)                                                                             |  |  |  |
|                |                                     | Num Lock State at Power-On (off/on)                                                                                               |  |  |  |
|                |                                     | S5 Wake-on-LAN (enable/disable)                                                                                                   |  |  |  |
|                |                                     | Processor Cache (enable/disable)                                                                                                  |  |  |  |
|                |                                     | Unique Sleep State Blink Rates (enable/disable)                                                                                   |  |  |  |
|                |                                     | Internal Speaker (enable/disable)                                                                                                 |  |  |  |
|                |                                     | Monitor Tracking (enable/disable)                                                                                                 |  |  |  |
|                |                                     | NIC PxE Option ROM Download (enable/disable)                                                                                      |  |  |  |
|                | Slot 1 (PCI<br>Express x 16)        | Configures the option ROM.                                                                                                    |  |  |  |
|                | Slot 2 (PCI)                        | Configures the option ROM and latency timer.                                                                                      |  |  |  |
|                | Slot 3 (PCI<br>Express x<br>8' (x4) | Configures the option ROM.                                                                                                    |  |  |  |
|                | Slot 4 (PCI<br>Express x1)          | Configures the option ROM.                                                                                                    |  |  |  |
|                | Slot 5 PCI                          | Configures the option ROM and latency timer.                                                                                      |  |  |  |

**Table 3-1** Computer Setup (F10) Utility menu descriptions (continued)

**Table 3-1** Computer Setup (F10) Utility menu descriptions (continued)

| <b>Heading</b>                                         | <b>Option</b> | <b>Description</b>                           |  |  |  |
|--------------------------------------------------------|---------------|----------------------------------------------|--|--|--|
|                                                        | Slot 6 PCI    | Configures the option ROM and latency timer. |  |  |  |
| **These options should be used by advanced users only. |               |                                              |  |  |  |

## **Desktop management**

HP Client Management Solutions (available for download from http://www.hp.com/go/easydeploy) provides standards-based solutions for managing and controlling workstations in a networked environment. This section summarizes the capabilities and features of the key components of desktop management:

- Initial configuration and deployment
- Remote system installation
- Updating and managing software
- **ROM** flash
- Asset tracking and security
- Fault notification and recovery

**NOTE** Support for specific features described in this guide might vary by model or software version.

## **Initial configuration and deployment**

The workstation comes with a preinstalled system software image. After a brief software "unbundling" process, the workstation is ready to use.

You might prefer to replace the preinstalled software image with a customized set of system and application software. Several methods are available for deploying a customized software image, including:

- Installing additional software applications after unbundling the preinstalled software image
- Using a disk cloning process to copy the contents from one hard drive to another

The best deployment method depends on your information technology environment and processes. The PC Deployment section of the HP Lifecycle Solutions website [\(http://whp-sp-orig.extweb.hp.com/](http://whp-sp-orig.extweb.hp.com/country/us/en/solutions.html) [country/us/en/solutions.html\)](http://whp-sp-orig.extweb.hp.com/country/us/en/solutions.html) provides information to help you select the best deployment method.

The Restore Plus! CD, ROM-based setup, and ACPI hardware provide further assistance with recovery of system software, configuration management and troubleshooting, and power management.

## **Remote system installation**

Remote system installation enables you to start and set up your system using the software and configuration information located on a network server. This feature is usually used as a system setup and configuration tool and can be used for the following tasks:

- Deploying a software image on one or more new PCs
- **•** Formatting a hard drive
- Installing application software or drivers
- Updating the operating system, application software, or drivers

To initiate a remote system installation, press **F12** when the **F12=Network Service Boot** message appears in the lower-right corner of the HP logo screen. Follow the on-screen instructions to continue

the process. The default boot order is a BIOS configuration setting that can be changed to always attempt to PXE boot.

HP and Altiris have partnered to provide tools designed to make the task of corporate PC deployment and management easier and less time-consuming, ultimately lowering the total cost of ownership and making HP PCs the most manageable client PCs in the enterprise environment.

## **Updating and managing software**

HP provides several tools for managing and updating software on desktops and workstations—HP Client Manager Software, Altiris Client Management Solutions, System Software Manager, Proactive Change Notification, and Subscriber's Choice.

#### **HP Client Manager Software**

HP Client Manager Software (HP CMS) assists HP customers in managing the hardware aspects of their client workstations with features that include:

- Detailed views of hardware inventory for asset management
- PC health check monitoring and diagnostics
- Proactive notification of changes in the hardware environment
- Web-accessible reporting of business-critical details such as machines with thermal warnings, memory alerts, and more
- Remote updating of system software such as device drivers and ROM BIOS
- Remote changing of boot order
- Configuring the system BIOS settings

For more information on the HP Client Manager, see [http://h18000.www1.hp.com/im/prodinfo.html.](http://h18000.www1.hp.com/im/prodinfo.html#deploy)

#### **Altiris Client Management Solutions**

HP and Altiris have partnered to provide comprehensive, tightly integrated systems management solutions to reduce the cost of owning HP client PCs. HP Client Manager Software is the foundation for additional Altiris Client Management Solutions that address:

- Inventory and asset management
	- Software license compliance
	- PC tracking and reporting
	- Lease contract and fixing asset tracking
- Deployment and migration
	- Microsoft Windows XP Professional or Home Edition migration
	- System deployment
	- **•** Personality migrations
- Help desk and problem resolution
	- Managing help desk tickets
	- Remote troubleshooting
	- Remote problem resolution
	- Client disaster recovery
- Software and operations management
	- Ongoing desktop management
	- HP system software deployment
	- Application self-healing

See [http://h18000.www1.hp.com/im/prodinfo.html](http://h18000.www1.hp.com/im/prodinfo.html#deploy) for more information about:

- How HP Client Manager Software works
- Which solutions are compatible with your operating system
- How to download a fully-functional, 30-day evaluation version of the Altiris solutions

#### **System Software Manager**

System Software Manager (SSM) is a utility that enables you to update system-level software on multiple systems simultaneously. When executed on a PC client system, SSM detects both hardware and software versions, and then updates the appropriate software from a central repository, also known as a file store. Driver versions that are supported by SSM are denoted with a special icon on the software, the driver download website, and on the Support Software CD. To download the utility or to obtain more information on SSM, see [http://www.hp.com/go/ssm.](http://www.hp.com/go/ssm)

#### **Proactive Change Notification**

The Proactive Change Notification program uses the Subscriber's Choice website to proactively and automatically:

- Send you Proactive Change Notification (PCN) e-mails informing you of hardware and software changes to most commercial workstations and servers, up to 60 days in advance
- Send you e-mails containing customer bulletins, customer advisories, customer notes, bulletins, and driver alerts for most commercial workstations and servers

You can create your own profile to ensure that you only receive the information relevant to a specific IT environment. To learn more about the Proactive Change Notification program and create a custom profile, see [http://www.hp.com/go/pcn.](http://www.hp.com/go/pcn)

#### **Subscriber's Choice**

Subscriber's Choice is a client-based service from HP. Based on your profile, HP will supply you with personalized product tips, feature articles, and driver and support alerts and notifications. Subscriber's Choice Driver and Support Alerts/Notifications will deliver e-mails notifying you that the information you subscribed to in your profile is available for review and retrieval. To learn more about Subscriber's Choice and create a custom profile, see <http://www.hp.com/go/pcn>.

## **ROM flash**

The workstation comes with a programmable flash ROM. By establishing a setup password in the Computer Setup (F10) Utility, you can protect the ROM from being unintentionally updated or overwritten. This is important to ensure the operating integrity of the workstation. Should you need or want to upgrade the ROM, you can:

- Order an upgraded ROMPag diskette from HP.
- Download the latest ROMPaq images from HP driver and support page, [http://www.hp.com/](http://www.hp.com/support/files) [support/files.](http://www.hp.com/support/files)

**NOTE** For maximum ROM protection, be sure to establish a setup password. The setup password prevents unauthorized ROM upgrades. System Software Manager enables you to set the setup password on one or more PCs simultaneously. For more information, visit http:// www.hp.com/go/ssm

#### **Remote ROM Flash**

Remote ROM Flash allows the system administrator to safely upgrade the ROM on remote HP workstations directly from the centralized network management console, resulting in a consistent deployment of and greater control over HP PC ROM images over the network. It also results in greater productivity and lower total cost of ownership.

The workstation must be powered on, or turned on through Remote Wakeup, to use Remote ROM Flash.

For more information on Remote ROM Flash, see the HP Client Manager Software or System Software Manager sections at [http://h18000.www1.hp.com/im/prodinfo.html.](http://h18000.www1.hp.com/im/prodinfo.html)

#### **HPQFlash**

The HPQFlash utility is used to locally update or restore the system ROM on individual PCs through a Windows operating system.

For more information on HPQFlash, see<http://www.hp.com/support/files> and enter the name of the workstation when prompted.

#### **FailSafe Boot Block ROM**

The FailSafe Boot Block ROM allows for system recovery in the unlikely event of a ROM flash failure, for example, if a power failure were to occur during a ROM upgrade. The Boot Block is a flash-protected section of the ROM that checks for a valid system ROM flash when power to the system is connected.

- If the system ROM is valid, the system starts normally.
- If the system ROM fails the validation check, the FailSafe Boot Block ROM provides enough support to start the system from a ROMPaq diskette, which will program the system ROM with a valid image.

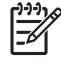

**NOTE** Some models also support recovery from a ROMPaq CD. ISO ROMPaq images are included with selected models in the downloadable ROM softpaqs.

When the boot block detects an invalid system ROM, the System Power LED blinks red eight times, one every second, followed by a two-second pause. Also, eight simultaneous beeps will be heard. A Boot Block recovery mode message is displayed on the screen (some models).

To recover the system after it enters Boot Block recovery mode:

- **1.** If there is a diskette in the diskette drive or a CD in the CD drive, remove the diskette and CD and power off the system.
- **2.** Insert a ROMPaq diskette into the diskette drive or, if permitted on this workstation, insert a ROMPaq CD into the CD drive. USB media such as an HP DriveKey can also be used.
- **3.** Power on the workstation.

If no ROMPaq diskette or ROMPaq CD is found, you will be prompted to insert one and restart the workstation.

If a setup password has been established, the Caps Lock light will illuminate and you will be prompted to enter the password.

**4.** Enter the setup password.

If the system successfully starts from the diskette and successfully reprograms the ROM, then the three keyboard lights will illuminate. A rising tone series of beeps also signals successful completion.

- **5.** Remove the diskette or CD and power off the system.
- **6.** Restart the workstation.

The following table lists the various keyboard light combinations used by the Boot Block ROM (when a PS/2 keyboard is attached to the workstation) and explains the meaning and action associated with each combination.

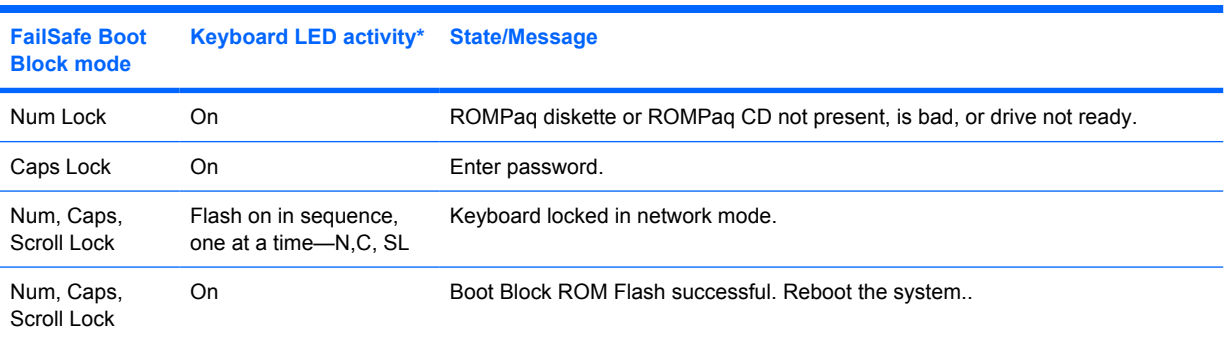

**Table 3-2** Keyboard light combinations used by boot black ROM

\*Diagnostic lights do not flash on USB keyboards.

### **Replicating the setup**

The following procedures enable you to easily copy one setup configuration to other workstations of the same model for faster, more consistent configuration of multiple workstations.

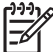

**NOTE** Both procedures require a diskette drive or a USB device such as an HP Drive Key.

To collect and replicate BIOS settings on multiple computers, use System Software Manager or HP Client Manager Software. For more information, see <http://www.hp.com/go/easydeploy>.

#### **Copying to a single workstation**

- **CAUTION** A setup configuration is model-specific. File system corruption can result if source and target workstations are not the same model. For example, do not copy the setup configuration from an HP xw4200 Workstation to an HP xw4400 Workstation.
- **1.** Select a setup configuration to copy, and reboot the workstation.
- **2.** As soon as the workstation powers on, press and hold the F10 key until you enter the Computer Setup (F10) Utility. Press Enter to bypass the title screen, if necessary.

**NOTE** If you do not press the F10 key at the appropriate time, you must restart the workstation and press and hold the F10 key again to access the utility.

If you are using a PS/2 keyboard, you may see a Keyboard Error message—disregard it.

- **3.** If you are using a diskette or other storage device, insert it now. If not, proceed.
- **4.** Click **File>Replicated Setup>Save to Removable Media**. Follow the instructions on the screen to create the configuration diskette.
- **5.** Power off the workstation to be configured and insert the configuration diskette.
- **6.** Power on the workstation to be configured.
- **7.** Press and hold the F10 key until you enter the Computer Setup (F10) Utility. Press Enter to bypass the title screen, if necessary.
- **8.** Click **File>Replicated Setup>Restore from Removable Media**, and follow the instructions on the screen.
- **9.** Restart the workstation when the configuration is complete.

#### **Copying to multiple workstations**

**CAUTION** A setup configuration is model-specific. File system corruption can result if source and target workstations are not the same model. For example, do not copy the setup configuration from an HP xw4200 Workstation to an HP xw4400 Workstation.

This method takes a little longer to prepare the configuration diskette, but copying the configuration to target workstations is significantly faster.

**NOTE** A bootable diskette is required for this procedure. If Windows XP is not available to use to create a bootable diskette, use the method for copying to a single workstation instead (see Copying to a single workstation on page 39

- **1.** Create a bootable diskette.
- **2.** Select a setup configuration to copy.
- **3.** Restart the workstation.
- **4.** As soon as the workstation powers on, press and hold the F10 key until you enter the Computer Setup (F10) Utility. Press Enter to bypass the title screen, if necessary.

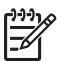

**NOTE** If you do not press the F10 key at the appropriate time, you must restart the workstation and press and hold the F10 key again to access the utility.

If you are using a PS/2 keyboard, you might see a Keyboard Error message—disregard it.

- **5.** If you are using a diskette or other storage device, insert it now.
- **6.** Click **File>Replicated Setup>Save to Removable Media**. Follow the instructions on the screen to create the configuration diskette.
- **7.** Download a BIOS utility for replicating setup (repset.exe) and copy it onto the configuration diskette. To obtain this utility, go to<http://www.hp.com/support/files> and enter the model number of the workstation.
- **8.** On the configuration diskette, create an autoexec.bat file containing the following command: **repset.exe cpqsetup.txt**.
- **9.** Power off the workstation to be configured. Insert the configuration diskette, and power on the workstation. The configuration utility runs automatically.
- **10.** Restart the workstation when the configuration is complete.

#### **Dual-State Power Button**

With ACPI enabled, the power button can function either as an on/off switch or as a button. The feature does not completely turn off power, but instead causes the workstation to enter a low-power standby state. This allows you to power down without closing applications and to return to the same operational state without any data loss.

To change the power button configuration:

- **1.** Click **Start**, and select **Control Panel>Power Options**.
- **2.** In **Power Options Properties**, click the **Advanced** tab.
- **3.** In the **Power Button** section, select **Hibernate**. (Hibernate must be enabled in the Hibernate tab.)

After configuring the power button to function as a button, press the power button to put the system in a very low power state. Press the button again to bring the system out of the very low power state to full power status. To completely turn off all power to the system, press and hold the power button for four seconds.

**CAUTION** Do not use the power button to power off the workstation unless the system is not responding; turning off the power without operating system interaction could cause damage to or loss of data on the hard drive.

#### **World wide website**

HP engineers rigorously test and debug software developed by HP and third-party suppliers and develop operating system specific support software to ensure performance, compatibility, and reliability for HP workstations.

When making the transition to new or revised operating systems, you must implement the support software designed for that operating system. If you plan to run a version of Microsoft Windows that is different from the version included with the workstation, you must install corresponding device drivers and utilities to ensure that all features are supported and functioning properly.

HP has made the task of locating, accessing, evaluating, and installing the latest support software easier. You can download the software from<http://www.hp.com/support>.

This website contains the latest device drivers, utilities, and flashable ROM images needed to run the latest Microsoft Windows operating system on the HP workstation.

#### **Building blocks and partners**

HP management solutions integrate with other systems management applications and are based on industry standards, such as:

- Web-Based Enterprise Management (WBEM)
- Windows Management Interface (WMI)
- Wake-on-LAN technology
- **ACPI**
- **SMBIOS**
- PXE support
- **Alert Standard Format**

### **Asset tracking and security**

Asset tracking features incorporated into the workstation provide key asset tracking data that can be managed using HP Systems Insight Manager, HP Client Manager Software, or other system management applications. Seamless, automatic integration between asset tracking features and these products enables you to choose the management tool that is best suited to the environment and to leverage the investment in existing tools.

HP also offers several solutions for controlling access to valuable components and information. ProtectTools Embedded Security, if installed, prevents unauthorized access to data and checks system integrity and authenticates third-party users attempting system access. Security features such as ProtectTools and the Hood Sensor (Smart Cover Sensor) help prevent unauthorized access to the internal components of the workstation. By disabling parallel, serial, or USB ports or by disabling removable media boot capability, you can protect valuable data assets. Memory Change and Hood Sensor (Smart Cover Sensor) alerts can be automatically forwarded to system management applications to deliver proactive notification of tampering with a workstation's internal components.

**NOTE** ProtectTools, the Hood Sensor (Smart Cover Sensor), and the Hood Lock (Smart Cover Lock) are available as options on select systems.

Use the following utilities to manage security settings on the HP workstation:

- Locally, using the Computer Setup (F10) Utility.
- Remotely, using HP Client Manager Software or System Software Manager. This software enables the secure, consistent deployment and control of security settings from a simple command line utility.

The following table and sections refer to managing security features of the workstation locally through the Computer Setup (F10) Utility.

#### **Table 3-3** Security Features Overview

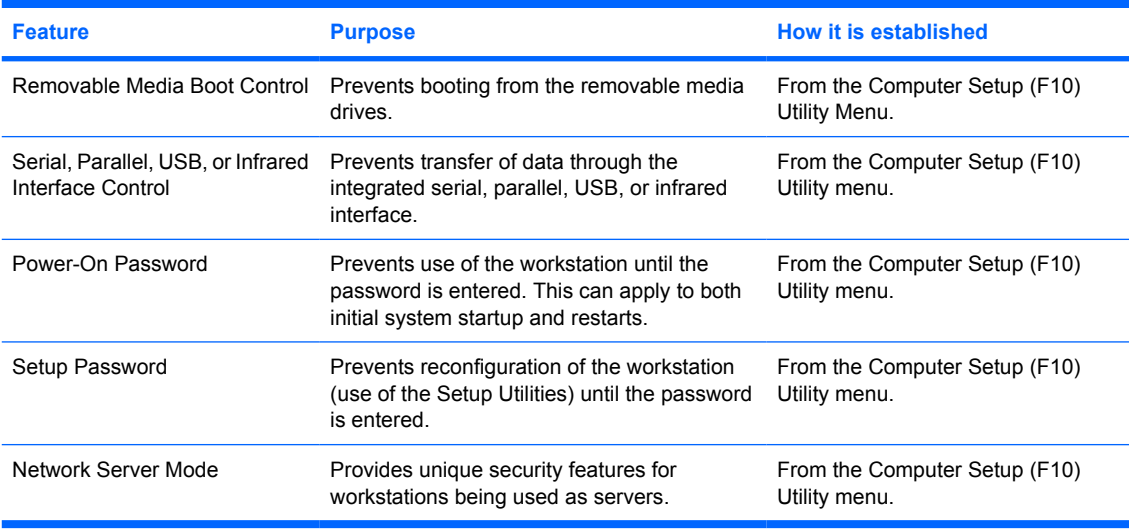

**NOTE:** For more information about the Computer Setup (F10) Utility, see [Computer Setup \(F10\) Utility menu](#page-37-0) [on page 28](#page-37-0).

### **Password security**

The power-on password prevents unauthorized use of the workstation by requiring entry of a password to access applications or data each time the workstation is powered on or restarted. The setup password specifically prevents unauthorized access to the Computer Setup (F10) Utility and can also be used as an override to the power-on password. That is, when prompted for the power-on password, entering the setup password instead will allow access to the workstation.

You can establish a network-wide setup password to enable the system administrator to log in to all network systems to perform maintenance without having to know the power-on password.

**NOTE** System Software Manager and HP Client Manager Software allow remote management of Setup Passwords and other BIOS settings in a networked environment. For more information, see http://www.hp.com/go/easydeploy.

#### **Establishing a setup password using the Computer Setup (F10) Utility**

Establishing a setup password through the Computer Setup (F10) Utility prevents reconfiguration of the workstation (via use of the Computer Setup (F10) Utility) until the password is entered.

To establish a setup password using workstation setup:

- **1.** Power on or restart the workstation.
- **2.** As soon as the computer is powered on, press and hold the F10 key until you enter the Computer Setup (F10) Utility. Press Enter to bypass the title screen, if necessary.

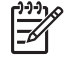

**NOTE** If you do not press the F10 key at the appropriate time, you must restart the workstation and press and hold the F10 key again to access the utility.

If you are using a PS/2 keyboard, you might see a Keyboard Error message—disregard it.

- **3.** Select **Security>Setup Password** and follow the on-screen instructions.
- **4.** Before exiting, select **File>Save Changes** and **Exit**.

#### **Establishing a power-on password using workstation setup**

Establishing a power-on password through the Computer Setup (F10) Utility prevents access to the workstation when power is connected, unless the password is entered. When a power-on password is set, the Computer Setup (F10) Utility presents Password Options under the Security menu. The password options include Network Server Mode and Password Prompt on Warm Boot.

When Network Server Mode is disabled, the password must be entered each time the workstation is powered on when the key icon appears on the monitor. When Password Prompt on Warm Boot is enabled, the password must also be entered each time the workstation is rebooted. When Network Server Mode is enabled, the password prompt is not presented during POST, but any attached PS/2 keyboard remains locked until you enter the power-on password.

To enable Network Server Mode, a power-on password must be set. The option is available under **Advanced**>**Password Options**. This option enables the system to boot without asking for the poweron password, but the keyboard and mouse are locked until you enter it. The keyboard LEDs rotate constantly when the system is in locked mode.

To establish a power-on password through workstation setup:

- **1.** Power on or restart the workstation.
- **2.** As soon as the computer is powered on, press and hold the F10 key until you enter the Computer Setup (F10) Utility. Press Enter to bypass the title screen, if necessary.

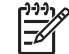

**NOTE** If you do not press the F10 key at the appropriate time, you must restart the workstation and press and hold the F10 key again to access the utility.

If you are using a PS/2 keyboard, you might see a Keyboard Error message—disregard it.

- **3.** Select **Security>Power-On Password** and follow the onscreen instructions.
- **4.** Before exiting, select **File>Save Changes** and **Exit**.

#### **Entering a power-on password**

- **1.** Restart the workstation.
- **2.** When the key icon appears on the monitor, enter the current password, and press Enter.

If you enter the password incorrectly, a broken key icon appears. Try again. After three unsuccessful tries, you must restart the workstation before you can continue.

#### **Entering a Setup Password**

If a setup password has been established on the workstation, you will be prompted to enter it each time you run the Computer Setup (F10) Utility.

**NOTE** Type carefully. For security reasons, the characters you enter do not appear on the screen.

To enter a setup password:

- **1.** Restart the workstation.
- **2.** As soon as the workstation is powered on, press and hold the F10 key until you enter the Computer Setup (F10) Utility. Press Enter to bypass the title screen, if necessary.

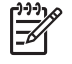

**NOTE** If you do not press the F10 key at the appropriate time, you must restart the workstation and press and hold the F10 key again to access the utility.

If you are using a PS/2 keyboard, you might see a Keyboard Error message—disregard it.

**3.** When the key icon appears on the monitor, enter the setup password, and press Enter.

**NOTE** Type carefully. For security reasons, the characters you enter do not appear on the screen.

If you enter the password incorrectly, a broken key icon appears. Try again. After three unsuccessful tries, you must restart the workstation before you can continue.

#### **Changing a power-on or setup password**

- **1.** Restart the workstation.
- **2.** To change the Setup password, as soon as the workstation is turned on, press and hold the F10 key until you enter the Computer Setup (F10) Utility. Press Enter to bypass the title screen, if necessary.

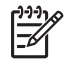

**NOTE** If you do not press F10 at the appropriate time, you must restart the workstation and press and hold the F10 key again to access the utility.

If you are using a PS/2 keyboard, you might see a Keyboard Error message—disregard it.

**3.** When the key icon appears, enter the current password, a slash (/) or alternate delimiter character, your new password, another slash (/) or alternate delimiter character, and your new password again as shown: **current password/new password/new password**

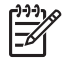

**NOTE** Type carefully. For security reasons, the characters you enter do not appear on the screen.

**4.** Press Enter.

The new password takes effect the next time you turn on the workstation.

**NOTE** See a [National keyboard delimiter characters on page 45](#page-54-0) for information about the alternate delimiter characters. The power-on password and setup password can also be changed using the Security options in the Computer Setup (F10) Utility.

#### <span id="page-54-0"></span>**Deleting a power-on or setup password**

- **1.** Power on or restart the workstation.
- **2.** To delete the power-on password, go to step 3.

To delete the Setup Password, as soon as the workstation is powered on, press and hold the F10 key until you enter the Computer Setup (F10) Utility. Press Enter to bypass the title screen, if necessary.

Ιਤ⁄

**NOTE** If you do not press the F10 key at the appropriate time, you must restart the computer and press and hold the F10 key again to access the utility.

Use the appropriate operating system shutdown process. To delete the setup password, run the Computer Setup (F10) Utility.

- **3.** When the key icon appears, enter your current password followed by a slash (/) or alternate delimiter character as shown: **current password/**
- **4.** Press Enter.

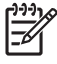

**NOTE** See the National keyboard delimiter characters on page 45 section for information about the alternate delimiter characters. The power-on password and setup password can also be changed using the Security options in the Computer Setup (F10) Utility.

#### **National keyboard delimiter characters**

Each keyboard is designed to meet country-specific requirements. The syntax and keys that you use for changing or deleting your password depend on the keyboard that came with your workstation.

| <b>Language</b>    | <b>Delimiter</b> | <b>Language</b> | <b>Delimiter</b> | <b>Language</b> | <b>Delimiter</b> |
|--------------------|------------------|-----------------|------------------|-----------------|------------------|
| Arabic             |                  | Greek           | -                | Russian         |                  |
| Belgian            | $=$              | <b>Hebrew</b>   | ٠                | Slovakian       |                  |
| BHCSY*             |                  | Hungarian       | -                | Spanish         | $\qquad \qquad$  |
| <b>Brazilian</b>   |                  | Italian         | -                | Swedish/Finnish |                  |
| Chinese            |                  | Japanese        |                  | Swiss           |                  |
| Czech              |                  | Korean          |                  | Taiwanese       |                  |
| Danish             |                  | Latin American  | -                | Thai            |                  |
| French             |                  | Norwegian       | -                | Turkish         |                  |
| French<br>Canadian | é                | Polish          | -                | U.K. English    |                  |
| German             |                  | Portuguese      | -                | U.S. English    |                  |

**Table 3-4** National keyboard delimiter characters

**NOTE**: \* For Bosnia-Herzegovina, Croatia, Slovenia, and Yugoslavia.

#### **Clearing passwords**

If you forget your password, you cannot access the workstation. See the section on resetting the password jumper for instructions on clearing passwords.

#### **DriveLock**

**WARNING!** Enabling DriveLock can render a hard drive **permanently inaccessible** if the master password is lost or forgotten. No method exists to recover the password or access the data.

DriveLock is an industry-standard security feature that prevents unauthorized access to the data on an ATA hard drive. DriveLock has been implemented as an extension to Computer Setup. It is only available when hard drives that support the ATA Security command set are detected.

DriveLock is intended for HP customers for whom data security is the paramount concern. For such customers, the cost of the hard drive and the loss of the data stored on it is inconsequential when compared with the damage that could result from unauthorized access to its contents.

In order to balance this level of security with the practical need to accommodate a forgotten password, the HP implementation of DriveLock employs a two-password security scheme. One password is intended to be set and used by a system administrator while the other is typically set and used by the end-user. There is no "back-door" that can be used to unlock the drive if both passwords are lost. Therefore, DriveLock is most safely used when the data contained on the hard drive is replicated on a corporate information system or is regularly backed up. In the event that both DriveLock passwords are lost, the hard drive is rendered unusable. For users who do not fit the previously defined customer profile, this may be an unacceptable risk. For users who do fit the customer profile, it may be a tolerable risk given the nature of the data stored on the hard drive.

#### **DriveLock applications**

The most practical use of the DriveLock security feature is in a corporate environment. The system administrator would be responsible for configuring the hard drive which would involve, among other things, setting the DriveLock master password and a temporary user password. In the event that the user forgets the user password or the equipment is passed on to another employee, the master password can always be used to reset the user password and regain access to the hard drive.

HP recommends that corporate system administrators who choose to enable DriveLock also establish a corporate policy for setting and maintaining master passwords. This should be done to prevent a situation where an employee intentionally or unintentionally sets both DriveLock passwords before leaving the company. In such a scenario, the hard drive would be rendered unusable and require replacement. Likewise, by not setting a master password, system administrators may find themselves locked out of a hard drive and unable to perform routine checks for unauthorized software, other asset control functions, and support.

For users with less stringent security requirements, HP does not recommend enabling DriveLock. Users in this category include personal users or users who do not maintain sensitive data on their hard drives as a common practice. For these users, the potential loss of a hard drive resulting from forgetting both passwords is much greater than the value of the data DriveLock has been designed to protect.

Access to Computer Setup and DriveLock can be restricted through the Setup password. By specifying a Setup password and not giving it to end users, system administrators are able to restrict users from enabling DriveLock.

#### **Using DriveLock**

When one or more hard drives that support the ATA Security command set are detected, the DriveLock option appears under the Security menu in Computer Setup. The user is presented with options to set the master password or to enable DriveLock. A user password must be provided in order to enable DriveLock. Since the initial configuration of DriveLock is typically performed by a system administrator, a master password should be set first. HP encourages system administrators to set a master password whether they plan to enable DriveLock or keep it disabled. This will give the administrator the ability to modify DriveLock settings if the drive is locked in the future. Once the master password is set, the system administrator may enable DriveLock or choose to keep it disabled.

If a locked hard drive is present, POST will require a password to unlock the device. If a power-on password is set and it matches the device's user password, POST will not prompt the user to re-enter the password. Otherwise, the user will be prompted to enter a DriveLock password. On a cold boot, either the master or the user password may be used. On a warm boot, enter the same password used to unlock the drive during the preceding cold-boot. Users will have two attempts to enter a correct password. On a cold boot, if neither attempt succeeds, POST will continue but the drive will remain inaccessible. On a warm boot or restart from Windows, if neither attempt succeeds, POST will halt and the user will be instructed to cycle power.

To set the DriveLock password:

- **1.** Power on or restart the workstation.
- **2.** As soon as the workstation is powered on, press and hold the **F10** key until you enter Computer Setup. Press **Enter** to bypass the title screen, if necessary.

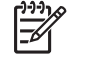

**NOTE** If you do not press the **F10** key at the appropriate time, you must restart the workstation and press and hold the **F10** key again to access the utility.

If you are using a PS/2 keyboard, you might see a Keyboard Error message—disregard it.

- **3.** Select **Security>DriveLock Security**.
- **4.** For each DriveLock-capable drive, select a drive by pressing the **F10** key to accept.
- **5.** Under Enable/Disable Drive Lock options, select **Enable** and press the **F10** key to enable the DriveLock for a particular drive.

**WARNING!** Forgetting the DriveLock password will render the drive unusable.

- **6.** Enter a new user password and press the **F10** key to accept. This password may be 1 to 32 characters long.
- **7.** Enter the password again in the Enter New Password Again field. If you forget this password, the drive will be rendered **permanently disabled**.
- **8.** Select **File>Save Changes and Exit** and press the **F10** key. After you press the **F10** key, the system does a "cold boot" before invoking the DriveLock function.

When the unit "cold boots," you will be prompted to enter the DriveLock password for each DriveLockcapable drive for which you have previously set a password. You have two chances to entire the password correctly. If the correct password is not entered correctly, the unit will attempt to boot anyway, but the boot process will most likely fail as data from an unlocked drive cannot be accessed.

There a multiple scenarios:

In a single drive system, if the drive is drive-locked, then the system will most likely not boot to the operating system. The system may try to boot from the network instead, depending on the boot ordering options. Regardless, the drive-locked drive remains inaccessible without the DriveLock password.

In a two drive system where there is a boot drive and a data drive, one can apply the DriveLock feature only to the data drive. In this case, the unit can always boot, but the data drive is accessible only when the DriveLock password is known.

It is clear from the above that any cold boots requires you to entire DriveLock passwords, but also note that DriveLock passwords are required for warm boots as well. For example, if you booted to DOS and entered Ctrl-Alt-Del, you would need to enter the DriveLock password before the unit will complete the next boot cycle. This warm boot behavior is consistent with the DriveLock feature found on IDE hard drives.

#### **Hood sensor (smart cover sensor)**

The optional hood sensor is a combination of hardware and software technology that can alert you when the workstation side access panel has been removed if the sensor has been properly configured in the Computer Setup Utility. There are three levels of protection, as described in the following table.

| Level    | <b>Setting</b> | <b>Description</b>                                                                                                    |
|----------|----------------|----------------------------------------------------------------------------------------------------|
| Level 0  | Disabled       | Hood sensor is disabled (default).                                                                                                    |
| I evel 1 | Notify User    | When the workstation restarts, the screen displays a<br>message indicating that the workstation side access<br>panel has been removed.                                                       |
| Level 2  | Setup Password | When the workstation is restarted, the screen displays<br>a message indicating that the workstation side access<br>panel has been removed. You must enter the setup<br>password to continue. |

**Table 3-5** Hood Sensor Protection Levels

These settings can be changed using the Computer Setup (F10) Utility.

#### **Setting the hood sensor protection level**

- **1.** Power on or restart the workstation.
- **2.** As soon as the workstation is powered on, press and hold the F10 key until you enter the Computer Setup (F10) Utility. Press Enter to bypass the title screen, if necessary.

**NOTE** If you do not press the F10 key at the appropriate time, you must restart the computer and press and hold the F10 key again to access the utility.

If you are using a PS/2 keyboard, you might see a Keyboard Error message—disregard it.

- **3.** Select **Security>Smart Cover>Cover Removal Sensor**, and follow the on-screen instructions.
- **4.** Before exiting, click **File>Save Changes** and **Exit**.

#### **Hood lock (smart cover lock)**

When installed, the hood lock can prevent unauthorized access to the internal components.

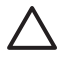

**CAUTION** For maximum cover lock security, be sure to establish a setup password. The setup password prevents unauthorized access to the Computer Setup utility.

#### **Locking the solenoid lock**

- **1.** Power on or restart the workstation.
- **2.** As soon as the workstation is powered on, press and hold the **F10** key until you enter Computer Setup. Press **Enter** to bypass the title screen, if necessary.

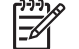

**NOTE** If you do not press the **F10** key at the appropriate time, you must restart the workstation and press and hold the **F10** key again to access the utility.

If you are using a PS/2 keyboard, you might see a Keyboard Error message—disregard it.

- **3.** Select **Security>Smart Cover>Cover Lock>Lock**.
- **4.** Select **Fire>Save Changes and Exit**.

#### **Unlocking the solenoid lock**

- **1.** Turn on or restart the workstation.
- **2.** As soon as the workstation is powered on, press and hold the **F10** key until you enter Computer Setup. Press **Enter** to bypass the title screen, if necessary.

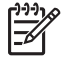

**NOTE** If you do not press the **F10** key at the appropriate time, you must restart the workstation and press and hold the **F10** key again to access the utility.

If you are using a PS/2 keyboard, you might see a Keyboard Error message—disregard it.

- **3.** Select **Security>Smart Cover>Cover Lock>Unlock**.
- **4.** Select **Fire>Save Changes and Exit**.

#### **Using the FailSafe key**

If you enable the hood lock and cannot enter your password to disable the lock, you will need a FailSafe Key to open the workstation side access panel. You will need the key in any of the following circumstances:

- Power outage
- Startup failure
- PC component failure (such as processor or power supply)
- Forgotten password

**CAUTION** The side access panel FailSafe Key is a specialized tool available from HP. Be prepared; order this key before you need one.

To obtain the FailSafe Key, complete any one of the following tasks:

- Contact your authorized HP reseller or service provider.
- Access the HP website [\(http://www.hp.com\)](http://www.hp.com) for ordering information.
- Access the Contact HP Worldwide website [\(http://welcome.hp.com/country/us/en/](http://welcome.hp.com/country/us/en/wwcontact.html) [wwcontact.html](http://welcome.hp.com/country/us/en/wwcontact.html)) for contact information.

#### **Clearing Passwords**

If you forget your password, you cannot access the workstation. See the section on resetting the password jumper in the appendix.

#### **Cable lock provision (optional)**

The rear panel of the chassis can accommodate a cable lock accessory that allows the workstation to be physically secured to a work area.

#### **Security lock (optional)**

The security lock prevents entire system theft and discourages access panel removal.

#### **Universal chassis clamp lock (optional)**

The version without a cable discourages side access panel removal and prevents theft of I/O devices. The version with a cable also prevents entire system theft and allows multiple systems to be secured with a single cable.

#### **Hood lock (Smart cover lock) (optional)**

Prevents removal of the access panel and all internal components including optical and diskette drives. This lock eliminates the need for a physical key by enabling password-protected locking and locking by a local or a remote user.

#### **Hood sensor (Smart cover sensor) (optional)**

This sensor is set in the Computer Setup utility. You can set this to notify a user if the access panel has been removed.

#### **Access panel key lock**

This lock prevents removal of the access panel and all internal components. The key is shipped on the rear of the workstation.

#### **Fault notification and recovery**

Fault notification and recovery features combine innovative hardware and software technology to prevent the loss of critical data and minimize unplanned downtime.

If the workstation is connected to a network managed by HP Client Manager Software, the computer sends a fault notice to the network management application. With HP Client Manager Software, you can also remotely schedule diagnostics to automatically run on all managed PCs and create a summary report of failed tests.

#### **Drive Protection System**

The Drive Protection System(DPS) is a diagnostic tool built into the hard drives that is installed in select HP workstations. the DPS is designed to help diagnose problems that might result in unwarranted hard drive replacement.

When HP workstations are built, each installed hard drive is tested using the DPS, and a permanent record of key information is written onto the drive. Each timethe DPS is run, test results are written to the hard drive. The service provider can use this information to help diagnose conditions that caused you to run the DPS software.

#### **ECC fault prediction and prefailure warranty**

When the workstation encounters an excessive number of error checking and correcting (ECC) memory errors, the workstation displays a Local Alert message. This message contains detailed information about the errant memory module, enabling you to take action before you experience non-correctable memory errors. The Prefailure Warranty for ECC memory modules enables you to replace these modules, free of charge, before the modules actually fail. ECC memory modules are optional on selected HP systems.

#### **Thermal sensor**

There are multiple sensors on your workstation:

- One per processor
- One per memory module (DIMM)
- One for the system board
- Some hard drives

The processor thermal sensor is a hardware and software feature that tracks the internal temperature of the workstation. When combined with HP Client Manager Software, this features notifies the network administrator when the normal range is exceeded.

The thermal sensor monitors the processor temperature. If the temperature gets too hot, the processor clock automatically begins to throttle. If the temperature does not go down, then the system eventually shuts down.

# **4 Removal and replacement procedures**

This chapter describes removal and replacement procedures of most internal components.

- [Service considerations on page 54](#page-63-0)
- [Customer Self-Repair on page 59](#page-68-0)
- [Predisassembly procedures on page 60](#page-69-0)
- [System board components on page 61](#page-70-0)
- [Steps for removal and replacement of components on page 63](#page-72-0)

## <span id="page-63-0"></span>**Service considerations**

The following sections discuss service considerations that should be reviewed and practiced before removing and replacing any system components.

**WARNING!** When lifting or moving the workstation, do not use the front bezel as a handle or lifting point. Lifting the workstation from the front bezel or lifting it incorrectly can cause the unit to fall and harm you and damage the workstation. To properly and safely lift the workstation, lift it from the bottom of the unit.

## **Cautions, warnings, and safety precautions**

For your safety, review the cautions, warnings, and safety precautions before accessing the workstation components. Also, review the *Safety and Regulatory Guide* that came with your workstation for more information.

## **Electrostatic discharge information**

A sudden discharge of static electricity from your finger or other conductor can destroy static-sensitive devices or microcircuitry. Often the spark is neither felt nor heard, but damage occurs. An electronic device exposed to electrostatic discharge (ESD) might not appear to be affected at all and can function normally for a while, but it has been degraded in the internal layers, reducing its life expectancy.

Networks built into many integrated circuits provide some protection, but in many cases, the discharge contains enough power to alter device parameters or melt silicon junctions.

### **Generating static**

The following table shows that different activities generate different amounts of static electricity. Static electricity increases as humidity decreases.

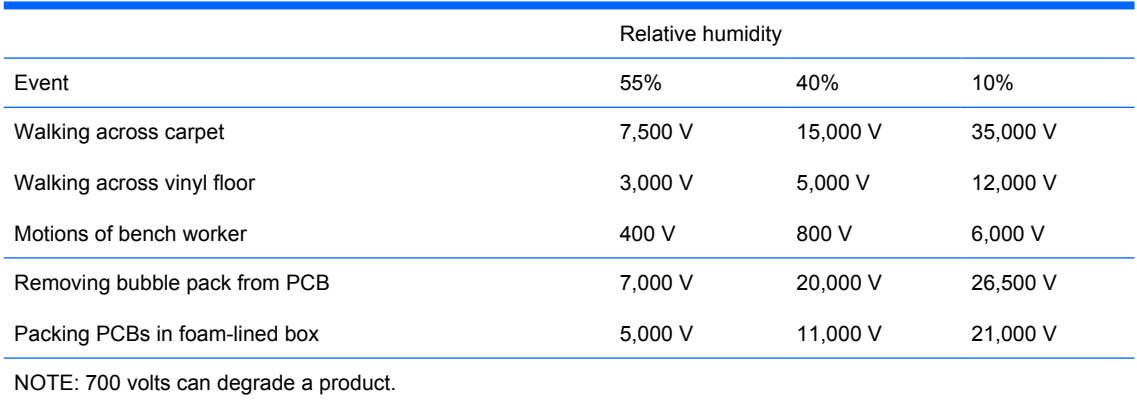

**Table 4-1** Static electricity

### **Preventing electrostatic damage to equipment**

Many electronic components are sensitive to ESD. Circuitry design and structure determine the degree of sensitivity. The following packaging and grounding precautions are necessary to prevent damage to electric components and accessories.

- Transport products in static-safe containers, such as tubes, bags, or boxes, to avoid hand contact.
- Protect all electrostatic parts and assemblies with conductive or approved containers or packaging.
- Keep electrostatic-sensitive parts in their containers until they arrive at static-free stations.
- Place items on a grounded surface before removing them from their containers.
- When handling or touching a sensitive component or assembly, ground yourself by touching the chassis.
- Avoid contact with pins, leads, or circuitry.
- Place reusable electrostatic-sensitive parts from assemblies in protective packaging or conductive foam.

#### **Personal grounding methods and equipment**

Use the following equipment to prevent static electricity damage to equipment:

- Wrist straps are flexible straps with a maximum of one megohm  $\pm$  10% resistance in the ground cords. To provide a proper ground, wear the strap against bare skin. The ground cord must be connected and fit snugly into the banana plug connector on the grounding mat or workstation.
- Heel straps, toe straps, and boot straps can be used at standing workstations and are compatible with most types of shoes or boots. On conductive floors or dissipative floor mats, use them on both feet with a maximum of one-megohm ± 10% resistance between the operator and ground.

#### **Table 4-2** Static shielding protection levels

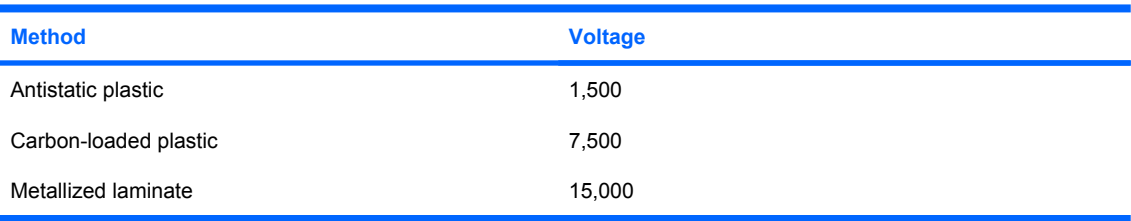

#### **Grounding the work area**

To prevent static damage at the work area:

- Cover the work surface with approved static-dissipative material. Provide a wrist strap connected to the work surface and properly grounded tools and equipment.
- Use static-dissipative mats, foot straps, or air ionizers to give added protection.
- Handle electrostatic sensitive components, parts, and assemblies by the case or PCB laminate. Handle them only at static-free work areas.
- Disconnect power and input signals before inserting and removing connectors or test equipment
- Use fixtures made of static-safe materials when fixtures must directly contact dissipative surfaces.
- Keep work area free of nonconductive materials, such as ordinary plastic assembly aids and Styrofoam.
- Use field service tools, such as cutters, screwdrivers, and vacuums, that are conductive.

#### **Recommended materials and equipment**

Materials and equipment that are recommended for use in preventing static electricity include:

- Antistatic tape
- Antistatic smocks, aprons, or sleeve protectors
- Conductive bins and other assembly or soldering aids
- Conductive foam
- Conductive tabletop workstations with ground cord of one-megohm  $\pm$  10% resistance
- Static-dissipative table or floor mats with hard tie to ground
- **Field service kits**
- Static awareness labels
- Wrist straps and footwear straps providing one-megohm  $\pm$  10% resistance
- Material handling packages
- Conductive plastic bags
- Conductive plastic tubes
- Conductive tote boxes
- Opaque shielding bags
- Transparent metallized shielding bags
- Transparent shielding tubes

## **Tools and software requirements**

- Torx T-15 screwdriver or flathead screwdriver
- Diagnostics software

#### **Screws**

The screws used in the workstation are not interchangeable. They might have standard or metric threads and might be of different lengths. If an incorrect screw is used during the reassembly process, it can damage the unit. HP strongly recommends that all screws removed during disassembly be kept with the removed part, and then returned to their proper locations.

**NOTE** Metric screws have a black finish. American National (unified) screws have a silver finish.

**NOTE** As each subassembly is removed from the workstation, place the subassembly away from the work area to prevent damage.

If necessary, additional drive guide screws are provided on the system chassis. There are eight Metric screws located on the chassis near the 5.25-inch optical drive bays. These screws can be used to mount additional optical drives or an optional diskette drive. There are four American National screws located on the chassis near the hard drive. These screws can be used to mount additional hard drives in the 3.5" hard drive cage.

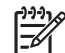

**NOTE** The Metric (black) and American National (silver) screws are not interchangeable.

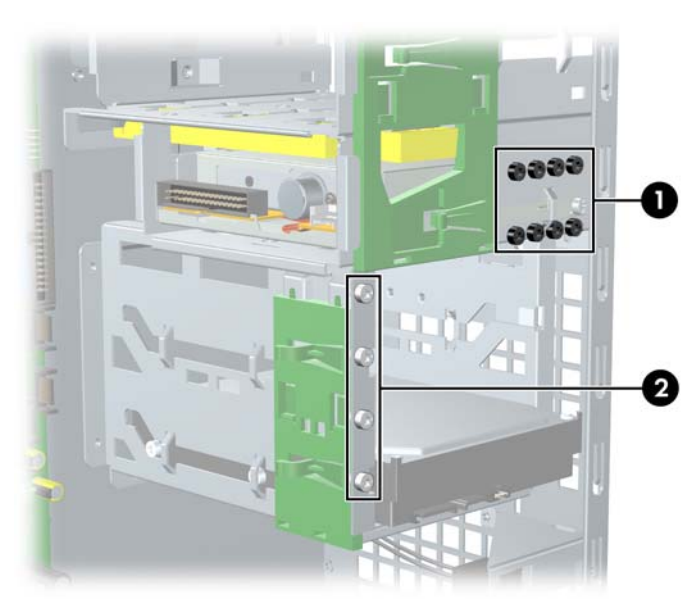

**Figure 4-1** Metric and American National screw identification

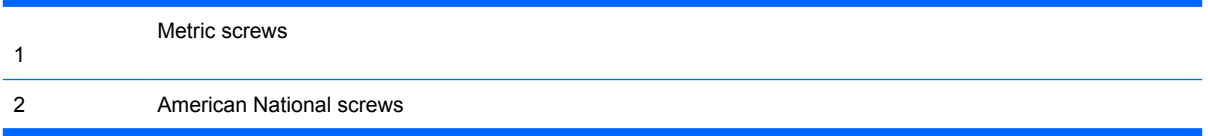

## **Special handling of components**

The following components require special handling when servicing the workstation.

**WARNING!** Do not use the front bezel as a handle or lifting point when lifting or moving the workstation. Lifting the workstation from the front bezel or lifting it incorrectly could cause the unit to fall and cause harm to the user and damage to the workstation. To properly and safely lift the workstation, lift it from the bottom of the unit from either the desktop or minitower configuration.

#### **Cables and connectors**

Cables must be handled with care to avoid damage. Apply only the tension required to seat or unseat the cables during insertion or removal from the connector. Handle cables by the connector or pull strap whenever possible. In all cases, avoid bending or twisting the cables, and be sure that the cables are routed in such a way that they cannot be caught or snagged by parts being removed or replaced.

**CAUTION** When servicing this workstation, be sure that cables are placed in their proper location during the reassembly process. Improper cable placement can damage the workstation.

### **Hard drives**

Handle hard drives as delicate, precision components, avoiding all physical shock and vibration. This guideline applies to failed drives as well as replacement spares.

- **•** If a drive must be mailed, place the drive in a bubble-pack mailer or other suitable protective packaging and label the package "Fragile: Handle With Care."
- Do not remove hard drives from the shipping package for storage. Keep hard drives in their protective packaging until they are actually mounted in the workstation.
- Avoid dropping drives from any height onto any surface.
- If you are inserting or removing a hard drive, power off the workstation. Do not remove a hard drive while the workstation is on or in standby mode.
- Before handling a drive, be sure that you are discharged of static electricity. While handling a drive, avoid touching the connector. For more information about preventing electrostatic damage, see [Electrostatic discharge information on page 54.](#page-63-0)
- Do not use excessive force when inserting a drive.
- Avoid exposing a hard drive to liquids, temperature extremes, or products that have magnetic fields such as monitors or speakers.

#### **Lithium coin cell battery**

The battery that comes with the workstation provides power to the real-time clock and has a minimum lifetime of about three years.

For instructions on battery removal and replacement, see the [Battery on page 83.](#page-92-0)

**WARNING!** This workstation contains a lithium battery. There is a risk of fire and chemical burn if the battery is handled improperly. Do not disassemble, crush, puncture, short external contacts, dispose in water or fire, or expose it to temperatures higher than 140°F (60°C).

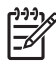

**NOTE** Batteries, battery packs, and accumulators should not be disposed of together with general household waste.

## <span id="page-68-0"></span>**Customer Self-Repair**

Customer Self-Repair enables you to obtain replacement parts and install them yourself on your workstation. See <http://www.hp.com/go/selfrepair/>for more information.

## <span id="page-69-0"></span>**Predisassembly procedures**

Perform the following steps before servicing the workstation:

- **1.** Close any open software applications.
- **2.** Remove any diskettes or CDs from the workstation.
- **3.** Shut down the operating system.
- **4.** Power off the workstation and any peripheral devices that are connected to it.
- **5.** Remove or disengage any security devices that prohibit opening the workstation.
- **6.** Disconnect the power cord from the electrical outlet and then from the workstation.
- **7.** Disconnect all peripheral device cables from the workstation.

## <span id="page-70-0"></span>**System board components**

The following image shows the system board connectors and sockets on the HP xw4400 Workstation.

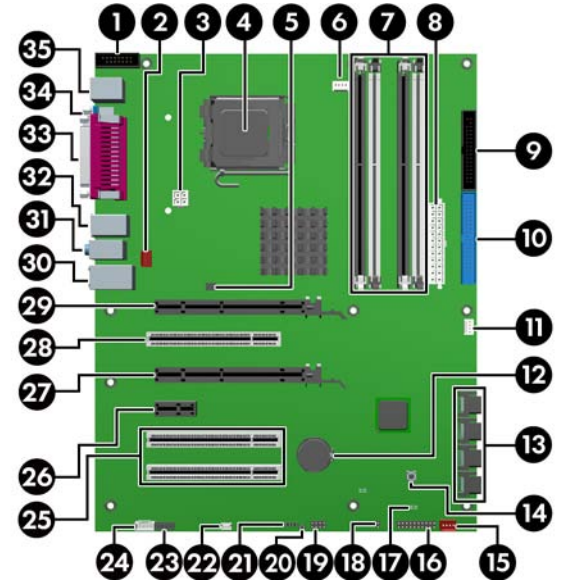

**Figure 4-2** System board identification

#### **Table 4-3** System board components

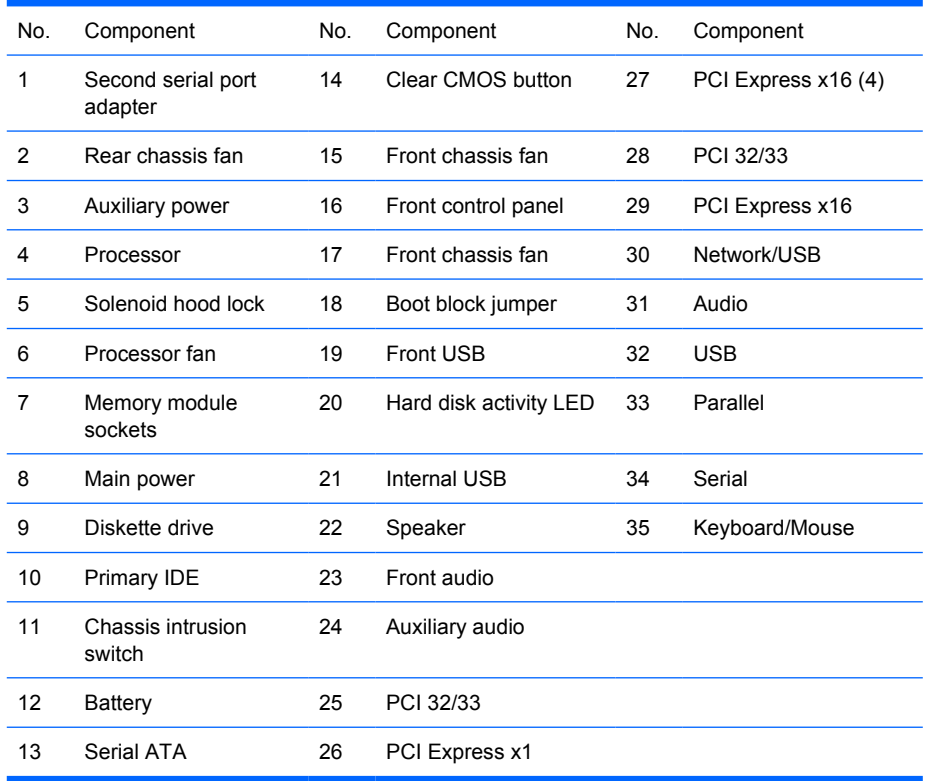

\* Electrically x4 bandwidth

## **System board architecture**

The following image shows the HP xw4400 Workstation block diagram.

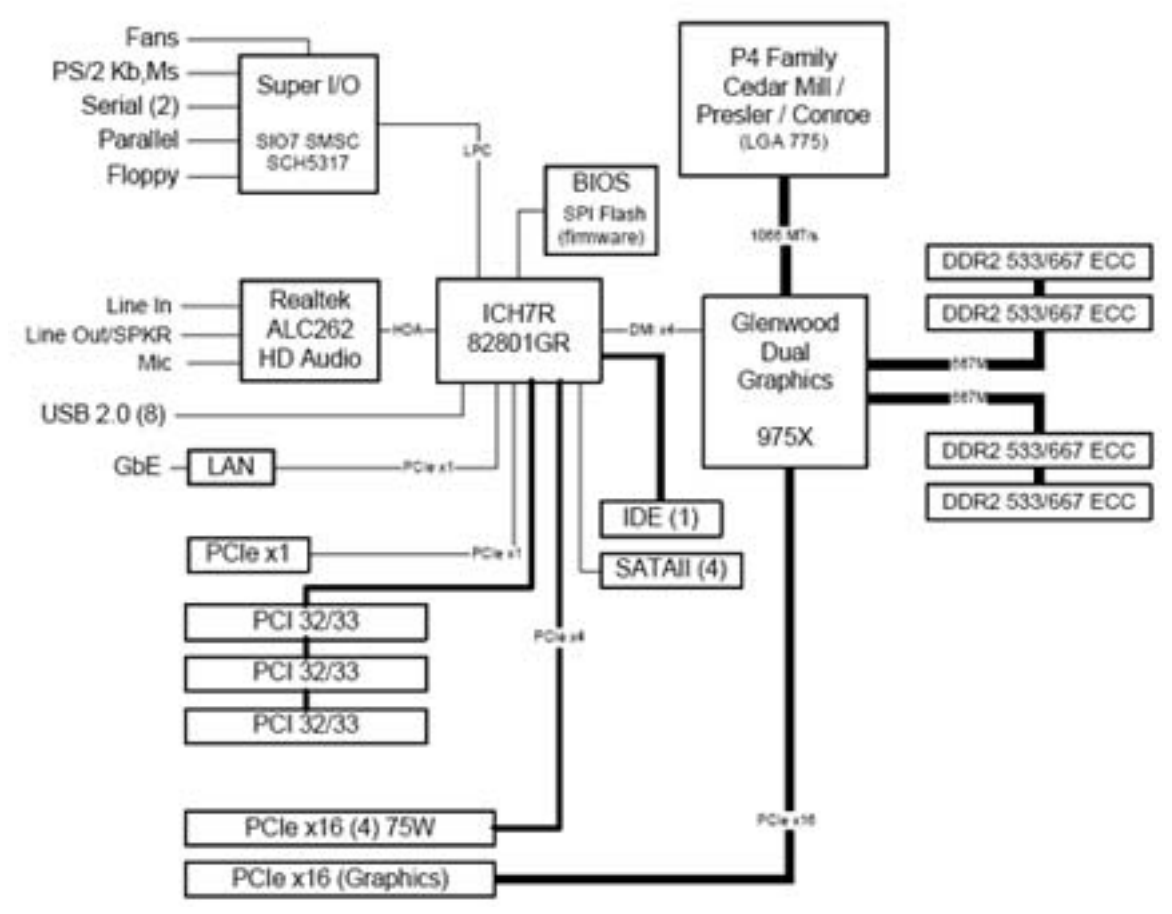

**Figure 4-3** System board block diagram
# **Steps for removal and replacement of components**

This section discusses the procedures necessary to remove and install various hardware components on your workstation. Review the safety and precautions and the [Service considerations on page 54,](#page-63-0) as well as the *Safety and Regulatory Information,* before servicing or upgrading your system.

- **1.** Read all safety information and precautions.
- **2.** Locate and clear a suitable work area.
- **3.** Shut down the system and remove power from the unit.
- **4.** Gather your tools.
- **5.** Service your unit.
- **6.** Restore power to your unit.

#### **Disassembly order**

Use the following table to determine the sequence in which to remove the major components.

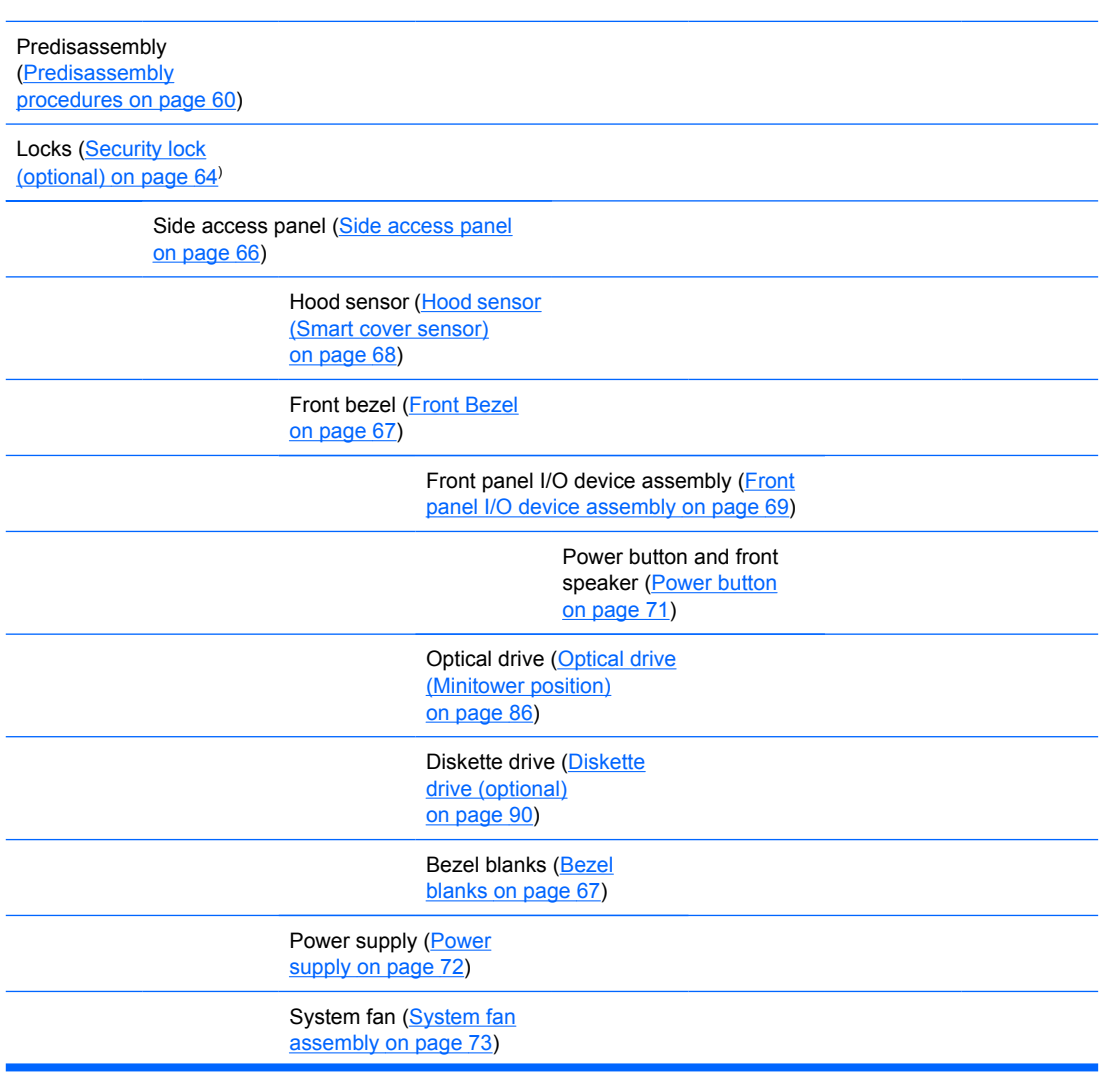

<span id="page-73-0"></span>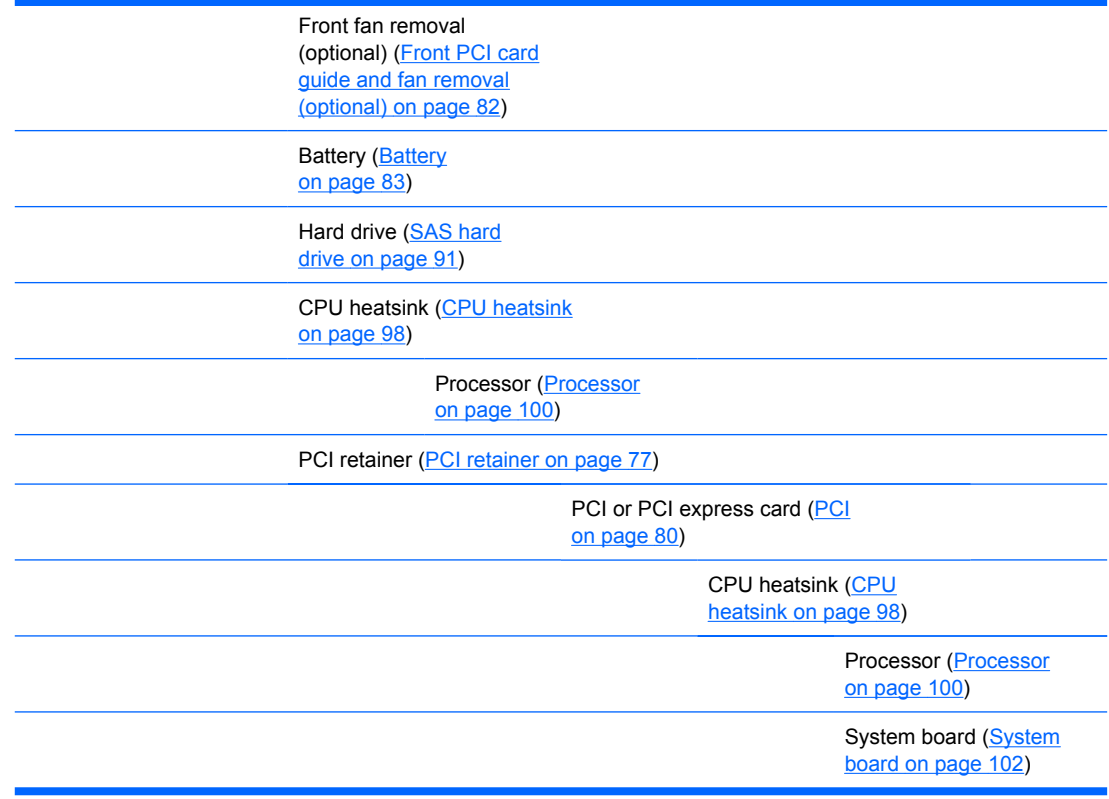

## **Security lock (optional)**

If a security padlock is installed, remove it before servicing the unit. To remove the padlock, unlock it and slide it out of the padlock loop as shown in the following image.

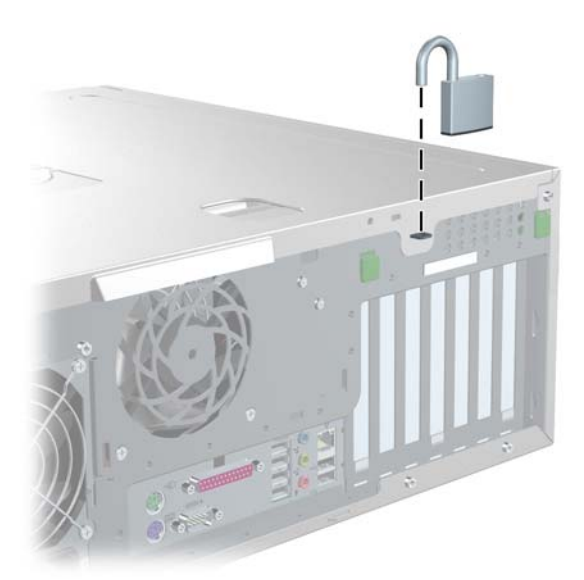

**Figure 4-4** Removing the security lock

## **Cable lock (optional)**

If a cable lock is installed, remove it before servicing the unit. To remove the cable lock, unlock it and pull it out of the cable lock slot as shown in the following image.

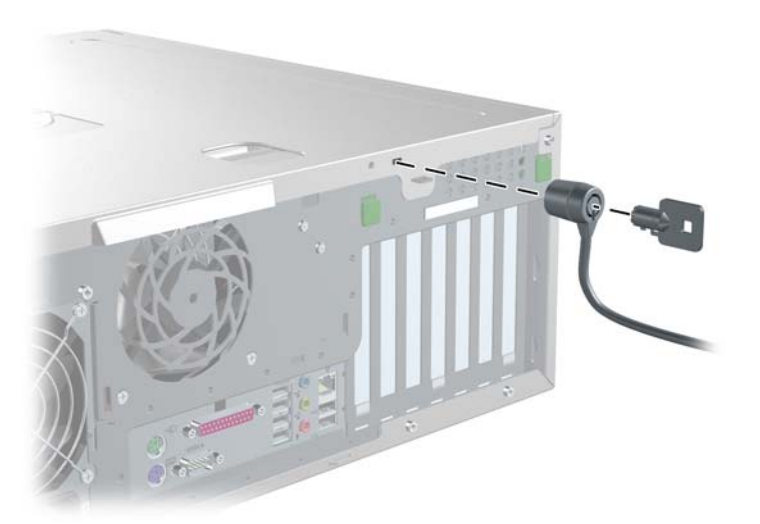

**Figure 4-5** Removing the cable lock

## **Universal chassis clamp lock (optional)**

If a universal chassis clamp lock is installed, remove it before servicing the unit.

To remove the lock:

**1.** Unlock the device and remove the locking mechanism.

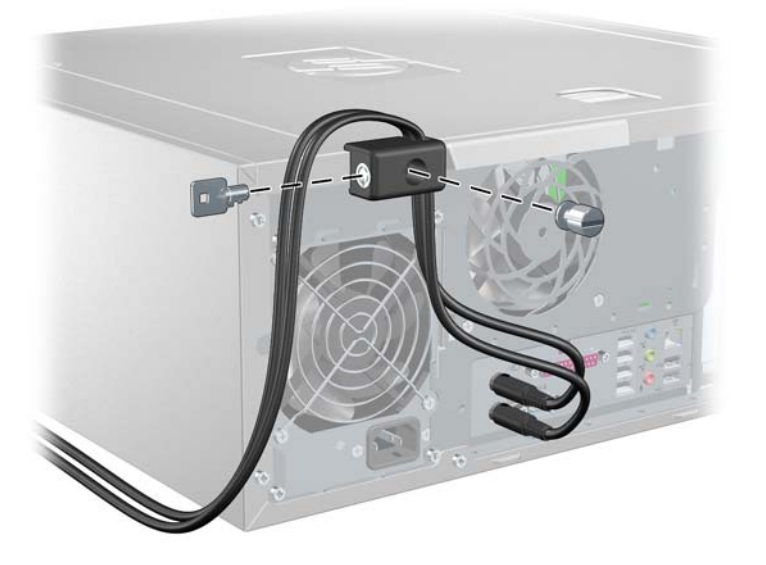

<span id="page-75-0"></span>**2.** Remove the screw attaching the lock to the chassis.

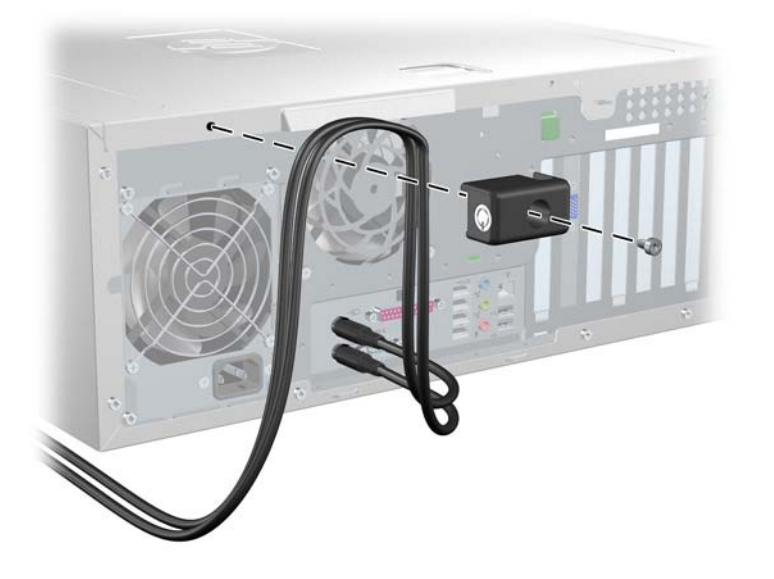

#### **Side access panel**

Before accessing the internal components of the workstation, the side access panel must be removed.

To remove the side access panel:

八 **WARNING!** Before removing the workstation side access panel, be sure that the workstation is powered off and that the power cord is disconnected from the electrical outlet.

**1.** Disconnect power from the system

[\(Predisassembly procedures on page 60\)](#page-69-0) and lay the workstation on its side as shown.

- **2.** If necessary, unlock the side access panel. The keys are on the rear panel. Also, unlock any other locks that are present (Cable lock or Padlock).
- **3.** Pull up on the latch **1**, slide the side access panel 2 toward the rear of the workstation and then lift off the cover **2**.

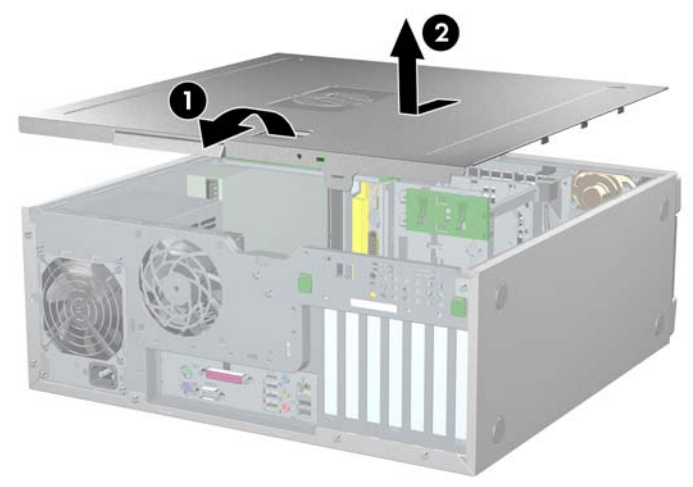

**Figure 4-6** Opening the side access panel

To replace the side access panel, align the bottom groove of the side access panel with the bottom edge of the chassis, rotate the side access panel toward the chassis and press firmly until the latch engages.

#### <span id="page-76-0"></span>**Front Bezel**

- **1.** Lift up on the two release snaps **1** located on the front bezel.
- **2.** Rotate the front bezel away **2** from the chassis to remove the bezel.

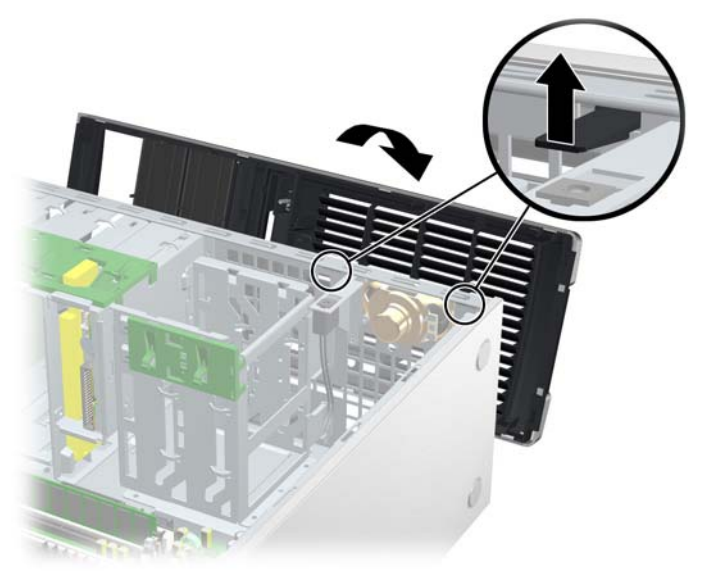

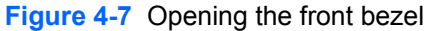

To replace the front bezel, align front bezel on the bottom and rotate in until it snaps into place.

#### **Bezel blanks**

To remove the bezel blanks:

- **1.** Disconnect power from the system [\(Predisassembly procedures on page 60](#page-69-0)) and remove the front bezel (Front Bezel on page 67).
- **2.** Gently push the subpanel **1** out the back of the front bezel.
- **3.** Remove the desired bezel blank by applying outward pressure on the subpanel **1** and pulling the blank **2** away.

<span id="page-77-0"></span>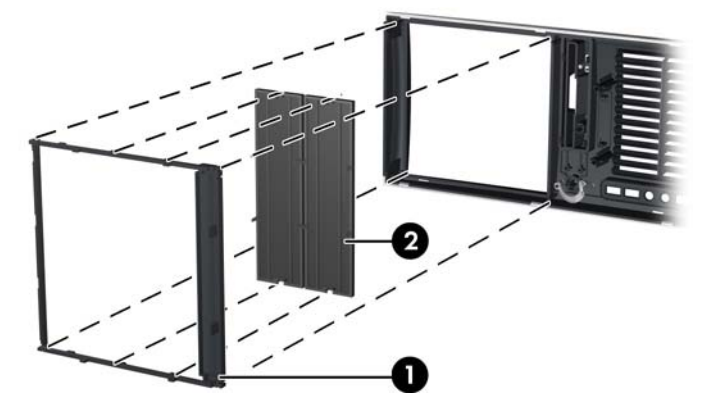

**Figure 4-8** Removing the bezel blanks

**NOTE** The bezel blanks are keyed to assist you in replacing the blanks. Also, the subpanel can |∌ be rotated 90 degrees to install the optical drives in desktop orientation if desired.

## **Hood sensor (Smart cover sensor)**

To remove the hood sensor:

- **1.** Disconnect power from the system ([Predisassembly procedures on page 60](#page-69-0)) and remove the side access panel [\(Side access panel on page 66](#page-75-0)).
- **2.** Disconnect the hood sensor connector **1** from system board.
- **3.** Slide the hood sensor forward, push it down, and remove it **2** from the chassis. .

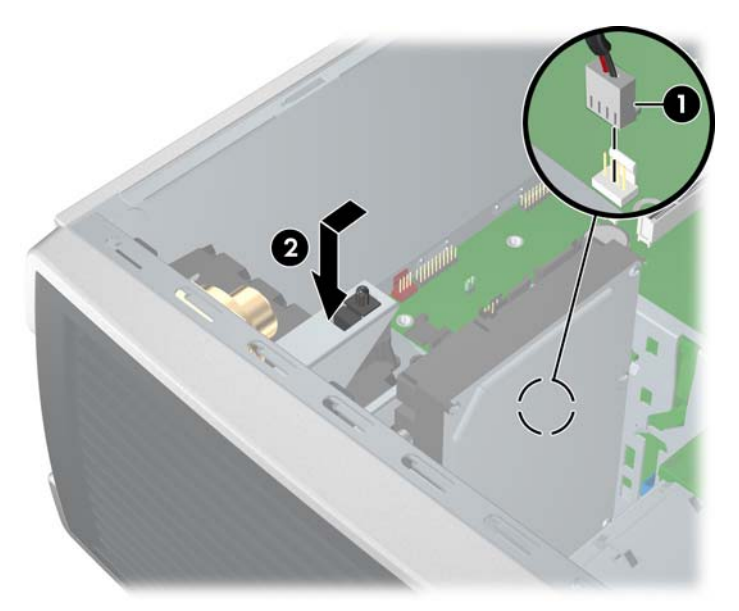

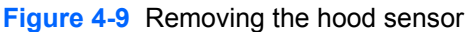

To replace the hood sensor, reverse the previous steps.

## <span id="page-78-0"></span>**Solenoid hood lock (Smart cover lock) (optional)**

To remove the hood lock:

- **1.** Disconnect power from the system ([Predisassembly procedures on page 60](#page-69-0)) and remove the side access panel [\(Side access panel on page 66](#page-75-0)).
- **2.** Disconnect the solenoid hood lock cable **1** from the system board.
- **3.** Using the FailSafe key (T-15 wrench), unscrew the two screws **2** from the back of the chassis as shown in the following illustration.

To purchase a FailSafe key, contact your authorized HP reseller or service provider or visit the HP web site for ordering information.

**4.** Slide the solenoid hood lock assembly **3** away from the chassis and out of the unit.

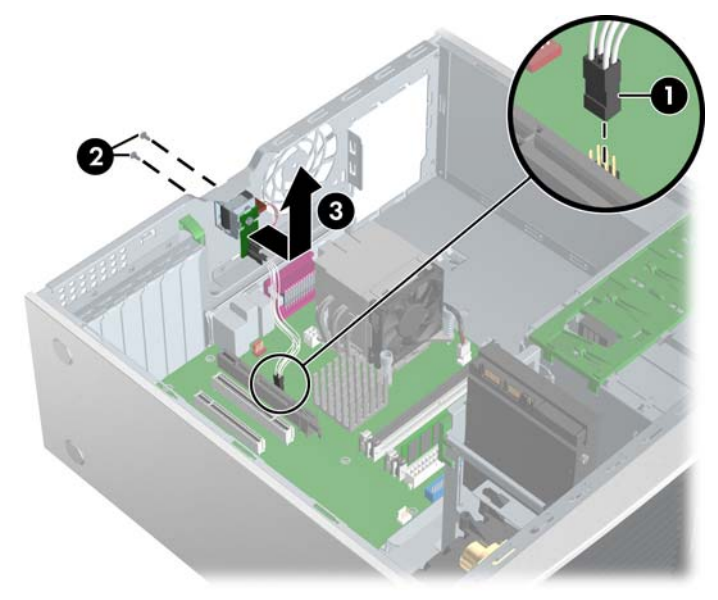

**Figure 4-10** Removing the hood lock

To install the hood lock, reverse the previous steps.

### **Front panel I/O device assembly**

To remove the front panel I/O device assembly:

- **1.** Disconnect power from the system ([Predisassembly procedures on page 60\)](#page-69-0), remove the side access panel [\(Side access panel on page 66](#page-75-0)), and remove the front bezel [\(Front Bezel](#page-76-0) [on page 67](#page-76-0)).
- **2.** Unlatch the plastic snap that secures the cables inside the chassis and disconnect the front panel I/O device assembly cables from the system board.
- **3.** Remove the two smaller Torx screws **1** that hold the front panel I/O device assembly **3** and bracket to the chassis.
- **4.** Remove the two larger Torx screws **2** that hold the front panel I/O device assembly **3** to the bracket.
- **5.** Separate the bracket away from the front panel I/O device assembly.
- **6.** Pull the front panel I/O device assembly out about two inches away **4** from the chassis.
- **7.** Pull the front panel cables through the chassis and out the front of the unit. You might have to slide the cables out one at a time.

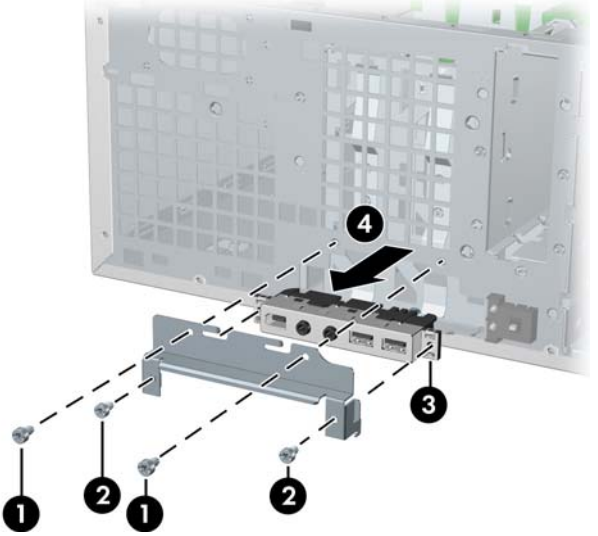

**Figure 4-11** Removing the front panel I/O device assembly

To replace the front panel I/O device assembly:

- **1.** Thread each front panel I/O device assembly cable through the same holes from which they were removed.
- **2.** Push the front panel I/O device assembly into the chassis. Using your fingers, orient the cables so that there is enough room form the front panel I/O device assembly to easily fit in its slot.
- **3.** Loosely put the bracket on the front panel I/O device assembly and hook the bracket to the chassis.
- **4.** Screw the bracket to the front panel I/O device assembly and screw the bracket to the chassis.
- **5.** Connect the front audio cable to **1**. Connect the front USB cable to **2**. Connect the front control panel cable to **3**. If an IEEE-1394 card is installed, connect the front IEEE-1394 cable to the card.

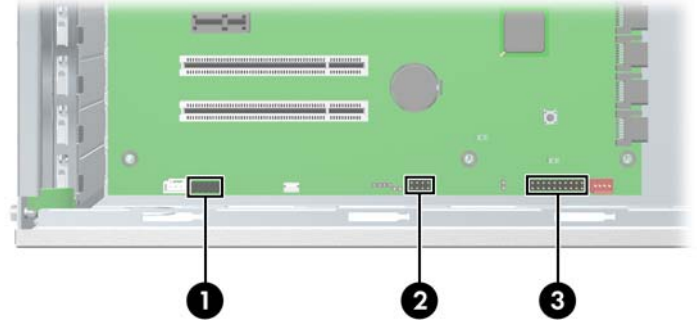

**Figure 4-12** Attaching front panel I/O device assembly cables

### <span id="page-80-0"></span>**Power button**

To remove the power button:

- **1.** Disconnect power from the system ([Predisassembly procedures on page 60\)](#page-69-0), remove the side access panel [\(Side access panel on page 66](#page-75-0)), remove the front bezel [\(Front Bezel on page 67\)](#page-76-0), and remove the front panel I/O device assembly [\(Front panel I/O device assembly on page 69\)](#page-78-0).
- **2.** Disconnect the power button assembly cable from the system board.
- **3.** Press in on the clips **1** that secure the power button to the chassis.
- **4.** Dislodge the metal clip from the chassis by rocking the power button back and forth. Then slide the power button assembly **2** out from the front of the chassis.

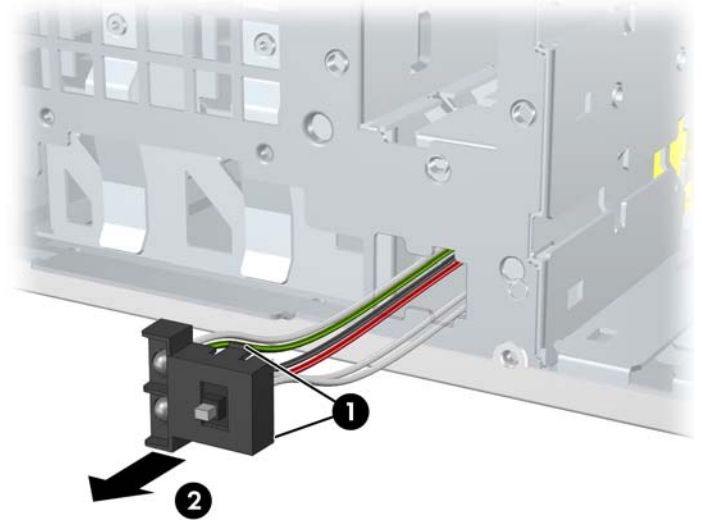

**Figure 4-13** Removing the power button

To replace the power button, reverse the previous steps.

### **System speaker**

To remove the speaker:

- **1.** Disconnect power from the system ([Predisassembly procedures on page 60](#page-69-0)) and remove the side access panel [\(Side access panel on page 66](#page-75-0)).
- **2.** Disconnect the speaker cable **1** from the system board.

<span id="page-81-0"></span>**3.** Remove the four screws **2** securing the speaker to the chassis and lift the speaker out **3** of the chassis.

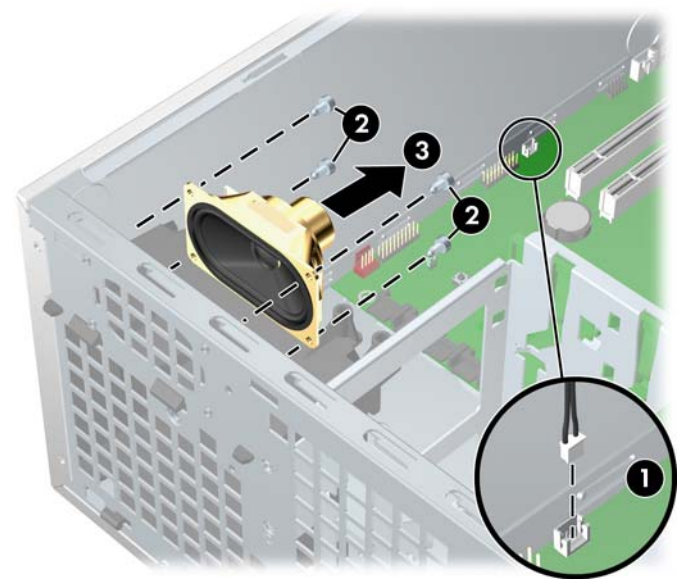

**Figure 4-14** Removing the speaker

To replace the speaker, reverse the previous steps.

## **Power supply**

To remove the power supply:

- **1.** Disconnect power from the system ([Predisassembly procedures on page 60](#page-69-0)) and remove the side access panel [\(Side access panel on page 66](#page-75-0)).
	- **Tip** This next step requires disconnecting several power cables. To speed up reinstalling the power supply, it is helpful to write down the numbers on the cables so that you can easily reconnect the cable to the correct devices.
- **2.** Disconnect all cables from the system board, drives, or cards.
- **3.** Remove the four screws **1** from the back panel.
- **4.** Slide the power supply toward the front and lift it **2** out of the chassis.

<span id="page-82-0"></span>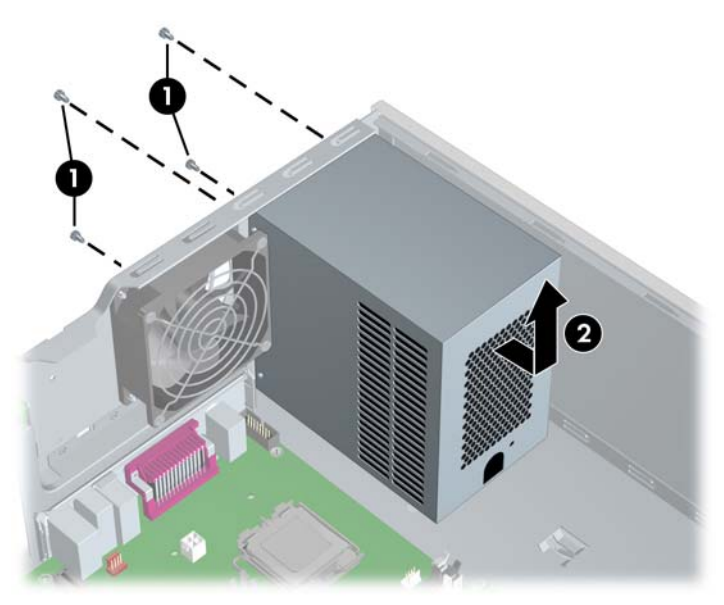

**Figure 4-15** Removing the power supply

To replace the power supply, reverse the previous steps.

### **System fan assembly**

To remove the system fan assembly:

- **1.** Disconnect power from the system ([Predisassembly procedures on page 60](#page-69-0)) and remove the side access panel [\(Side access panel on page 66](#page-75-0)).
- **2.** Disconnect the fan plug **1** from the system board. .
- **3.** Remove the four screws **2** from the rear of the chassis with a Phillips screwdriver, and lift it **3** out of the chassis.

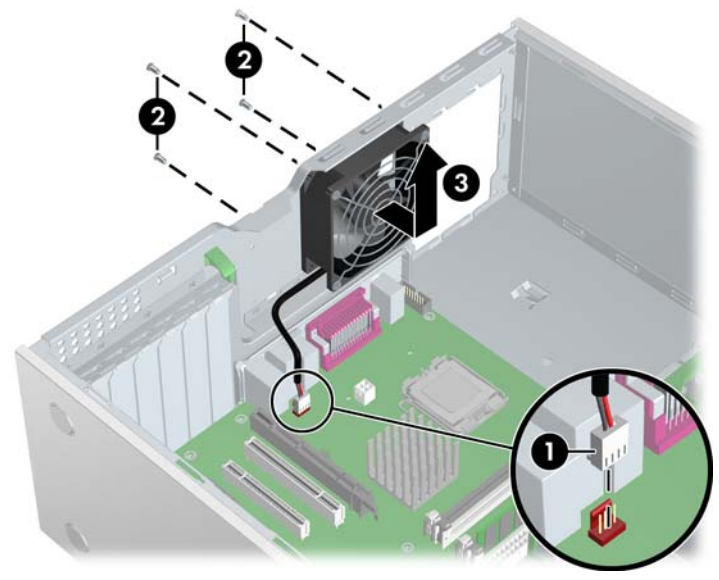

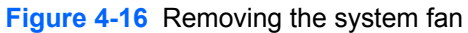

To replace the system fan assembly, reverse the previous steps.

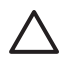

**CAUTION** When replacing the system fan, be sure that the fan is situated so that the airflow direction arrow is pointing toward the rear of the chassis.

## **Memory**

To remove a memory module:

- **1.** Disconnect power from the system ([Predisassembly procedures on page 60](#page-69-0)) and remove the side access panel [\(Side access panel on page 66](#page-75-0)).
	- **CAUTION** To ensure that memory modules are not damaged during removal or installation, power off the workstation and unplug the power cord from the AC power outlet. Wait until the LED on the back of the power supply turns off before removing memory. If you do not unplug the power cord while installing memory, your memory modules might be damaged and the system will not recognize the memory changes.
- **2.** Gently push outwards on the socket levers **1**.
- **3.** Lift the DIMM **2** straight up and remove it from the unit. Store the DIMM in an anti-static bag.

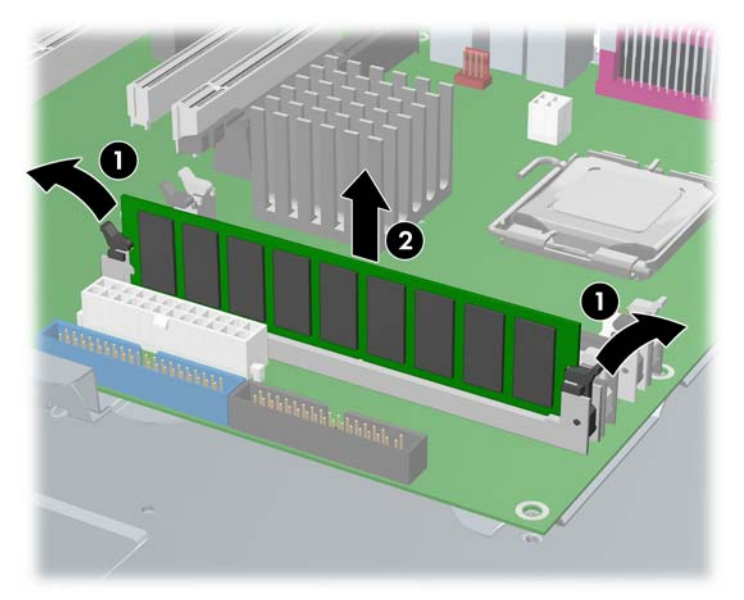

**Figure 4-17** Removing memory module

#### **Memory module features**

- Contains four memory slots for DIMMs
- Supports 256MB to 4GB configurations
- Supports dual-channel DIMMs

#### **Memory module requirements**

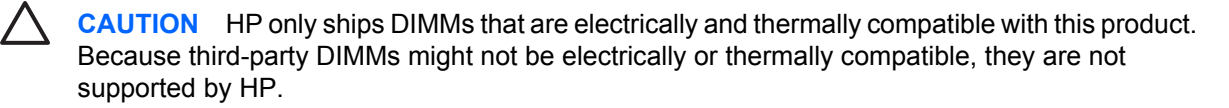

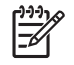

**NOTE** DIMMs and their sockets are keyed for proper installation. Be sure these guides line up when installing DIMMs.

- Use only industry-standard, unbuffered, PC2-4200 (533MHz) or PC2-5300 (667 MHz) DIMMs.
- Match DIMM pairs by size and type

#### **Required loading order**

Use the following illustration as a guide for installing memory:

- If installing only one DIMM, install it in socket **1**.
- Install the first DIMM pair in sockets **1** and **3**.
- Install the second DIMM pair in sockets **2** and **4**.

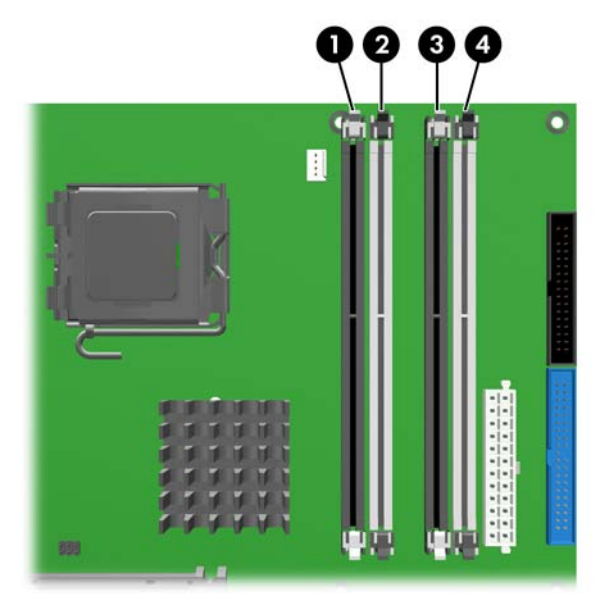

**Figure 4-18** Required loading order

To install a memory module:

- **1.** Disconnect power from the system ([Predisassembly procedures on page 60](#page-69-0)) and remove the side access panel [\(Side access panel on page 66](#page-75-0)).
- **2.** Gently push outwards on the socket levers.
- **3.** Lower the DIMM straight down **1** and secure the socket levers **2** into place.

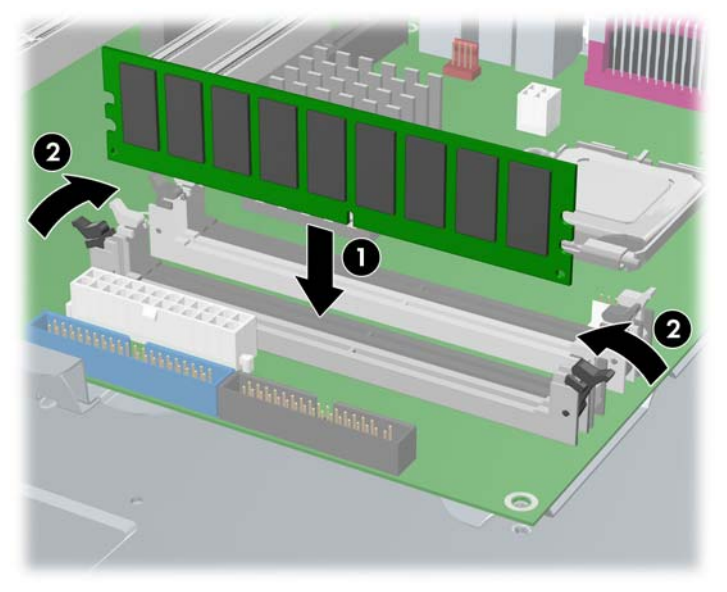

**Figure 4-19** Installing a memory module

## **PCI Slots**

This section contains information on PCI slots.

Your workstation contains three PCI slots, one PCI Express x1 slot, one PCI Express x16 (4) slot, and one PCI Express x16 (usually used for high-end graphics.

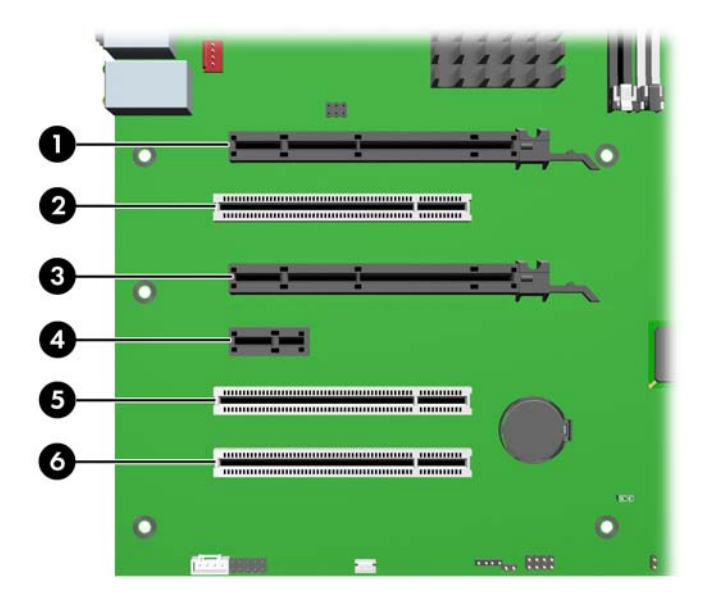

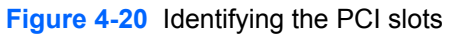

**Table 4-4** PCI slots

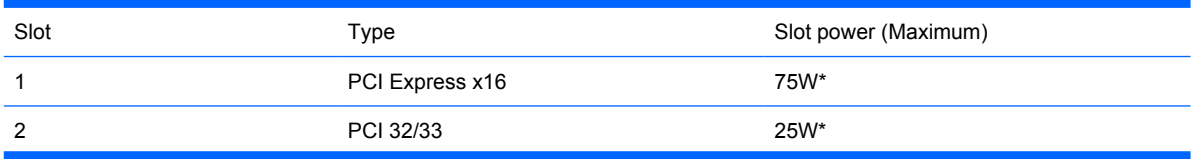

#### <span id="page-86-0"></span>**Table 4-4** PCI slots (continued)

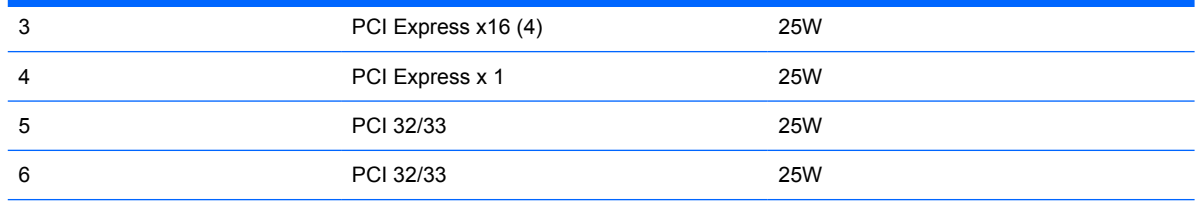

\* In addition to these slot power specifications, the overall power consumption of the system (including I/O cards, processor, and memory) must not exceed the maximum ratings of the system power supply.

#### **PCI retainer**

For added protection, some cards have PCI retainers installed to prevent movement during shipping.

To remove the PCI retainer:

- **1.** Disconnect power from the system ([Predisassembly procedures on page 60](#page-69-0)) and remove the side access panel [\(Side access panel on page 66](#page-75-0)).
- **2.** Remove the two screws **1** retaining the retainer and lift it **2** out of the chassis.

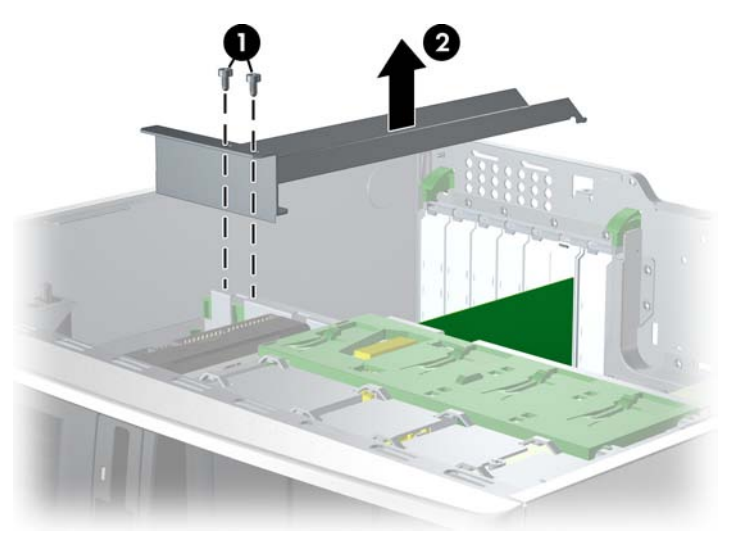

**Figure 4-21** Removing the PCI retainer

To install the PCI retainer:

- **1.** Disconnect power from the system ([Predisassembly procedures on page 60](#page-69-0)) and remove the side access panel [\(Side access panel on page 66](#page-75-0)).
- **2.** Engage the rear bracket **1** with the holes in the rear of the chassis before rotating it down **2** into position. .

**3.** Secure the bracket with two screws **3**.

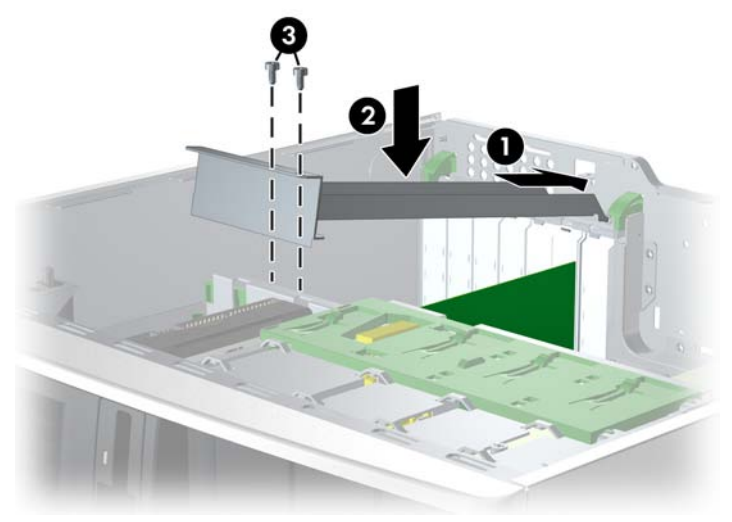

**Figure 4-22** Installing the PCI retainer

#### **PCI Express**

PCI Express is a point-to-point architecture and uses a serial data transmission protocol. A single PCI Express lane consists of four wires and can transmit 250 MB in a single direction or 500 MB in both directions simultaneously. This bandwidth is not affected by what is happening on other PCI Express buses or legacy PCI/PCI-X buses (provided that total bandwidth can be handled by the CPU and the memory subsystem). The transmission protocol is somewhat similar to that used for a LAN connection and contains error correction and detection, packet addressing, and other network features.

PCI Express improves system attributes. PCI Express enables a low-power, scalable, high-bandwidth communication path with a small number of connections (wires) compared to traditional parallel interfaces (e.g., PCI).

The PCI Express I/O slots can support other PCI Express cards with lesser bus bandwidth than what is physically defined for the slot. Use the following table to determine compatibility.

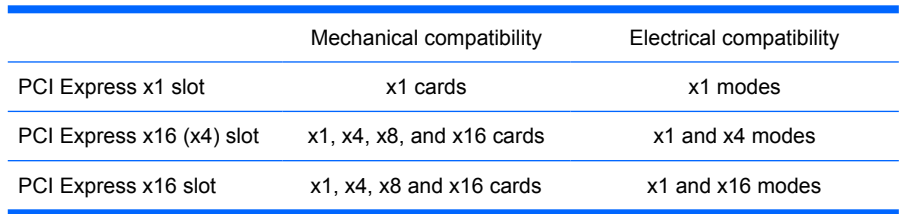

**Table 4-5** PCI Express compatibility matrix for xw4400

To remove a PCI Express card:

- **1.** Disconnect power from the system ([Predisassembly procedures on page 60\)](#page-69-0), remove the side access panel [\(Side access panel on page 66](#page-75-0)), and remove the PCI retainer [\(PCI retainer](#page-86-0) [on page 77](#page-86-0)), if installed.
- **2.** Lift the PCI levers **1** by first pressing down and then up.
- **3.** If removing a PCI Express x16 graphics card, press in on the "hockey stick" lever **2** while lifting the card **3** out of the chassis. Store the card in an anti-static bag.

If removing another type of PCI Express card, lift the card out of the chassis. You do not need to press in on the "hockey stick" lever.

**4.** Install a PCI slot cover and close the PCI levers. If the PCI levers do not close, be sure all cards are properly seated and then try again.

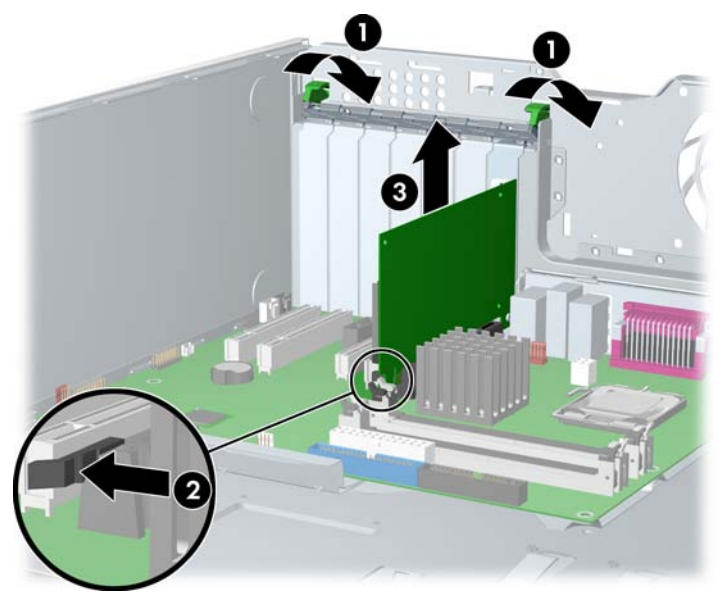

**Figure 4-23** Removing the PCI Express card

To install a PCI Express card:

- **1.** Disconnect power from the system ([Predisassembly procedures on page 60\)](#page-69-0), remove the side access panel [\(Side access panel on page 66](#page-75-0)), and remove the PCI retainer [\(PCI retainer](#page-86-0) [on page 77](#page-86-0)), if installed.
- **2.** Lift the PCI levers **1** by first pressing down and then up.
- **3.** Remove the PCI slot cover **2**.
- **4.** Lower the PCI **3** card into the chassis. Verify that the keyed components of the card align with the socket.

<span id="page-89-0"></span>**5.** Close the PCI retention clamp **4** by rotating the clamp downward and pushing on the two green snaps down from the rear panel of the chassis.

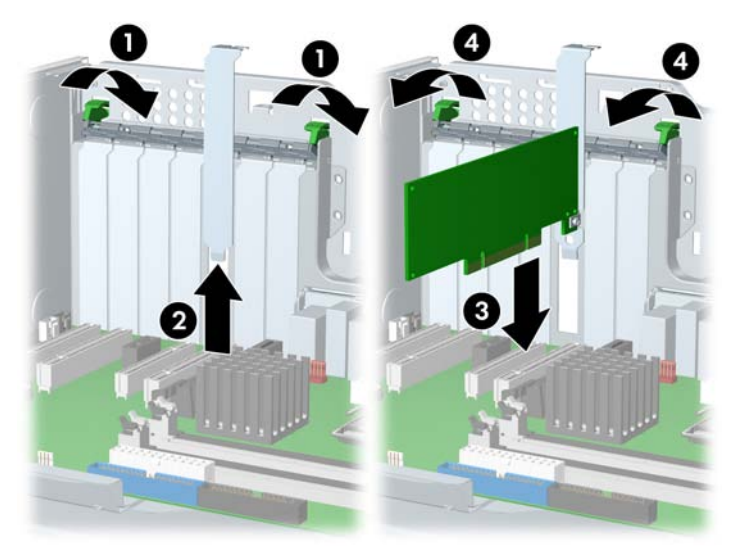

**Figure 4-24** Installing the PCI card

#### **PCI**

To remove a PCI card:

- **1.** Disconnect power from the system ([Predisassembly procedures on page 60\)](#page-69-0), remove the side access panel [\(Side access panel on page 66](#page-75-0)), and remove the PCI retainer [\(PCI retainer](#page-86-0) [on page 77](#page-86-0)), if installed.
- **2.** Lift the PCI levers **1** by first pressing down and then up.
- **3.** Lift the PCI card **2** out of the chassis. Store the card in an anti-static bag.
- **4.** Install a PCI slot cover and close the PCI levers. If the PCI levers do not close, be sure all cards are properly seated and then try again.

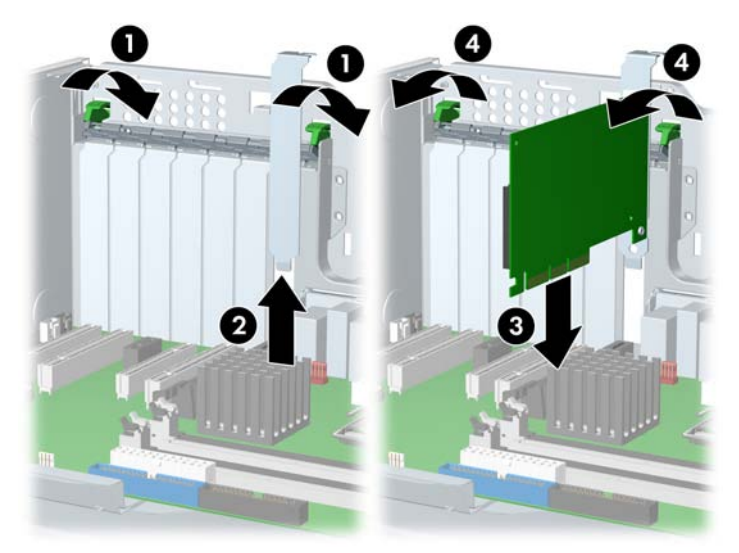

**Figure 4-25** Removing the PCI card

To install a PCI card:

- **1.** Disconnect power from the system ([Predisassembly procedures on page 60\)](#page-69-0), remove the side access panel [\(Side access panel on page 66](#page-75-0)), and remove the PCI retainer [\(PCI retainer](#page-86-0) [on page 77](#page-86-0)), if installed.
- **2.** Lift the PCI levers **1** by first pressing down and then up.
- **3.** Remove the PCI slot cover **2**.
- **4.** Lower the PCI **3** card into the chassis. Verify that the keyed components of the card align with the socket.
- **5.** Close the PCI retention clamp **4** by rotating the clamp downward and pushing on the two green snaps down from the rear panel of the chassis.

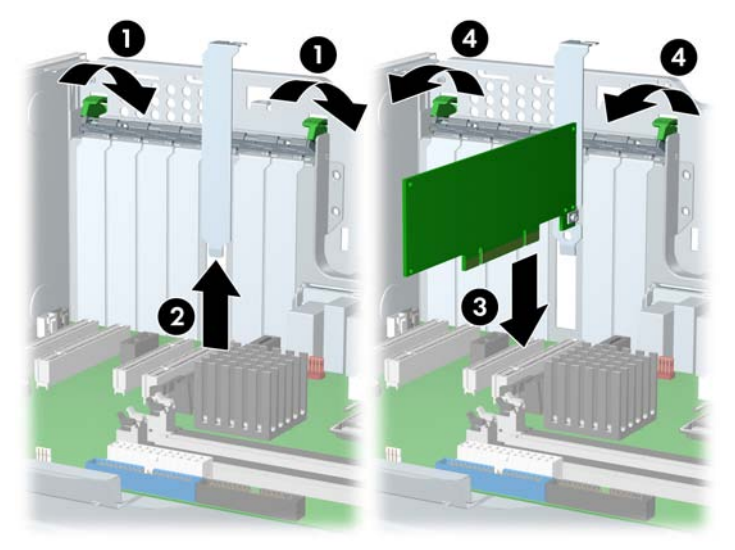

**Figure 4-26** Installing the PCI card

## **IEEE-1394 (optional)**

To remove an IEEE-1394 card:

- **1.** Disconnect power from the system ([Predisassembly procedures on page 60\)](#page-69-0), remove the side access panel [\(Side access panel on page 66](#page-75-0)), and remove the front bezel [\(Front Bezel](#page-76-0) [on page 67](#page-76-0)).
- **2.** Lift the PCI levers **1** by first pressing down and then up.
- **3.** Disconnect the front I/O cable and power cable **2** from the card.
- **4.** Lift the IEEE card **3** out of the chassis. Store the card in an anti-static bag.

<span id="page-91-0"></span>**5.** Install a PCI slot cover and close the PCI levers. If the PCI levers do not closed, be sure all cards are properly seated and then try again.

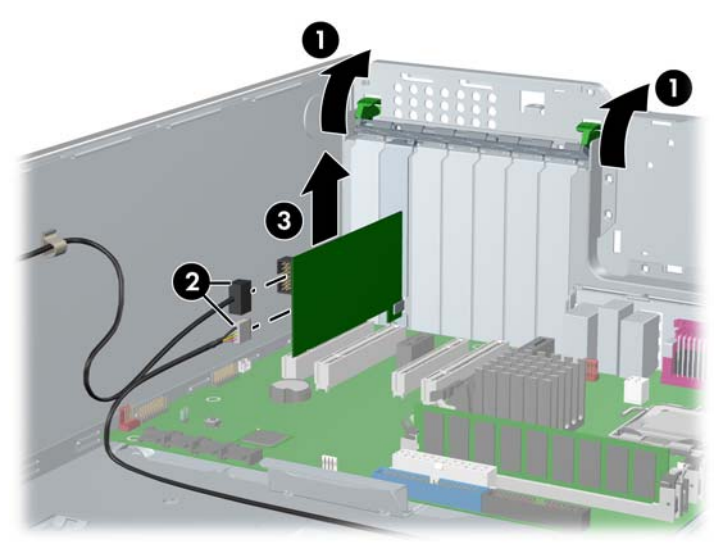

**Figure 4-27** Removing the IEEE-1394

To install an IEEE-1394 card, reverse the previous steps.

## **Front PCI card guide and fan removal (optional)**

₽ **NOTE** The fan is only used for special configurations, but the card guide is used with all fulllength add-in cards.

- **1.** Disconnect power from the system ([Predisassembly procedures on page 60\)](#page-69-0), remove the side access panel [\(Side access panel on page 66](#page-75-0)), and remove the front bezel [\(Front Bezel](#page-76-0) [on page 67](#page-76-0)).
- **2.** Disconnect the fan wire **1** from the connector on the system board and thread it out of the card guide.

<span id="page-92-0"></span>**3.** Unsnap the fan housing from the chassis **2** and lift it out of the chassis **3**.

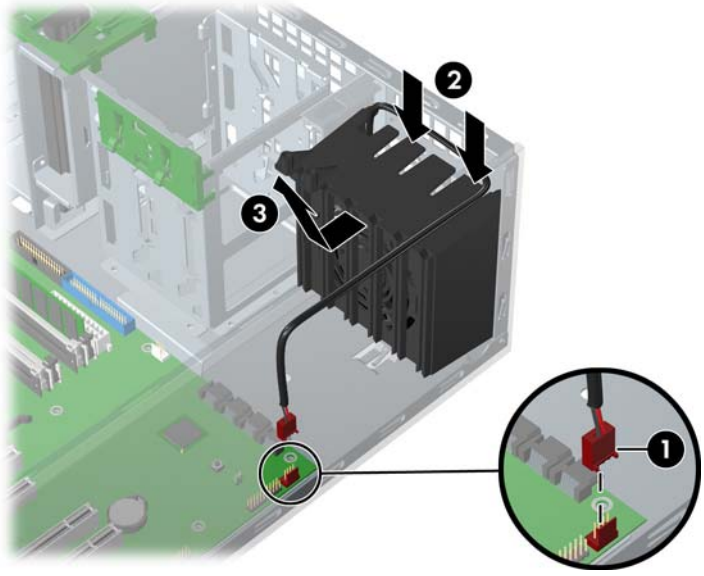

**Figure 4-28** Removing the front fan

**4.** Remove the fan from the fan housing by applying outward pressure on the fan housing while pushing the fan out of the housing.

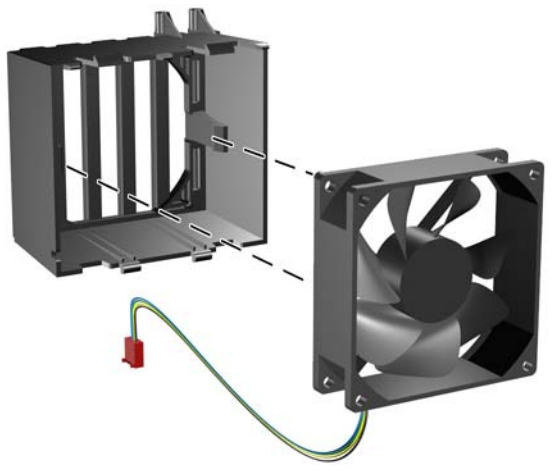

**Figure 4-29** Removing the fan from the card guide

To replace the front fan, reverse the previous steps, but be sure that the airflow direction arrow on the side of the fan points to the rear of the chassis.

### **Battery**

The battery that comes with the workstation provides power to the real-time clock and has a minimum lifetime of about three years.

**WARNING!** This workstation contains a lithium battery. There is a risk of fire and chemical /i/ burn if the battery is handled improperly. Do not disassemble, crush, puncture, short external contacts, dispose in water or fire, or expose it to temperatures higher than 140°F (60°C).

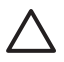

**CAUTION** Before removing the battery, be sure your CMOS settings are backed up as all CMOS settings are lost when the battery is removed. To back up the CMOS settings, use Computer Setup and run the Save to Diskette option from the File menu.

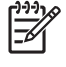

**NOTE** Batteries, battery packs, and accumulators should not be disposed of together with general household waste.

To remove the battery:

- **1.** Disconnect power from the system ([Predisassembly procedures on page 60](#page-69-0)) and remove the side access panel [\(Side access panel on page 66](#page-75-0)).
- **2.** On the system board, press on the release tab of the battery holder.
- **3.** Rotate the battery enough to get beyond the latch and lift it straight up.

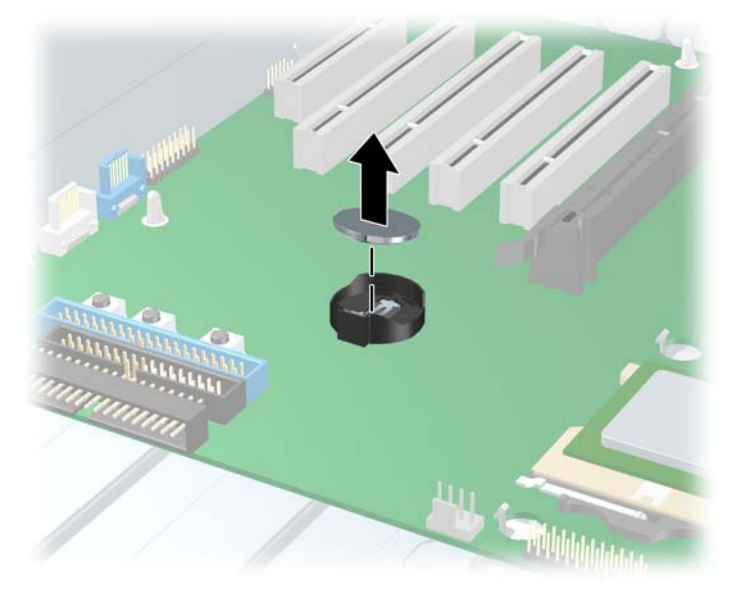

**Figure 4-30** Removing the battery

To install the battery, confirm the polarity (pos-neg), position battery edge under plastic housing tabs, and press down until the metal snaps engage.

#### **Power connections to drives**

For help in identifying power cables, refer to the following information. Route or tie cables so that there is no possible way for them to interfere with the CPU heatsink fans.

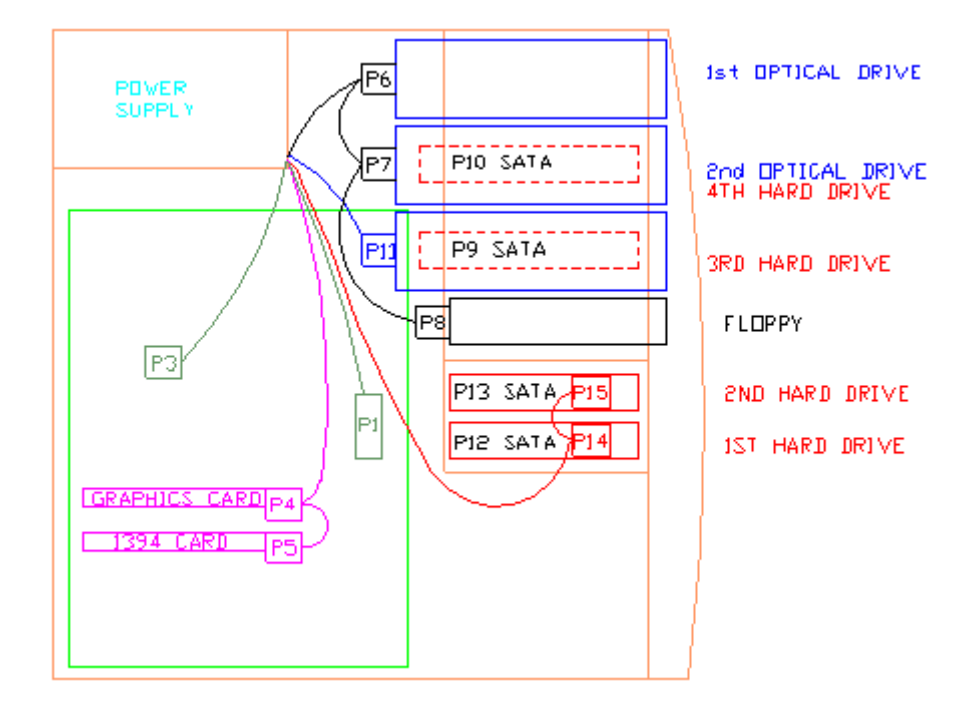

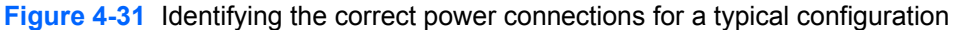

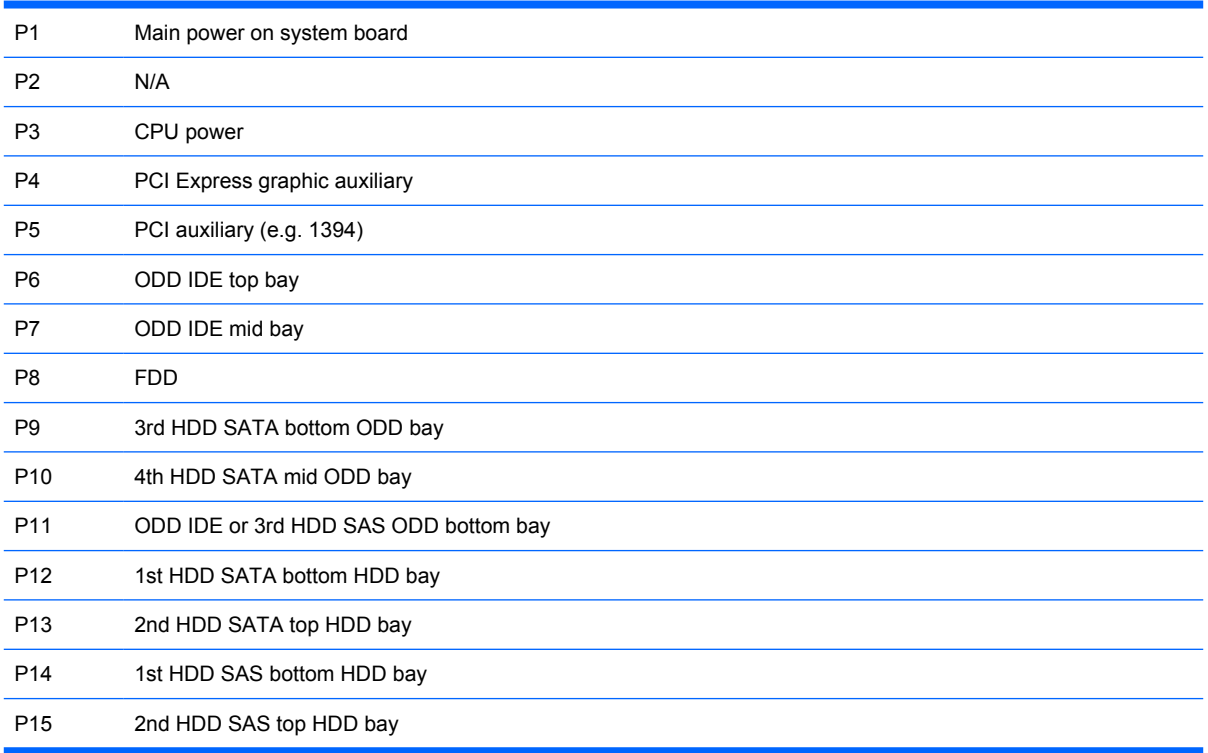

## <span id="page-95-0"></span>**Optical drive (Minitower position)**

To remove an optical drive:

- **1.** Disconnect power from the system ([Predisassembly procedures on page 60\)](#page-69-0), remove the side access panel [\(Side access panel on page 66](#page-75-0)) and remove the front bezel ([Front Bezel](#page-76-0) [on page 67](#page-76-0)).
- **2.** Disconnect the audio **1**, data **2**, and power **3** cables from the drive. The connector colors might be different than illustrated.

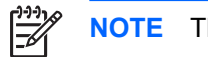

**NOTE** The audio cable is only required for Linux-based systems.

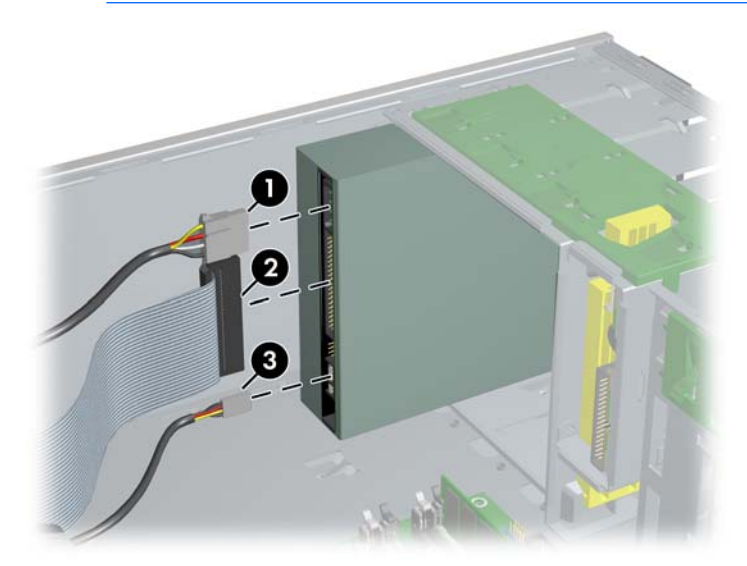

**Figure 4-32** Disconnecting the cables from the optical drive

**3.** Lift the green drive-lock release lever **1** and gently slide the drive **2** out of the chassis.

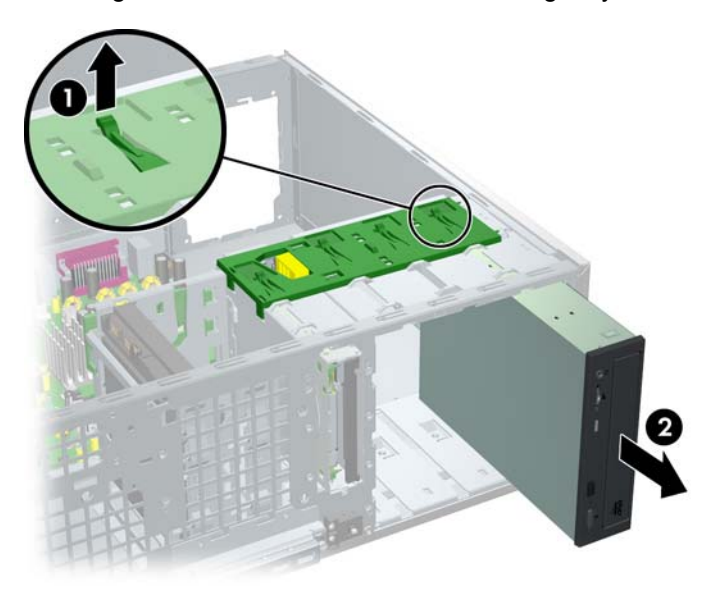

**Figure 4-33** Removing the optical drive from the chassis

**4.** After pulling the drive **1** out, remove the four guide screws **2** from the drive. Only remove the four guide screws if you plan to install another drive.

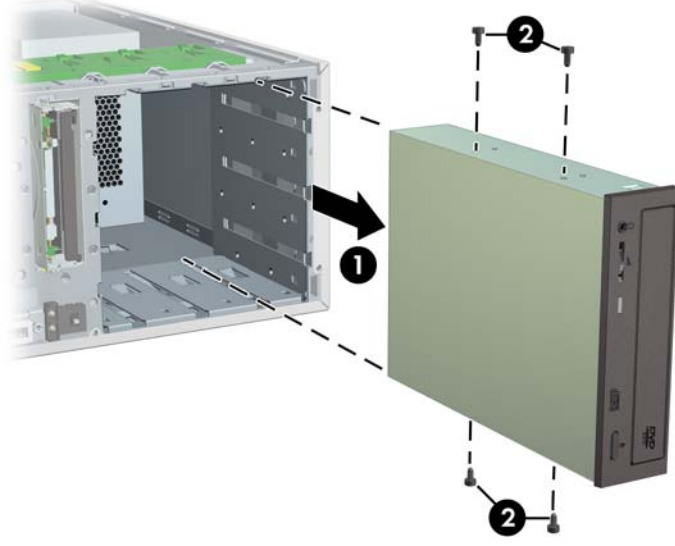

**Figure 4-34** Removing the optical drive screws

To install an optical drive:

- **1.** Disconnect power from the system ([Predisassembly procedures on page 60\)](#page-69-0), remove the side access panel [\(Side access panel on page 66](#page-75-0)) and remove the front bezel ([Front Bezel](#page-76-0) [on page 67](#page-76-0)).
- **2.** Insert the four guide screws **1** into the drive.
- **3.** Align the screws with the grooves in the drive bay and gently slide **2** the drive into the unit until it snaps into place.
	- **CAUTION** Ensure that the optical drive is secure by pulling to see if the drive can become easily disengaged. Failure to do so can cause damage to the drive when moving the workstation.

**4.** Connect the power, drive, and audio (if required) cables to the drive and system board. On Linux systems, connect the audio cable to the AUX-IN connector.

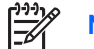

**NOTE** The audio cable is only required for Linux-based systems.

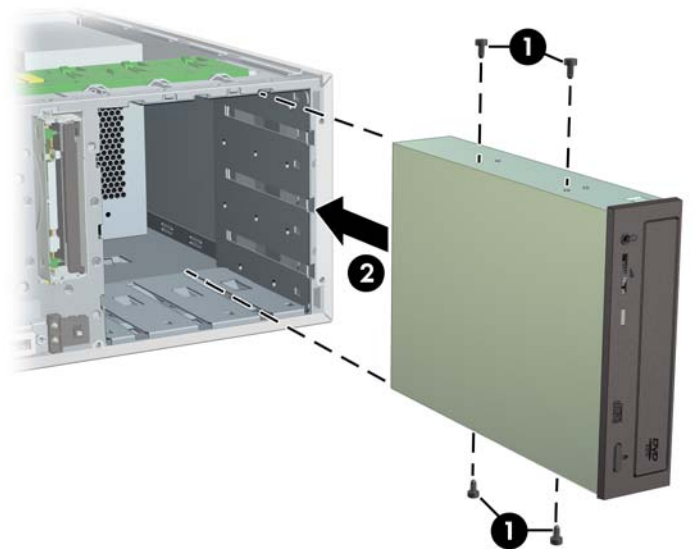

**Figure 4-35** Connecting the optical drive cable to the system board

## **Optical drive (Desktop position)**

To remove an optical drive:

- **1.** Disconnect power from the system (**Predisassembly procedures on page 60**), remove the side access panel [\(Side access panel on page 66](#page-75-0)) and remove the front bezel ([Front Bezel](#page-76-0) [on page 67](#page-76-0)).
- **2.** Disconnect the audio **1**, data **2**, and power **3** cables from the drive. The connector colors might be different than illustrated.

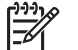

**NOTE** The audio cable is only required for Linux-based systems.

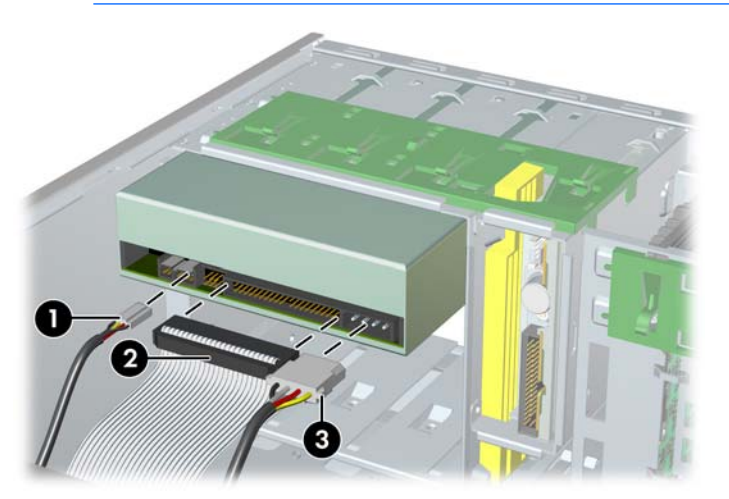

**Figure 4-36** Disconnecting the cables from the optical drive

**3.** Press down on the yellow drive-lock release lever **1** and gently slide the drive **2** out of the chassis.

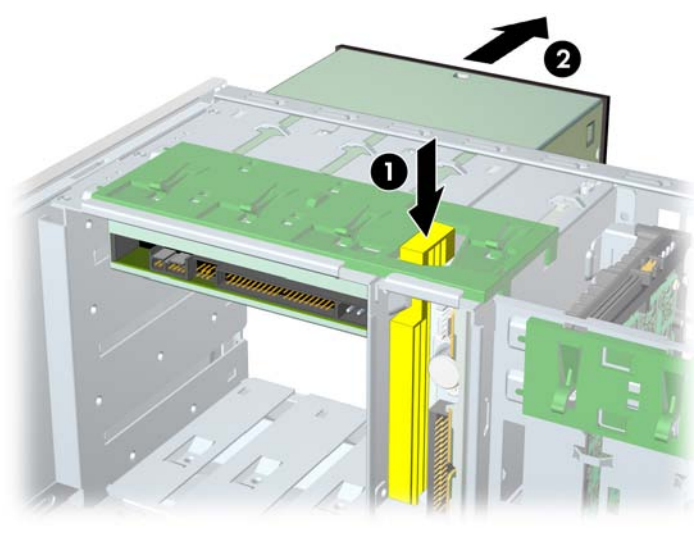

**Figure 4-37** Removing the optical drive from the chassis

**4.** After pulling the drive **1** out, remove the four guide screws **2** from the drive. Only remove the four guide screws if you plan to install another drive.

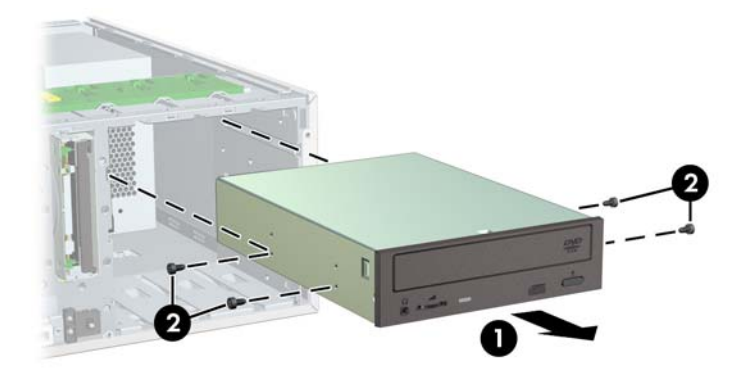

**Figure 4-38** Removing the optical drive screws

To install an optical drive:

- **1.** Disconnect power from the system ([Predisassembly procedures on page 60\)](#page-69-0), remove the side access panel [\(Side access panel on page 66](#page-75-0)) and remove the front bezel ([Front Bezel](#page-76-0) [on page 67](#page-76-0)).
- **2.** Insert the four guide screws **1** into the drive.
- **3.** Align the screws with the grooves in the drive bay and gently slide **2** the drive into the unit until it snaps into place.

**CAUTION** Ensure that the optical drive is secure by pulling to see if the drive can become easily disengaged. Failure to do so can cause damage to the drive when moving the workstation.

<span id="page-99-0"></span>**4.** Connect the power, drive, and audio (if required) cables to the drive and system board. On Linux systems, connect the audio cable to the AUX-IN connector.

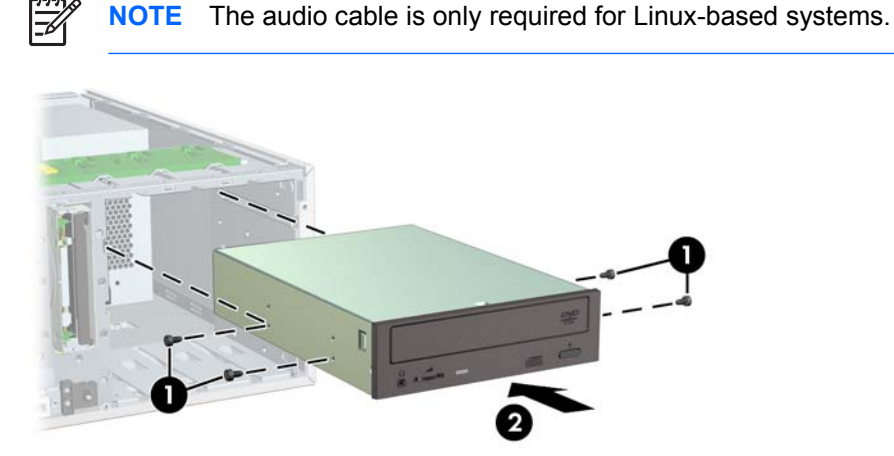

**Figure 4-39** Connecting the optical drive cable to the system board

### **Diskette drive (optional)**

To remove a diskette drive:

- **1.** Disconnect power from the system (**Predisassembly procedures on page 60**), remove the side access panel [\(Side access panel on page 66](#page-75-0)), and the front bezel [\(Front Bezel on page 67](#page-76-0)).
- **2.** Disconnect the data **1** and power **2** cables from the back of the diskette drive.

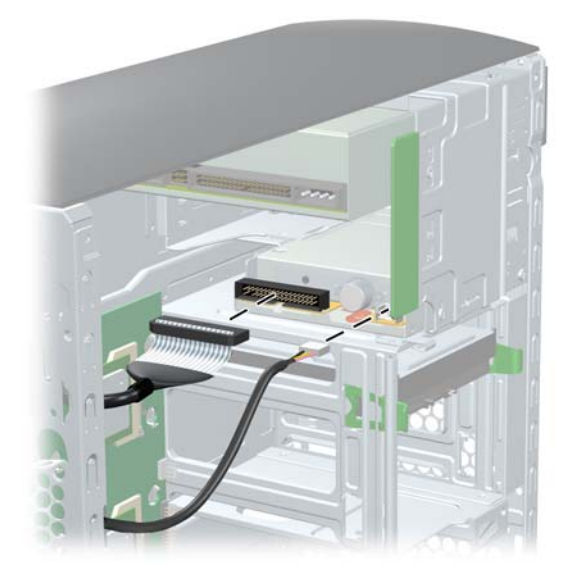

**Figure 4-40** Disconnecting the cables from the diskette drive

<span id="page-100-0"></span>**3.** Lift the green drive-lock release tab **1** and gently slide the drive **2** out at the same time.

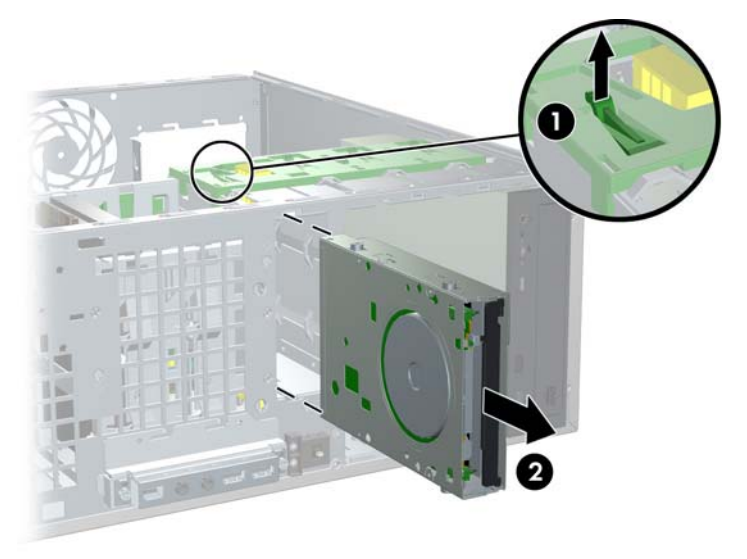

**Figure 4-41** Removing the diskette drive from the chassis

To replace a diskette drive:

- **1.** Align the metal protrusions on the side of the drive with the grooves in the diskette drive bay and slide the diskette drive into the bay until it stops.
- **2.** Connect the data cable to the diskette drive **1** and to the system board **2**.
- **3.** Connect the cables to the back of the diskette drive.

## **SAS hard drive**

To remove a hard drive:

**1.** Disconnect power from the system ([Predisassembly procedures on page 60](#page-69-0)) and remove the side access panel [\(Side access panel on page 66](#page-75-0)).

**2.** Disconnect the data **1** and power **2** cables from the hard drive.

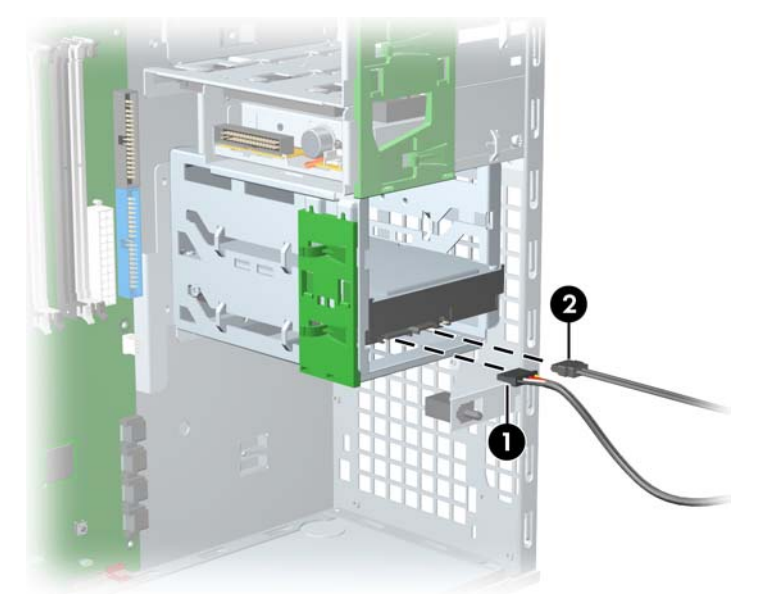

**Figure 4-42** Removing the hard drive

**3.** Lift up on the green drive-lock release tab **1** and slide the hard drive **2** out of the chassis.

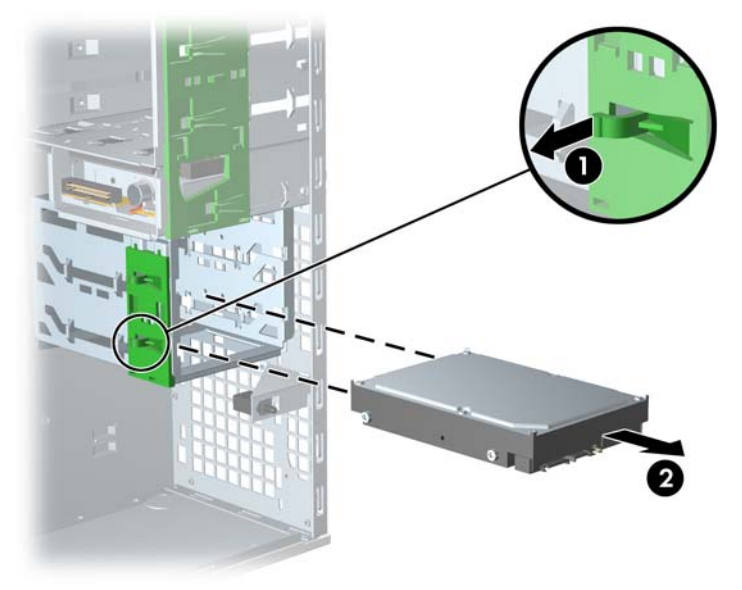

**Figure 4-43** Removing the hard drive

To install a SAS hard drive:

**1.** Disconnect power from the system (**[Predisassembly procedures on page 60](#page-69-0)**) and remove the side access panel [\(Side access panel on page 66](#page-75-0)).

**2.** Attach a SAS-to-SATA cable adapter to the connector on the hard drive.

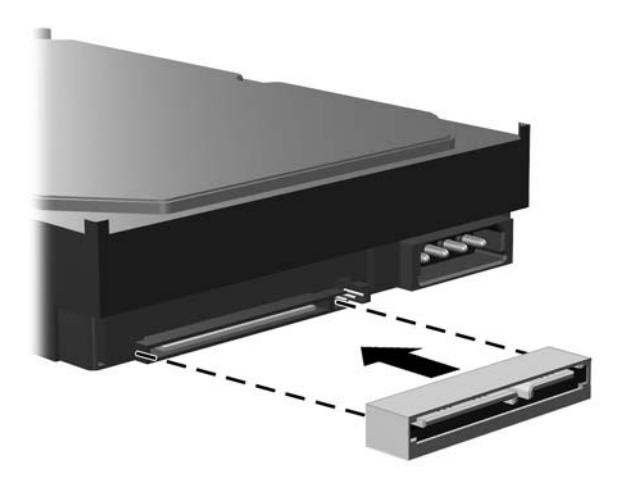

#### **Figure 4-44** Attaching the adapter

- **3.** Push the drive **1** into the selected bay until it snaps into place.
- **4.** Attach the data **2** and power **3** cables to the drive.

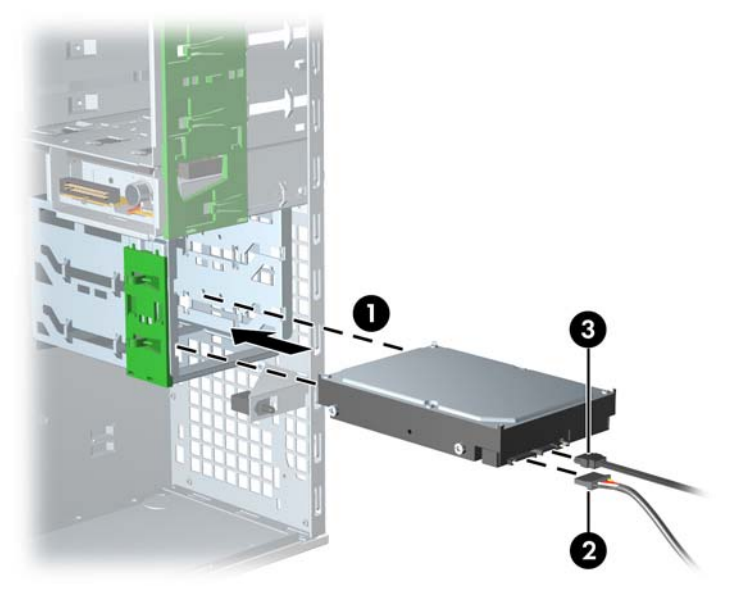

**Figure 4-45** Installing the SAS hard drive

- **5.** Insert the SAS controller card into an available PCI slot.
- **6.** Connect the data cable from the hard drive **1** to the controller card **2**.

**7.** Connect the hard drive LED cable from the card to the hard drive LED connector on the system board. You can find the location of this connector on the illustration on the inside of the side access panel.

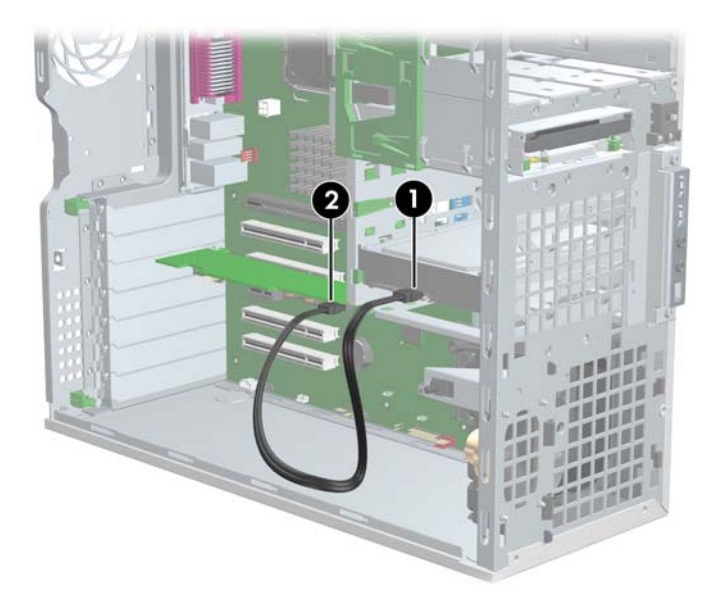

**Figure 4-46** Connecting the SAS cable to the hard drive

## **SATA hard drive**

For more information on SATA hard drives and the SATA RAID configurations, refer to the SATA devices appendix.

To remove a hard drive:

- **1.** Disconnect power from the system (*[Predisassembly procedures on page 60](#page-69-0)*) and remove the side access panel [\(Side access panel on page 66](#page-75-0)).
- **2.** Disconnect the data **1** and power **2** cables from the hard drive.

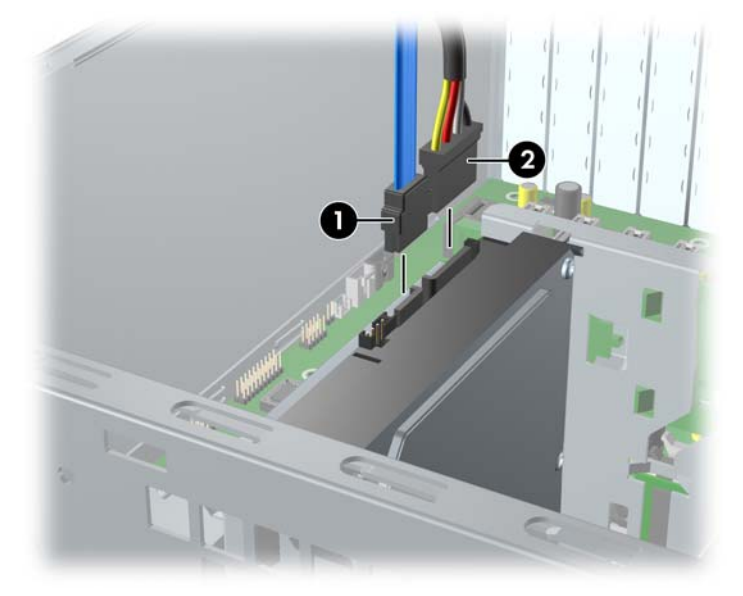

**Figure 4-47** Removing the hard drive

**3.** Lift up on the green drive-lock release tab **1** and slide the hard drive **2** out of the chassis.

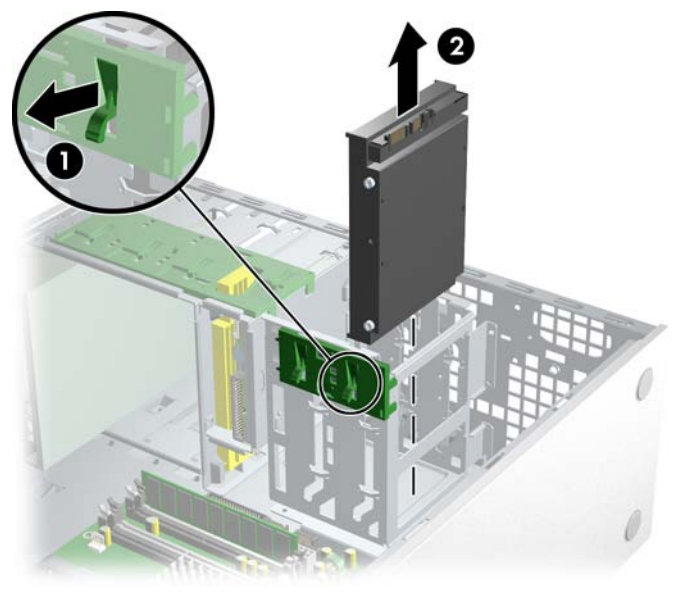

**Figure 4-48** Removing the hard drive

To install **one or two** SATA hard drives:

- **1.** Disconnect power from the system ([Predisassembly procedures on page 60](#page-69-0)) and remove the side access panel [\(Side access panel on page 66](#page-75-0)).
- **2.** Select a drive bay in which to install the drive.
- **3.** Push the drive into the selected bay until it snaps into place.
- **4.** Attach the data **1** and power **2** cables to the drive.

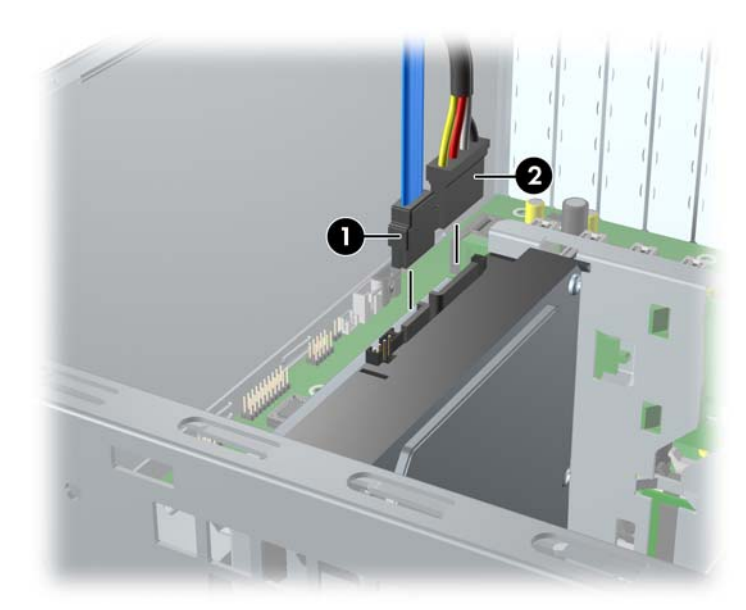

**Figure 4-49** Installing the SATA hard drive

- **5.** Connect the data cable from the hard drive **1** to the serial ATA port **2**. SATA0 port is shown in the following illustration.
	- Connect SATA 0 to SATA0.
	- Connect SATA 1 to SATA1.

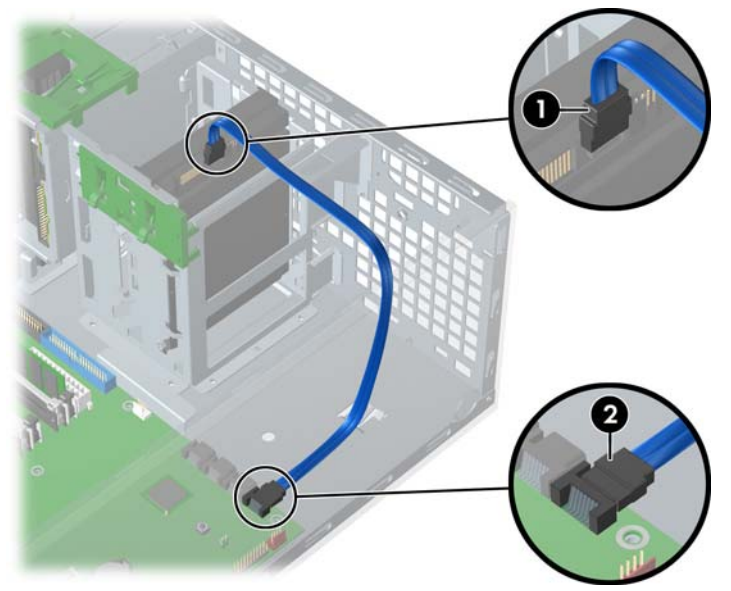

**Figure 4-50** Connecting the SATA cable to the hard drive

To install **three to four** SATA hard drives:

- **1.** Follow the instructions for installing two SATA hard drives above.
- **2.** Follow the instructions for installing the hard drive into the optical drive slot.

**NOTE** If installing three SATA hard drives, you must install hard drives in at least one optical drive bay. If installing four SATA hard drives, you must install hard drives in at least two optical drive bays.

- **3.** Connect the data and power cable to the drives.
	- Connect SATA 2 to SATA2.
	- Connect SATA 3 to SATA3.

### **Installing hard drives in the optical drive bays (optional)**

**1.** Disconnect power from the system ([Predisassembly procedures on page 60\)](#page-69-0), remove the side access panel [\(Side access panel on page 66](#page-75-0)), and the front bezel [\(Front Bezel on page 67](#page-76-0)).

**2.** Place the hard drive in the bracket **1** and secure with American National screws **2** as shown in the following illustration.

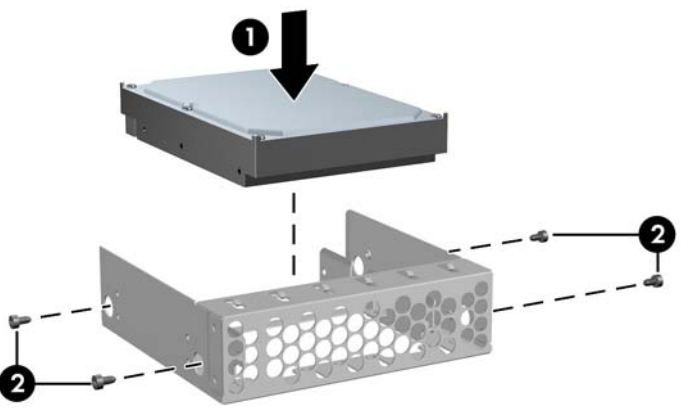

**Figure 4-51** Installing hard drive into bracket

**3.** Screw four screws to the bracket **1**. Align the screws with the grooves in the optical drive bay and slide the drive in **2** the chassis.

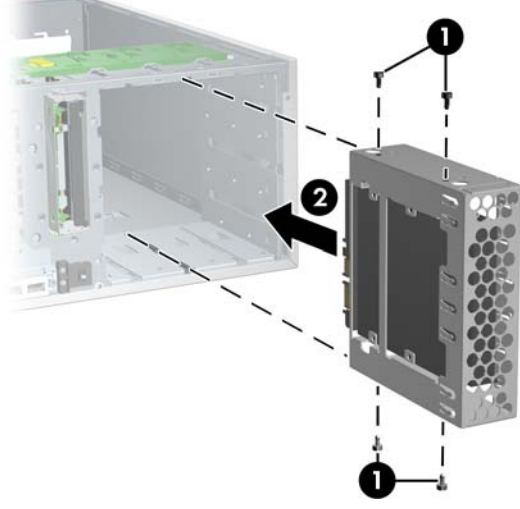

**Figure 4-52** Installing hard drive into optical drive bay

**4.** Connect the data cable to the hard drive **1** and to the system board **2**. SATA installation is shown.

<span id="page-107-0"></span>**5.** Connect the power cables (not shown).

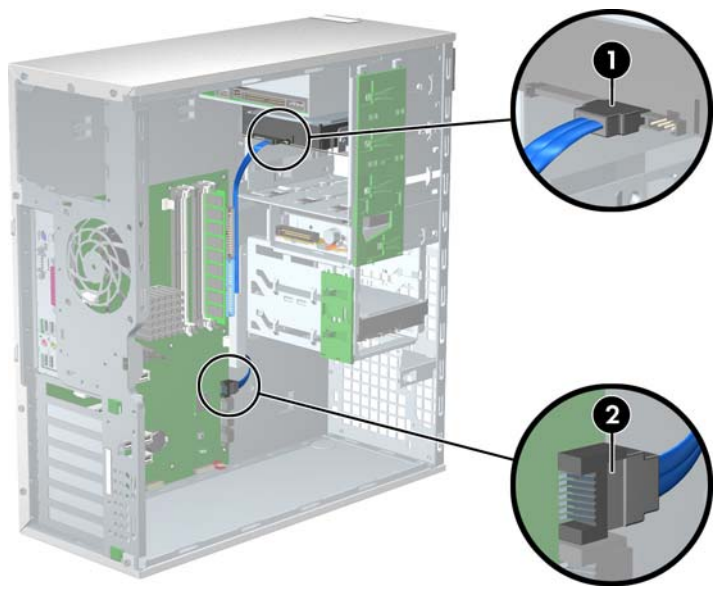

**Figure 4-53** Connecting the data cable to the system board

## **CPU heatsink**

 $\frac{1}{2}$ 

**NOTE** The following illustrated CPU heatsink is typical of what you might have in your workstation. Be aware that different variations of the CPU heatsinks exist, but the overall procedures listed are sufficient to assist you in removing the CPU heatsink.

To remove the CPU heatsink:

**1.** Shut down the system, disconnect power from the system, and remove the side access panel.
**2.** Loosen the four processor screws slowly and evenly. Loosen one pair of diagonally opposite screws **1** until the screw shanks disengage from the system board, and then loosen the remaining pair **2**. Do not fully loosen one screw, and then move on to the next. Loosen all of the screws a little at a time, being sure the processor remains level.

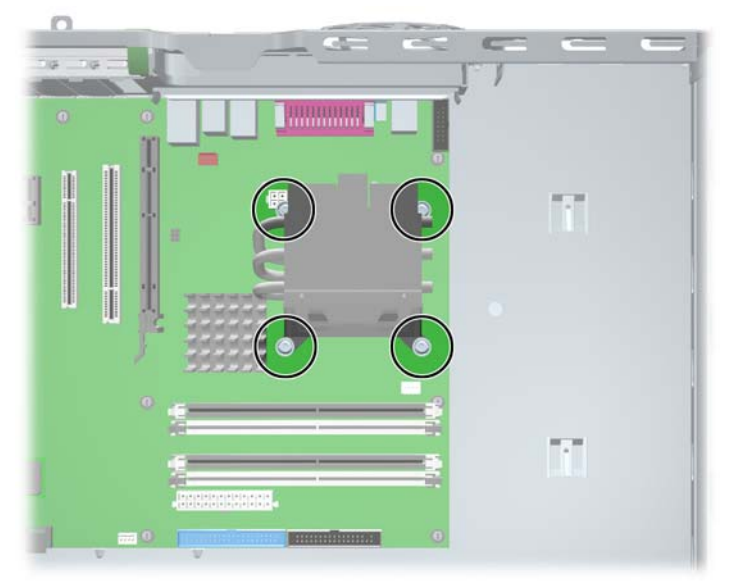

**Figure 4-54** Identifying proper screw loosening sequence

- **3.** Disconnect the CPU heatsink fan cable **1** from the system board.
- **4.** Gently twist the heatsink unit to break the thermal grease binding.
- **5.** Lift the CPU heatsink **2**.

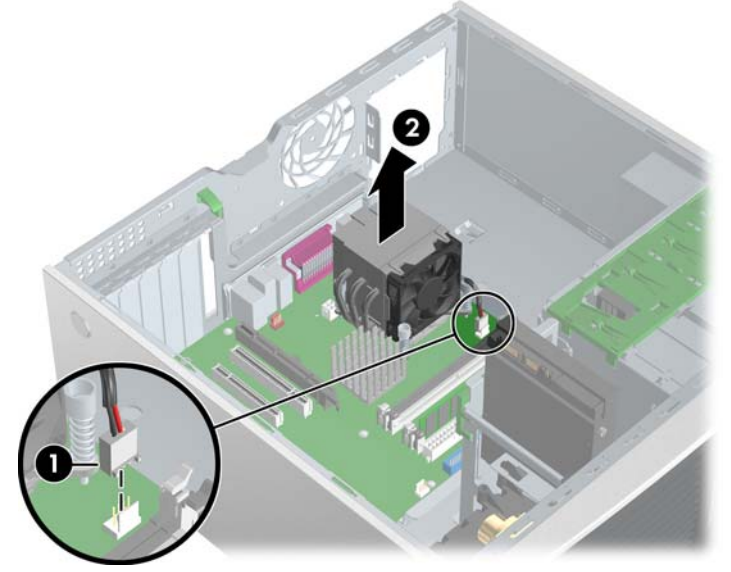

**Figure 4-55** Removing the CPU heatsink from the system board

**6.** Use alcohol and a soft cloth to clean all of the thermal interface residue from the CPU heatsink and processor.

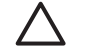

**CAUTION** Allow the alcohol on the processor and CPU heatsink to dry completely.

<span id="page-109-0"></span>To replace the CPU heatsink:

- **1.** Disconnect power from the system ([Predisassembly procedures on page 60\)](#page-69-0). Remove the side access panel [\(Side access panel on page 66](#page-75-0)) and the CPU heatsink.
- **2.** Use alcohol and a soft cloth to clean all of the thermal interface residue from the CPU heatsink and processor.

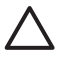

**CAUTION** Allow the alcohol on the processor and CPU heatsink to dry completely.

- **3.** Check for proper processor seating in the socket by carefully trying to lift the processor out of the socket with your fingers. A properly seated processor does not lift out of the socket.
- **4.** Apply the thermal grease to center of the processor. If using a new CPU heatsink, remove and discard the thermal grease protective liner from the bottom of the new CPU heatsink.

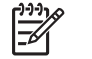

**NOTE** Do not touch the exposed thermal grease when handling the CPU heatsink.

- **5.** Lower the CPU heatsink onto the system board.
- **6.** Carefully tighten the four screws a little at a time; do not fully tighten one screw and move onto the next. Be sure the processor remains level and be sure you do not overtighten the screws. If you have a torque-limited driver available, tighten the screws to the correct torque setting of 6 in-lbs.

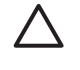

**CAUTION** Do not overtighten the screws. If you overtighten the screws, you risk stripping the threads in the system board tray.

### **Processor**

To remove the processor:

- **1.** Disconnect power from the system ([Predisassembly procedures on page 60\)](#page-69-0), remove the side access panel [\(Side access panel on page 66](#page-75-0)) and the CPU heatsink ([CPU heatsink on page 98\)](#page-107-0).
- **2.** Raise the lever **1** on the processor socket handle and open the cover **2**.

**3.** Pull the processor **3** straight out of the socket. .

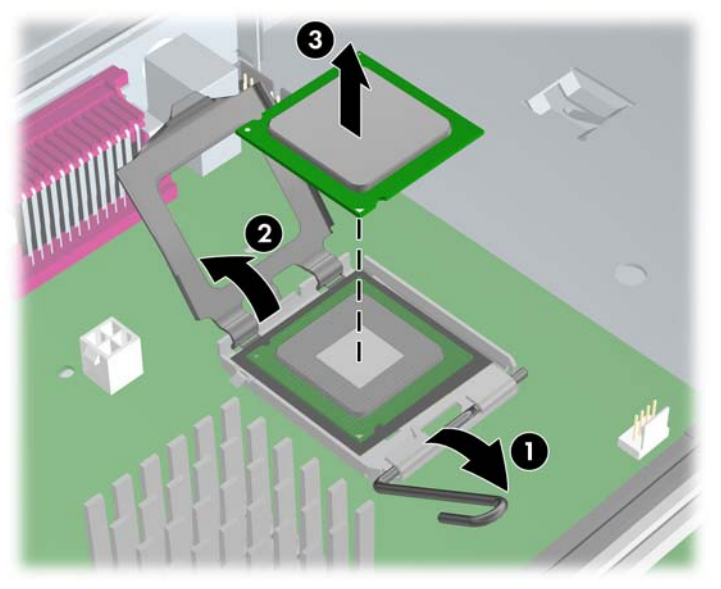

**Figure 4-56** Raising the processor socket handle

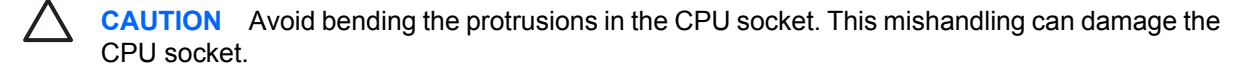

**NOTE** Store the processor in a safe place where it will not be damaged.

To replace the processor:

- **1.** Disconnect power from the system ([Predisassembly procedures on page 60\)](#page-69-0), remove the side access panel [\(Side access panel on page 66](#page-75-0)), the CPU heatsink [\(CPU heatsink on page 98](#page-107-0)), and the processor ([Processor on page 100](#page-109-0)).
- **2.** Raise the processor socket handle fully (the full swing angle of the lever is approximately 90 degrees).

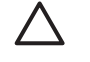

**CAUTION** Processor pins are delicate and bend easily. Use extreme care when placing the processor in the socket to avoid bending pins.

**3.** Align the triangle on the top of the processor with the triangle on the corner of the processor socket and install the processor into the socket. Ensure that the underside of the processor is level with the top of the processor socket. Lightly press down on the top of the processor while closing the socket lever.

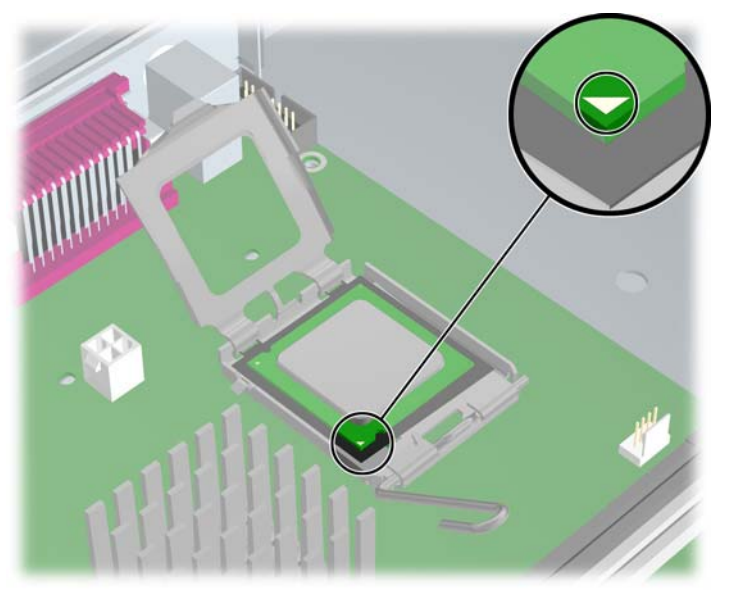

**Figure 4-57** Seating the processor

**4.** Check for proper processor seating in the socket by carefully trying to lift the processor out of the socket with your fingers. A properly seated processor does not lift out of the socket.

### **System board**

To remove the system board:

- **1.** Disconnect power from the system ([Predisassembly procedures on page 60](#page-69-0)) and remove the side access panel [\(Side access panel on page 66](#page-75-0)), remove all expansion boards, graphics cards, and the CPU heatsink ([CPU heatsink on page 98\)](#page-107-0)
- **2.** Disconnect all cabling from the system board.

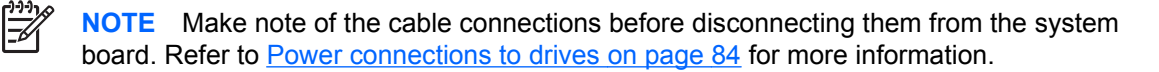

**3.** Press the release tab **1** as shown in the following illustration.

**4.** Slide the system board toward the front of the chassis and then lift it **2** out of the unit. .

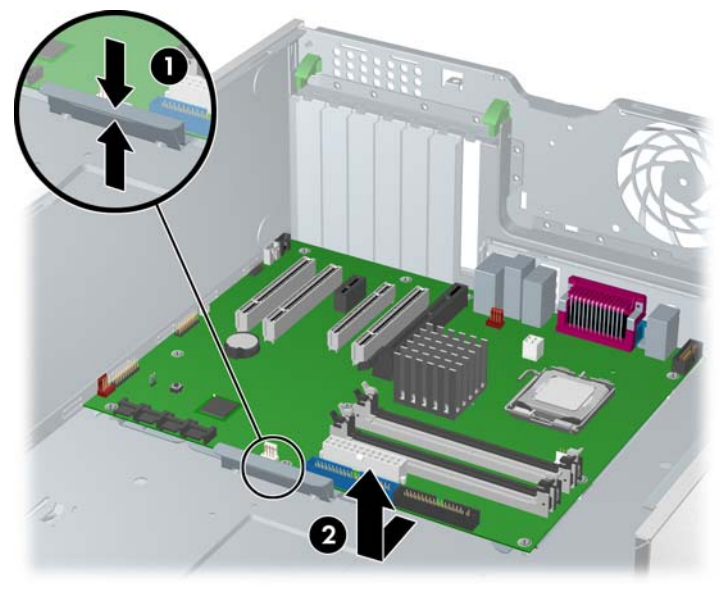

**Figure 4-58** Removing the system board

To replace the system board:

- **1.** Lay the system board back in the chassis slightly away from the rear of the chassis. The mounting hooks should fall into the recesses of the tray so the tray lays flat on the chassis base.
- **2.** Slide the tray towards the rear of the chassis until the heat sink mounting holes line up.
- **3.** Reinstall the CPU heatsink, cards, and cables.

# **5 System diagnostics and troubleshooting**

This chapter discusses the tools available for diagnosing and troubleshooting system issues.

- [E-Support on page 106](#page-115-0)
- [Troubleshooting checklist on page 107](#page-116-0)
- [LED color definitions on page 108](#page-117-0)
- **[HP Insight Diagnostics Offline Edition on page 109](#page-118-0)**
- [Diagnostic error codes on page 114](#page-123-0)
- [Troubleshooting scenarios and solutions on page 117](#page-126-0)
- [POST and error messages on page 134](#page-143-0)

# <span id="page-115-0"></span>**E-Support**

## **Help & Support Center and E-Support**

Help & Support Center (HSC) provides online access to technical support information, software updates and downloads, diagnostic tools, and HP support contact information.

To open HSC from your desktop, click **Start>Help and Support**.

HSC contains four sections:

- HP Product Information (requires Internet access)—Links to the HP Technical Support website for your product. You can access all related documentation, downloads and updates, tools, and more.
- HP Software & Driver Downloads (requires Internet access)—Links to HP specific software downloads and updates.
- HP Support Tools (requires Internet access)—Links to self-help tools and diagnostics offered by HP Instant Support Professional Edition.
- Contact HP for Support (does not require Internet access)—Provides two different options:
	- Chat with an expert online (requires Internet access)—Provides a tool to communicate with a support specialist online through **Active Chat**.
	- Call a support agent—Provides hardware details about the workstation and HP support contact phone number worldwide.

# <span id="page-116-0"></span>**Troubleshooting checklist**

Before running any of the diagnostic utilities, use the following checklist to find possible solutions for workstation or software problems.

- Are the workstation and monitor connected to a working electrical outlet?
- Is the workstation powered on?
- Is the green power light illuminated?
- Is the monitor on?
- Is the green monitor light illuminated?
- Adjust the monitor brightness and contrast controls if the monitor is dim.
- **•** Press and hold any key. If the system beeps, then the keyboard is operating correctly.
- Check all cables for loose or incorrect connections.
- Reconfigure the workstation after installing a non-PnP expansion board or other option, such as a diskette drive.
- Are all of the necessary device drivers installed?
- Have all printer drivers been installed for each application?
- Remove all diskettes and CDs from the drives before you power on the system.
- Are you running the latest BIOS version, drivers, and software updates?

# <span id="page-117-0"></span>**LED color definitions**

An LED light exists on the front panel of your workstation. The following table describes what each color signifies.

**Table 5-1** LED color definitions

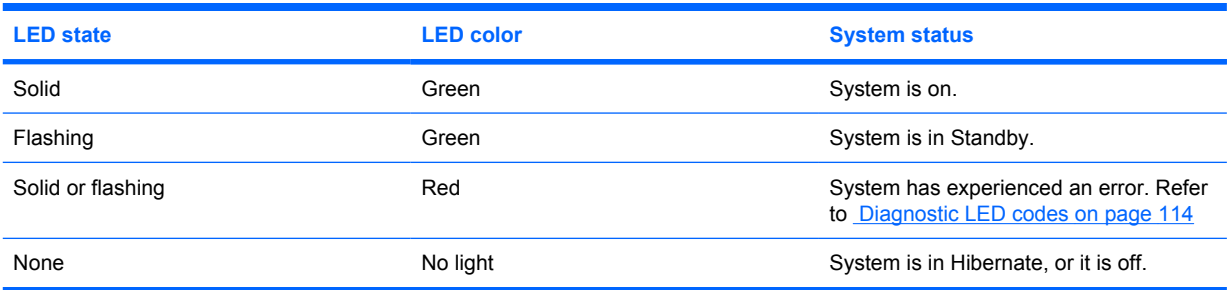

# <span id="page-118-0"></span>**HP Insight Diagnostics Offline Edition**

The diagnostics utility enables you to perform testing and to view critical computer hardware and software configuration information from various sources. This utility enables you to:

- Run diagnostics
- View the hardware configuration of the system

### **Key features and benefits**

HP Insight Diagnostics simplifies the process of effectively identifying, diagnosing, and isolating the hardware issues.

In addition to robust management tools, service tools can be invaluable in quickly resolving system problems. To streamline the service process and resolve problems quickly, it is necessary to have the right information available at the time that a service call is placed. The primary information requirement, which is also the one that provides the greatest insight into potential system issues, is the configuration of the system. Insight Diagnostics helps provide higher system availability. Typical uses of the Insight Diagnostics are:

- Testing and diagnosing apparent hardware failures
- Documenting system configurations for upgrade planning, standardization, inventory tracking, disaster recovery, and maintenance
- Sending configuration information to another location for more in-depth analysis

### **Theory of operation**

Insight Diagnostics Offline Edition operates in offline mode only. The operating system is not running and software information from the system is not available to the diagnostics.

Offline Survey is available to display the current system configuration.

The Insight Diagnostics Test feature provides the capability to test functionality of all the major hardware components in the system. The Test feature is designed to be flexible to enable you to customize test selections by providing different modes and types of testing.

A Quick Test provides a predetermined script where a sample of each hardware component is exercised and requires no user intervention.

A Complete Test provides a predetermined script during which each hardware component is fully tested. You can select Interactive or Unattended tests. This will change the devices tested during the Complete Test. There are more tests available in the interactive mode, but these require user intervention.

A Custom Test provides the most flexibility in controlling the testing of a system. The Custom Test mode enables you to specifically select which devices, tests, and test parameters are run. You can select tests that do not require any user interaction through the Interactive and Unattended tests modes.

### **Diagnostic Utility on CD**

HP Insight Diagnostics is available on the *Documentation Library* CD that was shipped with your workstation.

To start the diagnostic utility on the *Documentation Library* CD:

- **1.** Power on your workstation and press the F10 key during the initial boot process to enter the Computer Setup (F10) Utility.
- **2.** Select your language from the list and press the Enter key. In the Computer Setup Utilities menu, four headings are displayed: **File**, **Storage**, **Security**, and **Advanced**. There may be other headings depending on the workstation.
- **3.** Use the right arrow key to select **Storage**.
- **4.** Use the down arrow key to select **Boot Order**, and press Enter.
- **5.** Select **CD-ROM Drive** and enable it as a bootable device by pressing the F5 key (if not already enabled, pressing the F5 key again disables the device). Default setting is enabled.
- **6.** Set the CD-ROM Drive to the top of the boot order. To do this, select **CD-ROM**, press the Enter key, and use the up arrow to move it to the top of the boot order.
- **7.** To apply and save changes, press the F10 key, and select **File>Save Changes** and **Exit**
- **8.** Insert the *Documentation Library* CD into the workstation.
- **9.** Restart your system and HP Insight Diagnostics launches automatically.

### **Downloading the latest diagnostic utility**

- **1.** Access <http://www.hp.com>.
- **2.** Click the **Support & Drivers** link.
- **3.** Select the **Download driver and software** radio button.
- **4.** Enter your product number (for example, xw4400) in the text box and press the Enter key.
- **5.** Select your operating system.
- **6.** Click the **Diagnostic** link.
- **7.** Locate **HP Insight Diagnostics Offline** and click **Download.**

### **User Interface**

#### **Navigation**

The Insight Diagnostics home page contains the following tabs: **Survey**, **Test**, **Status**, **Log**, and **Help**. These tabs separate the major functions of Insight Diagnostics.

#### **Survey tab**

When the Survey tab is selected, the **Survey** menu displays and enables you to view important system configuration information. The **Summary** view limits the amount of data displayed, while the **Advanced** view shows all the data in the selected category. Regardless of whether you choose **Advanced** or **Summary**, the following categories of information are available on the **Survey** menu:

**Overview**—Gives you a listing of general information about the computer.

**All**—Gives a listing of all information about the computer.

**Architecture**—Shows the type of bus the computer uses as well as BIOS information. In addition, if the bus is PCI, information about the PCI configuration is displayed.

**Asset Control**—Shows the serial number of the computer and also provides processor information.

**Communication**—Shows information about the computer parallel (LPT) and serial (COM) port settings, USB, and network controller information.

**Graphics**—Shows information about the graphics subsystem of the computer.

**Input Devices**—Shows information about the type of keyboard and mouse.

**Memory**—Shows information about all memory in the computer, including memory on the board and any memory modules installed.

**Miscellaneous**—Shows information obtained from the computers configuration memory (CMOS), BIOS data area, Interrupt Vector table, and diagnostics component information.

**Storage**—Shows information about storage media connected to the computer, including all fixed disks, floppy drives, and CD-ROM drives.

**System**—Shows product type, processor type and speed, coprocessor information, and information about all ROMs in the computer.

#### **Test tab**

The Insight Diagnostics utility provides the capability to test all the major pieces of hardware in the system. You can select from several types of tests:

**Quick Test**—Provides a predetermined script during which a sample of most hardware components is exercised and requires no user intervention.

**Complete Test**—Provides a predetermined script during which most hardware components are fully tested. You can select **Interactive** or **Unattended** tests. This will change the devices tested during the Complete Test. More tests are available in the interactive mode, but these require user intervention.

**Custom Test**—Provides the most flexibility in controlling the testing of a system. The Custom Test mode enables you to specifically select which devices, tests, and test parameters are run. You can select tests that do not require any user interaction through the **Interactive** and **Unattended** test modes. More tests are available in the interactive mode, but these tests require user intervention.

To begin testing:

- **1.** Click the **Test** tab.
- **2.** Select **Type of Test** to perform and then select **Test Mode**, either **Interactive** or **Unattended**.
- **3.** Choose how you want the test to be executed, either **Number of Loops** or **Total Test Time**.
	- When choosing to run the test over a specified number of loops, enter the number of loops to perform.
	- If you want to run the diagnostic test for a specified time period, enter the amount of time in minutes.
- **4.** Click **Begin Testing** in the lower right corner of the display to start the test.

While tests are being performed, you can monitor the progress by viewing the Status tab. Any errors that are detected are summarized in the Error Log. Select **Save** to save the report to floppy or a USB Key Drive if attached.

If the diagnostics utility detects an error during a test, the user can mouse-over the failed text in the Status tab to display additional information for the type of error and the error code.

To view all test failure information, **Error Log.** To view the status of all testing that has been performed, click the **Log** tab.

### **Status tab**

The Status tab displays the status of the selected tests. The type of test executed (for example, **Quick**, **Complete**, **Custom**) is displayed. The main progress bar displays the percent complete of the current set of tests. While testing is in progress, **Cancel Testing** is displayed. This selection will cancel the test job.

After testing has completed, the **Cancel** testing button is replaced with two buttons, **Select New Tests** and **Retest**. The **Select New Tests** button enables you to go back to the previous test selection page to select a new set of tests. The **Retest** button retests the last set of tests executed. This enables you to rerun the set of tests without having to go back to the test selection page.

The Status page also shows:

- The devices being tested
- The tests that are running
- The overall Test time
- The individual Test times
- The condition status of each test

### **Log tab**

The Log tab consists of three views.

**Test Log**—Displays all tests that have been executed, number of times the test has been executed, number of times the test failed, and the time it took to complete the test. The Clear Test Log button will clear the contents of the Test Log.

**Error Log**—Displays the tests that have failed during the diagnostic testing. Besides displaying the device and test, this section might also include error details. The description section describes the error that the diagnostic test found. The Recommended Repair will give a recommended action that should be performed to resolve the failed hardware. The error count is the number of times the test has failed. The Clear Error Log button will clear the contents of the Error Log.

## **Help tab**

The Help tab has three views:

- **HP Insight Diagnostics**—Provides introductory and detailed information about Insight Field Diagnostics.
- **Error Codes**—Provides error code listings. It includes device tested, message, and recommended repair information.
- **Test Components**—Reloads and refreshes all components and display component details after the refresh.

# <span id="page-123-0"></span>**Diagnostic error codes**

This sections provides an overview of the diagnostic LEDs and error codes that are related to your workstation.

### **Diagnostic LED codes**

 $\begin{bmatrix} \frac{1}{2} & \frac{1}{2} \\ \frac{1}{2} & \frac{1}{2} \end{bmatrix}$ 

**NOTE** The beeps are heard through the on-board piezo speaker and not the chassis speaker. The flashing lights and beeps repeat for five cycles. After that, only the flashing lights repeat.

**Table 5-2** Diagnostic LED codes

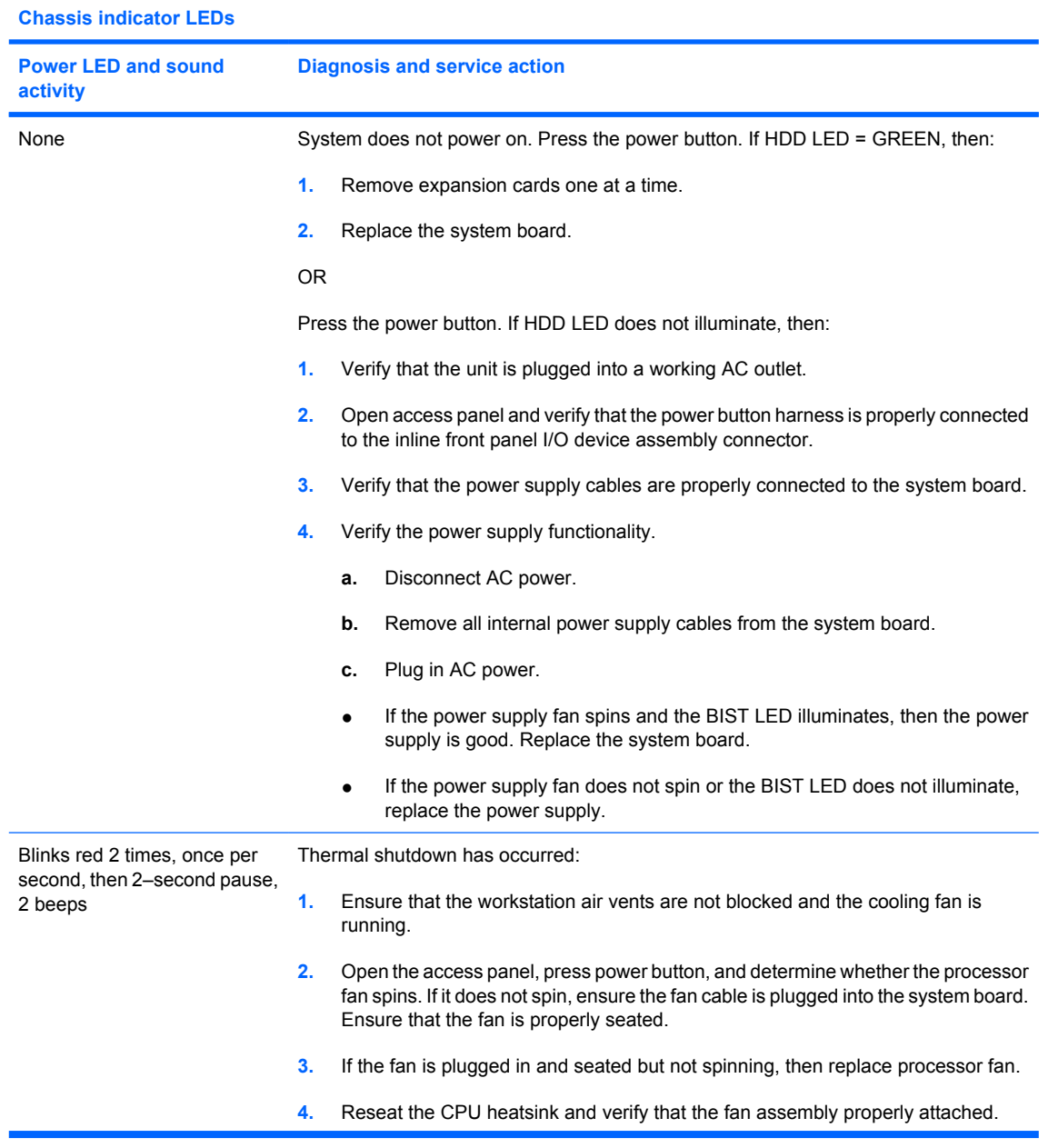

**Table 5-2** Diagnostic LED codes (continued)

| <b>Chassis indicator LEDs</b>                                           |                                                                                                    |  |  |  |
|-------------------------------------------------------------------------|----------------------------------------------------------------------------------------------------|--|--|--|
| <b>Power LED and sound</b><br>activity                                  | <b>Diagnosis and service action</b>                                                                                                    |  |  |  |
| Blinks red 3 times, once per<br>second, then 2-second pause,<br>3 beeps | CPU not installed.                                                                                                    |  |  |  |
|                                                                         | 1.<br>Install CPU.                                                                                                    |  |  |  |
|                                                                         | Reseat CPU.<br>2.                                                                                                    |  |  |  |
| Blinks red 4 times, once per                                            | Power supply failure.                                                                                                    |  |  |  |
| second, then 2-second pause,<br>4 beeps                                 | 1.<br>Open the access panel, and be sure the four-wire power supply cable is properly<br>connected to the system board.                                                                                                    |  |  |  |
|                                                                         | 2.<br>Locate faulty device by removing all devices and then reinstalling one at a time<br>until workstation fails. Replace the device causing the failure. Continue adding<br>devices to ensure all are functioning properly. |  |  |  |
|                                                                         | Verify the power supply functionality.<br>3.                                                                                                    |  |  |  |
|                                                                         | Disconnect AC power.<br>a.                                                                                                    |  |  |  |
|                                                                         | b.<br>Remove all internal power supply cables from the system board.                                                                                                    |  |  |  |
|                                                                         | Plug in AC power.<br>с.                                                                                                    |  |  |  |
|                                                                         | If the power supply fan spins and the BIST LED illuminates, then the<br>$\bullet$<br>power supply is good. Replace the system board.                                                                                          |  |  |  |
|                                                                         | If the power supply fan does not spin or the BIST LED does not<br>illuminate, replace the power supply.                                                                                                    |  |  |  |
| Blinks red 5 times, once per<br>second, then 2-second pause,<br>5 beeps | Pre-video memory error.                                                                                                    |  |  |  |
|                                                                         | 1.<br>Reseat memory modules.                                                                                                    |  |  |  |
|                                                                         | 2.<br>Replace memory modules one at a time to find the faulty module.                                                                                                    |  |  |  |
|                                                                         | 3.<br>Replace third-party modules with HP memory.                                                                                                    |  |  |  |
|                                                                         | Replace system board.<br>4.                                                                                                    |  |  |  |
| Blinks red 6 times, once per                                            | Pre-video graphic card error.                                                                                                    |  |  |  |
| second, then 2-second pause,<br>o peeps                                 | For systems with integrated graphics, replace system board.                                                                                                    |  |  |  |
|                                                                         | For systems with graphic cards:                                                                                                    |  |  |  |
|                                                                         | 1.<br>Reseat the graphic card. Power on the system.                                                                                                    |  |  |  |
|                                                                         | Replace the graphic card.<br>2.                                                                                                    |  |  |  |
|                                                                         | Replace the system board.<br>3.                                                                                                    |  |  |  |
| Blinks red 7 times, once per                                            | System board failure (ROM detected failure before video).                                                                                                    |  |  |  |
| second, then 2-second pause,<br>7 beeps.                                | Replace system board.                                                                                                    |  |  |  |

**Table 5-2** Diagnostic LED codes (continued)

| <b>Chassis indicator LEDs</b>                                           |                                         |  |  |  |
|-------------------------------------------------------------------------|-----------------------------------------|--|--|--|
| <b>Power LED and sound</b><br>activity                                  | <b>Diagnosis and service action</b>     |  |  |  |
| Blinks red 8 times, once per<br>second, then 2-second pause,<br>8 beeps | Invalid ROM based on bad checksum.      |  |  |  |
|                                                                         | Reflash ROM.<br>1.                      |  |  |  |
|                                                                         | 2.<br>Replace system board.             |  |  |  |
| Blinks red 9 times, once per                                            | System powers on but is unable to boot. |  |  |  |
| second, then 2-second pause,<br>9 beeps                                 | 1.<br>Replace the system board.         |  |  |  |
|                                                                         | 2.<br>Replace the processor.            |  |  |  |

# <span id="page-126-0"></span>**Troubleshooting scenarios and solutions**

This section presents an extensive overview of various troubleshooting scenarios and includes possible solutions for each.

## **Solving minor problems**

#### **Table 5-3** Minor problems

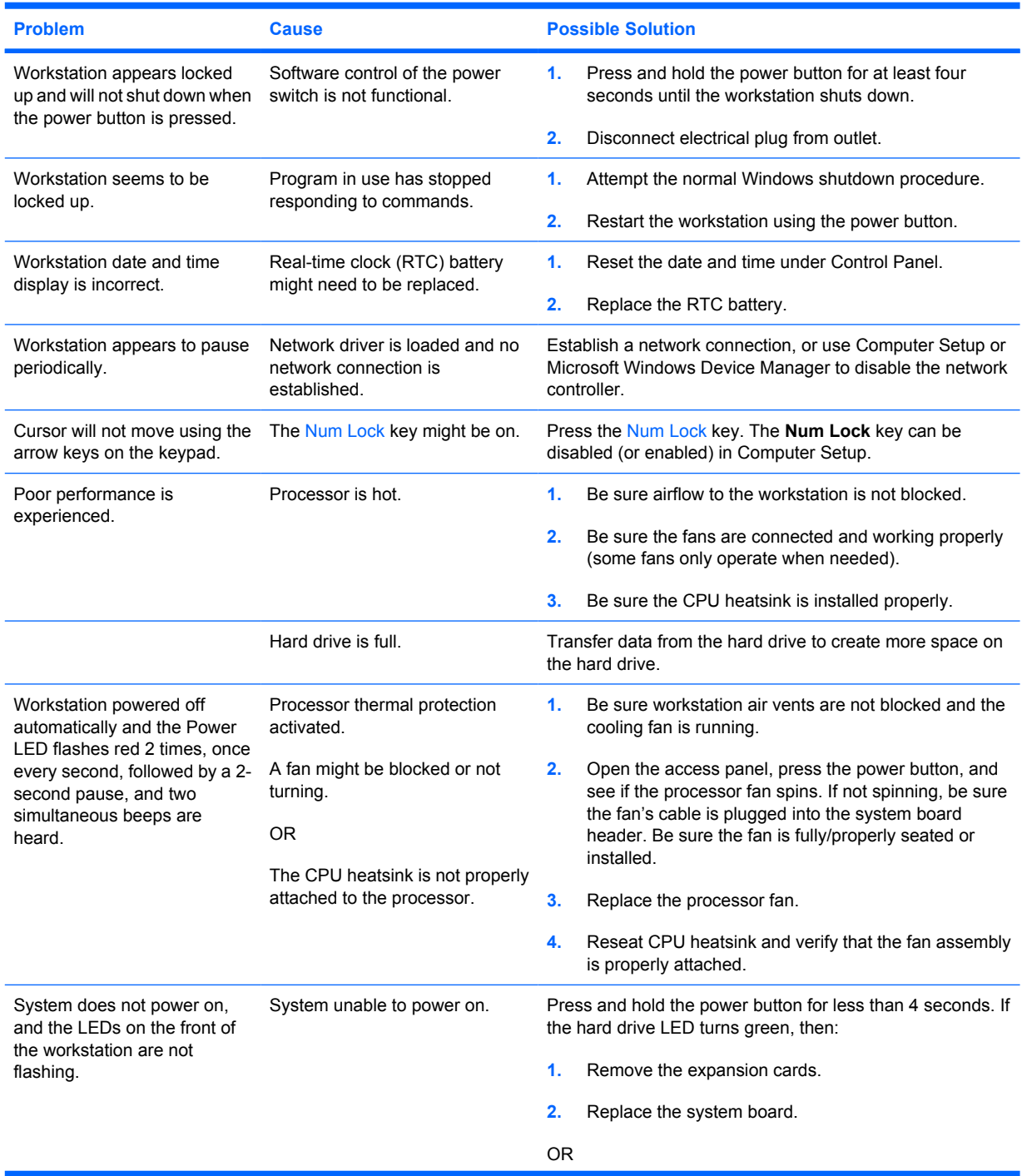

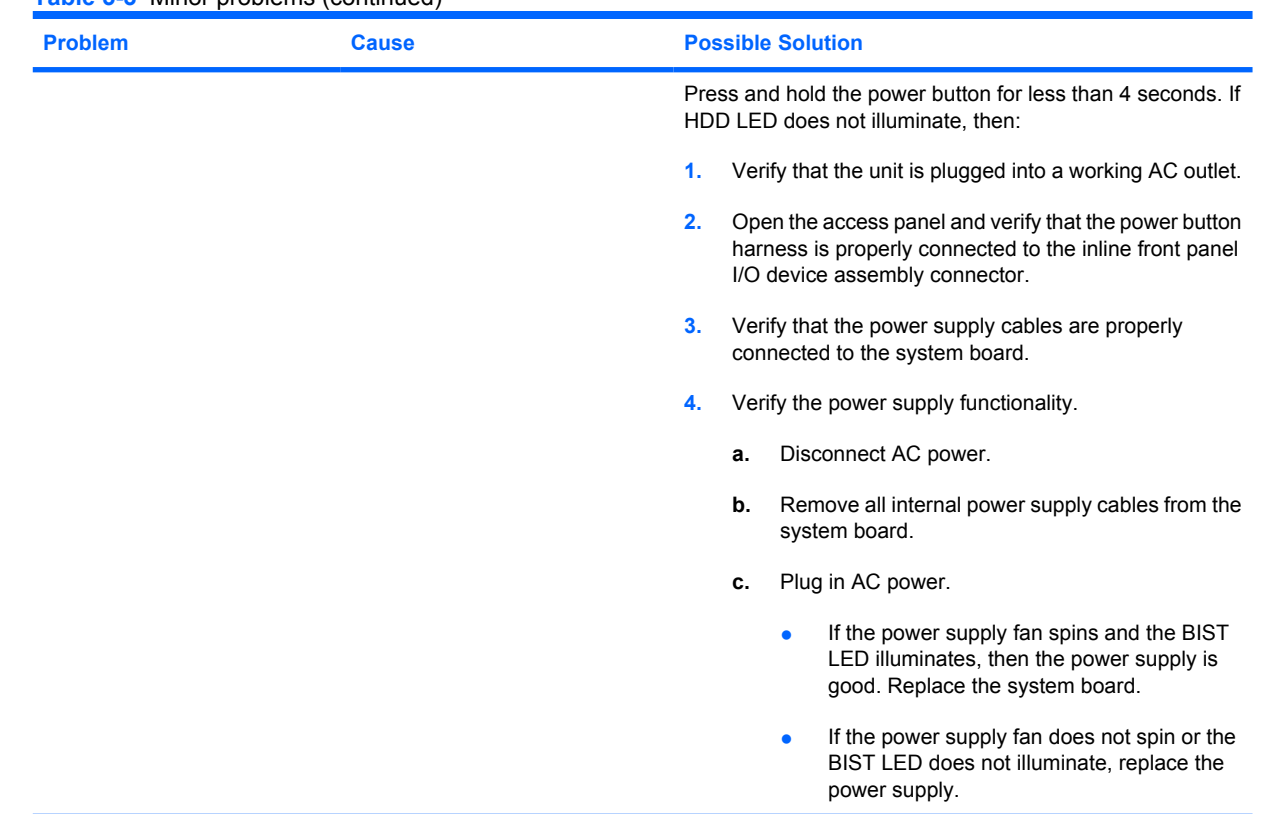

#### **Table 5-3** Minor problems (continued)

### **Solving power supply problems**

#### **Testing power supply**

Before replacing the power supply, use the Built-In Self-Test (BIST) feature to learn if the power supply still works.

To test the power supply:

- **1.** Unplug the AC power.
- **2.** Disconnect all internal power supply cables from the system board.
- **3.** Plug in AC power.
	- If the green BIST LED (illustrated below) on the rear of the workstation is illuminated **and** the fan is spinning, the power supply is functional.
	- If the green BIST LED (illustrated below) is not illuminated **or** the fan is not spinning, replace the power supply.

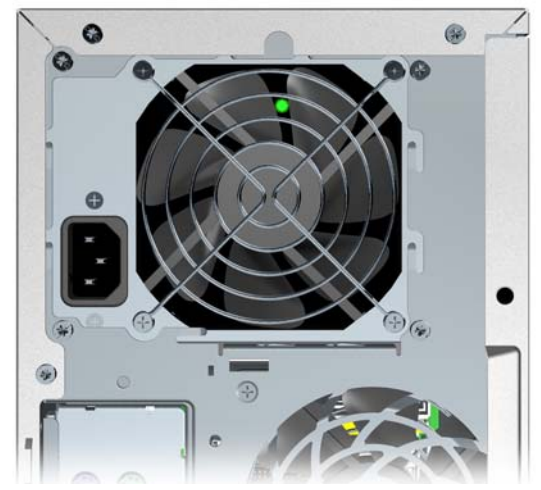

**Figure 5-1** Testing power supply with BIST LED

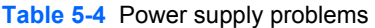

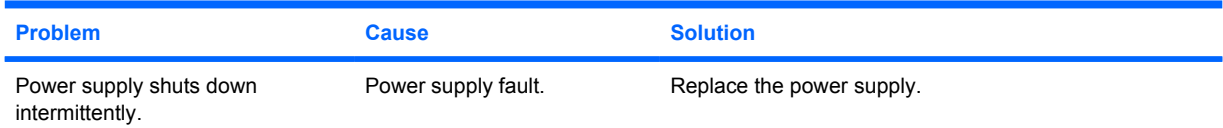

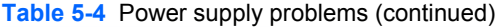

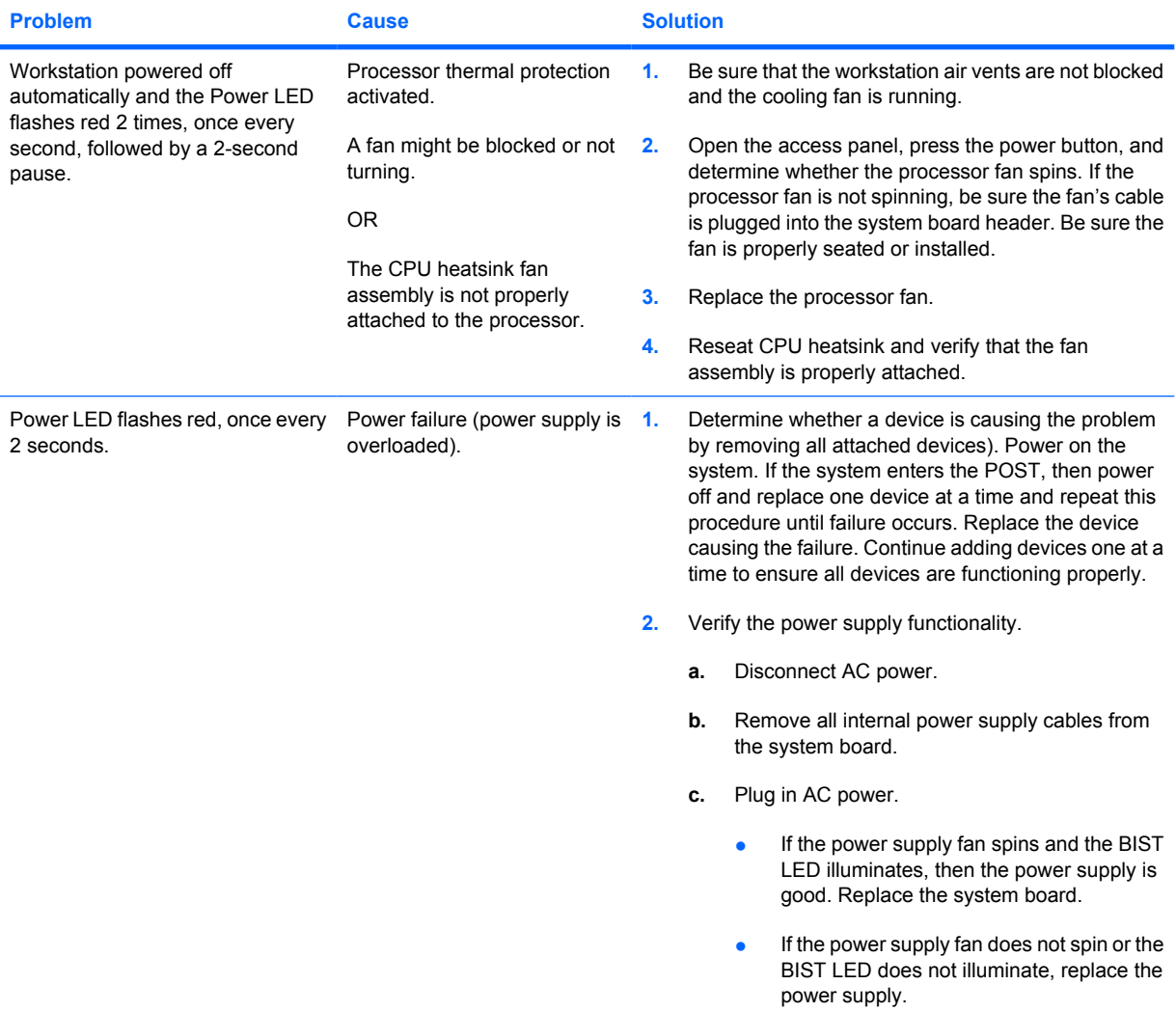

# **Solving diskette problems**

**Table 5-5** Diskette problems

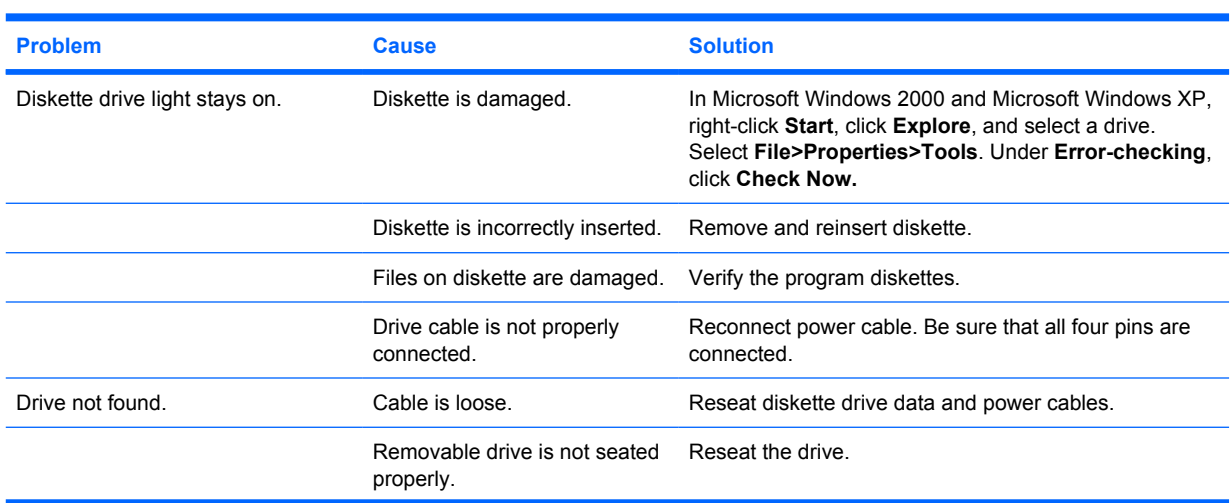

#### **Table 5-5** Diskette problems (continued)

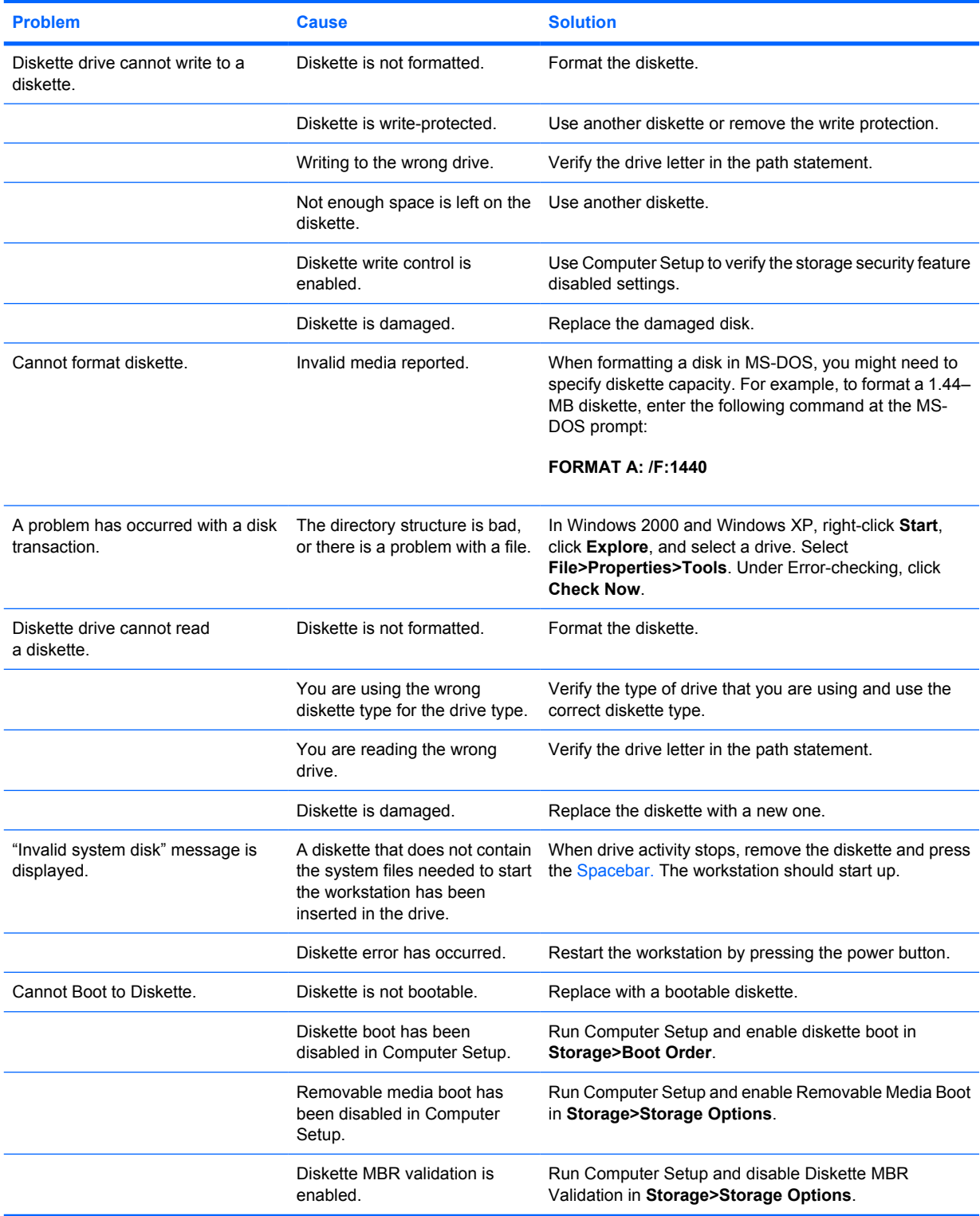

# **Solving**

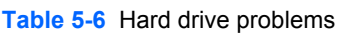

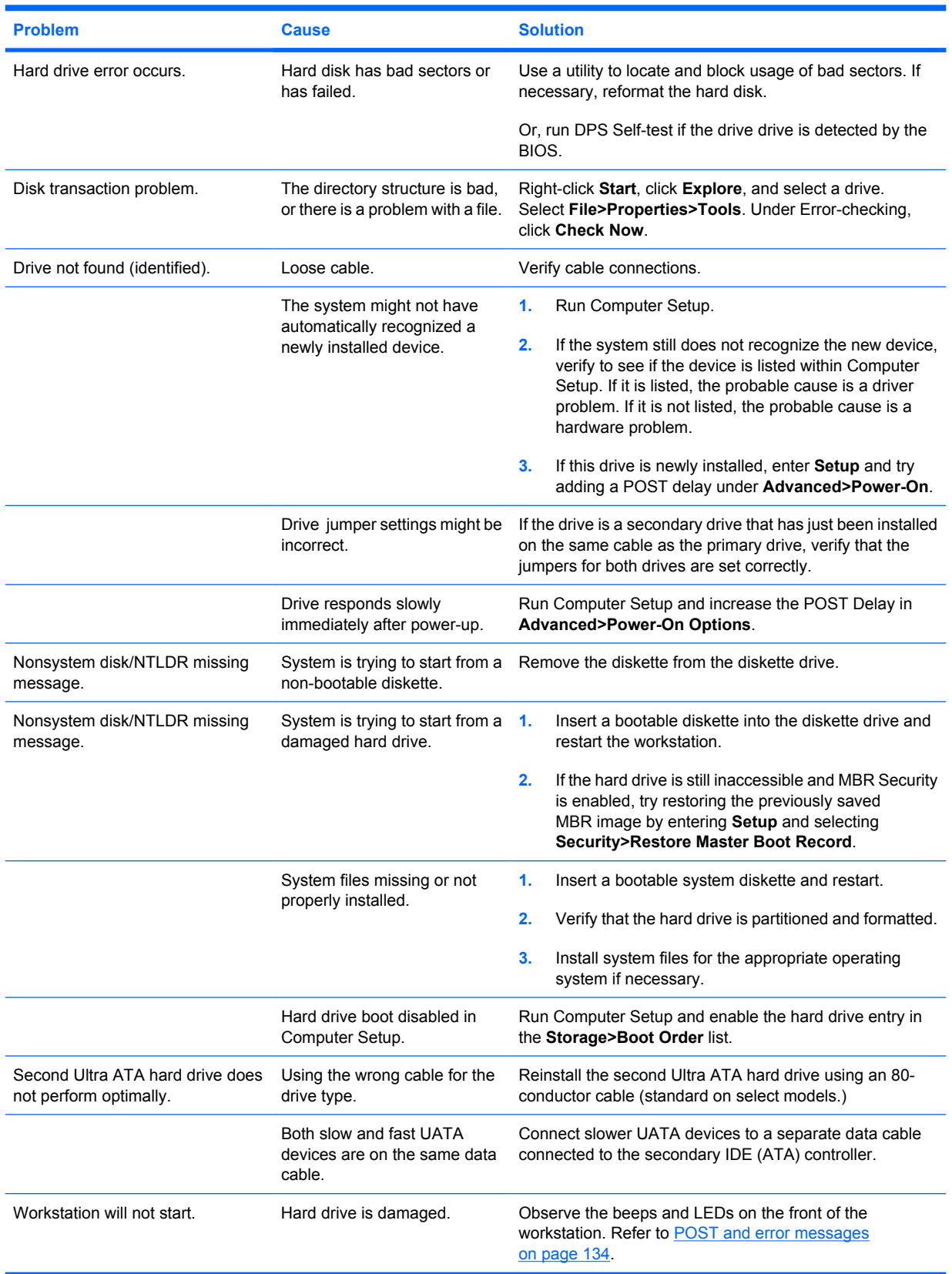

# **Solving display problems**

**Table 5-7** Display problems

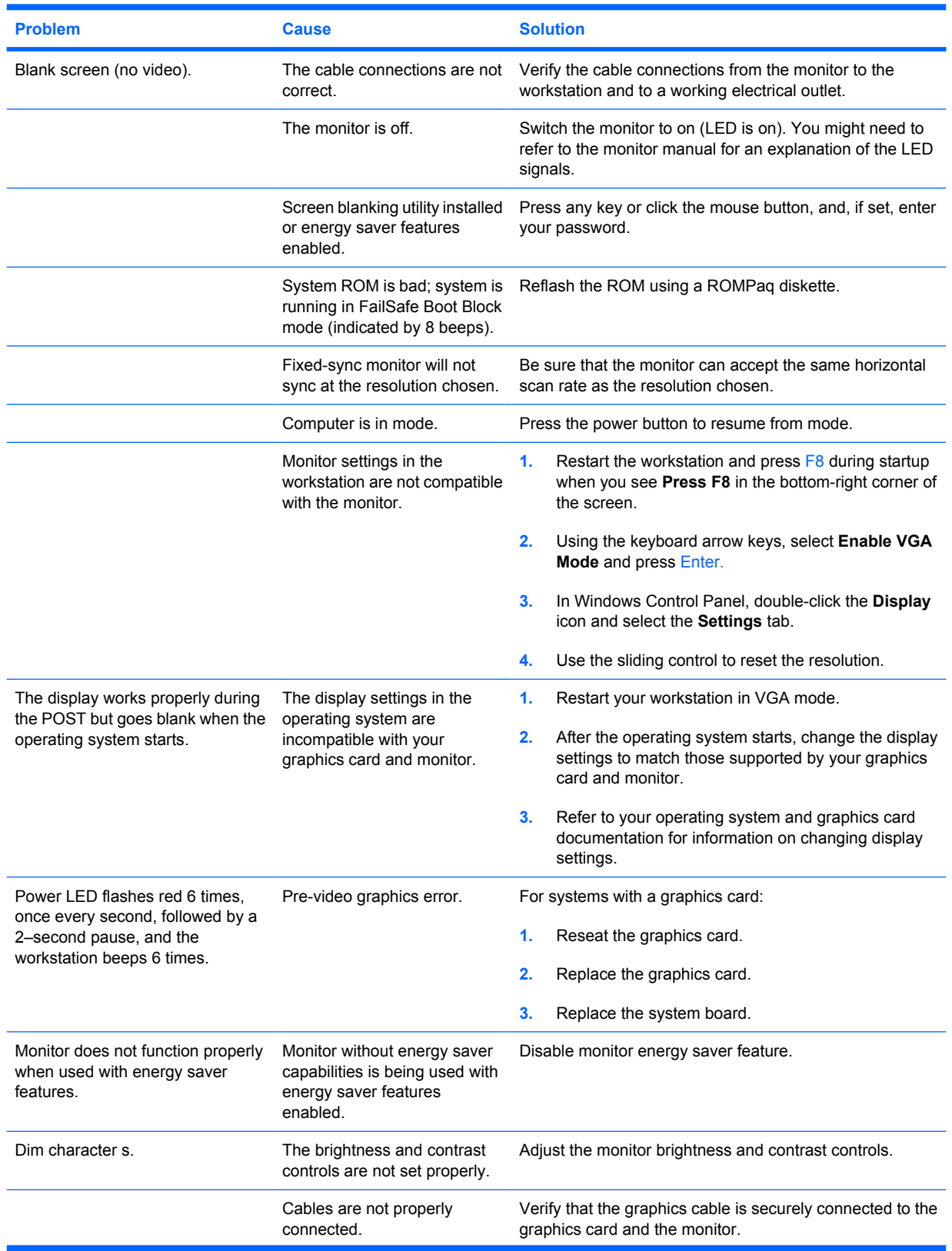

#### **Table 5-7** Display problems (continued)

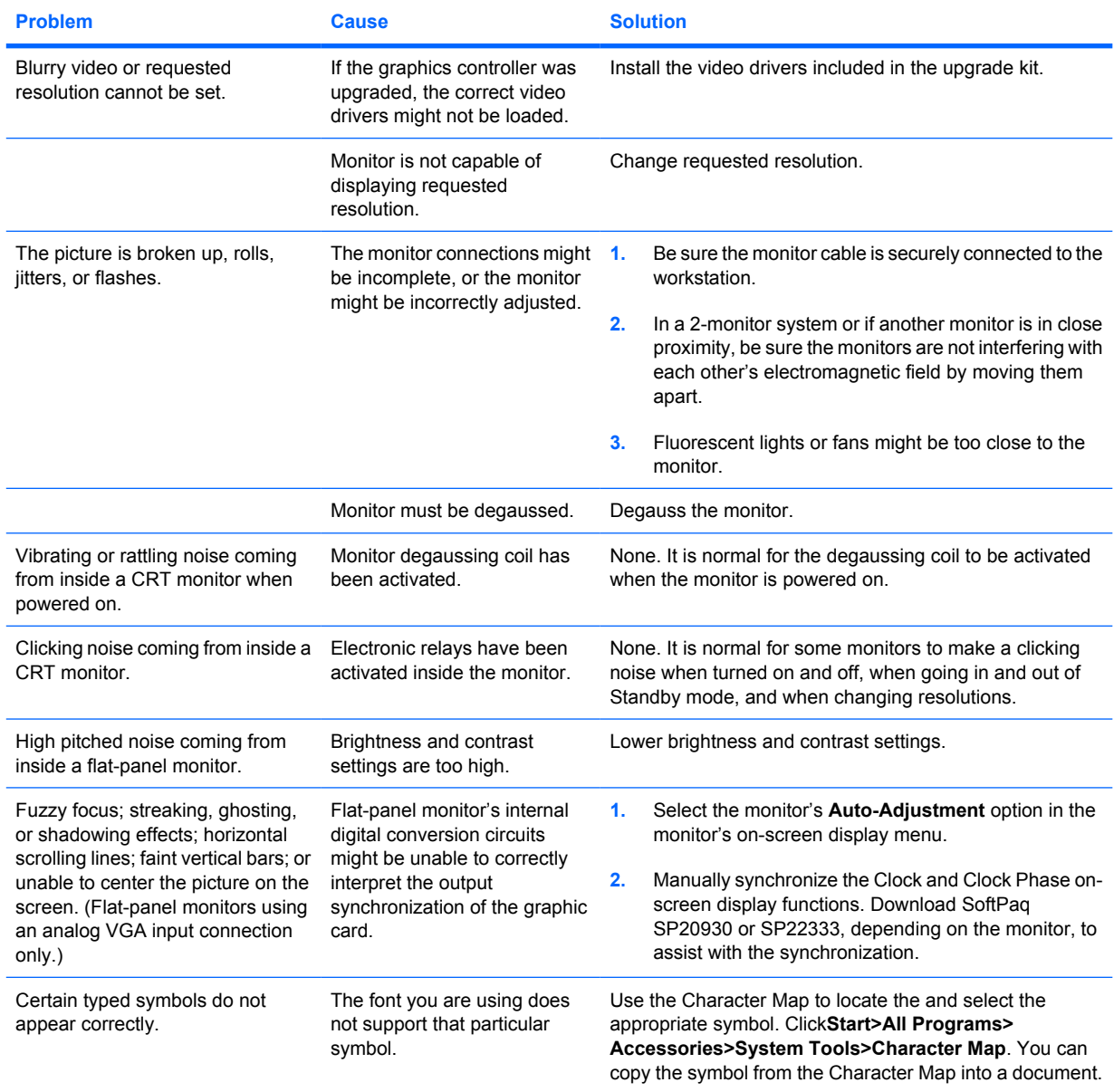

# **Solving audio problems**

**Table 5-8** Audio problems

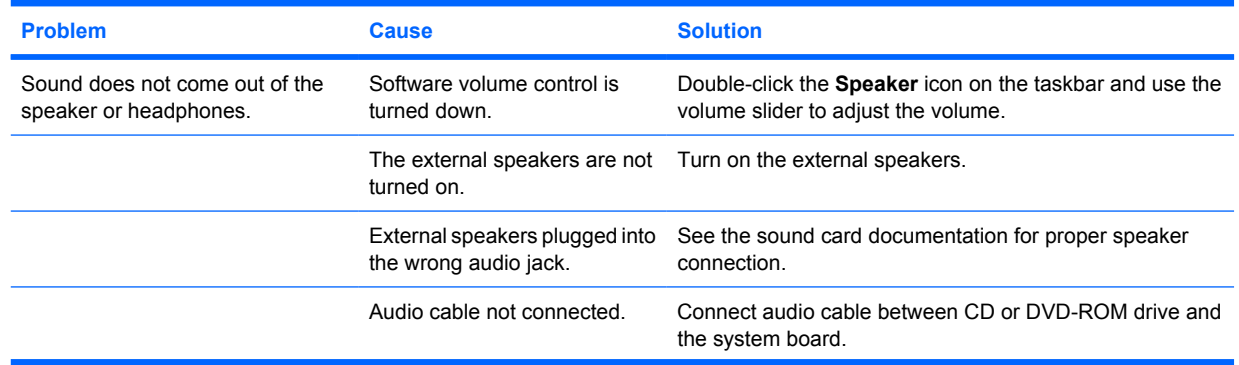

**Table 5-8** Audio problems (continued)

| <b>Problem</b>                                                | <b>Cause</b>                                                                                  |    | <b>Solution</b>                                                                                                    |  |  |
|---------------------------------------------------------------|-----------------------------------------------------------------------------------------------|----|----------------------------------------------------------------------------------------------------|--|--|
|                                                               | Digital CD audio is<br>not enabled.                                                           |    | Enable digital CD audio:                                                                                                    |  |  |
|                                                               |                                                                                               | 1. | From the Control Panel, select System.                                                                                                    |  |  |
|                                                               |                                                                                               | 2. | On the Hardware tab, click the Device Manager<br>button.                                                                                                    |  |  |
|                                                               |                                                                                               | 3. | Right-click the CD/DVD device and select<br>Properties.                                                                                                    |  |  |
|                                                               |                                                                                               | 4. | On the Properties tab, be sure Enable digital CD<br>audio for this CD-ROM device is selected.                                                                                                    |  |  |
|                                                               | Headphones or devices<br>connected to the line-out<br>connector mute the internal<br>speaker. |    | Turn on and use headphones or external speakers, if<br>connected, or disconnect headphones or external<br>speakers.                                                                                                    |  |  |
|                                                               | Volume is muted.                                                                              | 1. | From the Control Panel program, click Sound,<br>Speech and Audio Devices, then click Sounds and<br><b>Audio Devices.</b>                                                                                                    |  |  |
|                                                               |                                                                                               | 2. | Click the <b>Mute</b> checkbox to remove the checkmark<br>from the box.                                                                                                    |  |  |
|                                                               | Computer is in Standby mode.                                                                  |    | Press the power button to resume from Standby mode.                                                                                                    |  |  |
| Noise or no sound comes out of the<br>speakers or headphones. |                                                                                               | 1. | If using digital speakers that have a stereo jack and<br>want the system to auto-switch to digital, use a stereo-<br>to-mono adapter to properly engage the auto-sense<br>feature or use the multimedia device properties<br>to manually switch the audio signal from analog to<br>digital. |  |  |
|                                                               |                                                                                               | 2. | If the headphones have a mono jack, use the<br>multimedia device properties to switch the system to<br>analog out.                                                                                                    |  |  |
|                                                               | audio until you switch back to an auto-sense or analog mode.                                  |    | NOTE If you set digital as the Output Mode, the internal speaker and external analog speakers will no longer output                                                                                                    |  |  |
| to an auto-sense or digital mode.                             |                                                                                               |    | If you set analog as the Output Mode, external digital speakers will not function until you change the output mode back                                                                                                    |  |  |
| The sound occurs intermittently.                              | Processor resources are being<br>used by other open<br>applications.                          |    | Shut down all open processor-intensive applications.                                                                                                    |  |  |
| Workstation appears to be locked<br>up while recording audio. | The hard disk might be full.                                                                  | 1. | Before recording, be sure there is enough free space<br>on the hard disk.                                                                                                    |  |  |

# **Solving printer problems**

**Table 5-9** Printer problems

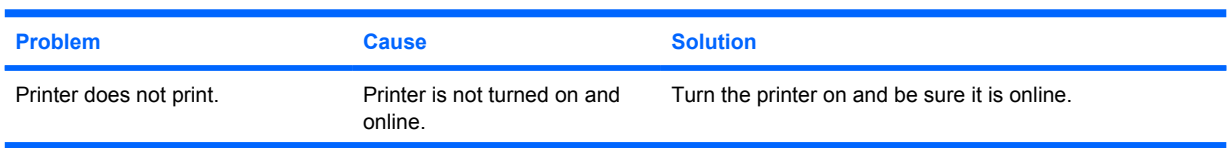

**2.** Try recording the audio file in a compressed format.

**Table 5-9** Printer problems (continued)

| <b>Problem</b>                      | <b>Cause</b>                                                                          | <b>Solution</b>                                                                                                    |  |
|-------------------------------------|---------------------------------------------------------------------------------------|----------------------------------------------------------------------------------------------------|--|
|                                     | The correct printer driver for<br>the application is not installed.                   | Install the correct printer driver for the application.<br>1.                                                         |  |
|                                     |                                                                                       | 2.<br>Try printing using the MS-DOS command:                                                                          |  |
|                                     |                                                                                       | DIR C:\> [printer port]                                                                                               |  |
|                                     |                                                                                       | where [printer port] is the address of the printer<br>being used. If the printer works, reload the printer<br>driver. |  |
|                                     | If you are on a network, you<br>might not have made the<br>connection to the printer. | Make the proper network connections to the printer.                                                                   |  |
|                                     | Printer might have failed.                                                            | Run printer self-test.                                                                                                |  |
| Printer does not turn on.           | The cables might not be<br>connected properly.                                        | Reconnect all cables.                                                                                                 |  |
| Printer prints garbled information. | The correct printer driver is not<br>installed.                                       | Install the correct printer driver for the application.                                                               |  |
|                                     | The cables might not be<br>connected properly.                                        | Reconnect all cables.                                                                                                 |  |
|                                     | Printer memory might be<br>overloaded.                                                | Reset the printer by turning it off for one minute, then turn<br>it back on.                                          |  |
| Printer is offline.                 | The printer might be out of<br>paper.                                                 | Verify the paper tray and refill it if it is empty.<br>1.                                                             |  |
|                                     |                                                                                       | 2.<br>Select online.                                                                                                  |  |

# **Solving keyboard and mouse problems**

**Table 5-10** Keyboard and mouse problems

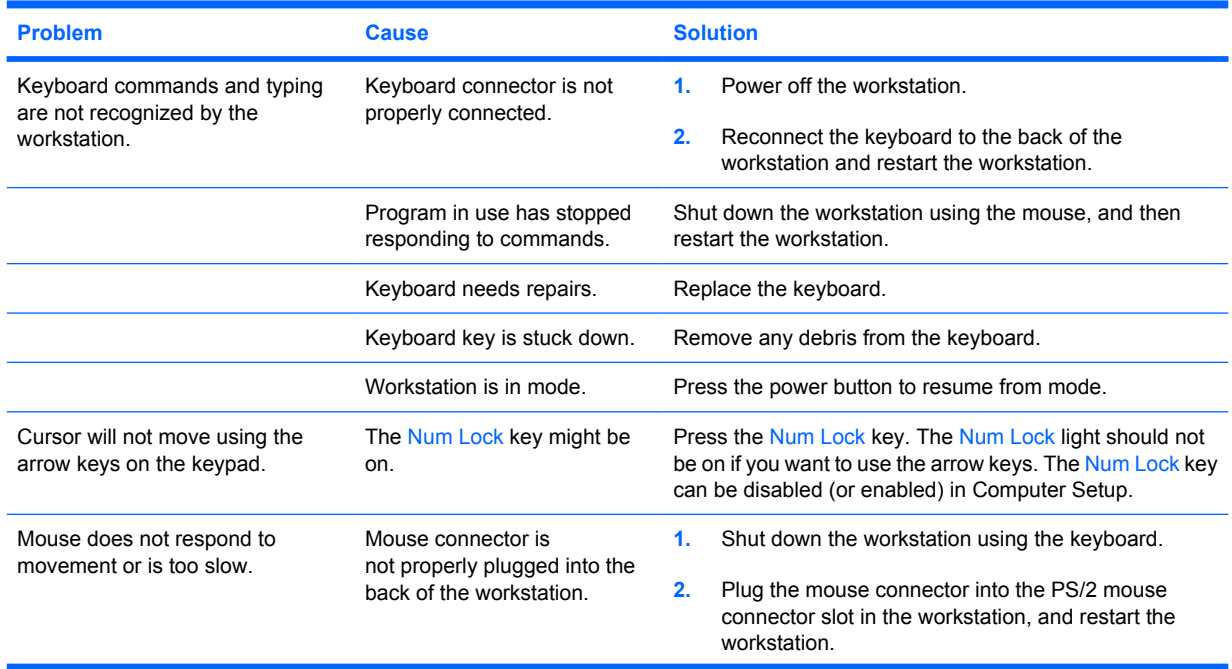

**Table 5-10** Keyboard and mouse problems (continued)

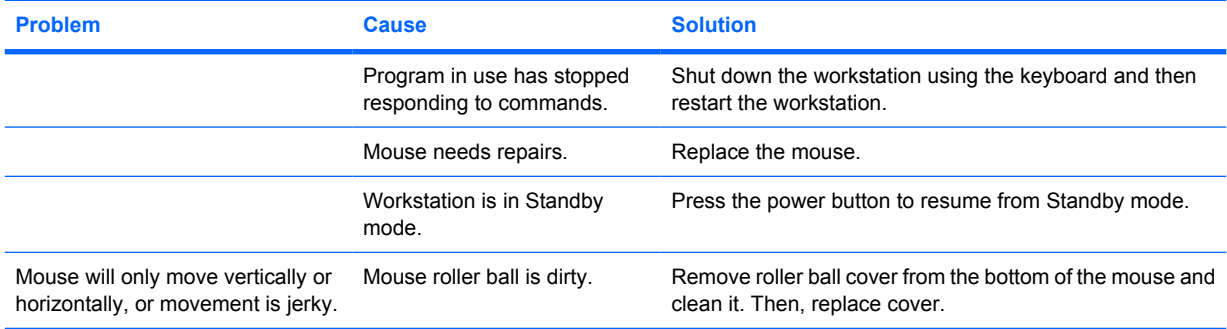

## **Solving front panel component problems**

If you are experiencing problems with one of the front panel ports, you might be able to try your device in the corresponding port on the back side of the computer. If this does not fix the problem or you must use the front panel ports, continue troubleshooting.

Some problems in this section are also discussed in other troubleshooting suggestions in this chapter.

**Table 5-11** Front panel component problems

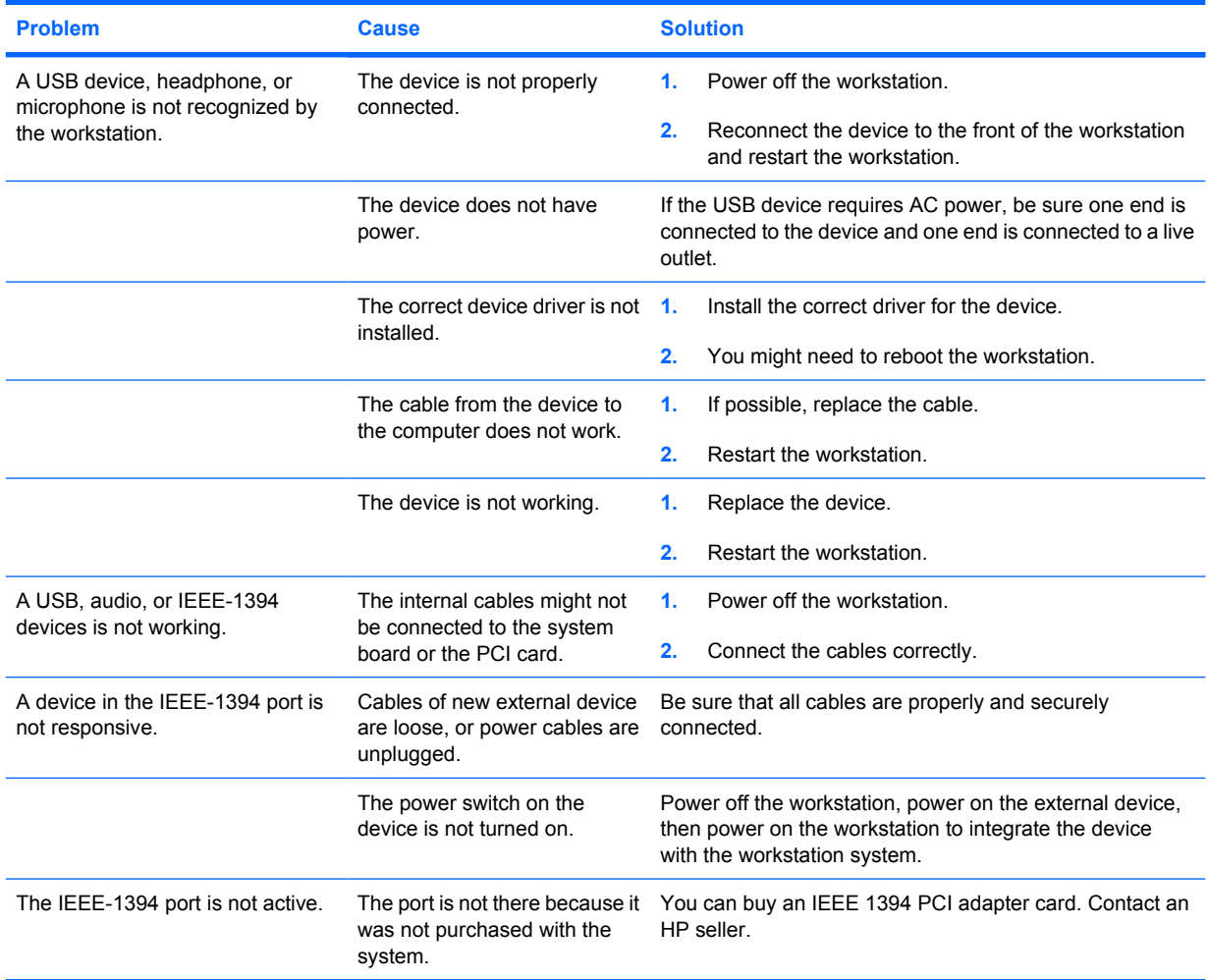

### **Solving hardware installation problems**

You might need to reconfigure the workstation when you add or remove hardware, such as an additional diskette drive. If you install a PnP (positive-negative-positive) device, Windows 2000 and Windows XP automatically recognize the device and configure the workstation. If you install a non-PnP device, you must reconfigure the workstation after completing installation of the new hardware.

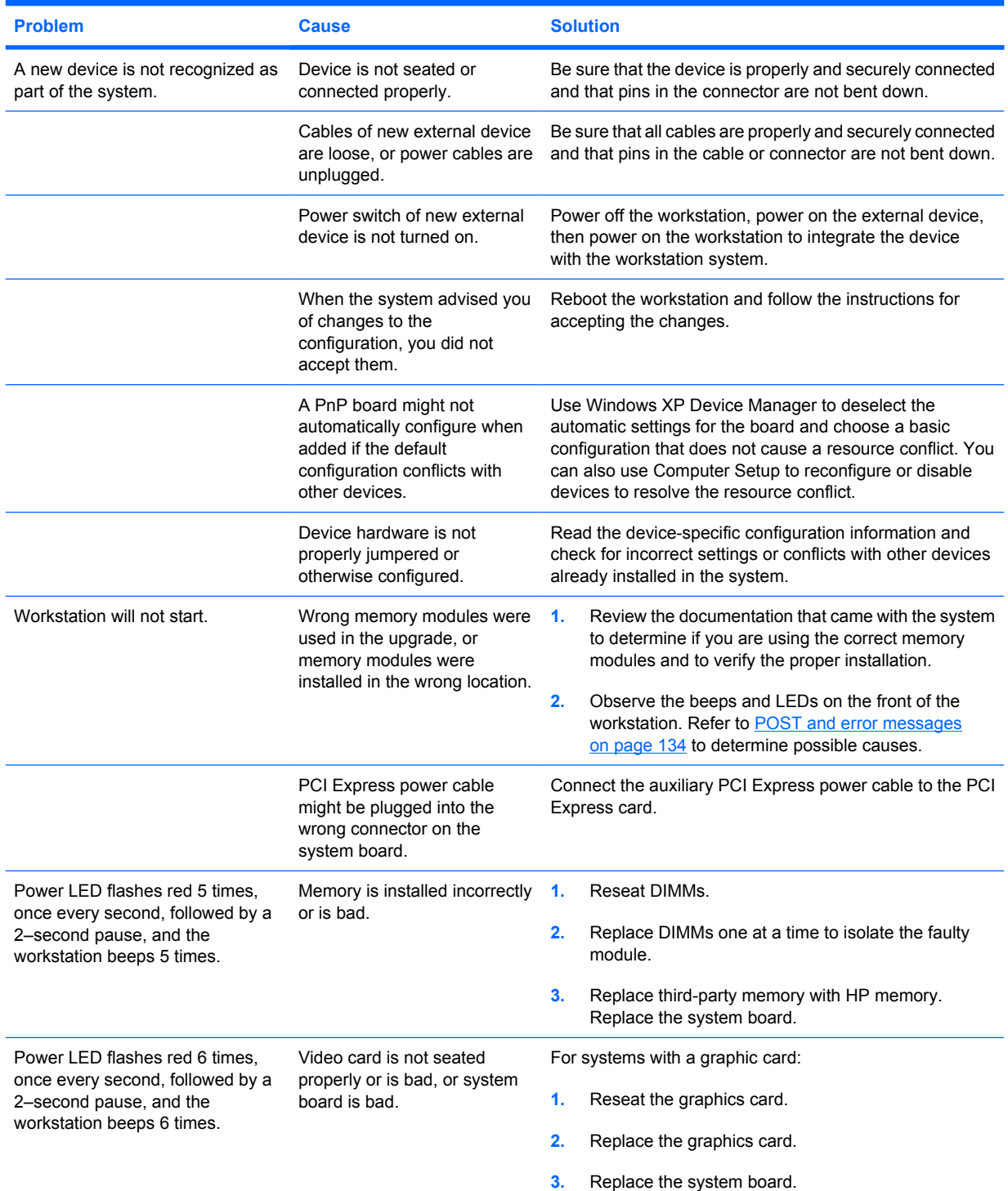

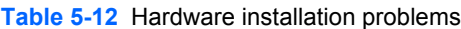

# **Solving network problems**

These guidelines do not discuss the process of debugging the network cabling.

#### **Table 5-13** Network problems

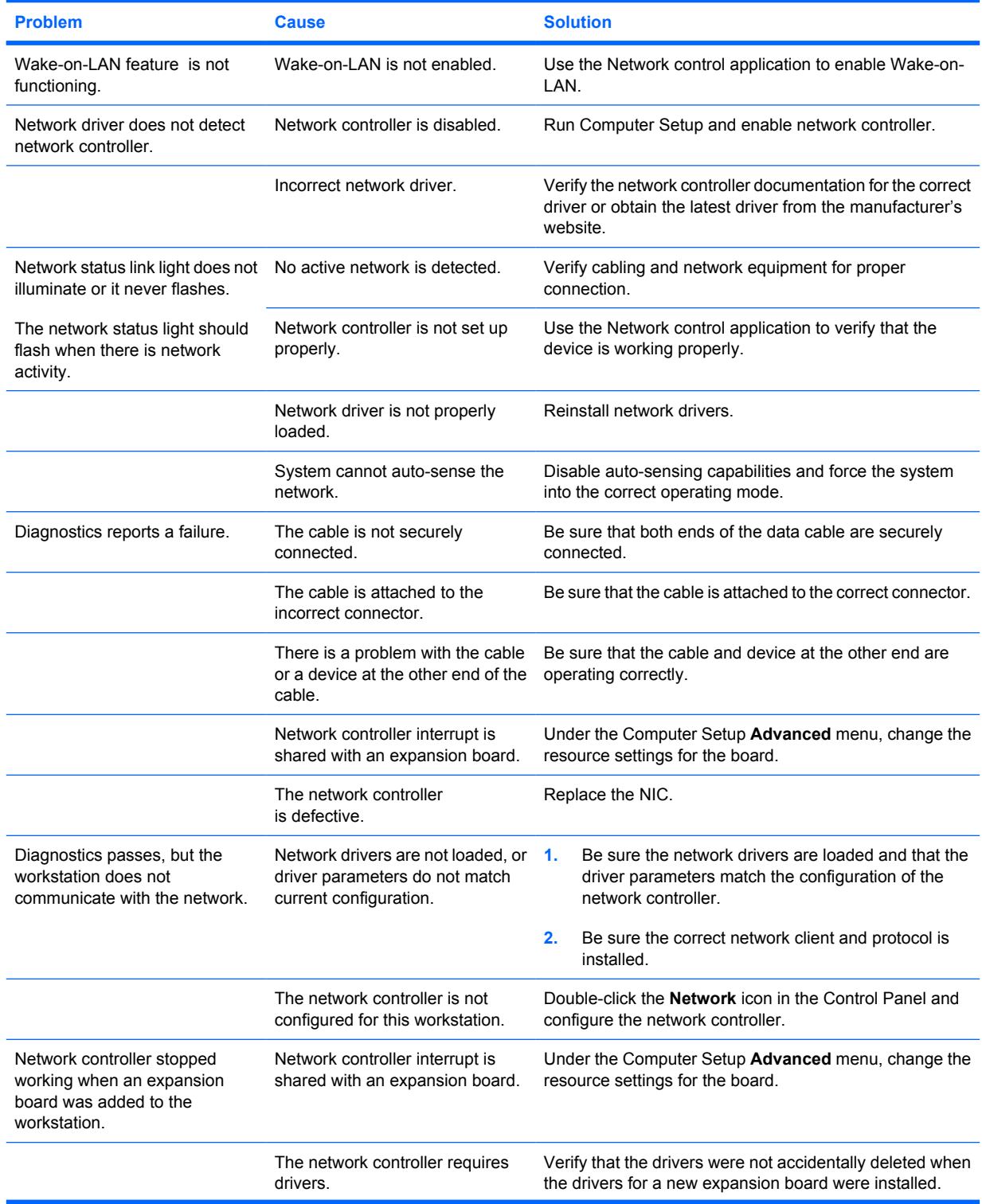

#### **Table 5-13** Network problems (continued)

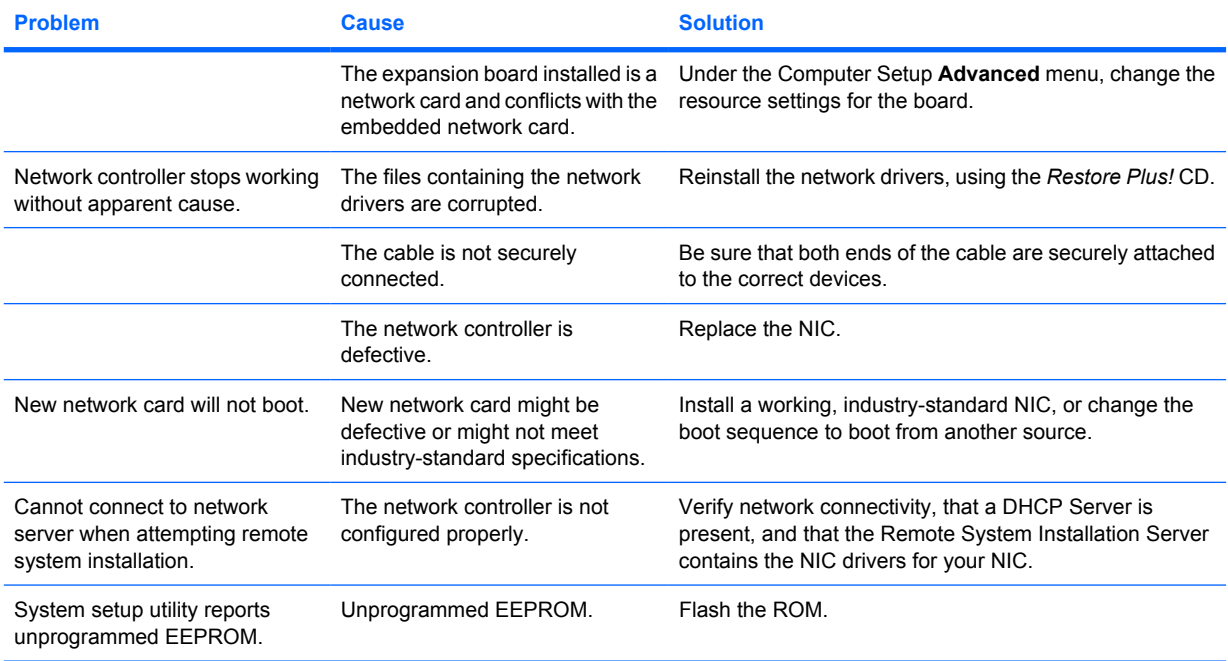

## **Solving memory problems**

 $\triangle$ **CAUTION** For those systems that support ECC memory, HP does not support mixing ECC and non-ECC memory. Otherwise, the system will not boot the operating system.

#### **Table 5-14** Memory problems

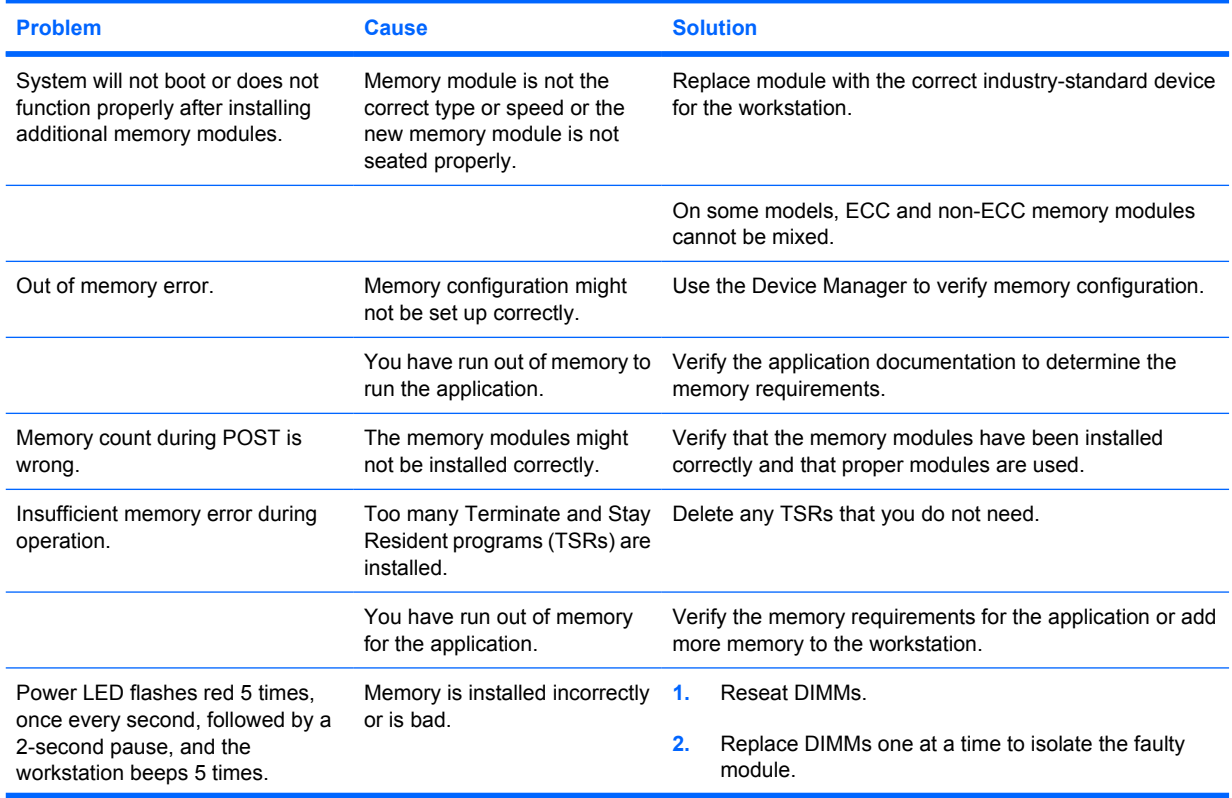

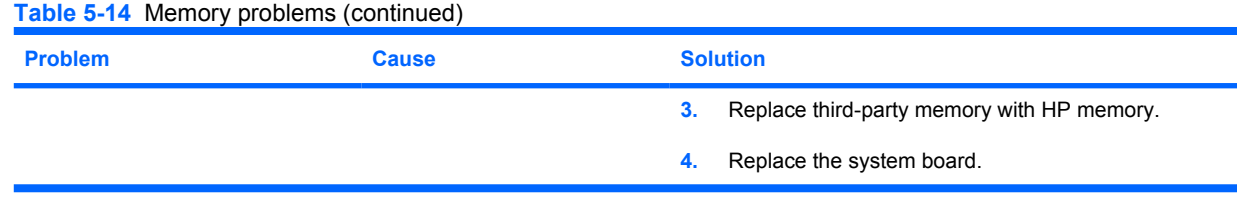

# **Solving processor problems**

#### **Table 5-15** Processor problems

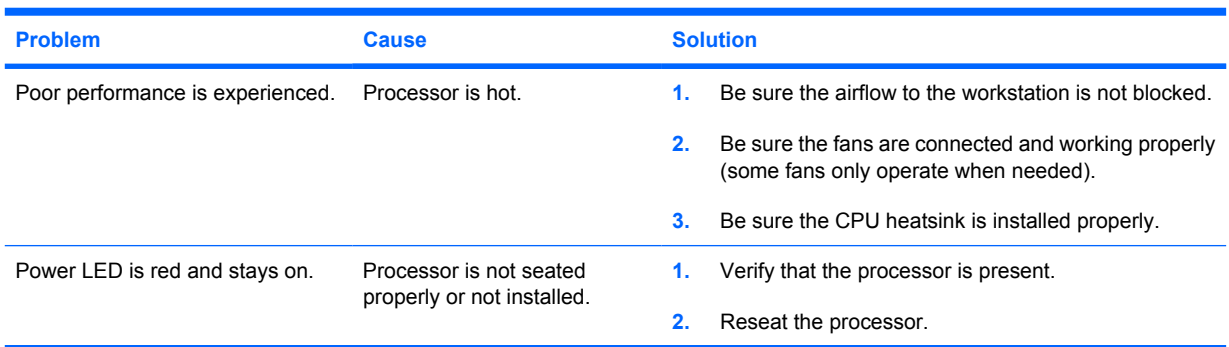

# **Solving CD-ROM and DVD problems**

### **Table 5-16** CD-ROM and DVD problems

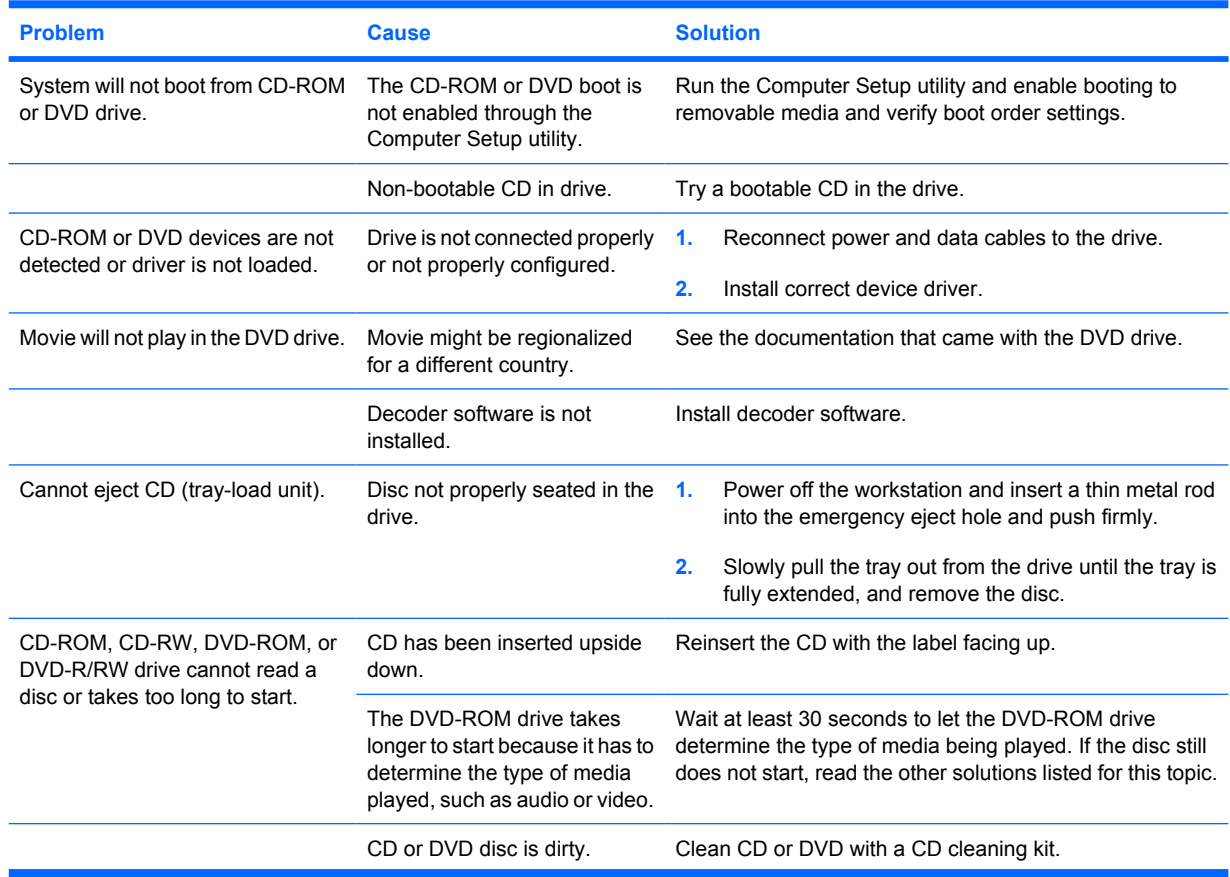

### **Table 5-16** CD-ROM and DVD problems (continued)

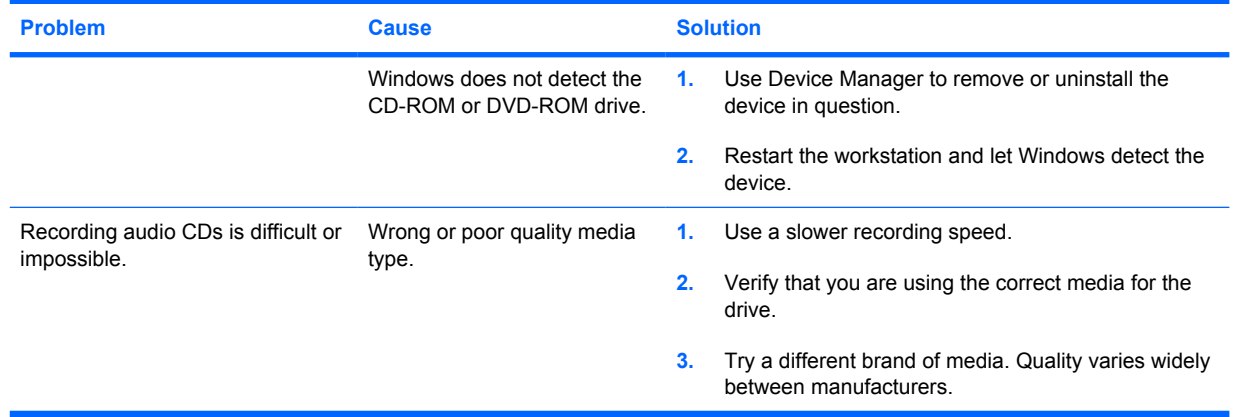

# **Solving Internet access problems**

#### **Table 5-17** Internet access problems

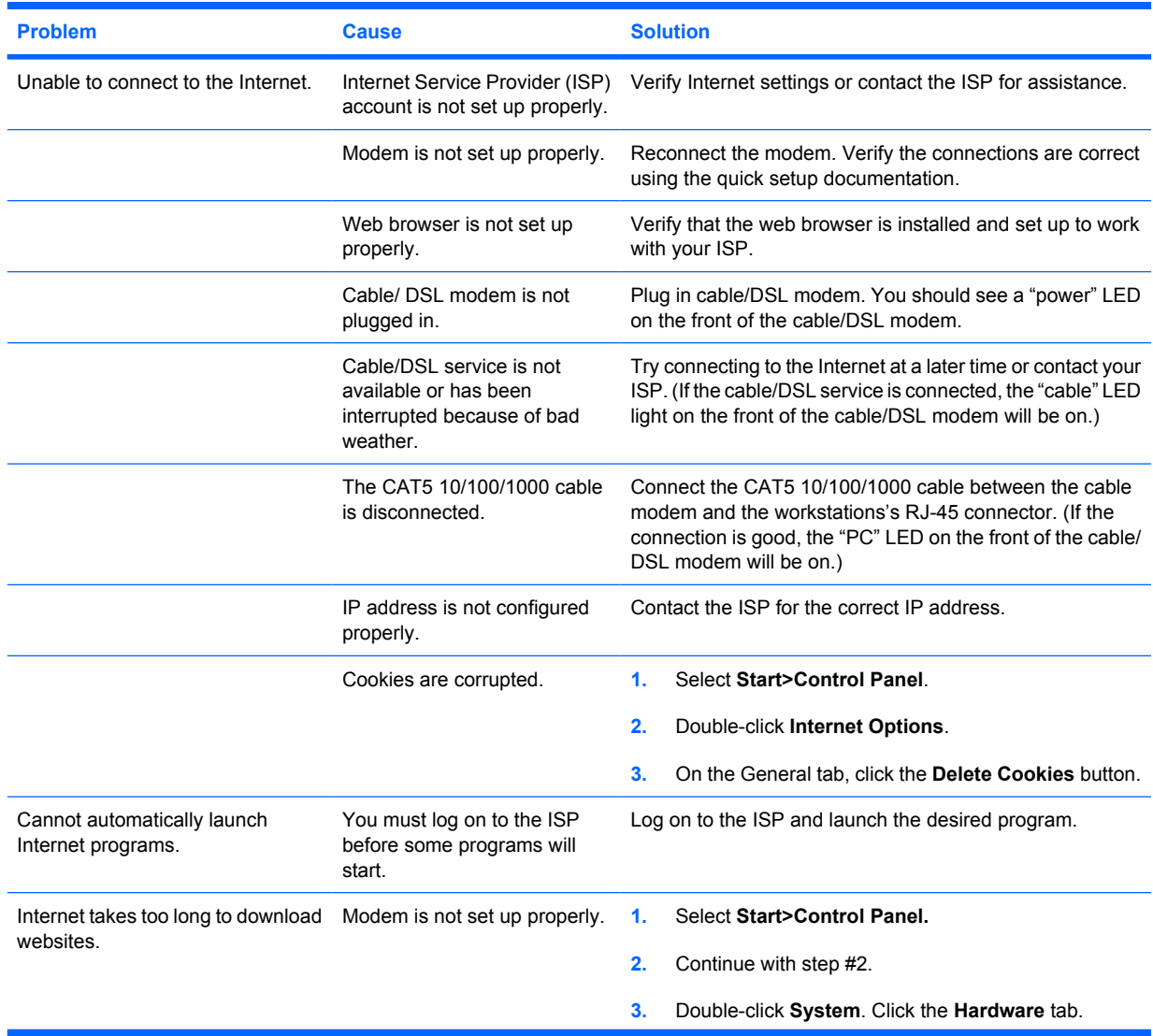

| <b>Problem</b> | <b>Cause</b> |    | <b>Solution</b>                                                                                        |
|----------------|--------------|----|----------------------------------------------------------------------------------------------------|
|                |              | 4. | In the Device Manager area, click the Device<br><b>Manager</b> button.                                 |
|                |              | 5. | Double-click Ports (COM & LPT).                                                                        |
|                |              | 6. | Right-click the COM port your modem uses, then<br>click Properties.                                    |
|                |              | 7. | Under Device status, verify that the modem is working<br>properly.                                     |
|                |              | 8. | Under Device usage, verify the modem is enabled.                                                       |
|                |              | 9. | If there are further problems, click the Troubleshoot<br>button and follow the on-screen instructions. |

**Table 5-17** Internet access problems (continued)

# <span id="page-143-0"></span>**POST and error messages**

POST is a program run at startup that initializes and runs some tests on installed hardware. An audible and/or visual message occurs if the POST encounters a problem. POST checks the following items to ensure that the workstation system is functioning properly:

- Keyboard
- **•** Memory modules
- Diskette drives
- All SATA and SAS mass storage devices
- Processors
- Controllers

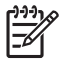

**NOTE** If the power-on password is set, a key icon appears on the screen while POST is running. You must enter the password before continuing.

#### **Table 5-18** POST error messages

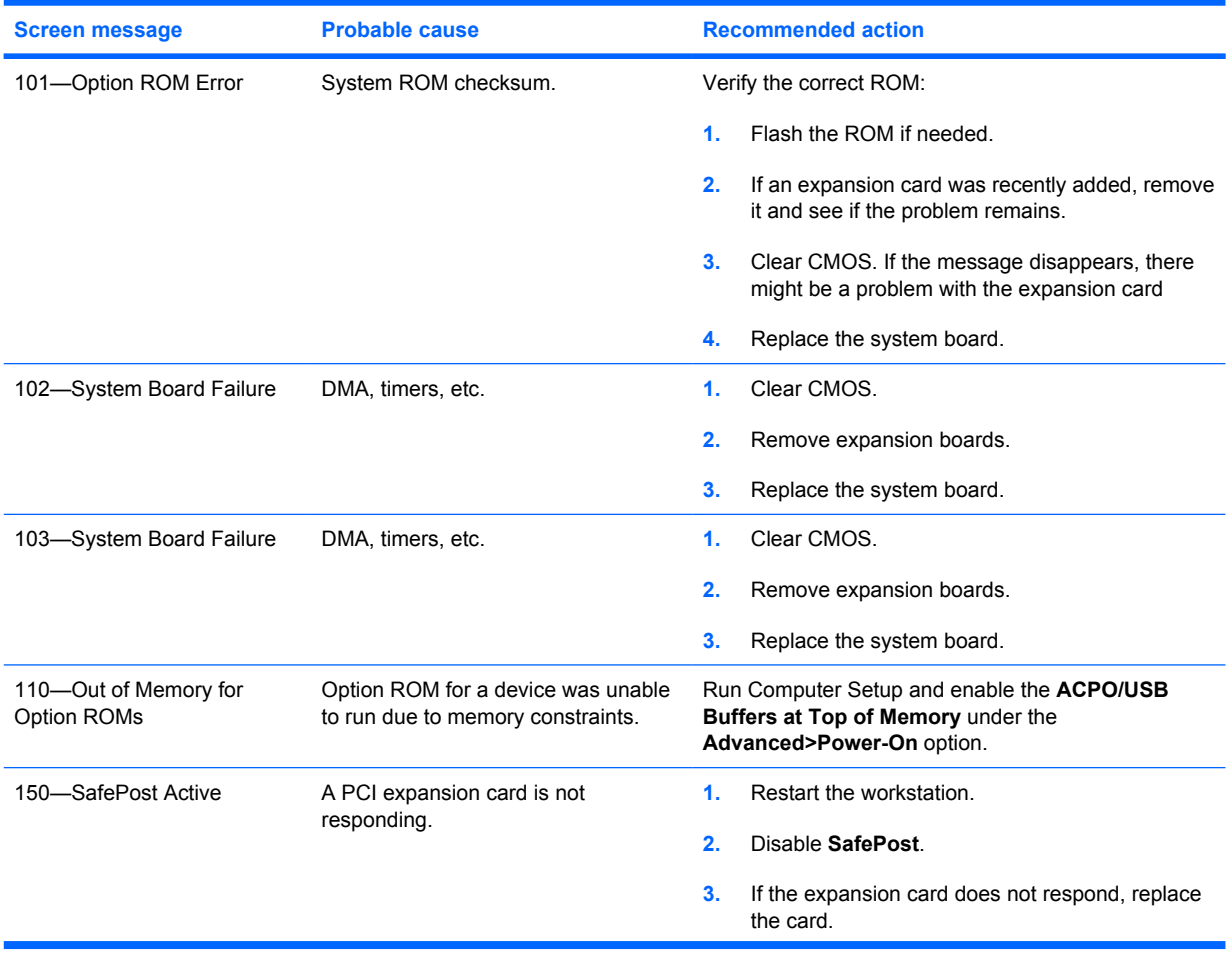
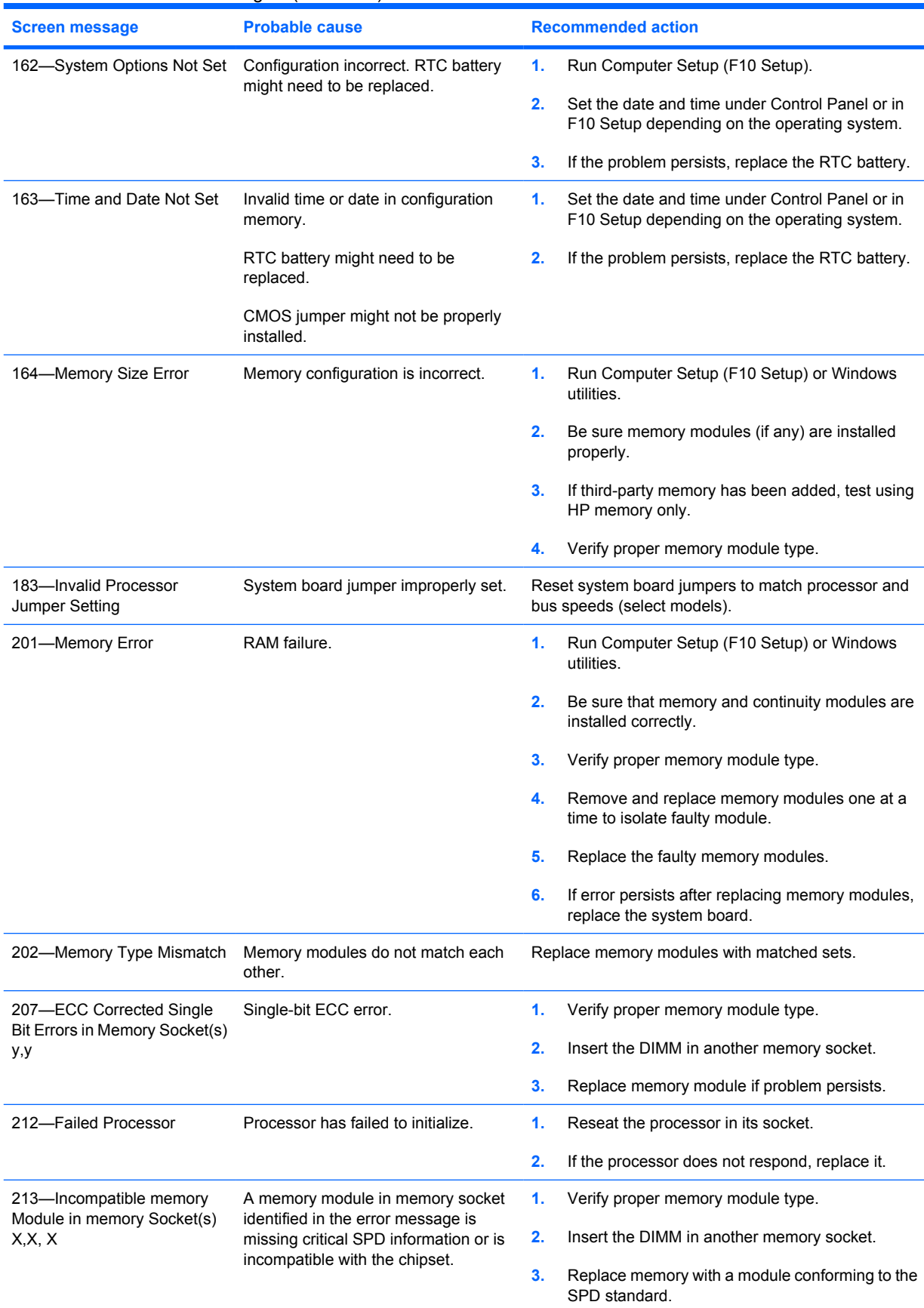

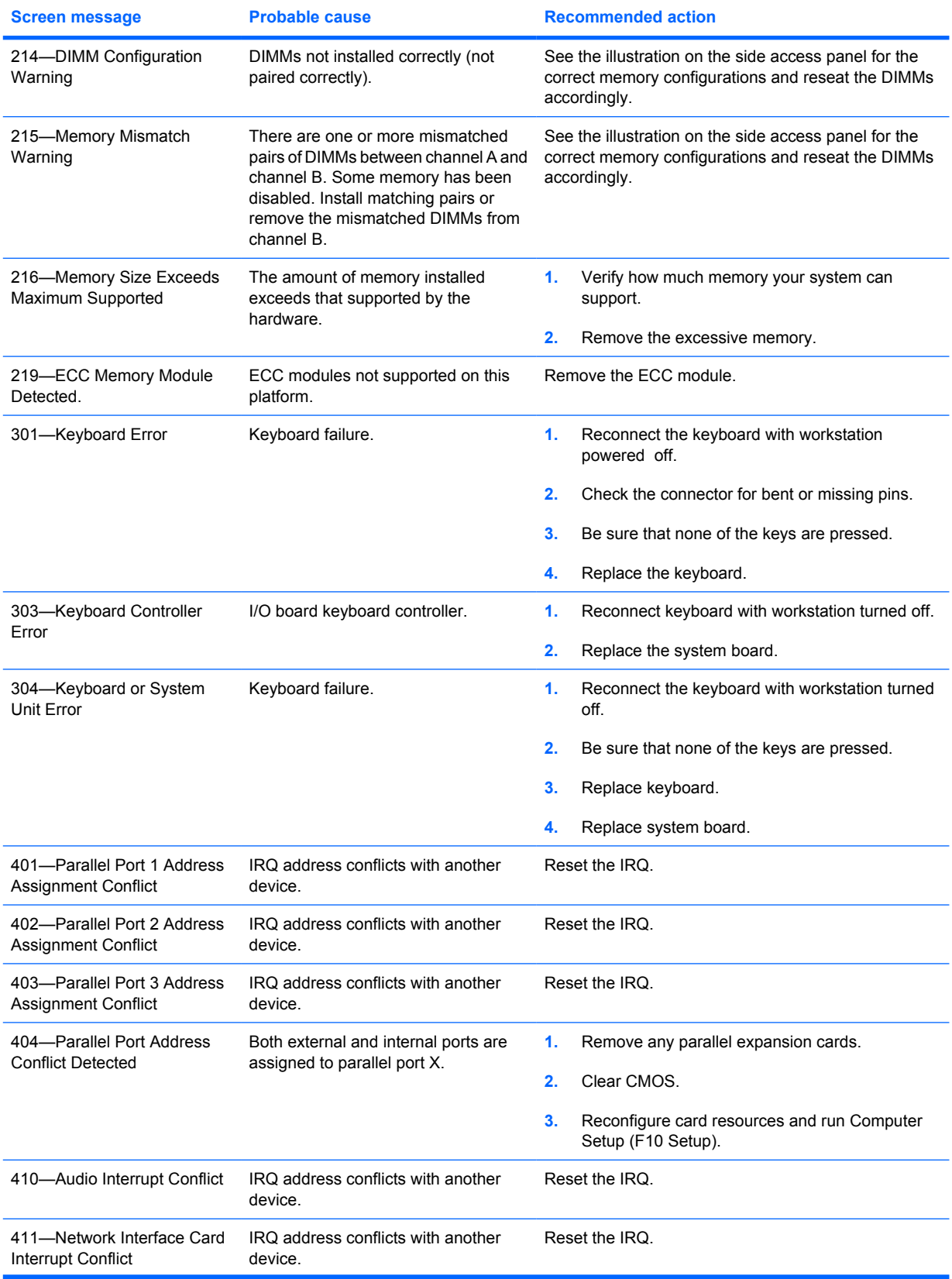

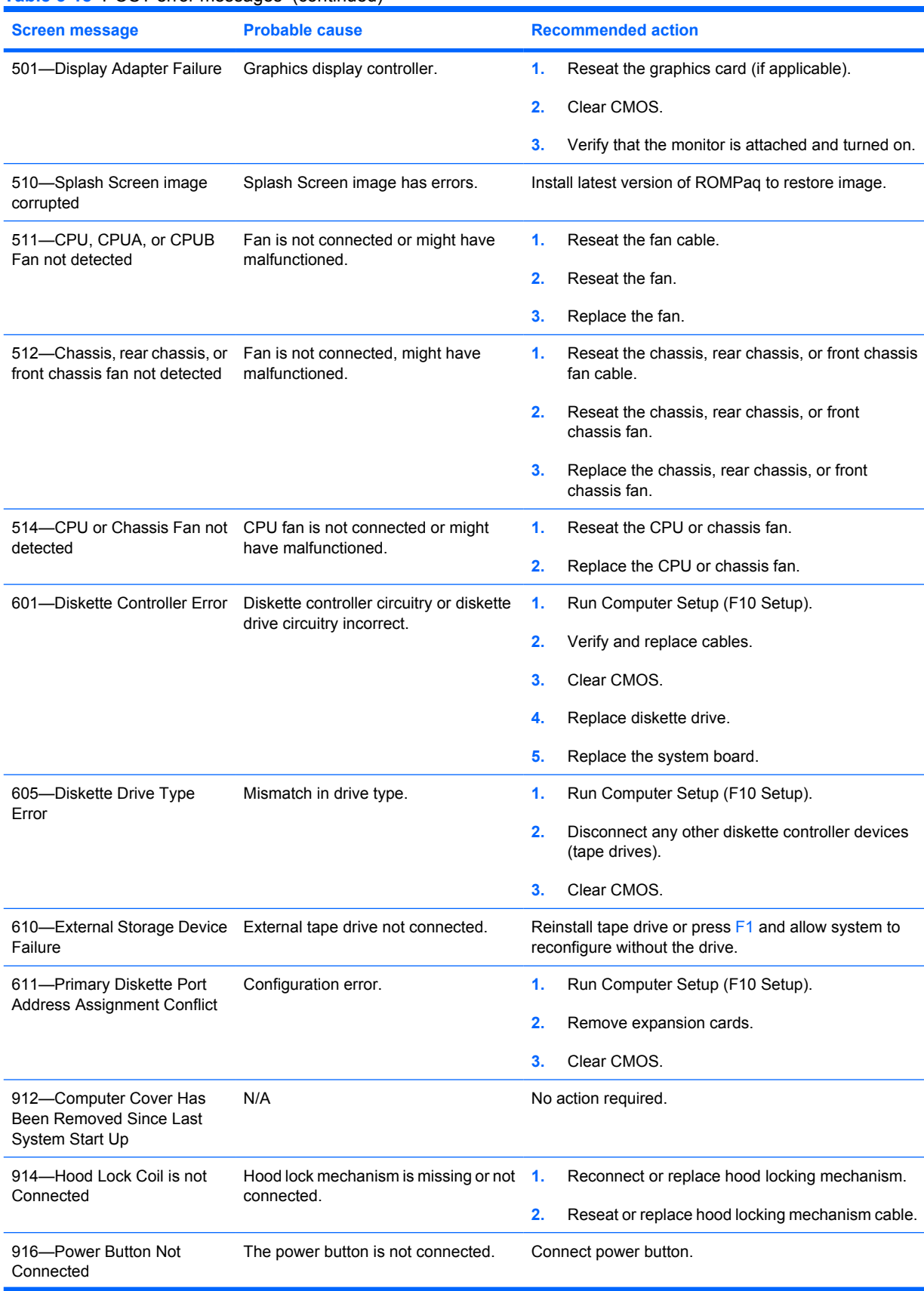

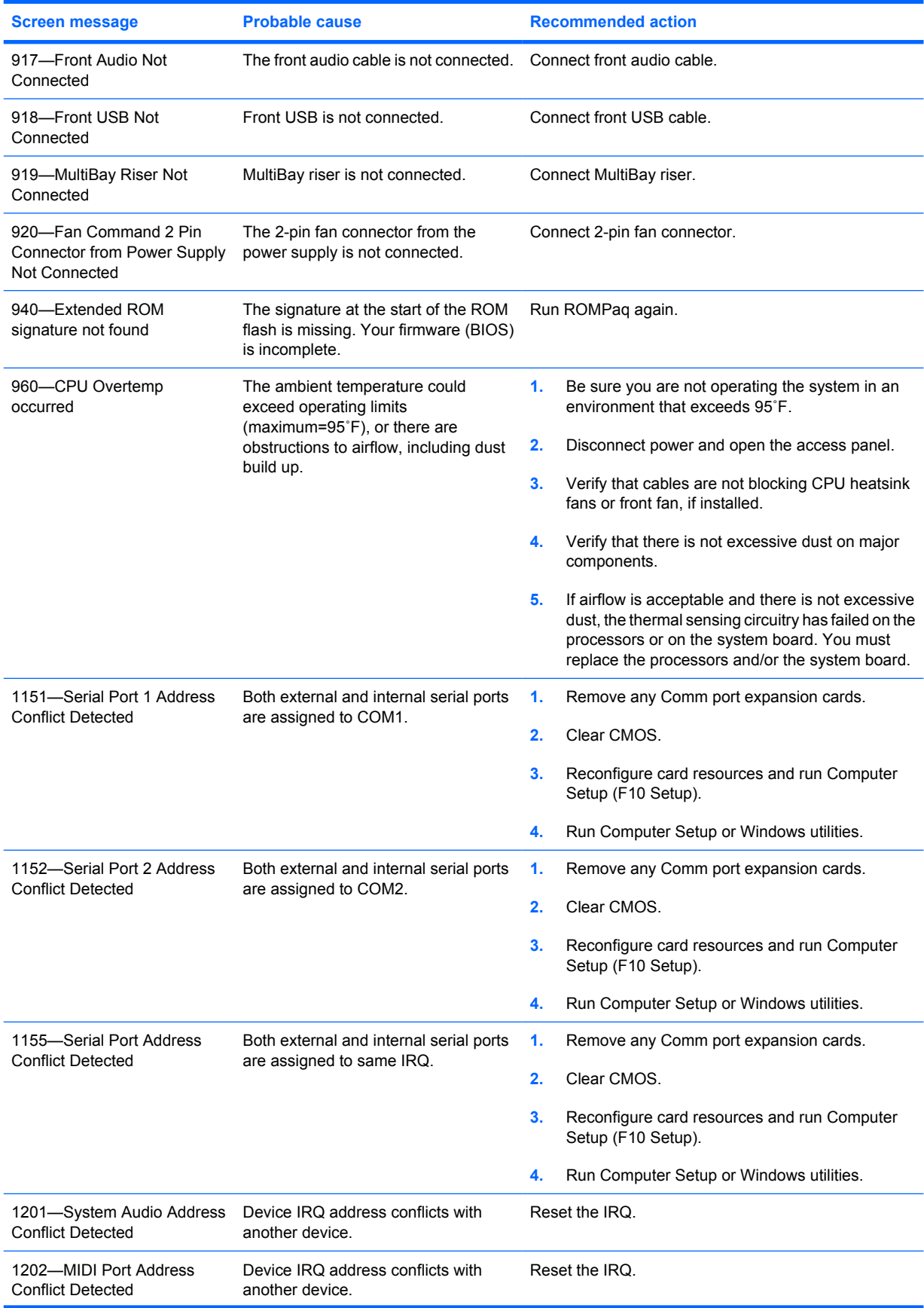

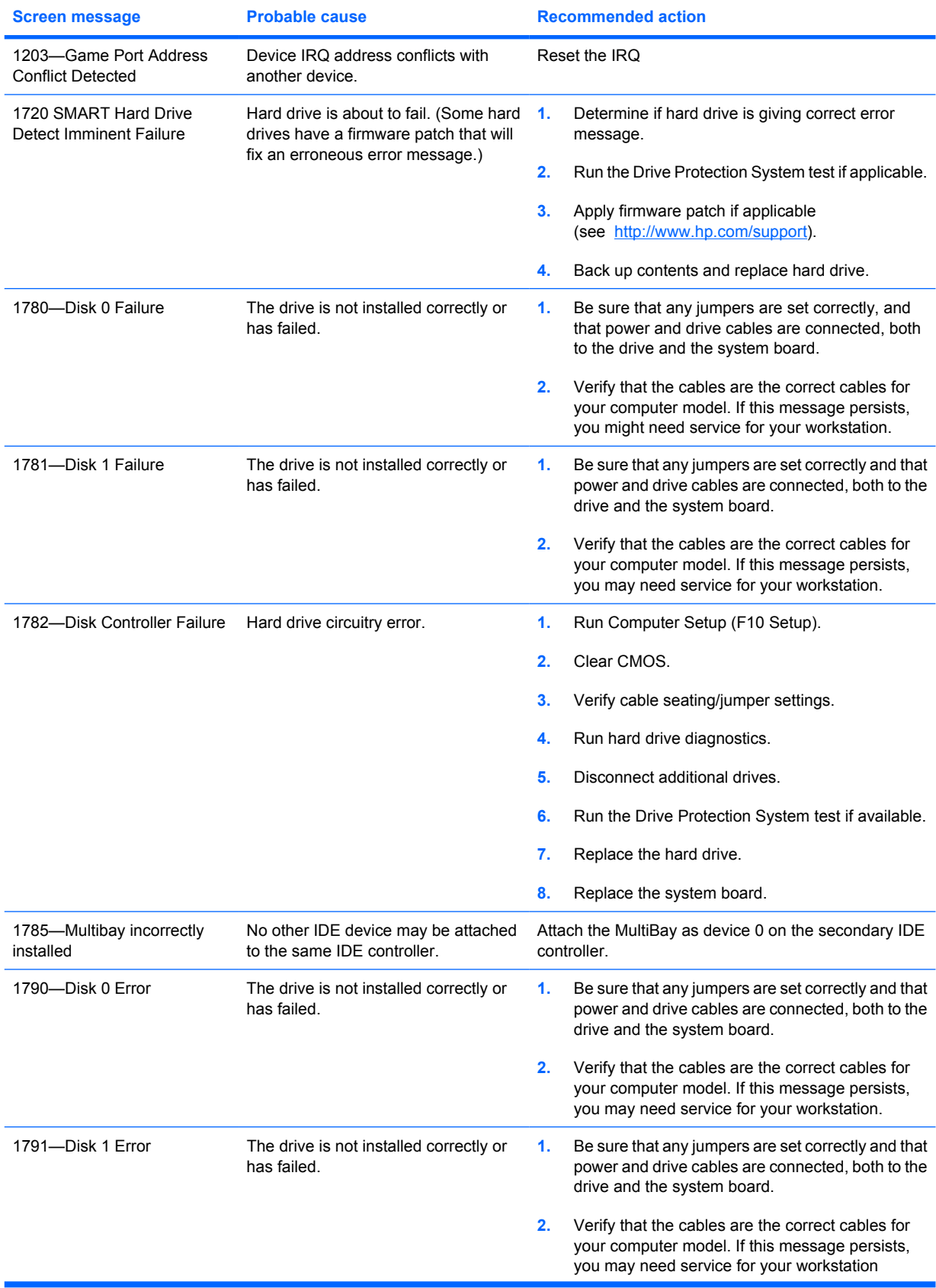

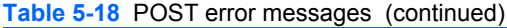

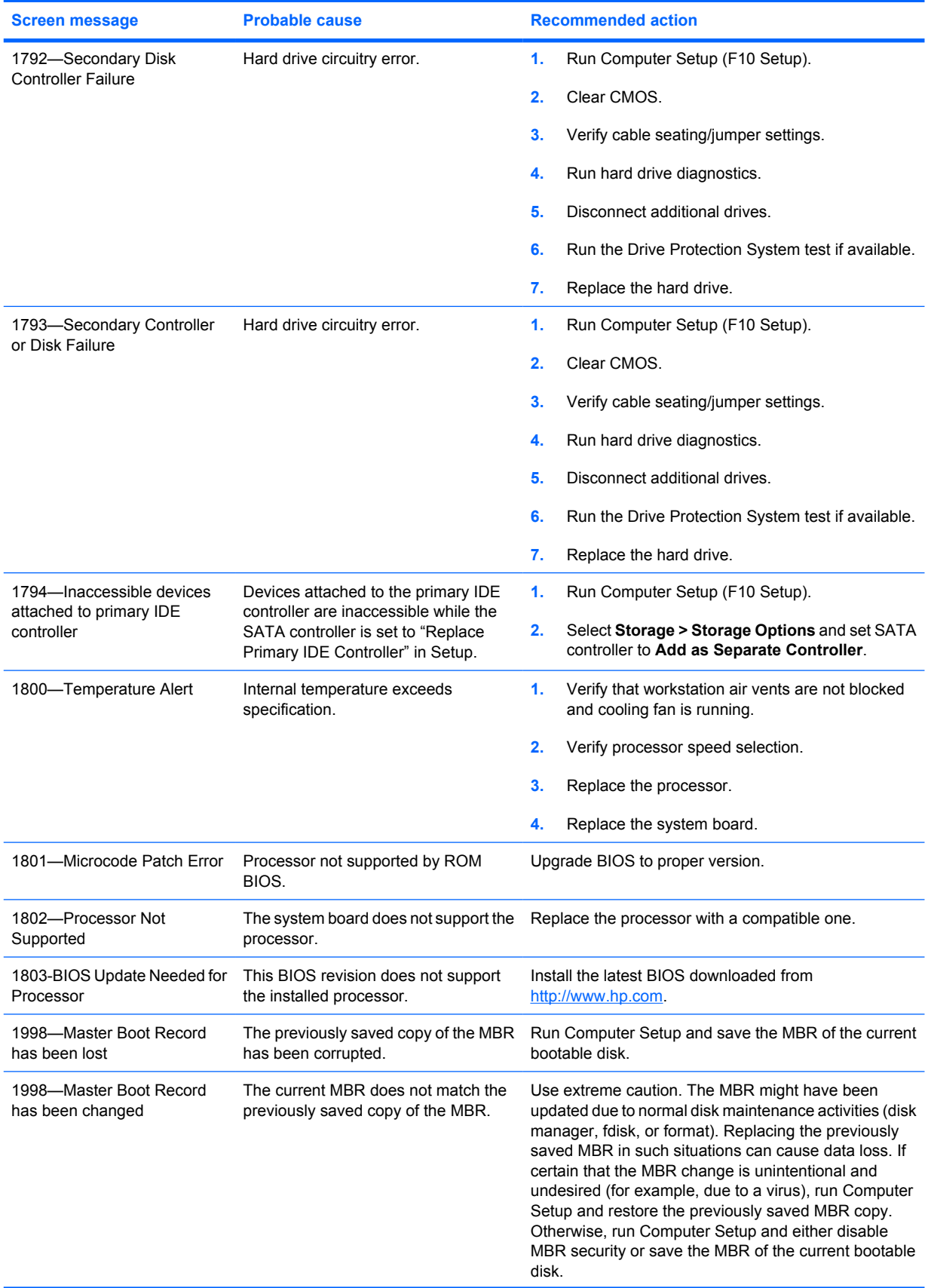

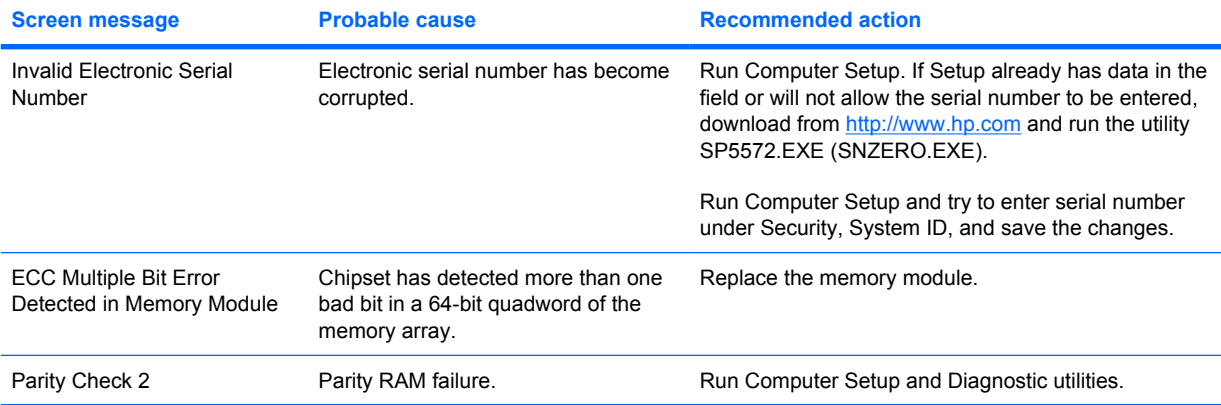

## **A Appendix A — SAS devices**

### **Supported SAS RAID configurations**

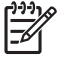

**NOTE** This section does not apply to configuring RAID in the Linux environment. For RAID in the Linux environment, configure SW RAID configurations as provided by Red Hat Enterprise Linux.

Before setting up a RAID, the HP xw6400 Workstation requires:

- Up to 3 internal or external SAS hard disk drives
- Internal-to-external cable for external connections
- SAS to SATA data and power converter
- LSI MyStorage Utility for Windows

The following RAID configurations are supported on the HP xw6400 Workstation:

- $\bullet$  RAID 0 Striped disk array
	- Two drives minimum
	- Improved I/O performance
	- No fault tolerance
- $RAID 1 Mirrored disk array$ 
	- Two drive minimum
	- 100% redundancy
	- Can recover from single drive failure
	- Improved read performance
- RAID 1E
	- Three drives minimum
	- Can be an odd number of drives
	- Can always recover from a single drive failure and, in some cases, can recover from two drive failures

### **SAS RAID 0 configuration**

Follow the steps below to configure an Integrated Striped (IS) volume with the BIOS-based configuration utility. The configuration procedure assumes that the system already has the required disk and disk controllers.

- **1.** On the Main menu screen of the BIOS-based configuration utility, use the arrow keys to select an adapter.
- **2.** Press **Enter** to go to the Adapter Properties screen.
- **3.** On the Adapter Properties screen, use the arrow keys to select **RAID Properties**.
- **4.** Press **Enter** to go to the RAID Properties screen.
- **5.** In the RAID Properties screen, use the arrow keys to select the first disk for the IS volume. Then use the arrow keys to move to the Array Disk column for this disk, and press the SPACE, +, or key to select **Yes** as the value for this column. If partitions are defined on the selected disk, a message appears warning you that data on the disk will be lost when the striped volume is created. Press the **M** key to migrate, or the **D** key to delete the data on the drive.
- **6.** Repeat the previous step to select up to three more disks for the striped volume.
- **7.** Press the **C** key to create the array once all drives have been chosen, then press **Esc** and select **Save**.

### **SAS RAID 1 configuration**

Follow the steps below to configure an Integrated Mirroring (IM) volume with the BIOS-based configuration utility. The configuration procedure assumes that the system already has the required disk and disk controllers.

- **1.** On the Main menu screen of the BIOS-based configuration utility, use the arrow keys to select an adapter.
- **2.** Press **Enter** to go to the Adapter Properties screen.
- **3.** On the Adapter Properties screen use the arrow keys to select **RAID Properties**.
- **4.** Press **Enter** to go to the RAID Properties screen. .
- **5.** Chose one of the following options:

To configure a two-disk mirrored volume with an optional hot spare disk:

- In the RAID Properties screen, use the arrow keys to select the primary disk for the IM volume (the disk with the data you want to mirror.)
- Use the arrow keys to move to the Array Disk column for this disk and use the SPACE key to select **Yes** as the value. If partitions are defined on the selected disk, a message appears warning you that data on the disk will be lost when the striped volume is created. Press the **M** key to migrate, or the **D** key to delete the data on the drive.
- When the **Keep Data/Erase Disk** message appears, press **F3** to keep the data currently on this disk. The value in the Array Disk column changes to **Primary**.
- Use the arrow keys to select the secondary (mirrored) disk for the IM volume. Select Yes as the value for the Array Disk column.

If partitions are defined on this disk, a message warns you that data on the disk will be lost when the mirrored volume is created. Press **Delete** to confirm erasing data from the disk, or press any other key to deselect the disk. Continue with Step 6.

To configure a mirrored volume with three to six disks, or three to five disks with an optional hot spare disk:

- In the RAID Properties screen, use the arrow keys to select the first disk for the IM volume.
- Use the arrow keys to move to the Array Disk column for this disk, and use the  $+$  and keys to select **Yes** as the value.
- When the **Keep Data/Erase Disk** message appears, press Delete to erase the disk.
- Use the arrow keys to select the next disk for the IM volume. Select **Yes** as the value for the Array Disk column.

If partitions are defined on this disk, a message warns you that data on the disk will be lost when the mirrored volume is created. Press Delete to confirm erasing data from the disk, or press any other key to deselect the disk.

Repeat the previous steps to select up to four more disks for the IM volume. If you want to configure a hot spare disk for the volume, you can only select up to three more disks.

- **6.** (Optional) Use the arrow keys to select a hot spare disk for the IM volume. Select **Yes** as the value for the Hot Spare column.
- **7.** When you have selected all disks for the IM volume, press **Esc** and select **Save changes, then exit this menu**. If you do not want to create the IM volume, select **Discard changes, then exit this menu**.

The IM volume exists as soon as you save the changes. The RAID Properties screen now displays the IM volume properties and status.

### **SAS RAID 1E configuration**

Follow the steps below to configure an Integrated Mirroring Extended (IME) volume with the BIOS-based configuration utility. The configuration procedure assumes that the system already has the required disk and disk controllers.

- **1.** On the Main menu screen of the BIOS-based configuration utility, use the arrow keys to select an adapter.
- **2.** Press **Enter** to go to the Adapter Properties screen.
- **3.** On the Adapter Properties screen use the arrow keys to select **RAID Properties** on the screen.
- **4.** Press Enter to go to the RAID Properties screen. Continue with Step 5 to configure a two-disk mirrored volume. Go to Step 6 to configure a mirrored volume with three to six disks.
- **5.** Choose one of the following options:

To configure a two-disk mirrored volume with an optional hot spare disk:

- In the RAID Properties screen, use the arrow keys to select the primary disk for the IME volume (the disk with the data you want to mirror.)
- $\bullet$  Use the arrow keys to move to the Array Disk column for this disk and use the SPACE,  $+$ , or - key to select **Yes** as the value. If partitions are defined on the selected disk, a message appears warning you that data on the disk will be lost when the striped volume is created. Press the **M** key to migrate, or the **D** key to delete the data on the drive.
- When the **Keep Data/Erase Disk** message appears, press **F3** to keep the data that is currently on this disk. The value in the Array Disk column changes to **Primary**.
- Use the arrow keys to select the secondary (mirrored) disk for the IME volume. Select Yes as the value for the Array Disk column.

If partitions are defined on this disk, a message warns you that data on the disk will be lost when the mirrored volume is created. Press **Delete** to confirm erasing data from the disk, or press any other key to deselect the disk. Continue with Step 6.

To configure a mirrored volume with three to six disks, or three to five disks with an optional hot spare disk:

- In the RAID Properties screen, use the arrow keys to select the first disk for the IME volume.
- Use the arrow keys to move to the Array Disk column for this disk, and use the  $+$  and keys to select **Yes** as the value.
- When the Keep Data/Erase Disk message appears, press Delete to erase the disk.
- Use the arrow keys to select the next disk for the IME volume. Select **Yes** as the value for the Array Disk column.

If partitions are defined on this disk, a message warns you that data on the disk will be lost when the mirrored volume is created. Press **Delete** to confirm erasing data from the disk, or press any other key to deselect the disk.

Repeat the previous steps to select up to four more disks for the IME volume. If you want to configure a hot spare disk for the volume, you can only select up to three more disks.

- **6.** (Optional) Use the arrow keys to select a hot spare disk for the IME volume. Select **Yes** as the value for the Hot Spare column.
- **7.** When you have selected all disks for the IME volume, press **Esc** and select **Save changes, then exit this menu**. If you do not want to create the IME volume, select **Discard changes, then exit this menu**.

The IME volume exists as soon as you save the changes. The RAID Properties screen now displays the IME volume properties and status.

## **B Appendix B — SATA devices**

This appendix describes how to use the Intel Matrix Storage Manager option ROM Configuration Utility to set up and manage SATA RAID volumes.

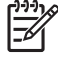

**NOTE** If only a single HDD is attached, the Intel Matrix Storage Manager option ROM will not execute. All associated messages will not be displayed.

The Intel Serial ATA AHCI BIOS always executes when RAID/AHCI is selected for the SATA emulation mode. This BIOS is only used to support serial attached optical drives. When an HDD is attached, the AHCI BIOS properly identifies the HDD that is connected to the appropriate SATA port and displays **Device not supported in this configuration**. This message is expected and does not indicate a problem.

### **Attaching SATA HDDs**

Attach the required number of SATA HDDs for the desired RAID level.

- RAID 0: Two to three HDDs
- RAID 1: Two HDDs
- RAID 5: Three HDDs

### **Configuring system BIOS**

Configure the system BIOS to enable embedded SATA RAID functionality.

- **1.** Press **F10** to enter the system BIOS setup.
- **2.** Use the arrow keys to highlight the desired language, then press **Enter**.
- **3.** Use the arrows on your keyboard to highlight **Storage>Storage Options**, then press **Enter**.
- **4.** Use the up or down arrow key to highlight **SATA Emulation**.
- **5.** Use the left or right arrow key to select **RAID/AHCI**.
- **6.** Press **F10** to accept the new setting.
- **7.** Use the arrows on your keyboard to highlight **Advanced > Power-On Options**, then press **Enter**.
- **8.** Use the up or down arrow key to highlight **POST Messages**.
- **9.** Use the left or right arrow key to select **Enable**.
- **10.** Press **F10** to accept the new setting.
- **11.** Use the arrow keys to highlight **Advanced>Device Options**, and press **Enter**.
- **12.** Use the up or down arrow key to highlight **SATA RAID Option ROM Download**, and press **Enter**.
- **13.** Use the left or right arrow key to select **Enable**.
- **14.** Press **F10** to accept the new setting.
- **15.** Use the arrows on your keyboard to highlight **File>Save Changes and Exit**, and press **Enter**.
- **16.** Press **F10** when prompted.

### <span id="page-163-0"></span>**Creating RAID volumes**

Use the Intel Matrix Storage Manager option ROM Configuration Utility to create RAID volumes.

- **1.** Press **Ctrl+I** when prompted to enter the Intel Matrix Storage Manager option ROM Configuration Utility.
- **2.** If required, see [Deleting RAID volumes on page 155](#page-164-0) to make enough physical drives available to create the desired RAID volume.
- **3.** Use the up or down arrow key to highlight **1. Create RAID Volume**, and press **Enter**.
- **4.** Type the desired RAID volume name in the "Name:" field, and press **Tab**.
- **5.** Use the up or down arrow key to select the desired RAID level in the RAID Level: field, then press **Tab**.
- **6.** Press **Enter** to display the Select Disks dialog.
- **7.** Use the up and down arrow keys and Space to mark individual physical disks as members of the volume.
- **8.** Press **Enter** to exit the Select Disks dialog and return to the Create Volume Menu dialog.
- **9.** If appropriate, use the up or down arrow key to select the Strip Size in the Strip Size: field, and press **Tab**.
- **10.** Type the desired volume size in the Capacity: field, and press **Tab**.
- **11.** Press **Enter** to initiate volume creation.
- **12.** When prompted, press **Y** to acknowledge the warning message and create the volume.
- **13.** Return to step 3 to create additional RAID volumes, or use ↑ or ↓ to highlight **4. Exit**, and press **Ente**r.
- **14.** Press **Y** when prompted to confirm the exit.

### <span id="page-164-0"></span>**Deleting RAID volumes**

Use the Intel Matrix Storage Manager option ROM Configuration Utility to delete RAID volumes.

- **1.** Use the up or down arrow key to highlight **2. Delete RAID Volume**, and press **Enter**.
- **2.** Use the up or down arrow key to highlight the RAID volume to be deleted, and press **Del**.
- **3.** When prompted, press **Y** to confirm the deletion of the selected RAID volume.
- **4.** Choose one of the following steps:
	- Return to step 1 to delete additional RAID volumes.
	- See [Creating RAID volumes on page 154](#page-163-0) to create RAID volumes.
	- Use the up or down arrow key to highlight **4. Exit**, and press **Enter**.
	- Use the up or down arrow key to highlight **3. Reset Disks to Non-RAID**, and press **Enter**.
- **5.** Use the up and down arrow keys and Space to mark individual physical disks to be reset.
- **6.** Press **Enter** to complete the selection.
- **7.** When prompted, press **Y** to confirm the reset action.
- **8.** Choose one of the following steps:
	- Return to step 1. to delete additional RAID volumes.
	- See [Creating RAID volumes on page 154](#page-163-0) to create RAID volumes.
	- Use the up or down arrow key to highlight **4. Exit,** and press **Enter**.

# **C Appendix C — Connector pins**

## **Connector pin descriptions**

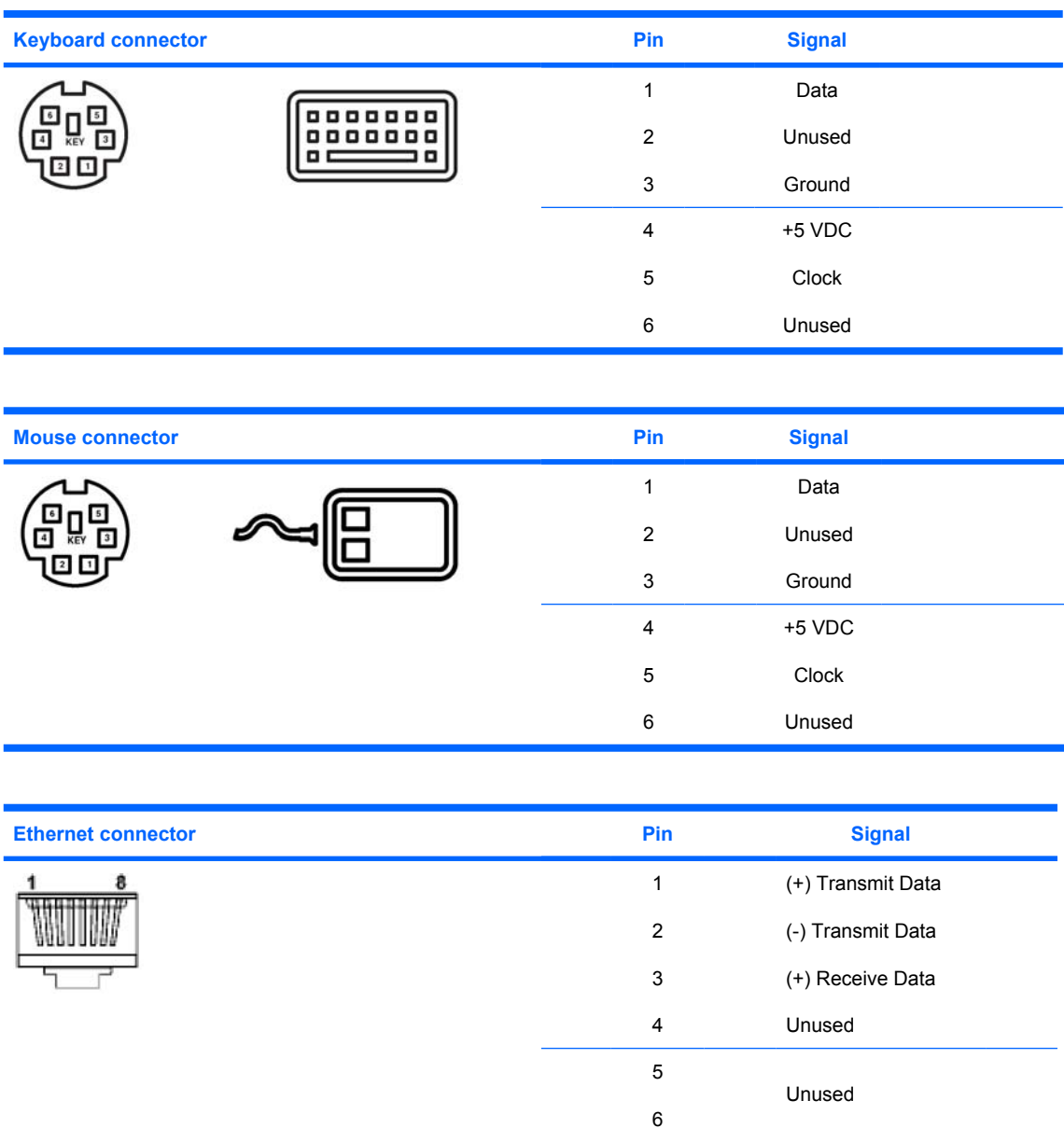

7 8 (-) Receive Data

Unused Unused  $\epsilon$ 

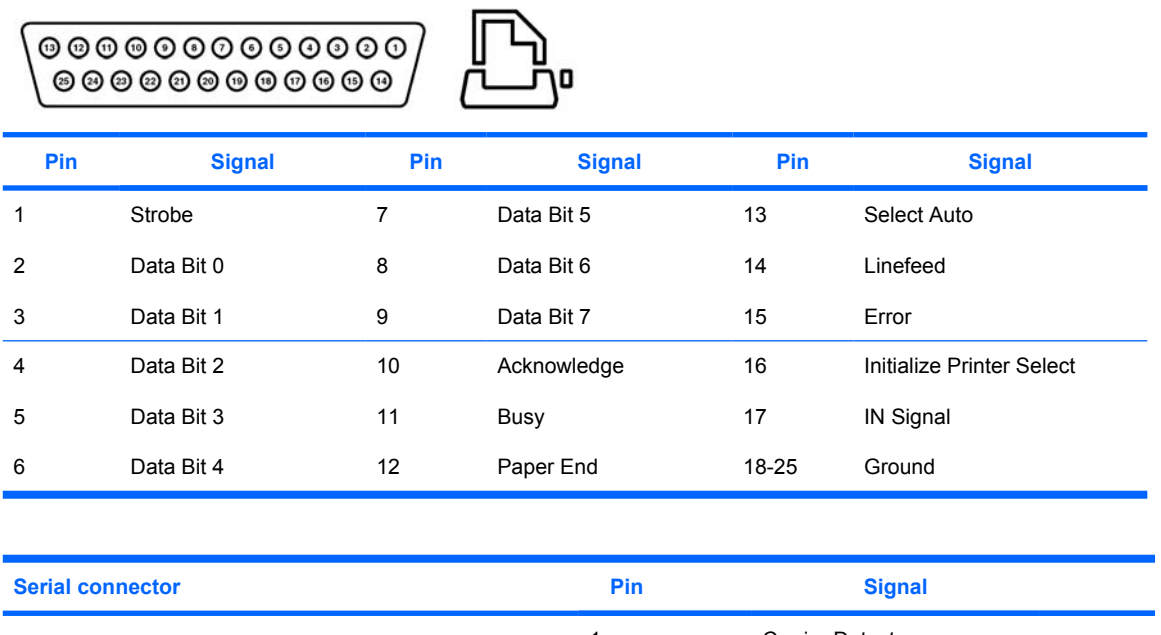

 $\overline{a}$ 

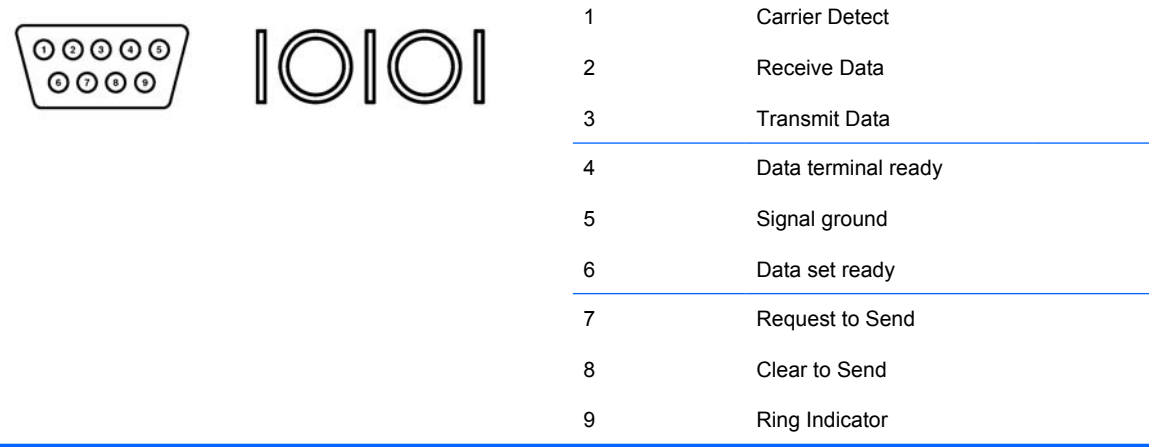

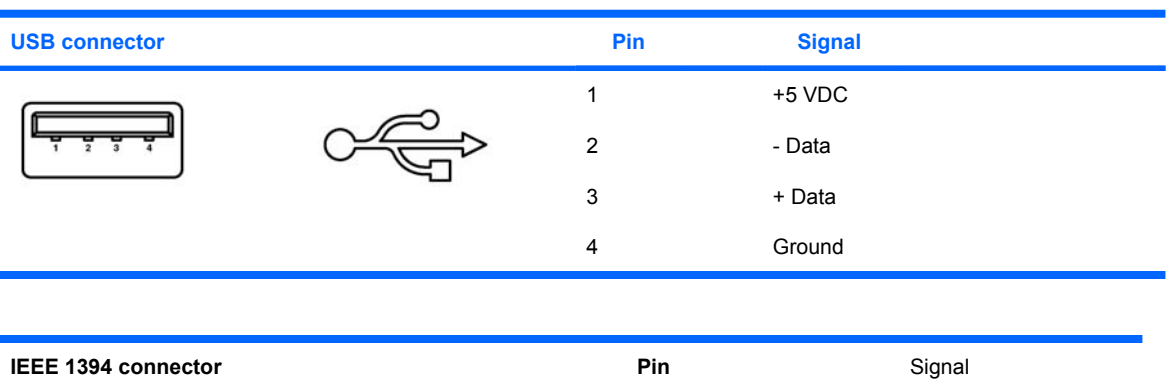

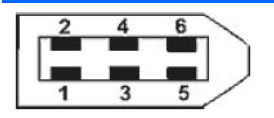

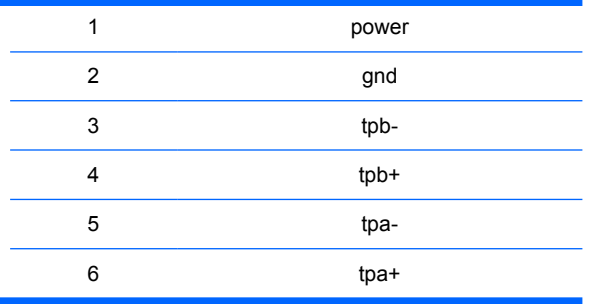

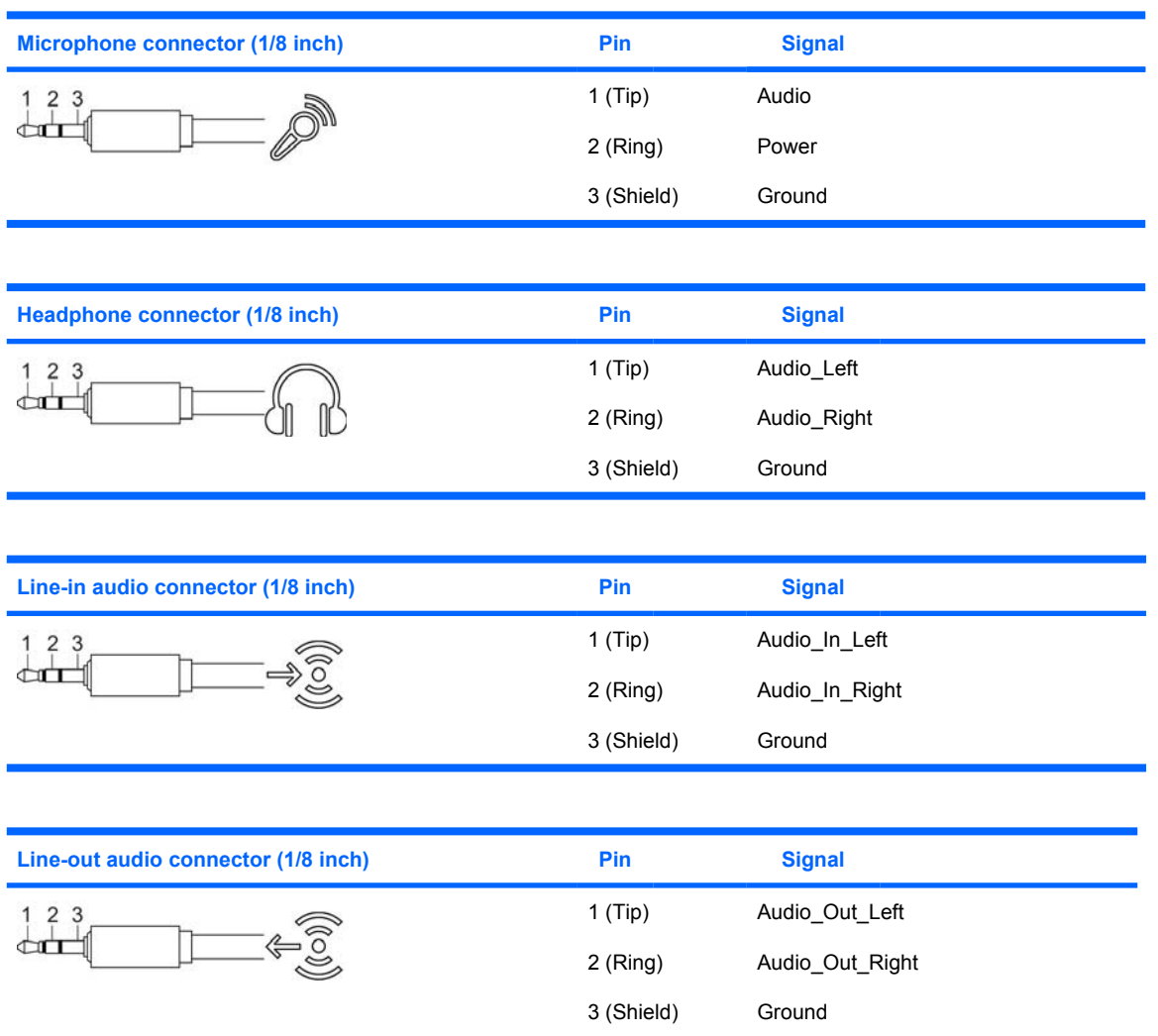

#### **SATA connector**

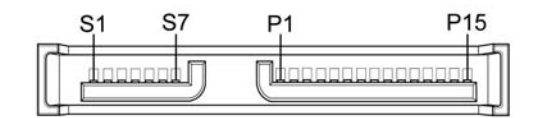

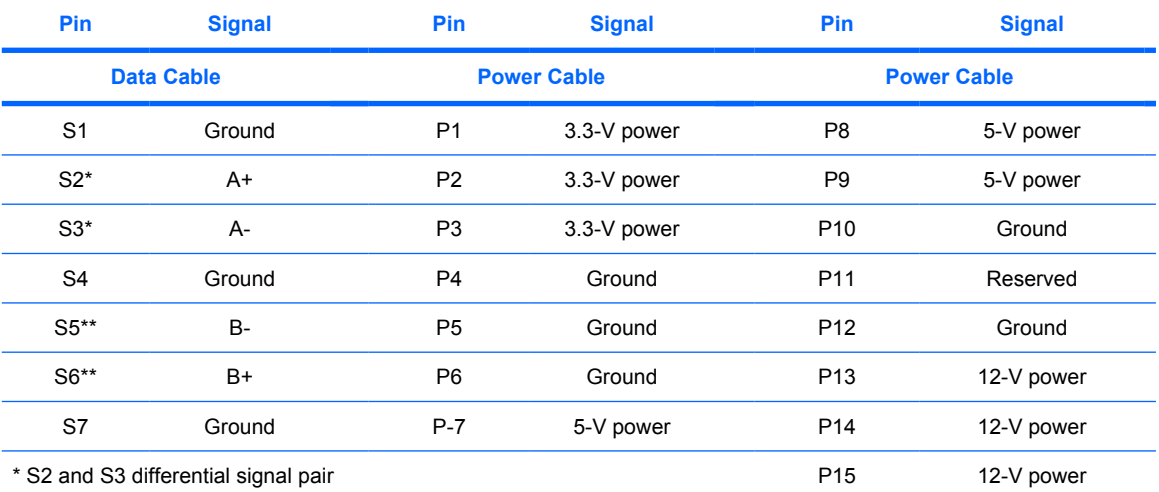

\*\*S5 and S6 differential signal pair

#### **SAS connector**

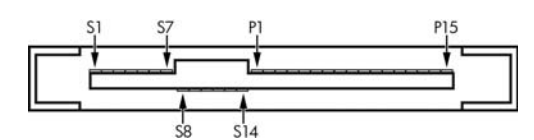

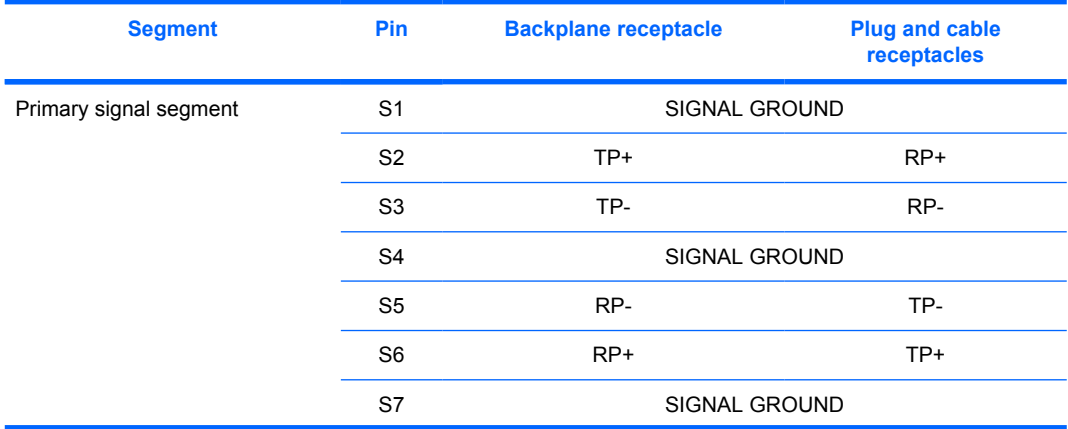

**SAS connector**

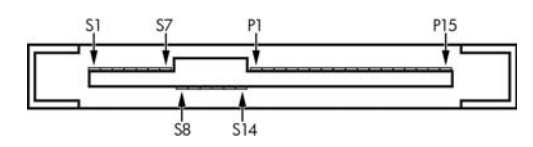

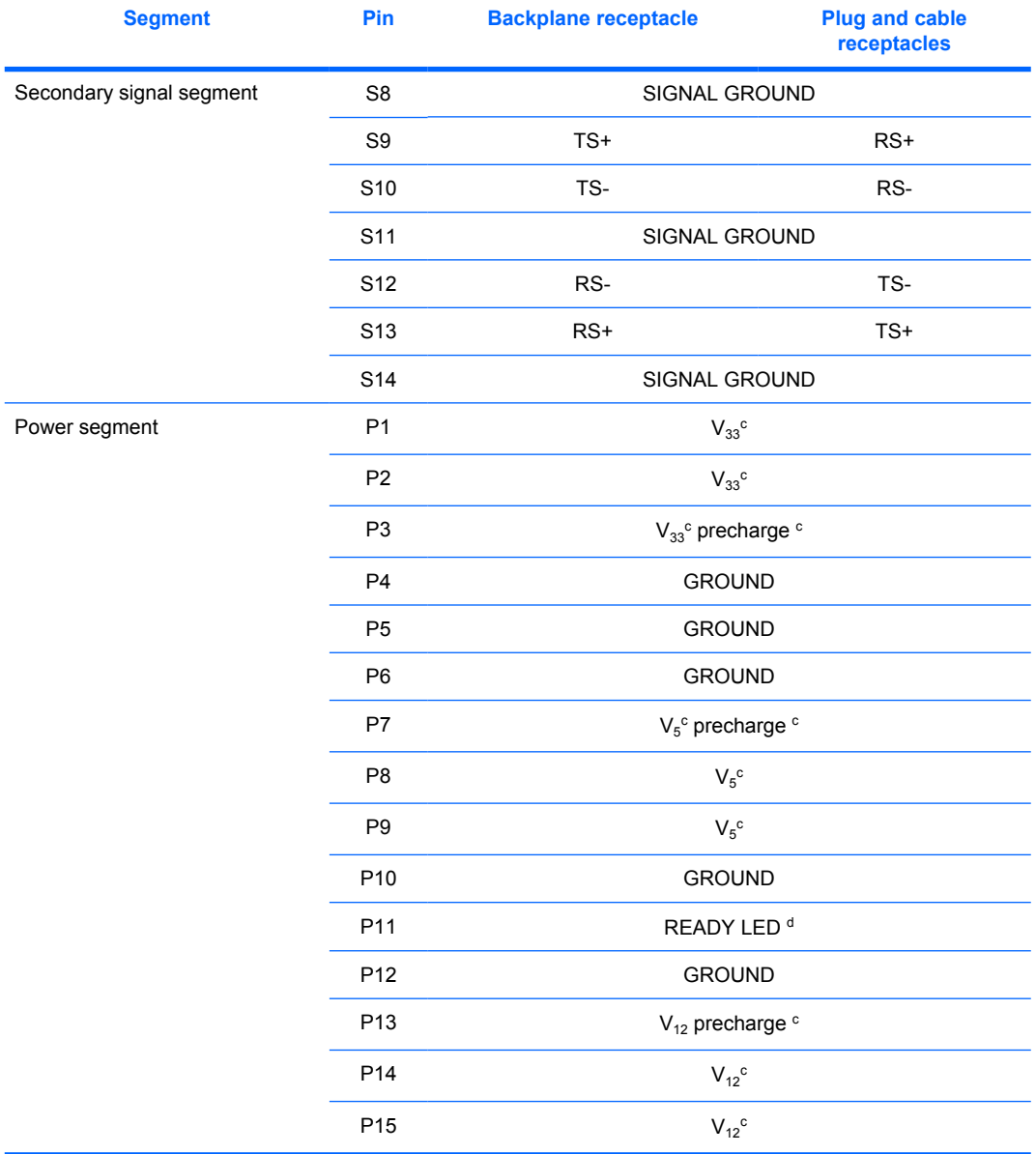

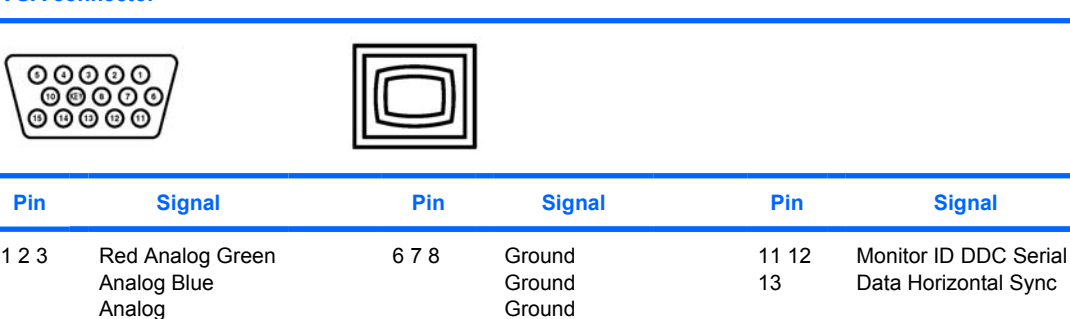

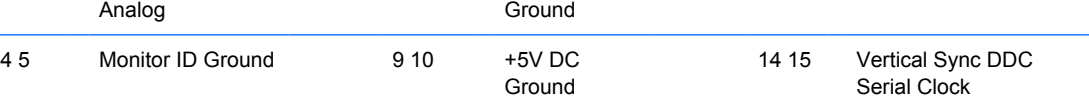

#### **DVI connector**

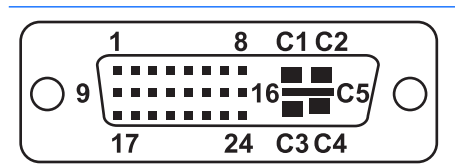

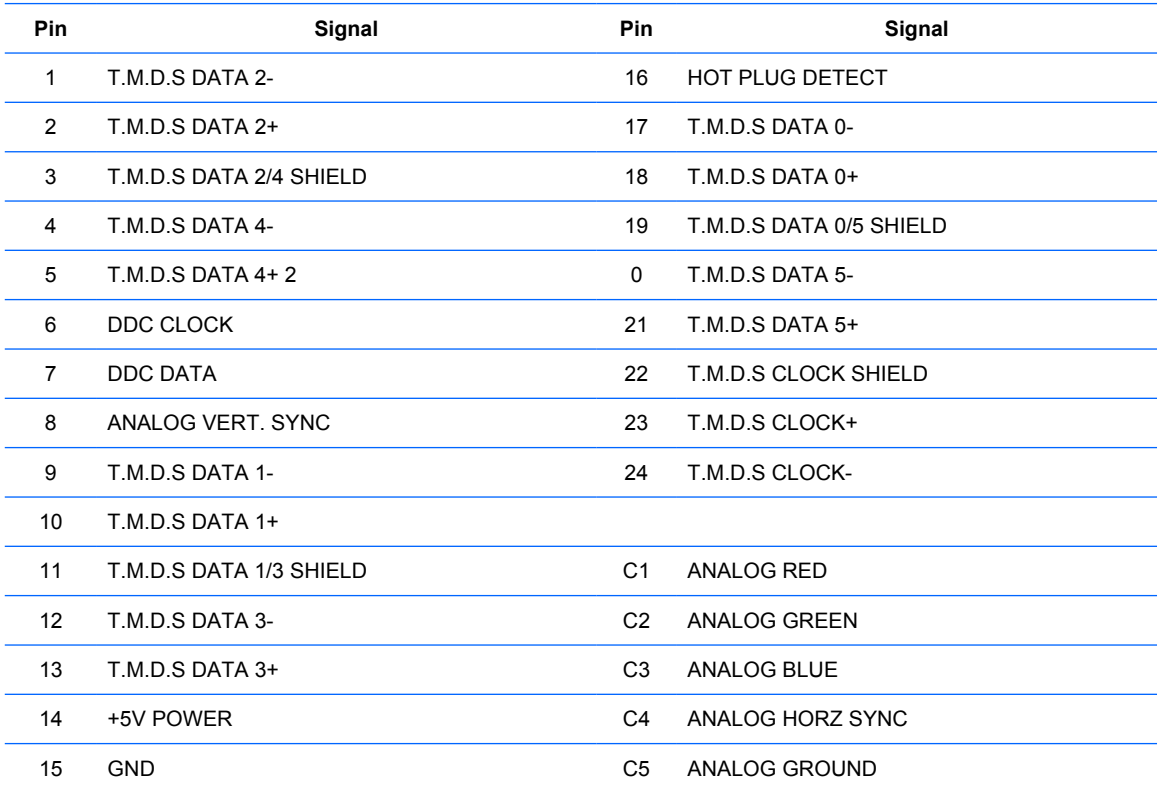

#### **ATA/ATAPI (IDE) standard drive cable connector**

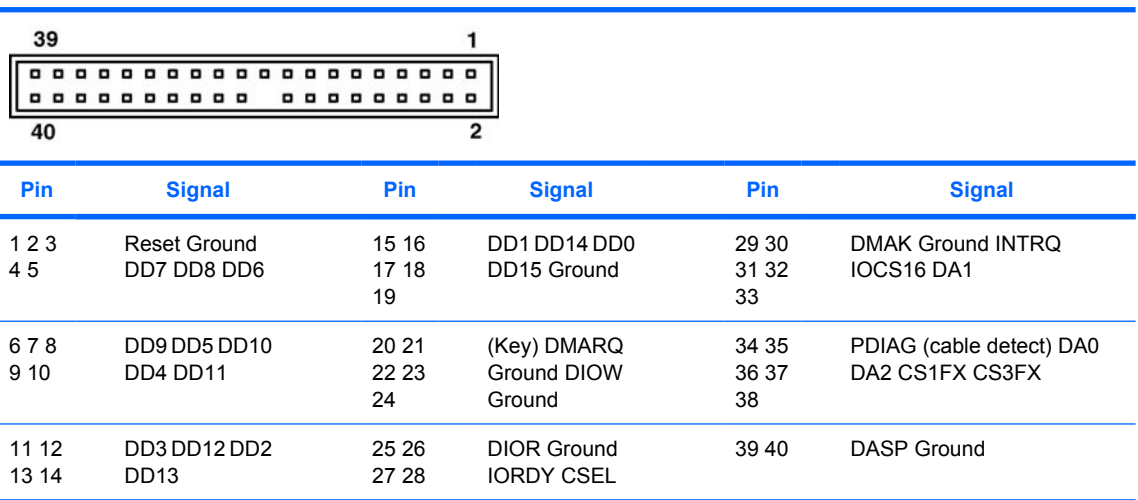

**24-Pin Main power connector P1**

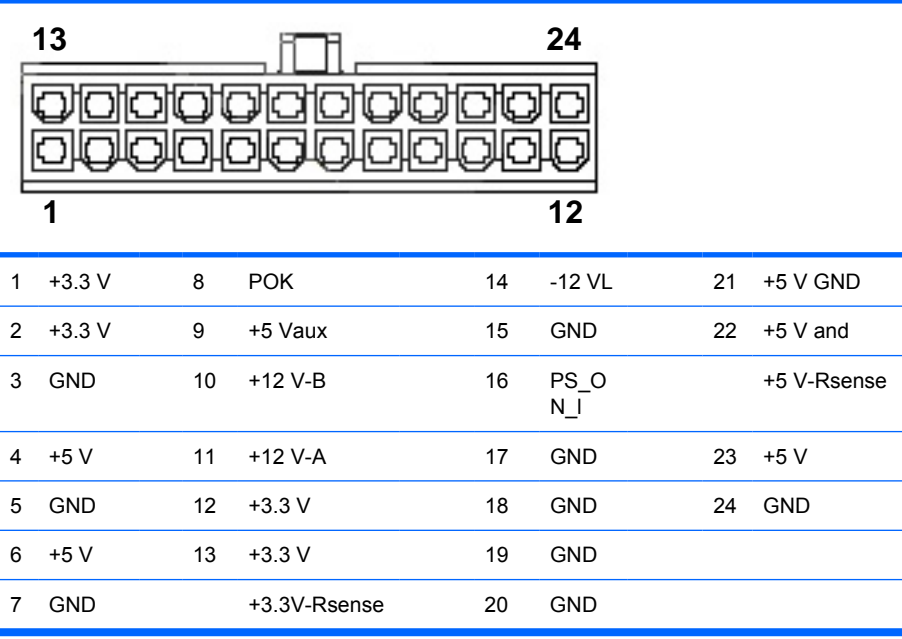

**CAUTION** Be sure you can differentiate between which power cable connects to the PCI Express x16 graphics card and which power cable connects to the system board. These two cables have different pin counts and different colors. The PCI Express power cable has a 6-pin black connector, and the system board power cable has an 8-pin white connector. When power is present, you must **never** connect the PCI Express power cable to the system board. If you do so, the system board may be damaged and your warranty voided.

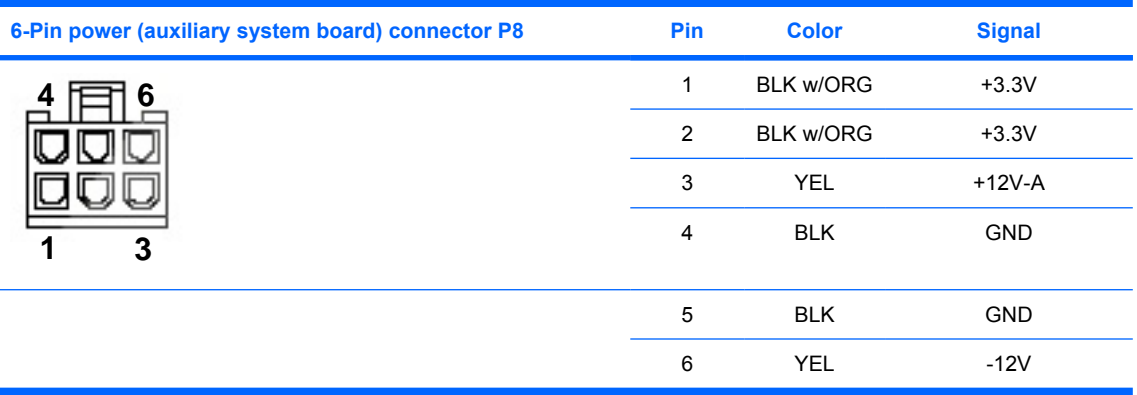

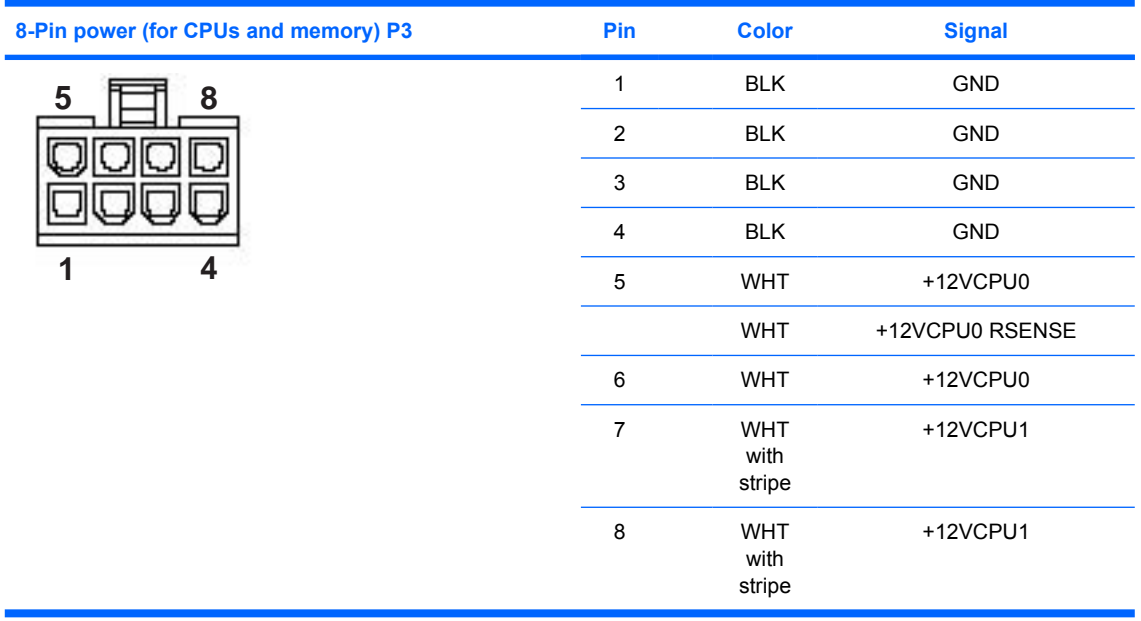

**CAUTION** Be sure you can differentiate between which power cable connects to the PCI Express x16 graphics card and which power cable connects to the system board. These two cables have different pin counts and different colors. The PCI Express power cable has a 6-pin black connector, and the system board power cable has an 8-pin white connector. When power is present, you must **never** connect the PCI Express power cable to the system board. If you do so, the system board may be damaged and your warranty voided. To see a picture of the PCI Express cable and where it must be connected, see the section "PCI or PCI Express Installation."

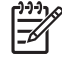

**NOTE** The 6-pin power (auxiliary PCI Express) is only required with high-powered graphics cards.

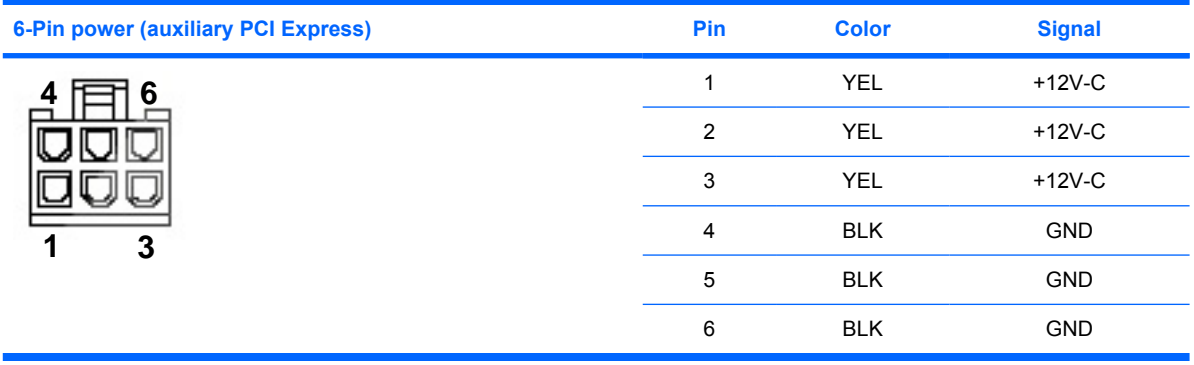

## **D Appendix D — System board designators**

This appendix lists the system board designators for this system.

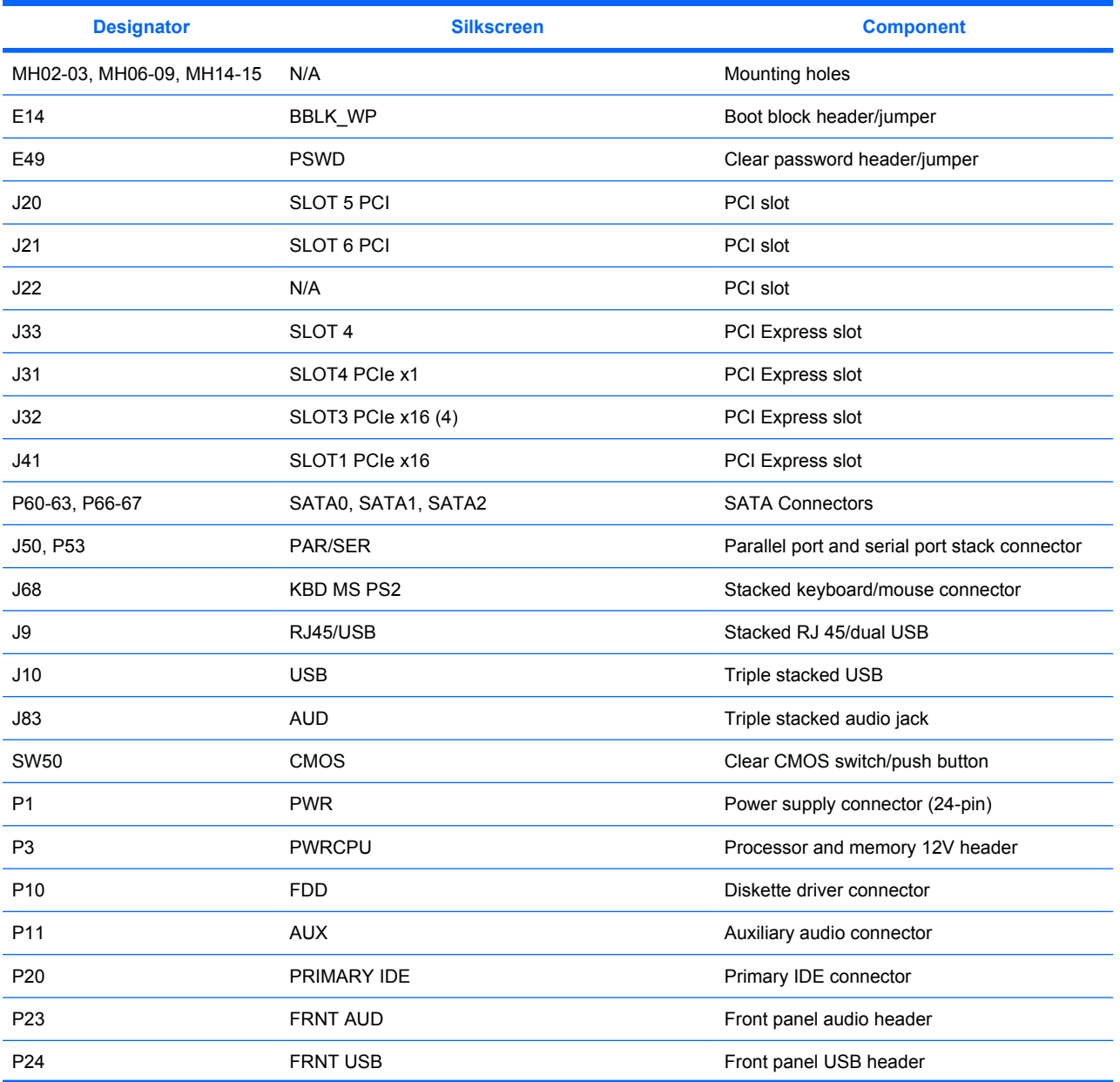

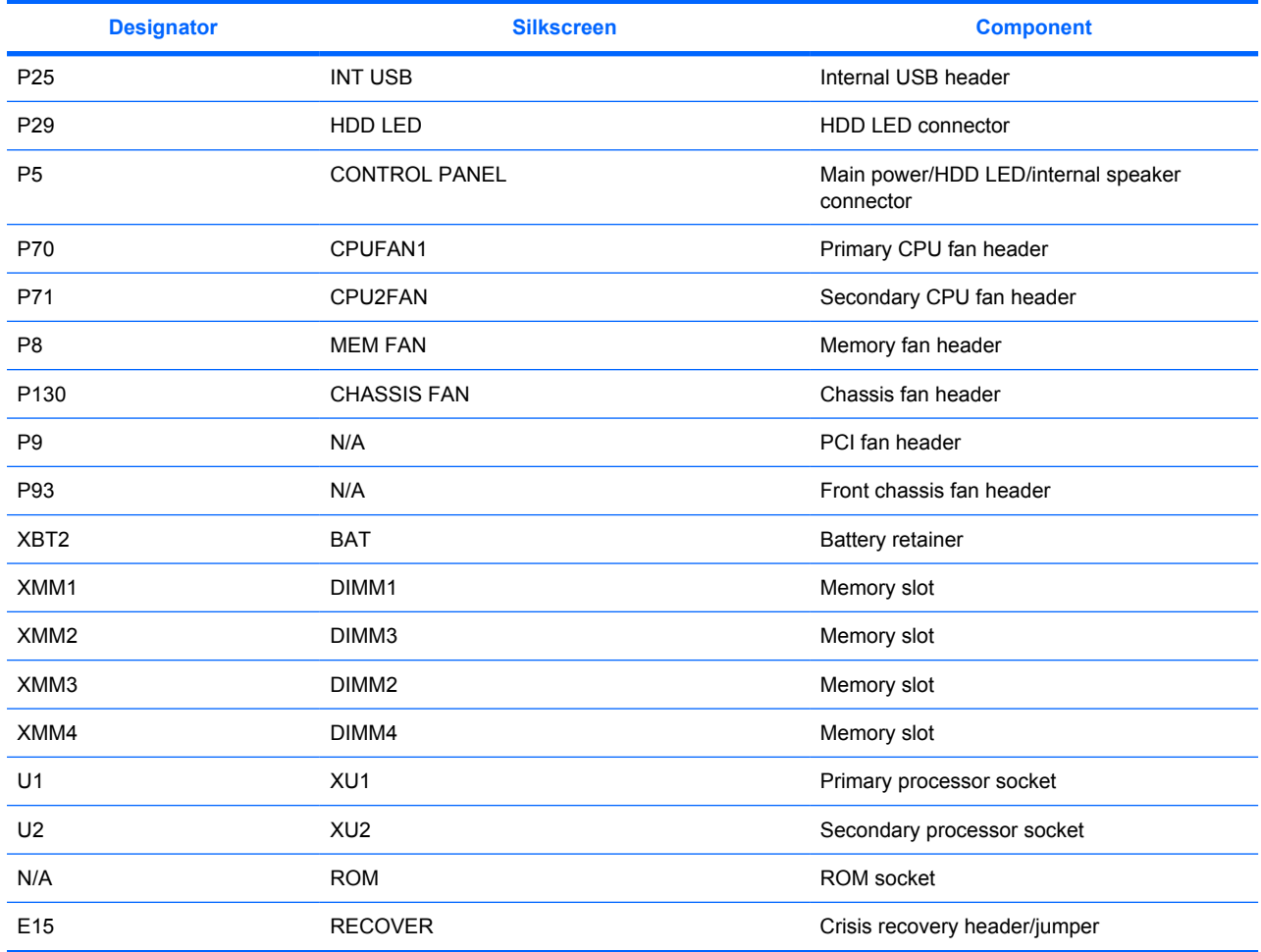

## **E Appendix E — Routine care**

### **General cleaning safety precautions**

- Never use solvents or flammable solutions to clean the workstation.
- Never immerse any component in water or cleaning solutions; apply any liquids to a clean cloth and then use the cloth on the component.
- Always unplug the workstation before cleaning the keyboard, mouse, or air vents.
- Always disconnect the keyboard before cleaning it.
- Wear safety glasses equipped with side shields when cleaning the keyboard.
## **Maximizing the airflow**

- Keep your workstation in an area where the airflow is not obstructed.
- Keep the unit off of surfaces where dust can gather.
- **Keep the front of the unit clear of any obstruction.**
- Remove any dust on the front panel (vent area) and the rear fans with a small vacuum, compressed air, or dust rag.
- Keep the back of the unit at least 0.15 m (6 in.) away from a wall or other obstruction.

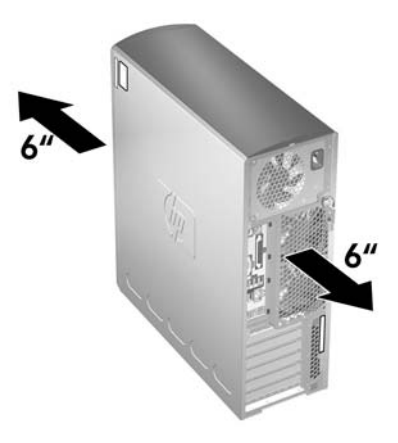

### **Cleaning the workstation case**

- Follow the safety precautions presented in before cleaning the workstation.
- To remove light stains or dirt, use plain water with a clean, lint-free cloth or swab.
- For stronger stains, use a mild dish-washing liquid diluted with water. Rinse well by wiping it with a cloth or swab dampened with clear water.
- For stubborn stains, use isopropyl (rubbing) alcohol. No rinsing is needed because the alcohol will evaporate quickly and not leave a residue.
- **•** After cleaning, always wipe the unit with a clean, lint-free cloth.
- Occasionally clean the air vents on the workstation. Lint and other foreign matter can block the vents and limit the airflow.

# **Cleaning the keyboard**

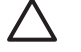

**CAUTION** Use safety glasses equipped with side shields before attempting to clean debris from under the keys.

- Follow the safety precautions presented in [Service considerations on page 54](#page-63-0) before cleaning the keyboard.
- Visible debris underneath or between the keys can be removed by vacuuming or shaking.
- Canned, pressurized air can be used to clean debris from under the keys. Use caution because too much air pressure can dislodge lubricants applied under the wide keys.
- If you remove a key, use a specially designed key puller to prevent damage to the keys. This tool is available through many electronic supply outlets.

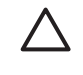

**CAUTION** Never remove a wide leveled key (like the space bar) from the keyboard. If these keys are improperly removed or installed, the keyboard might not function properly.

- Clean under a key with a swab moistened with isopropyl alcohol and squeezed out. Be careful not to wipe away lubricants necessary for proper key functions. Allow the parts to air dry before reassembly.
- Use tweezers to remove any fibers or dirt in confined areas.

# **Cleaning the monitor**

- Follow the safety precautions presented in [Service considerations on page 54](#page-63-0) before cleaning the keyboard.
- To clean the monitor, wipe the monitor screen with a towelette designed for cleaning monitors or a clean cloth moistened with water.

**CAUTION** Do not use sprays or aerosols directly on the screen—the liquid might seep into the housing and damage a component.

Never use solvents or flammable liquids on the monitor because display or housing damage may result.

## **Cleaning the mouse**

- **1.** Follow the safety precautions presented in **Service considerations on page 54** before cleaning the mouse.
- **2.** Remove the mouse ball from the housing by removing the retaining plate.
- **3.** Clean the mouse ball.
- **4.** Pull out any debris from the ball socket, and wipe the ball with a clean, dry cloth.
- **5.** Reassemble the mouse.

# **F Appendix F — Additional password security and resetting CMOS**

This workstation supports the following security password features, which can be established through the Computer Setup Utilities menu:

- Setup password
- Power-on password

When you establish a setup password, only the power-on password is required to access Computer Setup and any other information on the workstation. When you establish both passwords, only the setup password will give you access to Computer Setup.

When both passwords are set, the setup password can also be used in place of the power-on password as an override to log in to the workstation, which is a useful feature for a network administrator.

If you forget the password for the computer, two methods are available for clearing that password so you can gain access to the information on the workstation:

- Reset the password jumper
- Use the **Clear CMOS** button

**CAUTION** Pushing the CMOS button resets CMOS values to factory defaults and erases any customized information, including passwords, asset numbers, and special settings. It is important to back up the workstation CMOS settings before resetting them in case they are needed later. To back up the CMOS settings, use Computer Setup and run the Save to Diskette option from the File menu.

### **Resetting the password jumper**

To disable the power-on or setup password features and clear the power-on and setup passwords:

- **1.** Shut down the operating system, and power off the workstation and any external devices. Disconnect the power cord of the workstation and any external devices from the power outlets.
- **2.** Disconnect the keyboard, monitor, and any other external devices that are connected to the workstation.

/N **WARNING!** To reduce the risk of personal injury from electrical shock and hot surfaces, be sure to disconnect the power cord from the wall outlet and allow the internal system components to cool before touching.

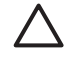

**CAUTION** When the workstation is plugged in, the power supply always has voltage applied to the system board even when the unit is turned off. Failure to disconnect the power cord can result in damage to the system.

**CAUTION** Static electricity can damage the electronic components of the workstation or optional equipment. Before beginning these procedures, be sure that you are discharged of static electricity by briefly touching a grounded metal object.

- **3.** Remove the access panel.
- **4.** Locate the password header and jumper. The password header is E49.

∣₩

**NOTE** The password jumper is green so that it can be easily identified. For assistance locating the password jumper and other system board components, see [System board](#page-70-0) [components on page 61](#page-70-0) "System Board Components."

- **5.** Remove the jumper from either pin 1 or 2. Place the jumper on pins 1 and 2 (connecting both pins together).
- **6.** Replace the access panel.
- **7.** Reconnect the external equipment.
- **8.** Plug in and power on the workstation. Allow the operating system to start. This process clears the current passwords and disables the password features.
- **9.** To establish new passwords, repeat steps 1 through 4, replace the password jumper on either pin 1 or pin 2 (but not both), and repeat steps 6 through 8. Establish the new passwords in Computer Setup.

### **Clearing and Resetting the CMOS**

The CMOS of the workstation stores password information and information about the workstation configuration. This section describes the steps to successfully clear and reset the CMOS.

#### **Using the CMOS Button**

- **1.** Shut down the operating system, and power off the workstation and any external devices. Disconnect the workstation power cord and any external devices from the power outlets.
- **2.** Disconnect the keyboard, monitor, and any other external devices that are connected to the workstation.

八

**WARNING!** To reduce the risk of personal injury from electrical shock and hot surfaces, be sure to disconnect the power cord from the wall outlet and allow the internal system components to cool before touching.

**CAUTION** When the workstation is plugged in, the power supply always has voltage applied to the system board even when the unit is powered off. Failure to disconnect the power cord can result in damage to the system

**CAUTION** Static electricity can damage the electronic components of the workstation or optional equipment. Before beginning these procedures, be sure that you are discharged of static electricity by briefly touching a grounded metal object.

**3.** Remove the access panel.

**CAUTION** Pushing the CMOS button resets CMOS values to factory defaults and erases any customized information, including passwords, asset numbers, and special settings. It is important to back up the workstation CMOS settings before resetting them in case they are needed later. To back up the CMOS settings, use Computer Setup and run the Save to Diskette option from the File menu.

**4.** Locate, press, and hold the CMOS button in for five seconds.

**NOTE** Be sure that the AC power cord is disconnected from the power outlet. The CMOS button does not clear CMOS if the power cord is connected.

**NOTE** For assistance locating the CMOS button and other system board components, see [System board components on page 61](#page-70-0) "System Board Components."

- **5.** Replace the access panel.
- **6.** Reconnect any external devices.
- **7.** Plug in and power on the workstation.

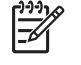

|∌

**NOTE** The workstation passwords and any special configurations along with the system date and time will have to be reset.

#### **Using Computer Setup to Reset CMOS**

**1.** To reset CMOS using Computer Setup, access the Computer Setup (F10) Utilities menu. When the Computer Setup message appears in the lower-right corner of the screen, press the **F10** key. Press **Enter** to bypass the title screen, if necessary.

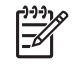

**NOTE** If you do not press the F10 key while the message is displayed, the workstation must be powered off, then on again, to access the utility.

**2.** From the Computer Setup menu, select **File>Set Defaults** and **Exit**. This restores the soft settings that include boot sequence order and other factory settings. It does not, however, force hardware rediscovery.

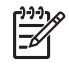

**NOTE** The workstation passwords and any special configurations, along with the system date and time, will have to be reset.

# **G Appendix G — Quick troubleshooting flowcharts**

This appendix presents some quick troubleshooting flowcharts for the following issues:

- **•** Initial troubleshooting
- No power
- No video
- **•** Error messages
- No OS loading
- No OS loading from hard drive
- No OS loading from diskette drive
- No OS loading from CD-ROM drive
- No OS loading from network
- Non-functioning device

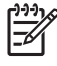

**NOTE** The flowcharts presented are for general troubleshooting purposes only and they might not apply to your specific workstation.

### **Initial troubleshooting**

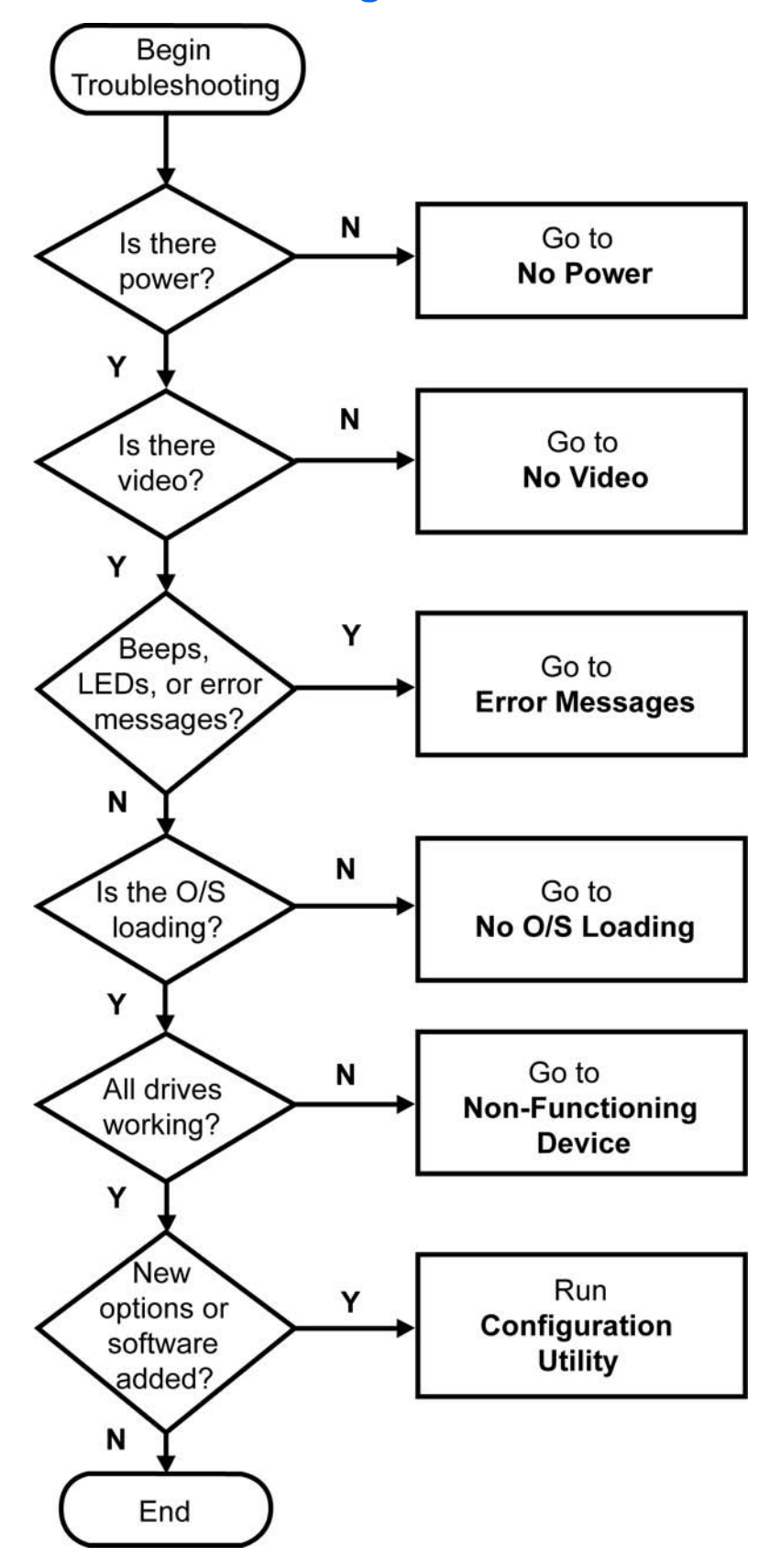

## **No power**

#### **No power, part 1**

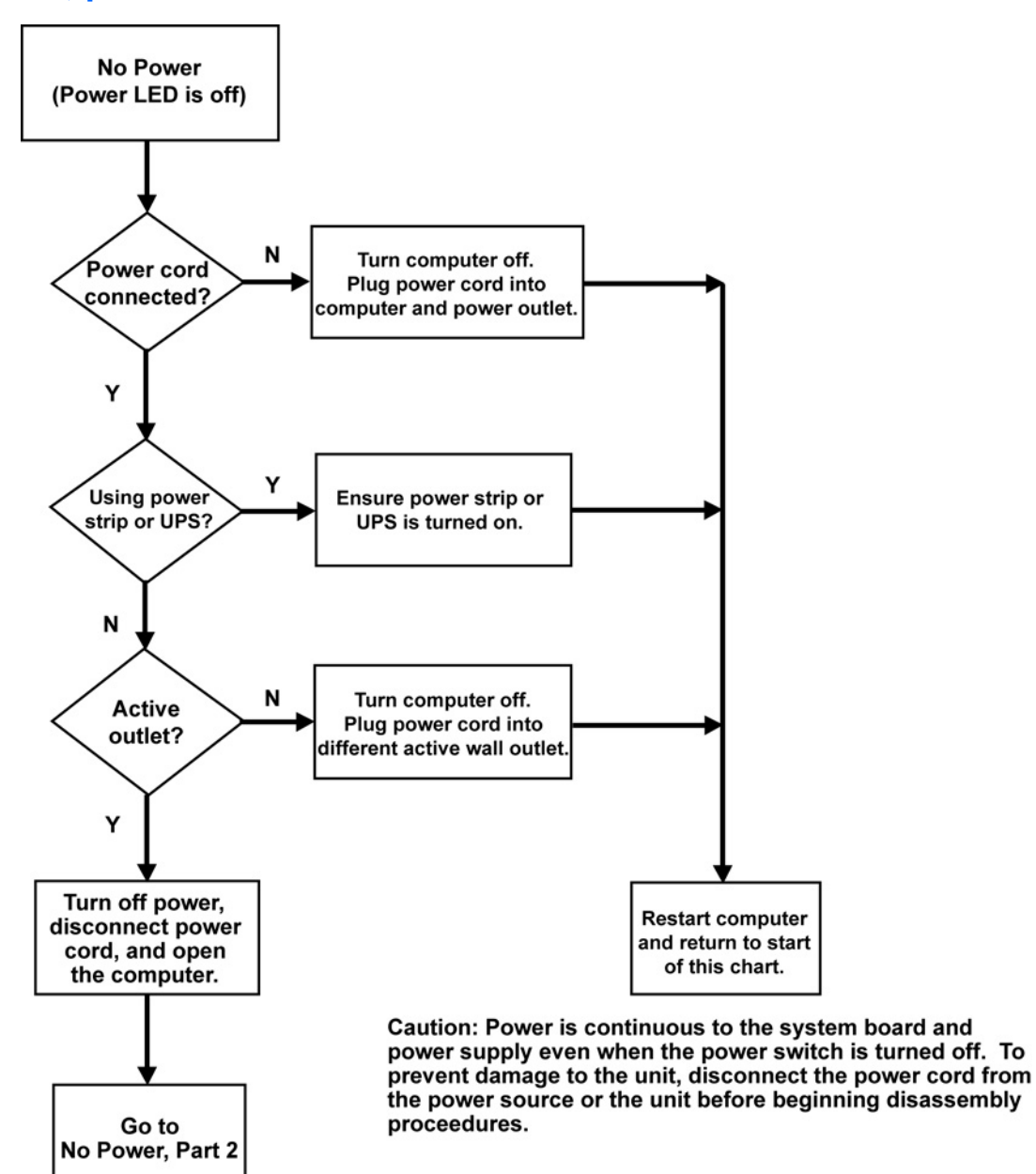

#### **No power, part 2**

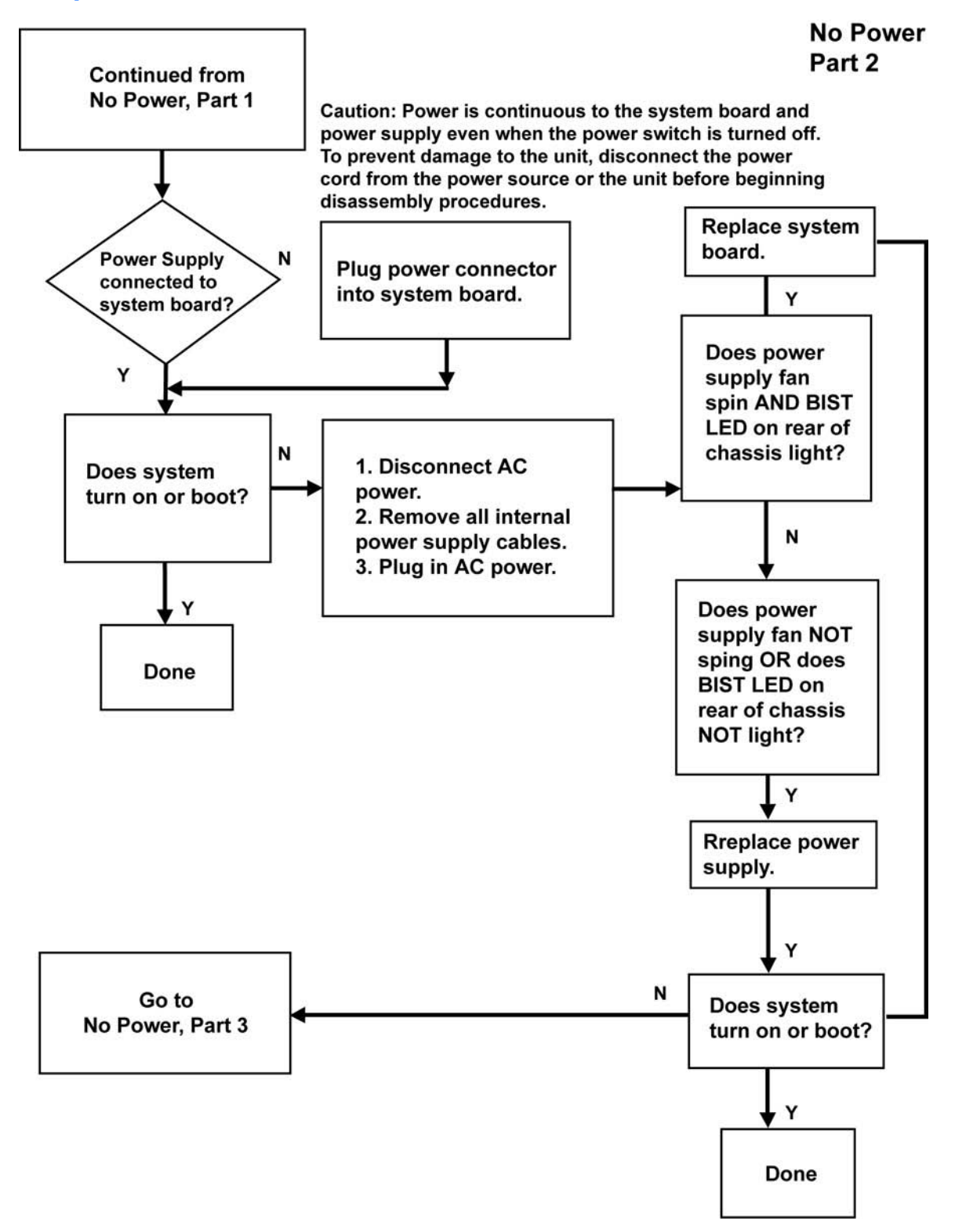

#### **No power, part 3**

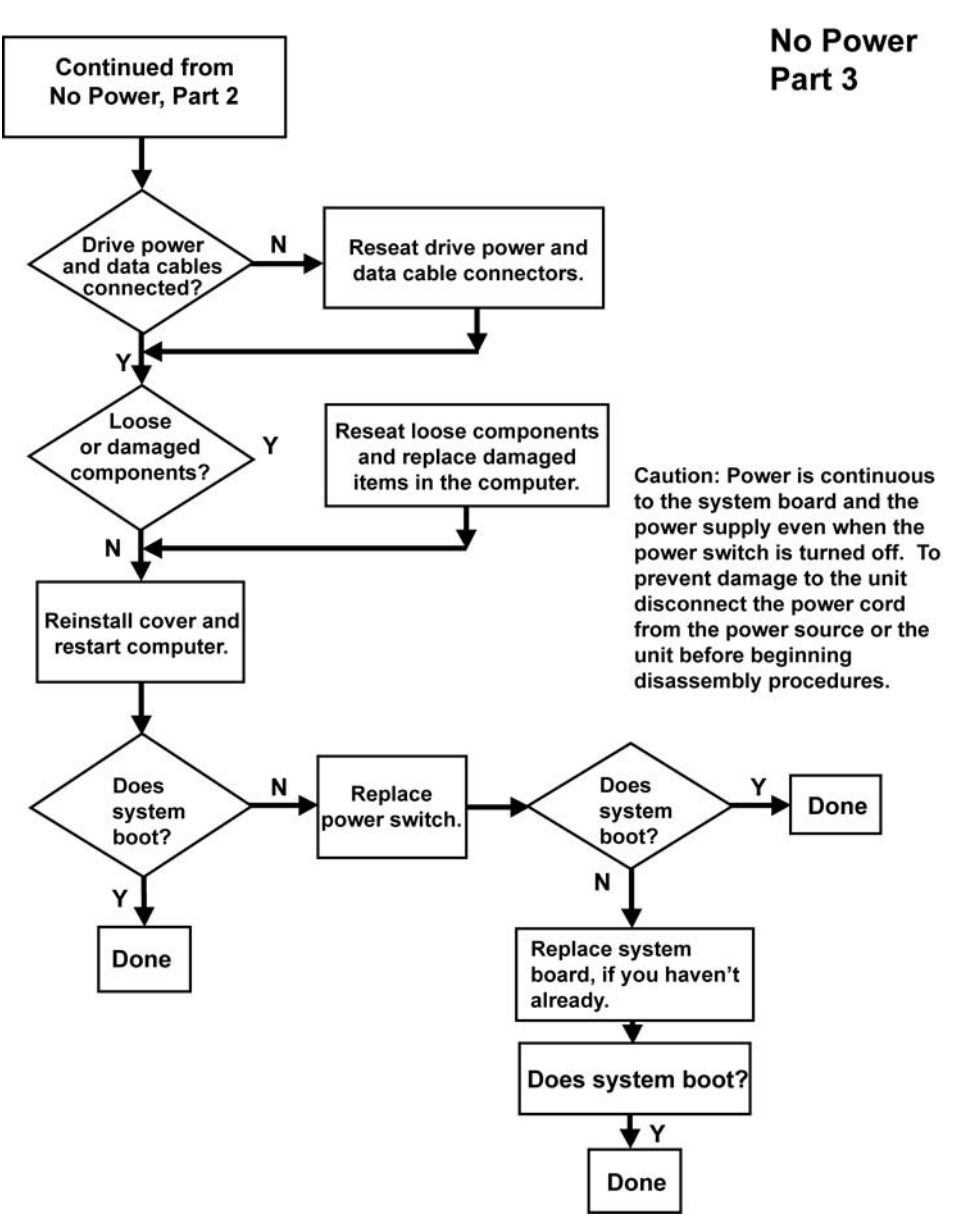

## **No video**

### **No video, part 1**

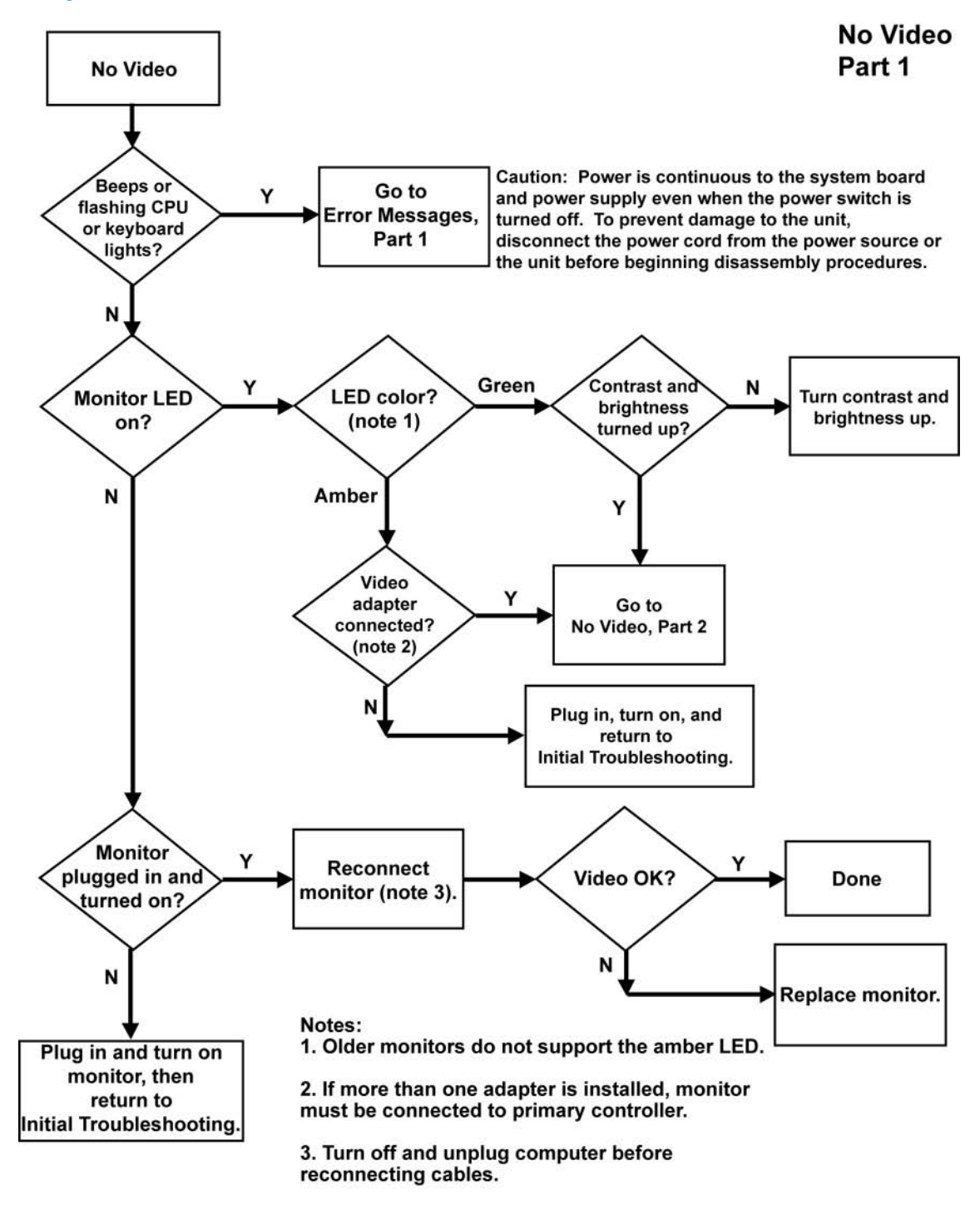

#### **No video, part 2**

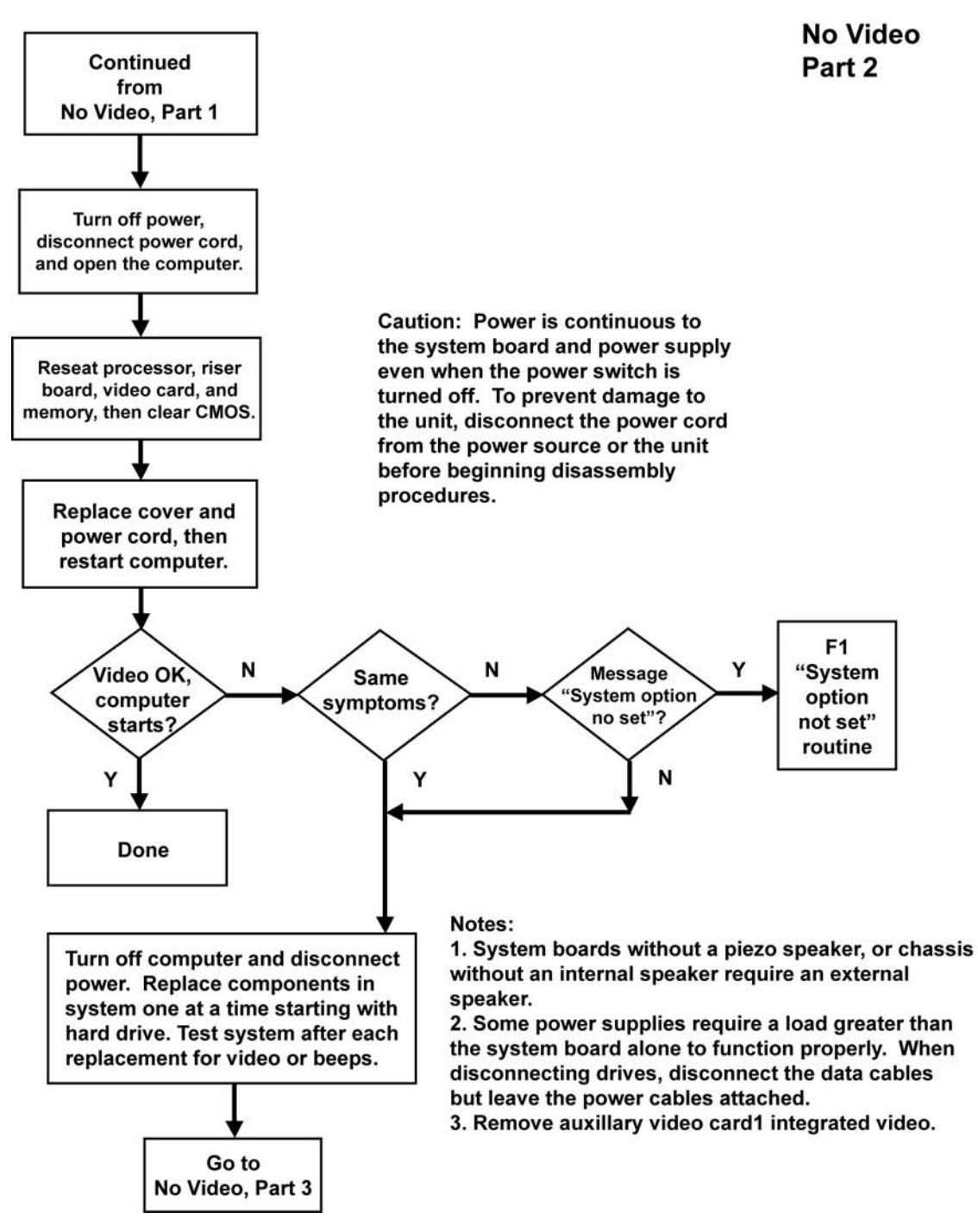

#### **No video, part 3**

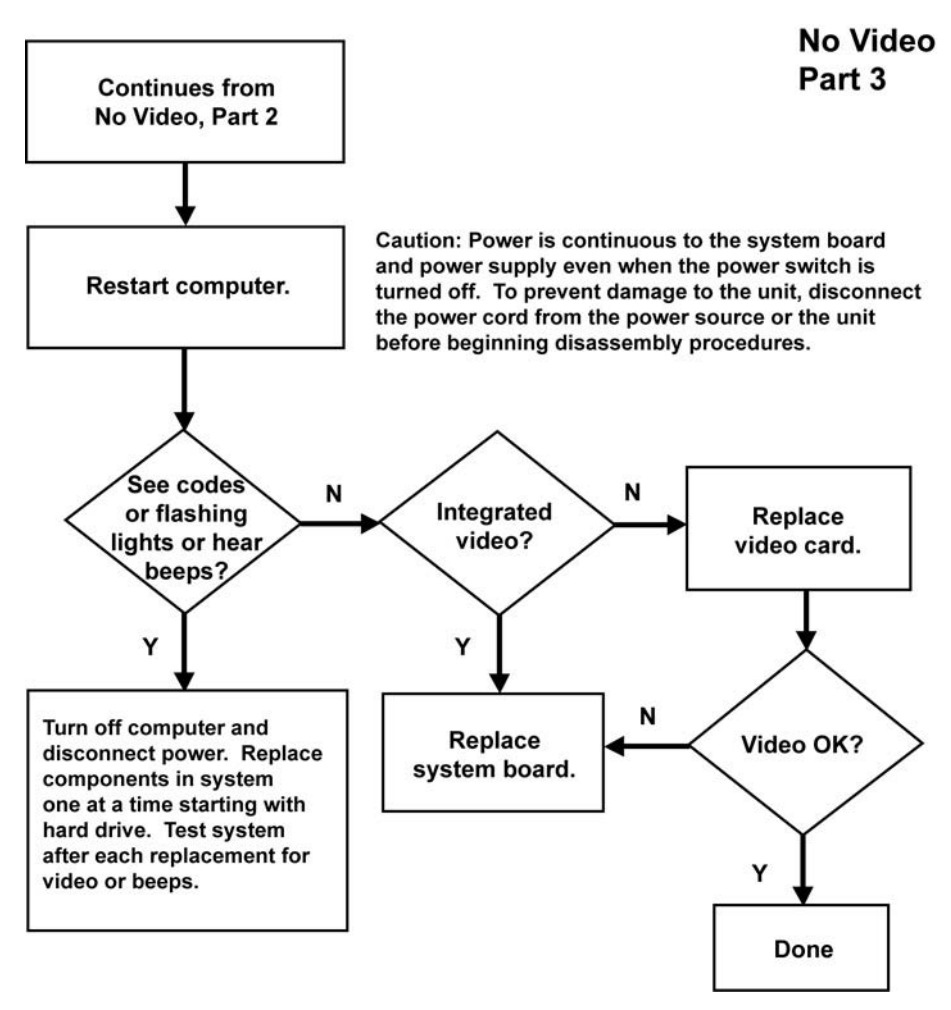

### **Error messages**

#### **Error messages, part 1**

**Error Messages** Beeps. Part 1 CPU or Keyboard Lights, or POST error messages. Caution: Power is continuous to the systemboard and power supply even when the power switch is turned off. To prevent damage to the unit, disconnect the power cord from the power source or the init before beginning disassembly procedure. Power LED has no color showing. Computer is off. Power LED glows green. Computer is on. Power LED blinks green 1x/second. Normal suspend mode. Power LED glows red. CPU not installed/fetching code. Power LED blinks red 4x/second. CPU thermal shutdown. Power LED blinks red 1x/two or more seconds. Power supply crow bar. Power and hard drive LEDs glow red. Riser board not seated. Num Lock LED flashing green. Memory error. Caps Lock LED flashing green. No video. Scroll Lock LED flashing green. System board failure, prior to video. Audible. 1L3S. System ROM is bad; system is running in Failsafe BootBlock Mode. Audible.26. Power-ON successful. Continued on Error messages, Part 2.

> Notes: Short (S) and long (L) beeps will only be heard if the system has a speaker. LEDs will only function on PS/2 keyboards, not USB.

#### **Error messages, part 2**

#### **Error Messages** Part<sub>2</sub>

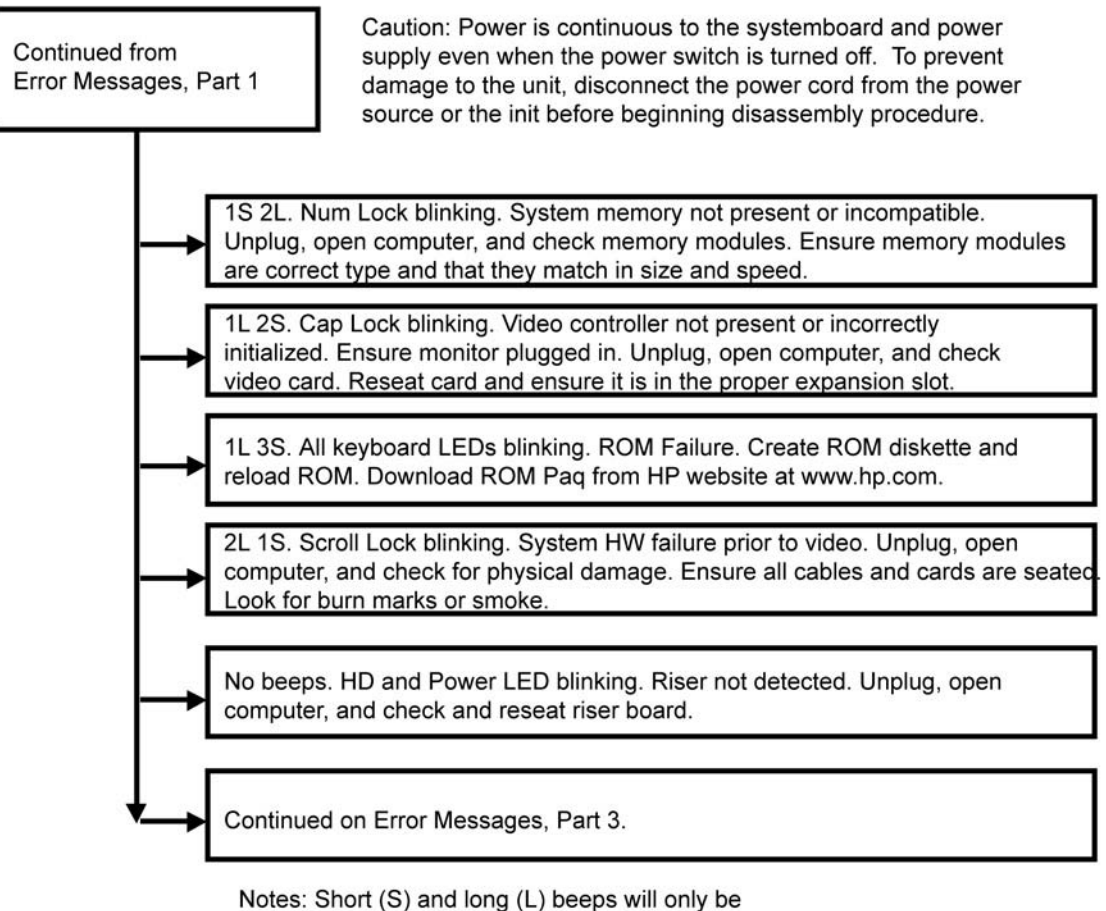

heard if the system has a speaker. LEDs will only function on PS/2 keyboards, not USB.

#### **Error messages, part 3**

#### **Error Messages** Part 3

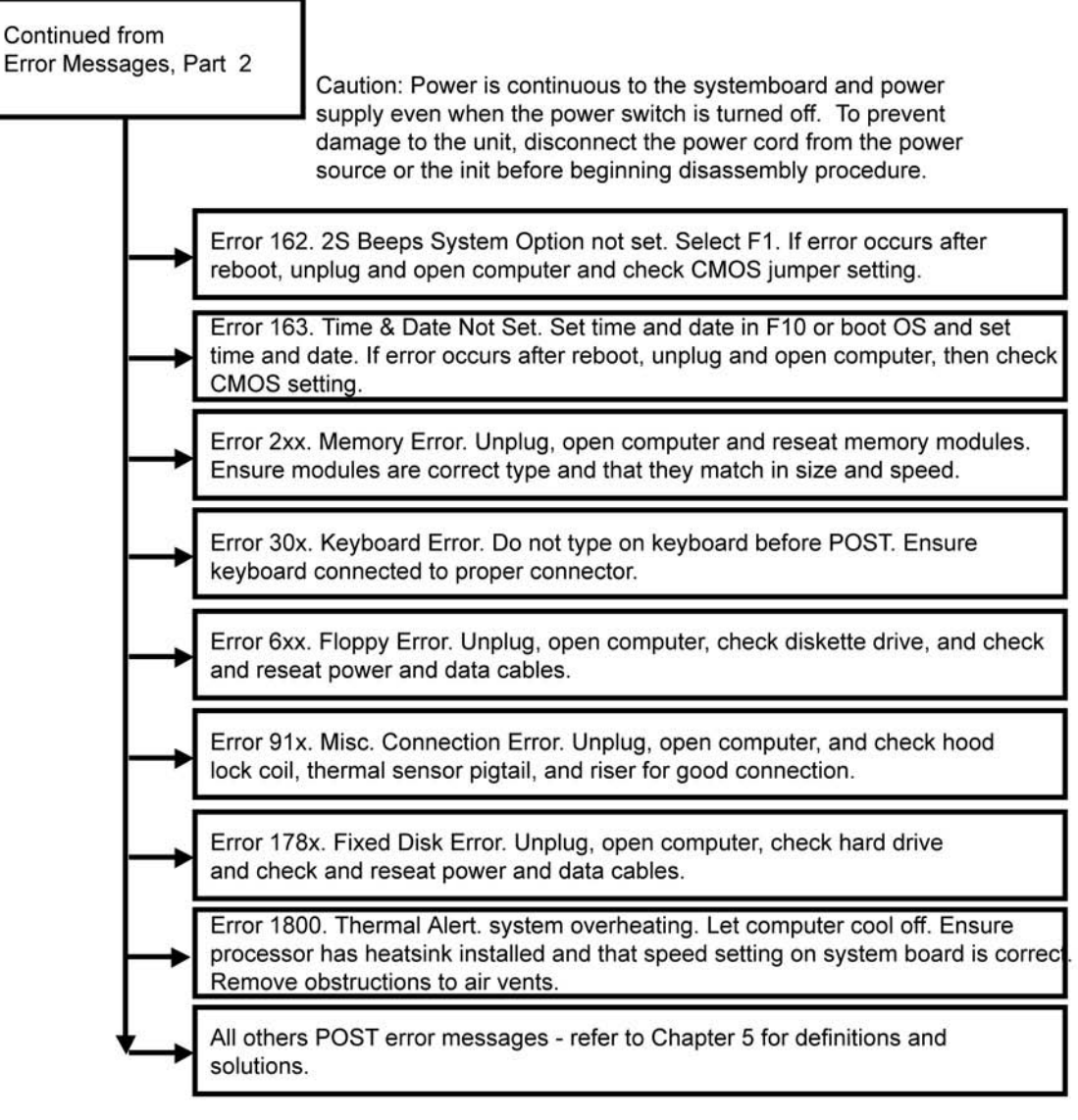

Notes: Short (S) and long (L) beeps will only be heard if the system has a speaker. LEDs will only function on PS/2 keyboards, not USB.

 $x =$  Numbers 1 - 9

### **No operating system loading**

#### **No OS Loading**

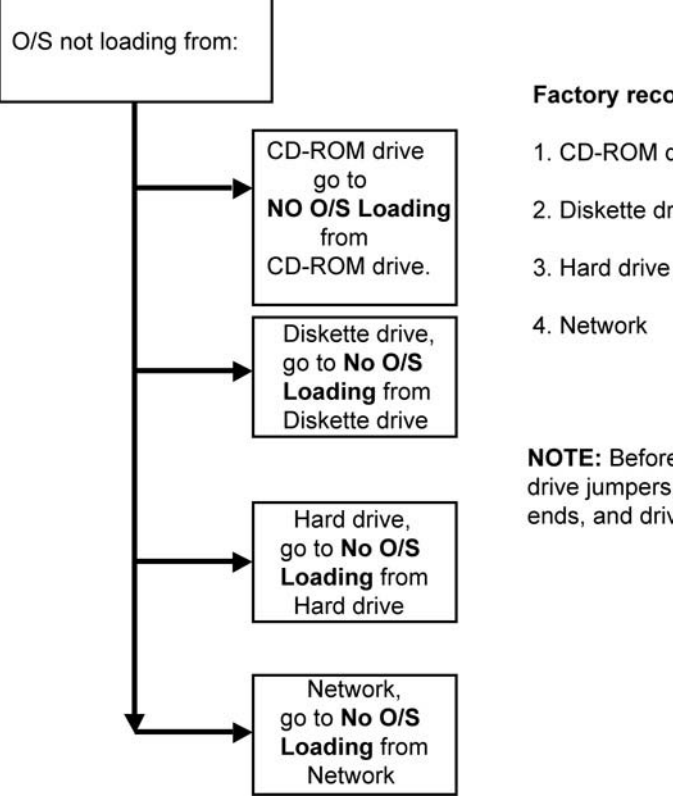

#### Factory recommended booting priority

- 1. CD-ROM drive
- 2. Diskette drive
- 
- 

NOTE: Before beginning, always check drive jumpers, cable connections, cable ends, and drives for bent or damaged pins.

### **No operating system loading from hard drive**

#### **No operating loading from hard drive, part 1**

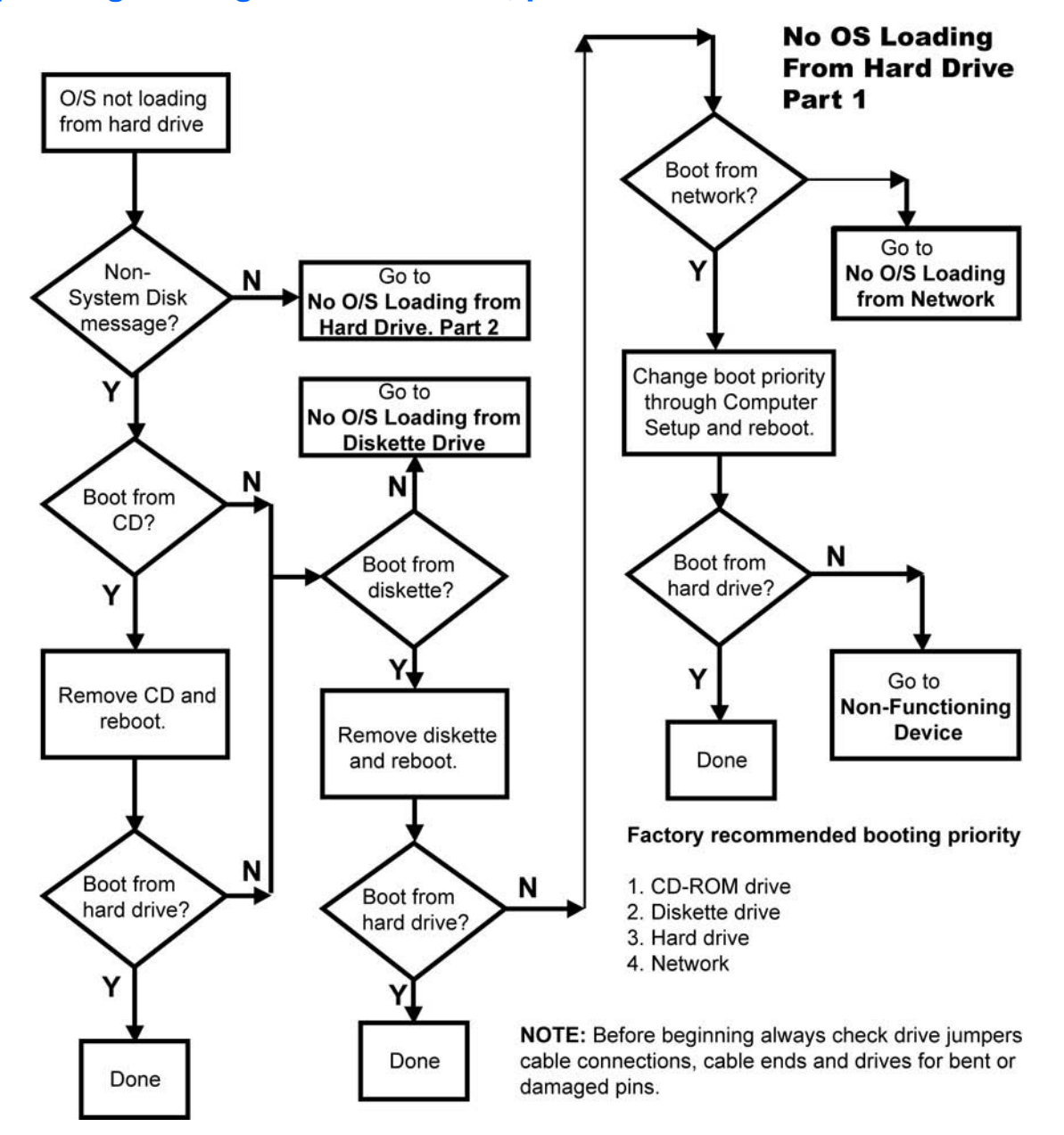

#### **No operating system loading from hard drive, part 2**

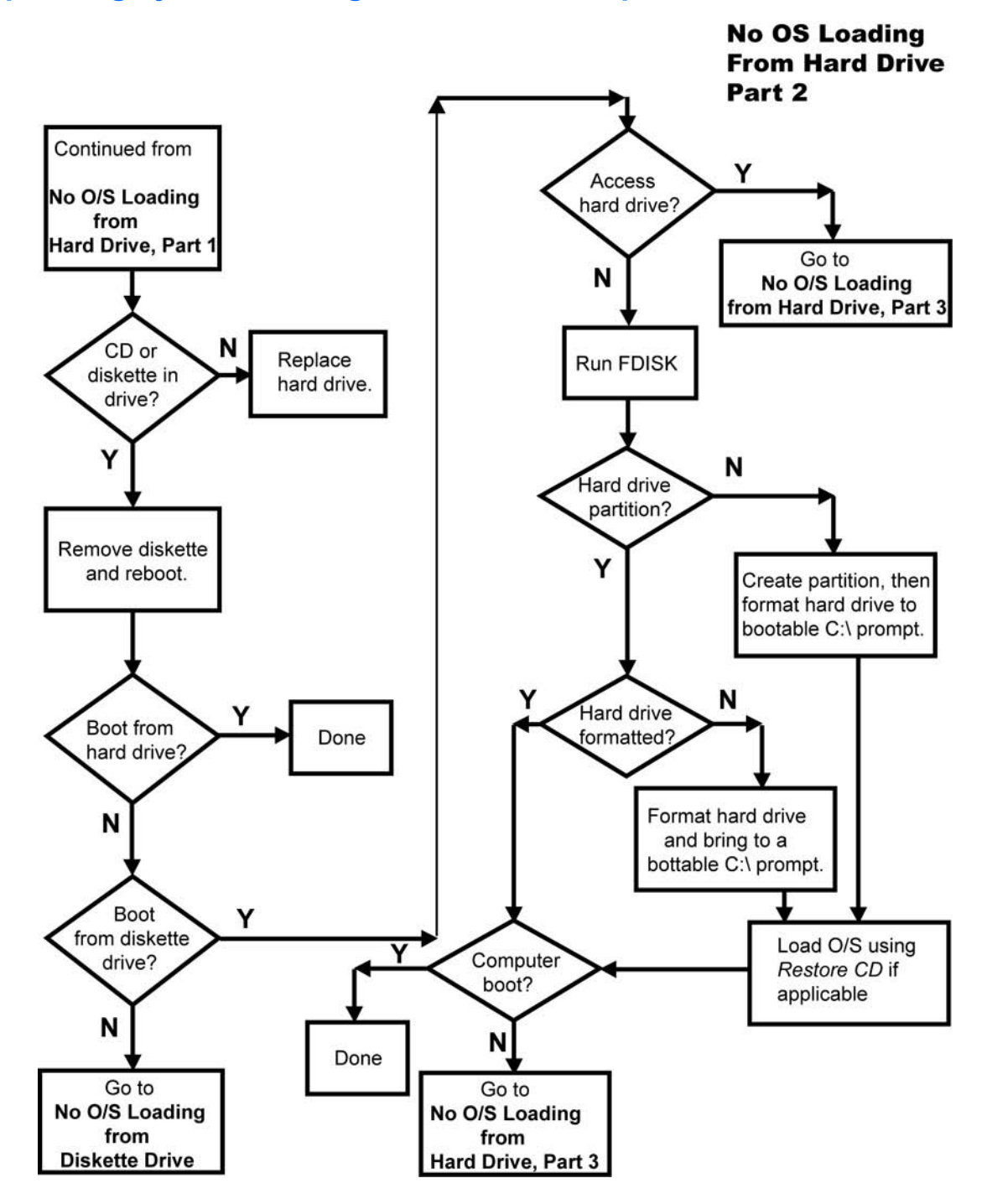

#### **No operating system loading from hard drive, part 3**

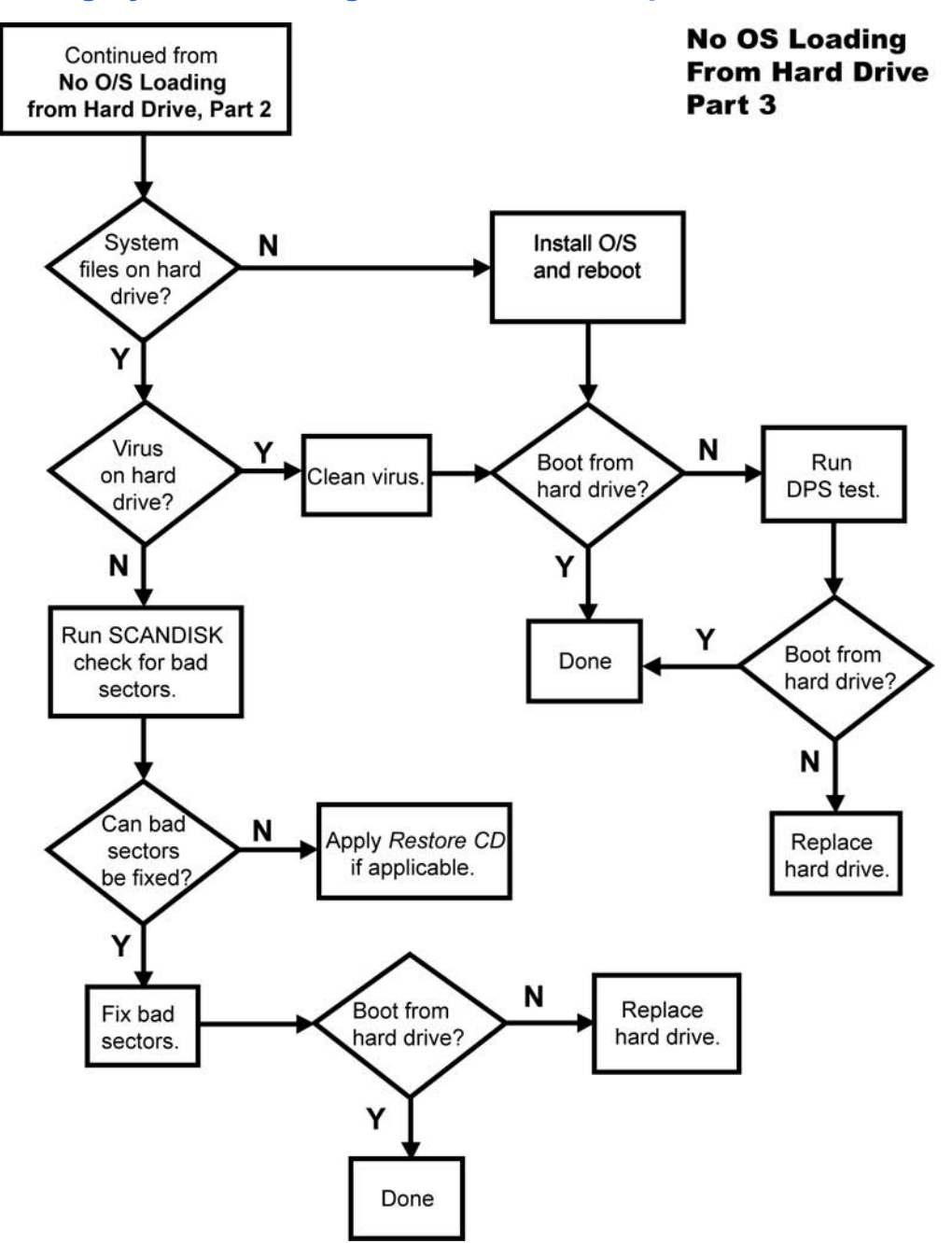

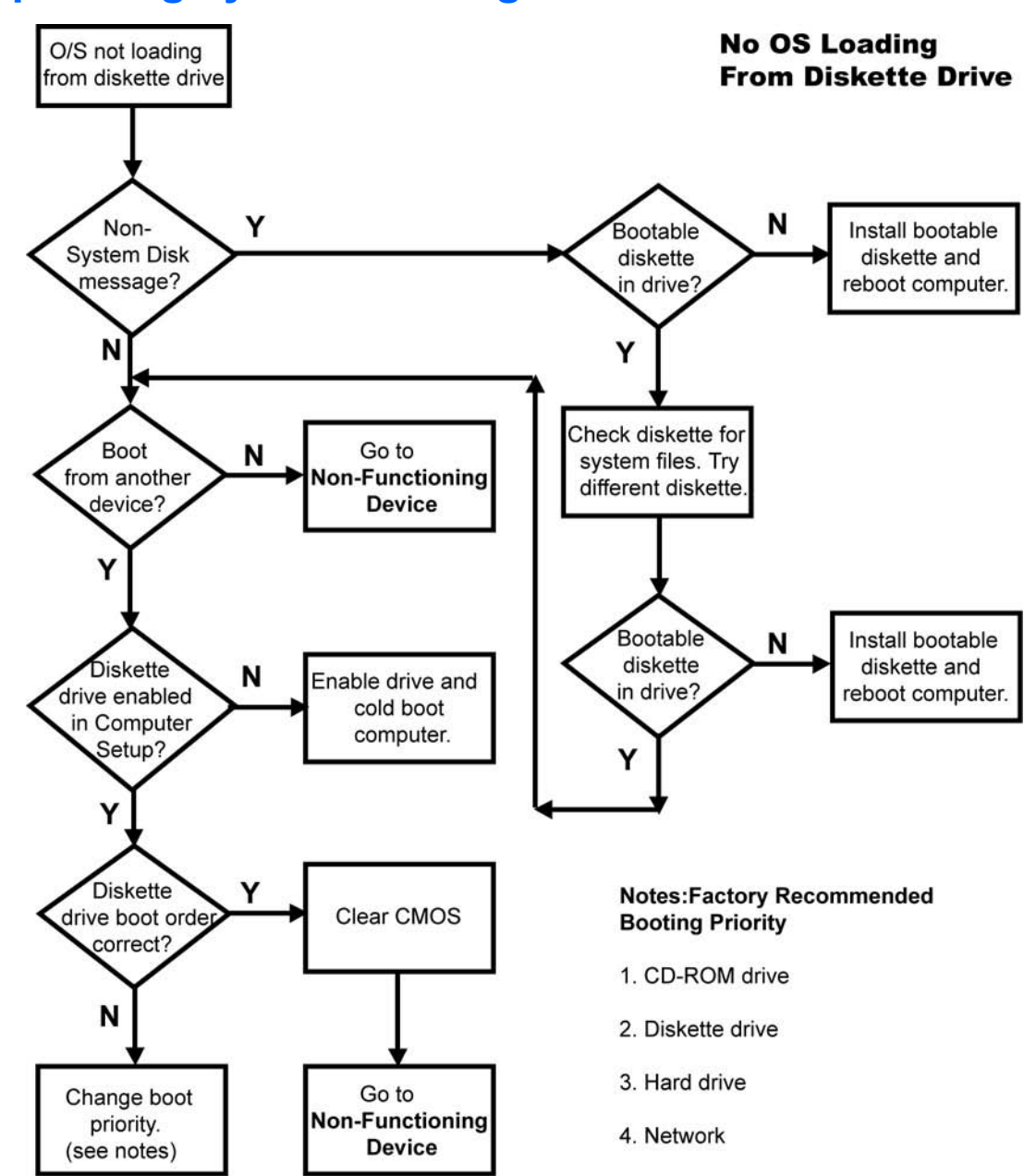

### **No operating system loading from diskette drive**

### **No operating system loading from CD-ROM drive**

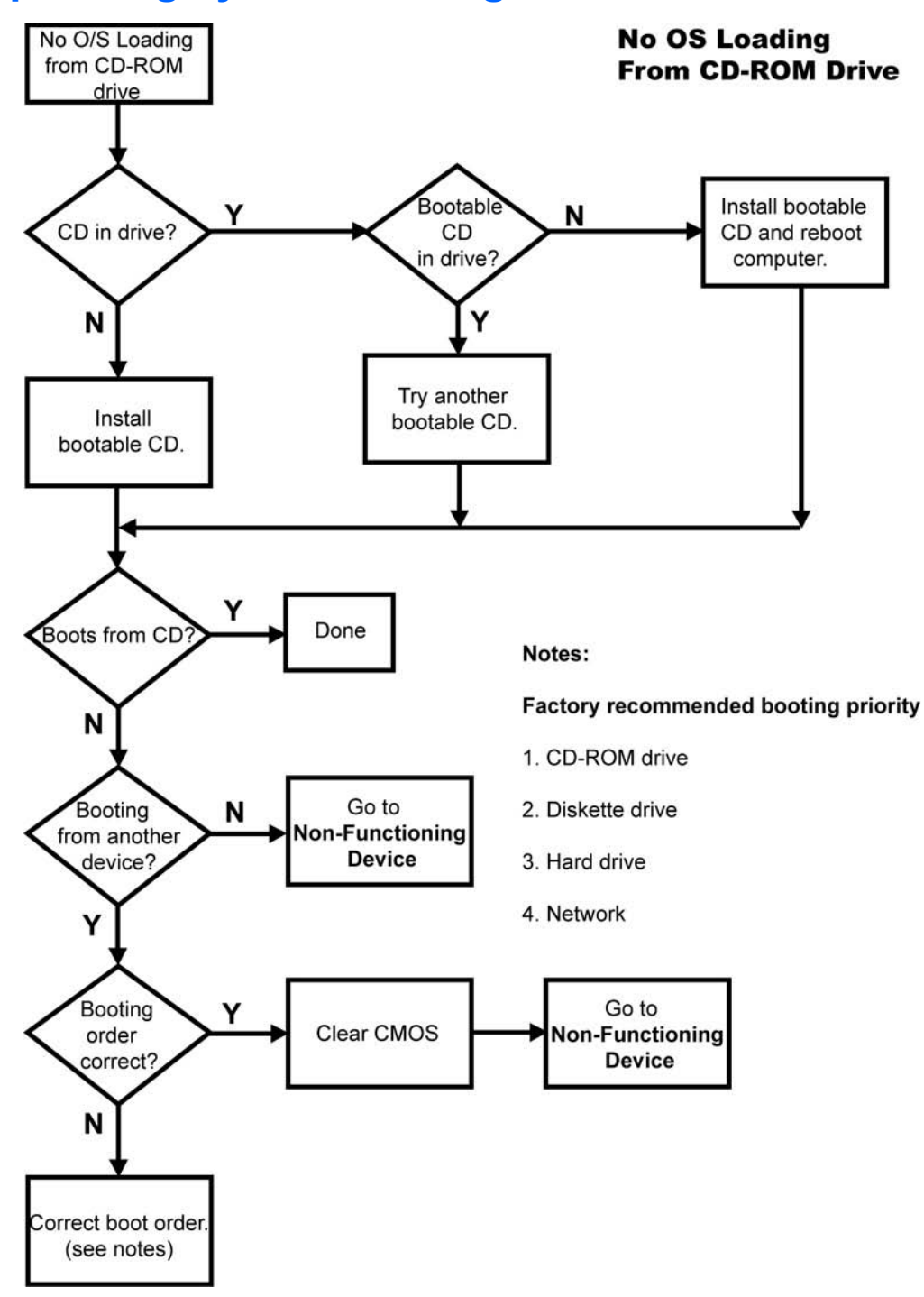

### **No operating system loading from network**

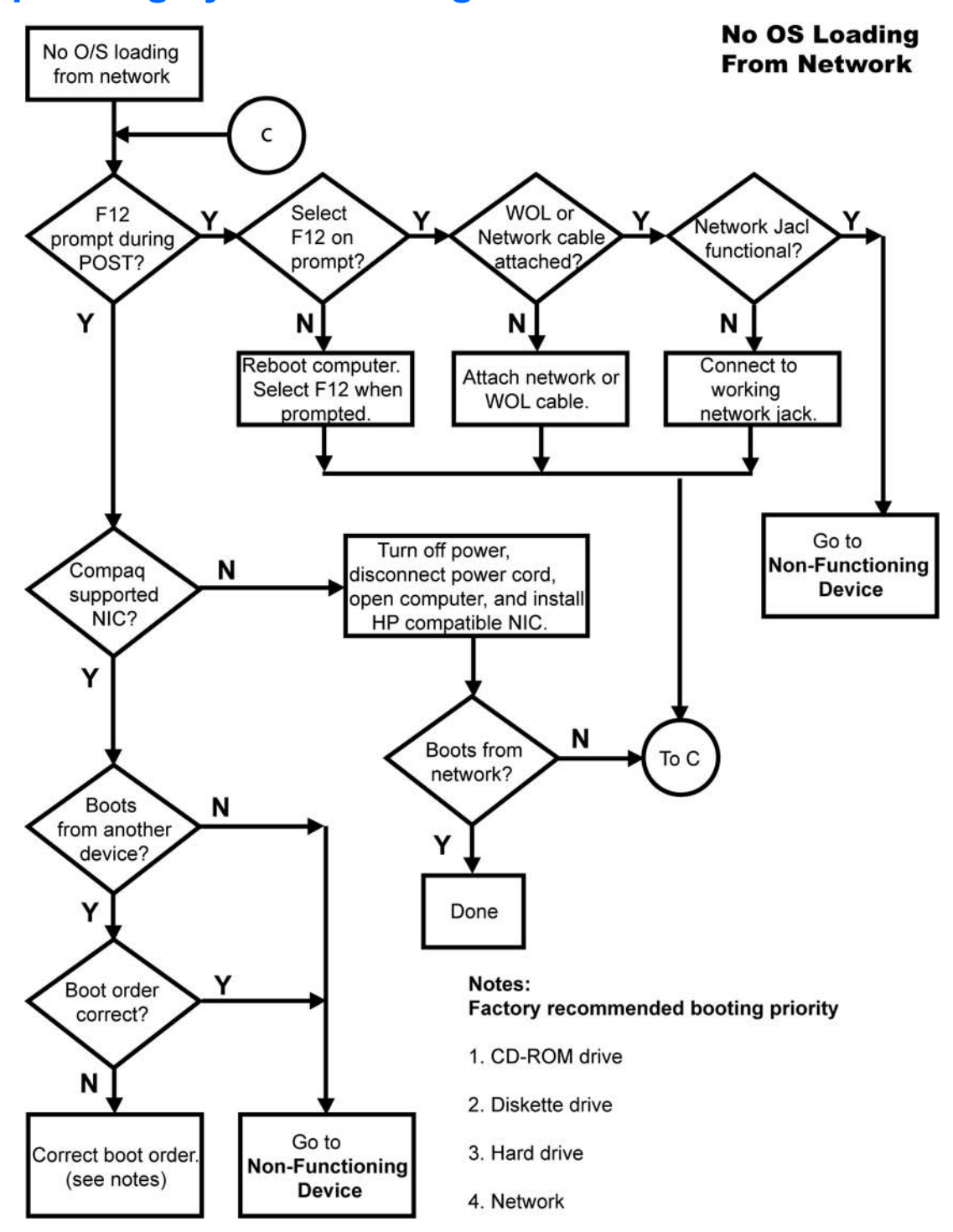

### **Non-functioning device**

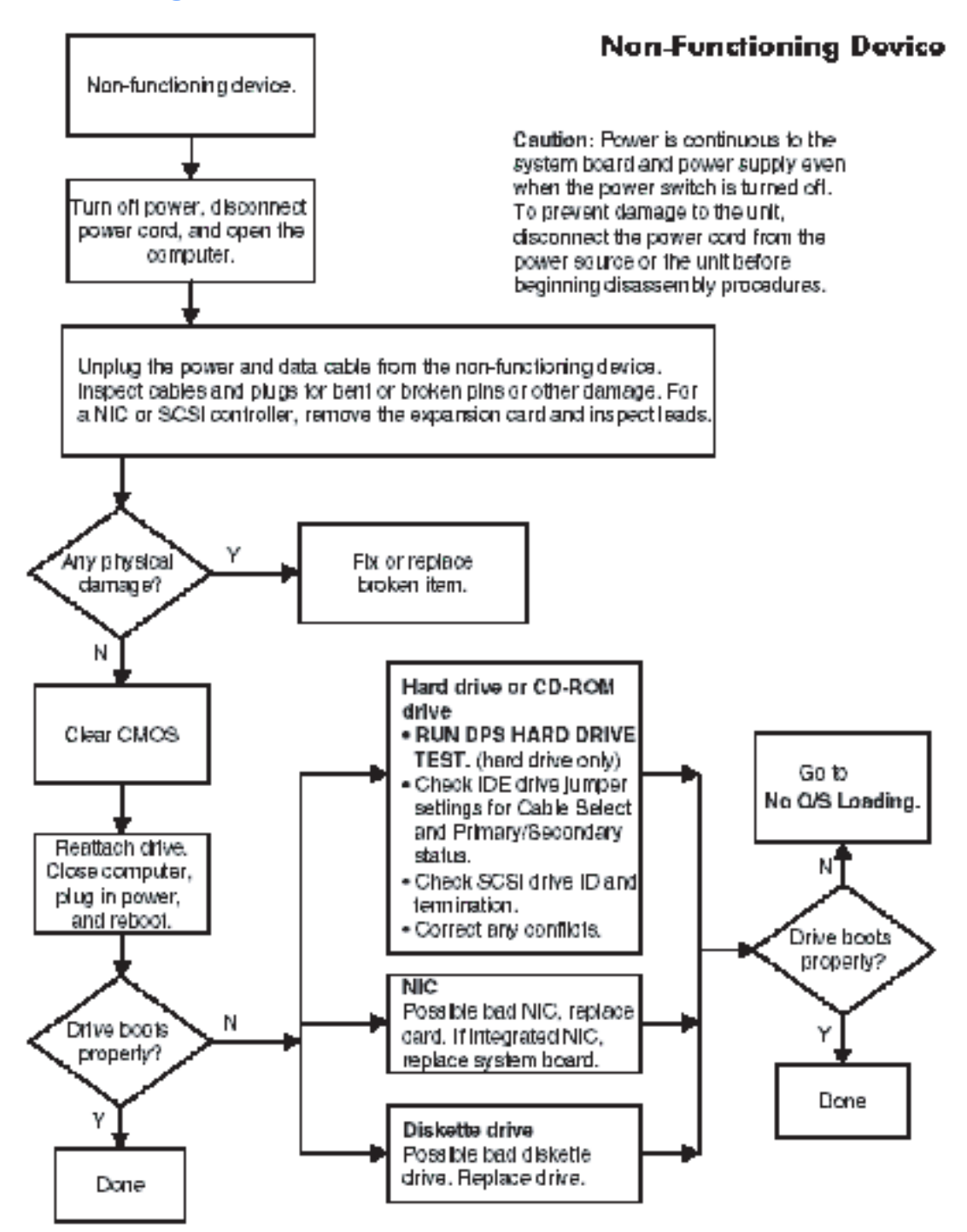